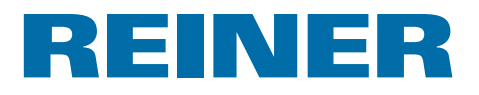

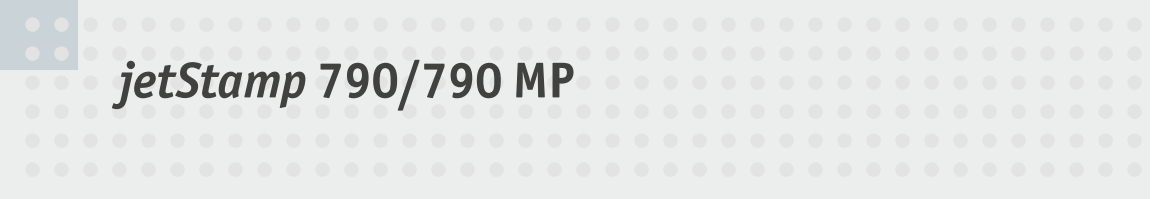

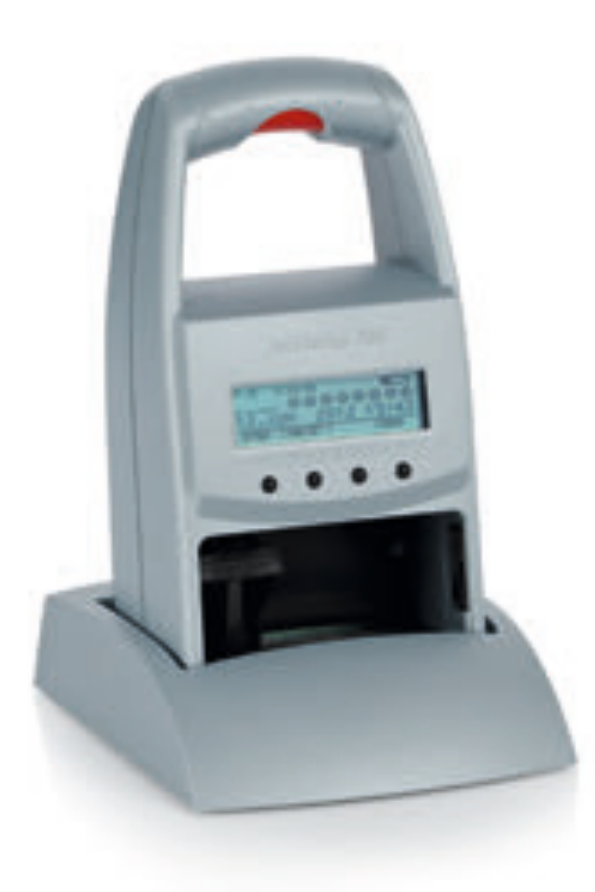

Bedienungsanleitung Operating Manual Manual de instrucciones Mode d'emploi Manual de instruções Istruzioni per l'uso

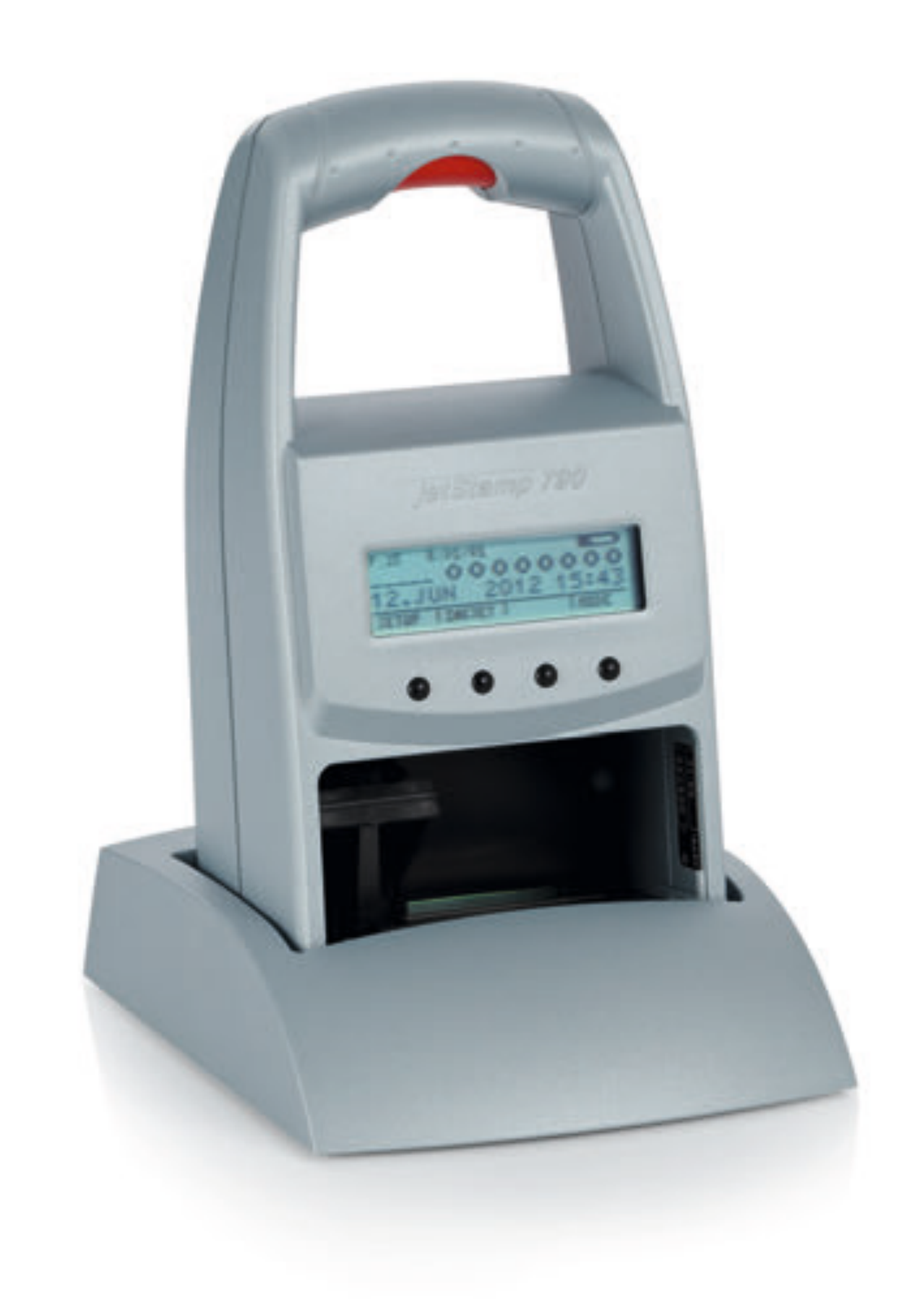

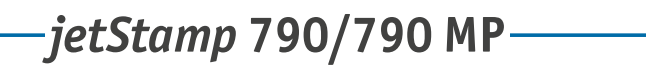

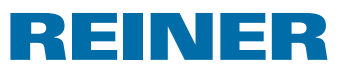

**A**

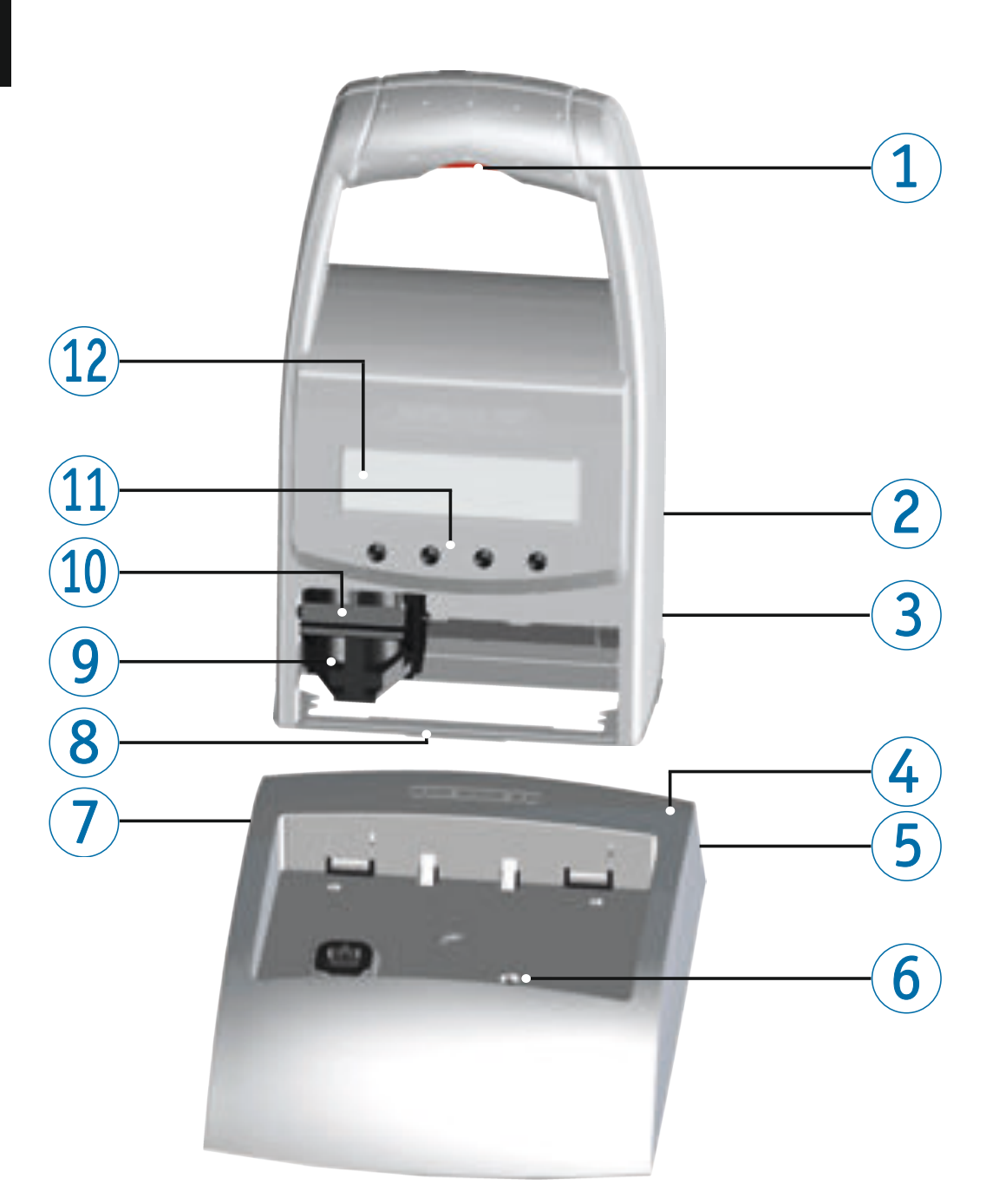

#### INE R Е

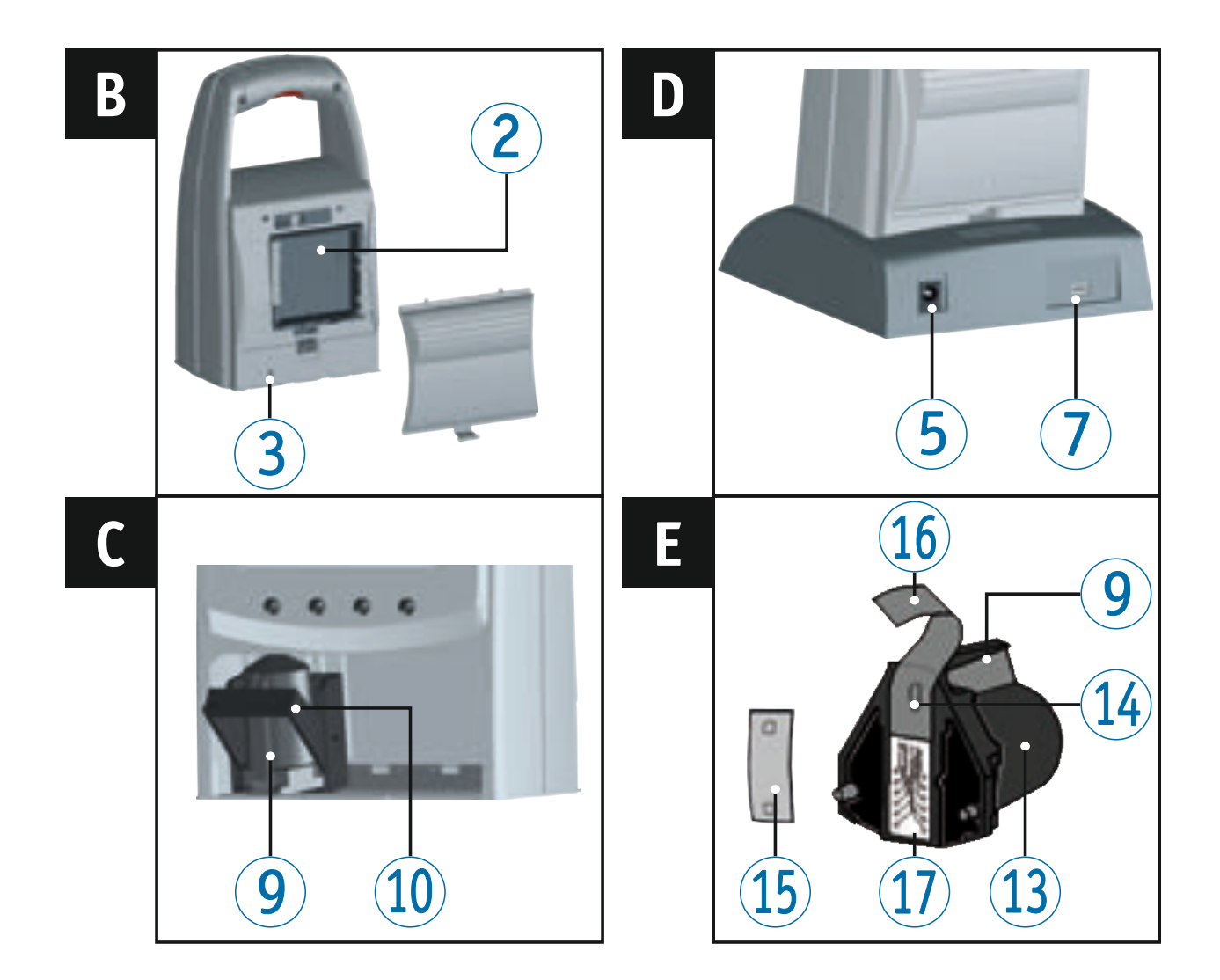

### **Bedienelemente**

- Auslösetaste
- Akkufach (Rückseite)
- Resettaste (Rückseite)
- Ladestation
- Anschluss Spannungsversorgung
- grüne Ladekontrollanzeige
- Mini-USB-Buchse
- Rastnase
- $(9)$  Griffleiste
- Verriegelungsbügel
- Tastenfeld
- Display
- Druckpatrone
- Düsen
- Filzplättchen
- Schutzfolie
- Kontakte-Druckpatrone

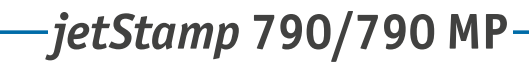

# REINER

### **Display und Tastenfunktion**

Das Display ist in folgende Zonen aufgeteilt:

- Nummer des eingestellten Stempelbildes (P : 01 ... P : 29) Wiederholungsschaltung (z.B. R : 01/01) des Numeroteurs  $\left( \mathbf{A} \right)$
- Eingestelltes Stempelbild Obere Zeile: Vortext und Numeroteur Untere Zeile: Datum und Uhrzeit  $\left( \mathbf{B}\right)$
- Display-Menüleiste mit Menüpunkten und Befehlen  $\circled{c}$
- Vier Drucktasten Jede Taste ist immer dem Menüpunkt oder Befehl zugeordnet, der über ihr in der Display-Menüleiste angezeigt wird.  $\odot$

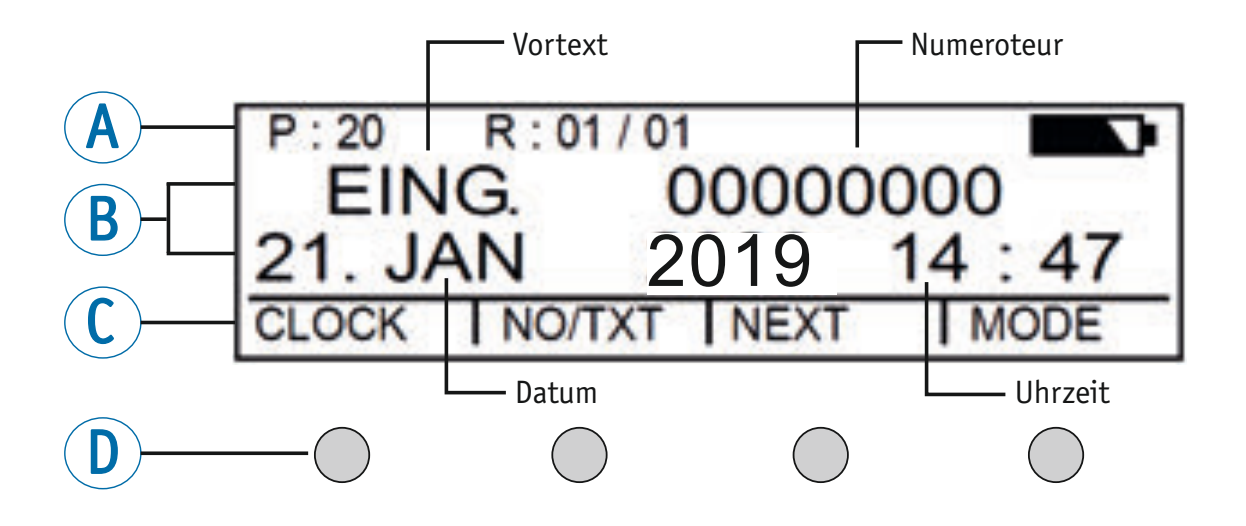

### **Menüeinstieg**

- **FAODE**] drücken, bis in Display-Menüleiste [SETUP] erscheint.
- ► [SETUP] drücken. "SETUP - MODULE SETTINGS" erscheint.
- ▶ [CALL] drücken. "SM - SETTINGS" erscheint.

 $-jetStamp$  790/790 MP  $\qquad \qquad \qquad$  REINER

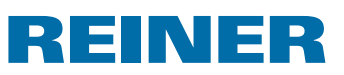

# Inhaltsverzeichnis

#### Ihr jetStamp 790/790 MP

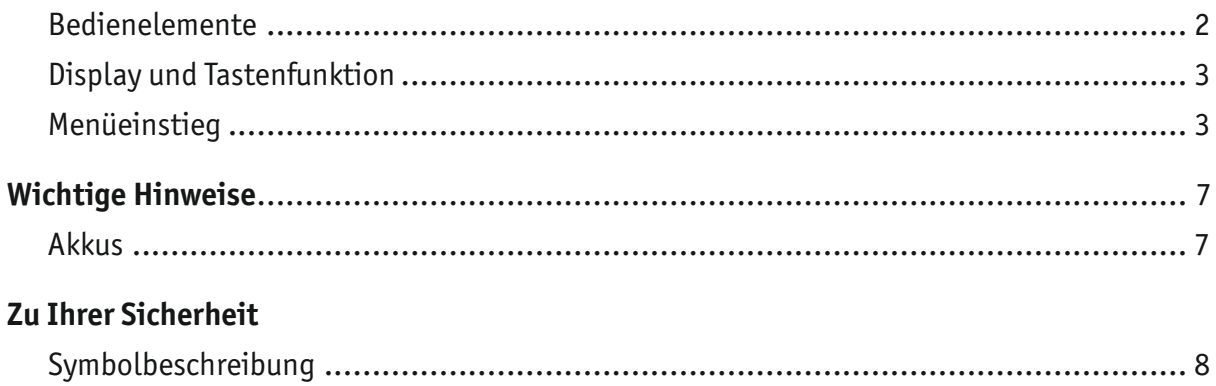

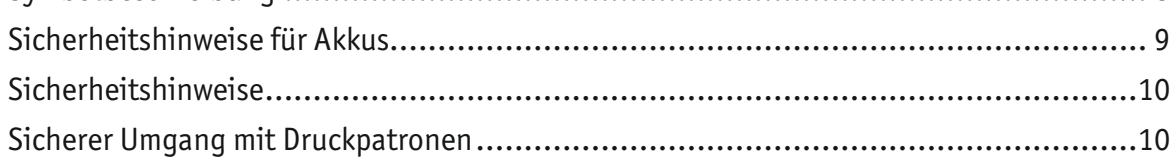

### 1. Vorbereiten und in Betrieb nehmen

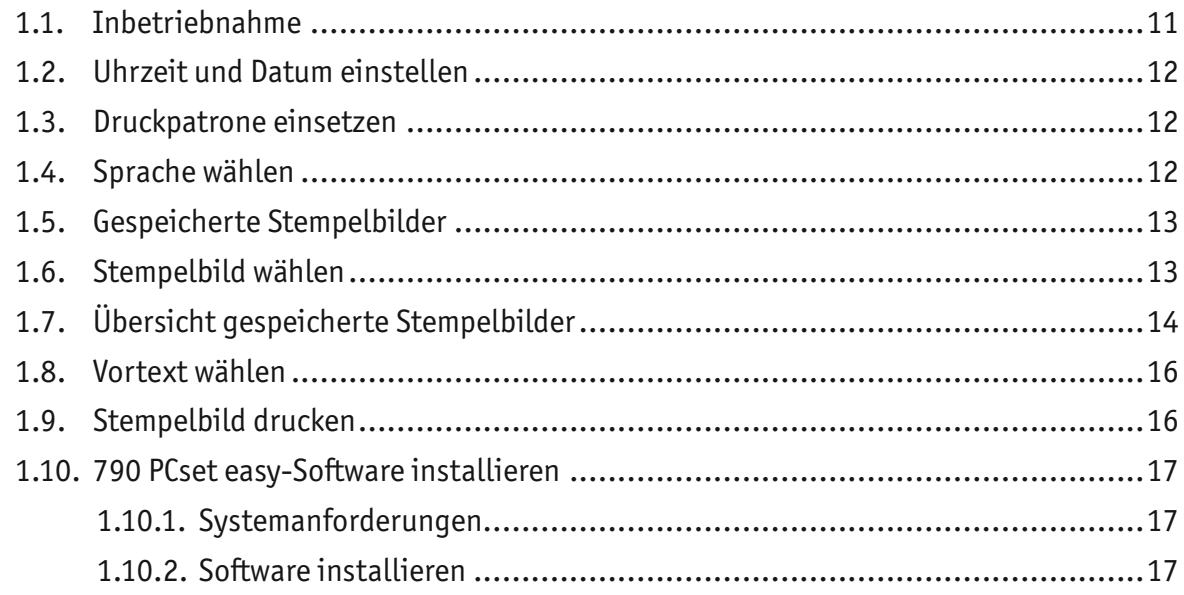

### 2. jetStamp 790/790 MP verwenden - normaler Betrieb

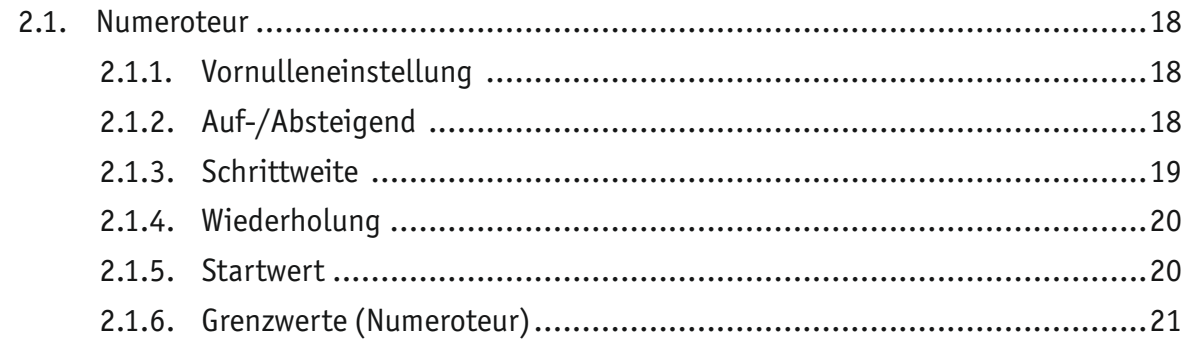

# $-jetStamp$  790/790 MP  $\qquad \qquad \qquad$  REINER

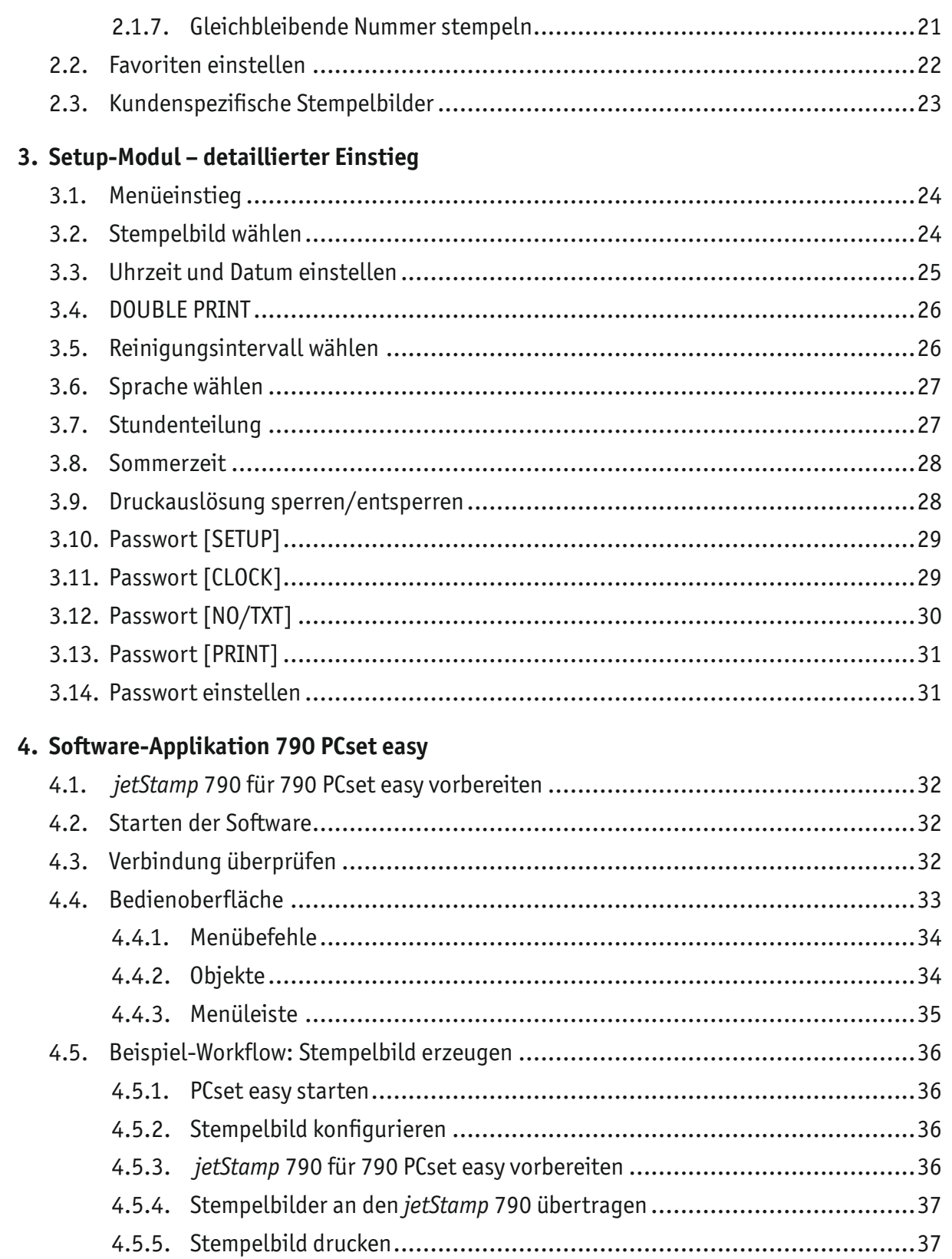

# $-jetStamp$  790/790 MP  $\qquad \qquad \qquad$  REINER

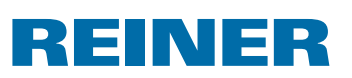

### 5. Wartung

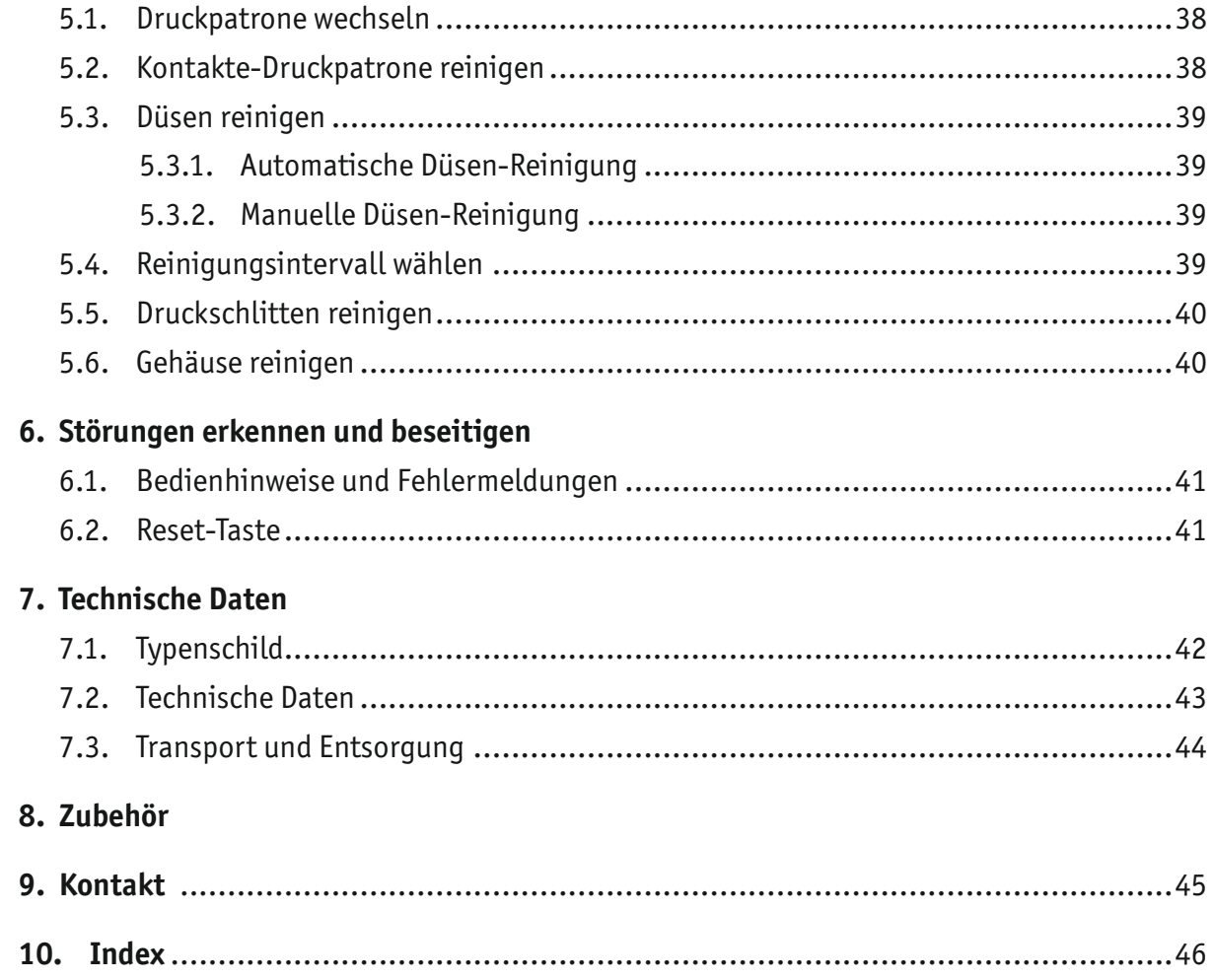

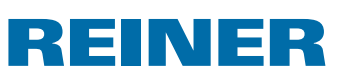

# **Wichtige Hinweise**

Vor der Inbetriebnahme des *jetStamp* 790/790MP ist es unbedingt erforderlich, die Betriebsanleitung und besonders die Sicherheitshinweise sorgfältig durchzulesen.

Damit vermeiden Sie, zu Ihrer eigenen Sicherheit und um Schäden am Gerät vorzubeugen, Unsicherheiten im Umgang mit dem Elektrostempel und damit verbundene Sicherheitsrisiken.

### **Akkus**

Das Laden der Akkus wird elektronisch gesteuert. Dadurch ist gewährleistet, dass die Akku-Zellen optimal und schonend geladen werden.

#### **Aufladen**

**Kakkus vor der ersten Anwendung komplett aufladen. Dauer ca. 14 Stunden.** Danach beträgt die Ladezeit max. sechs Stunden.

Nach dem ersten vollständigen Laden erreichen die Akkus noch nicht die volle Kapazität. Sie müssen damit rechnen, dass die normalen Bereitschaftszeiten unterschritten werden.

#### **Volle Kapazität erreichen**

Die volle Kapazität wird erreicht, wenn die Akkus mehrmals komplett entladen und aufgeladen werden.

Die Akkus sind komplett entladen, wenn Display [EMPTY BAT] angezeigt wird.

Die Akkus sind komplett aufgeladen, wenn grüne Ladekontrollanzeige aus ist.

#### **Wechsel der Akkus**

Beim Entfernen der Akkus wird die Displayanzeige zurückgesetzt. Der *jetStamp* 790/790MP muss anschließend ca. drei Stunden in die Ladestation gestellt werden, um die Akku-Kapazitätsanzeige zu synchronisieren.

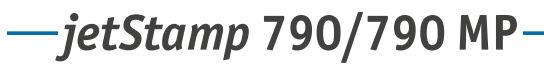

# **REINER**

# **Zu Ihrer Sicherheit**

### **Symbolbeschreibung**

#### **GEFAHR**

Warnungen vor Gefahren, die bei Missachtung der Maßnahmen **unmittelbar zu Tod oder schweren Verletzungen** führen.

#### **A** WARNUNG

Warnungen vor Gefahren, die bei Missachtung der Maßnahmen zu **Tod oder schweren Verletzungen** führen können.

#### **AVORSICHT**

Warnungen vor Gefahren, die bei Missachtung der Maßnahmen zu **Verletzungen** führen können.

#### *ACHTUNG*

Warnungen vor Gefahren, die bei Missachtung der Maßnahmen zu **Sachschäden** führen können.

 $\blacktriangleright$  Hier werden Sie zu einer Aktion aufgefordert.

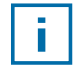

Hinweise und Tipps, damit Ihnen der Umgang mit Ihrem *jetStamp* 790/790MP noch leichter fällt.

# REINER

# **Sicherheitshinweise für Akkus**

Akkus unterliegen dem Verschleiß. Aus diesem Grund kann eine längere Lebensdauer als sechs Monate nicht gewährleistet werden.

#### **AWARNUNG**

Explosionsgefahr bei Kontakt mit Feuer.

 $\blacktriangleright$  Akkus niemals ins Feuer werfen.

#### **Typverwendung**

Ausschließlich die mitgelieferte Ladestation  $\overline{4}$  zur Ladung der Akkus verwenden.

Nur wiederaufladbare Akkus des Typs Nickel-Metallhydrid

(NiMH, REINER Artikelnummer: 791 213 - 100) der Bauform AAA verwenden.

Verbrauchte Akkus immer alle vier gleichzeitig ersetzen.

Nicht zugelassene Akkus können zu Schäden oder Funktionsstörungen führen.

 $\blacktriangleright$  Nur vorgeschriebe Akkus verwenden.

#### **Einsetzen**

Polung der Akkus beim Einsetzen beachten (siehe Akkusymbole im Akkufach)!

#### **Entsorgung**

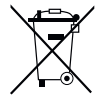

**Richtlinie 2006/66/EG:** Verbraucher sind verpflichtet verbrauchte Batterien und Akkus einer geeigneten Sammelstelle zuzuführen. Batterien und Akkus können unentgeltlich an die dafür vorgesehenen kommunalen Sammelstellen oder an die Verkaufsstelle abgegeben werden.

Das nebenstehende Symbol bedeutet: Batterien oder Akkus nicht mit gewöhnlichem Hausmüll entsorgen.

Folgende Zeichen können unterhalb des Zeichens vorhanden sein:

Cd = Enthält mehr als 0,002 Gewichtsprozent Cadmium

Hg = Enthält mehr als 0,005 Gewichtsprozent Quecksilber

Pb = Enthält mehr als 0,004 Gewichtsprozent Blei

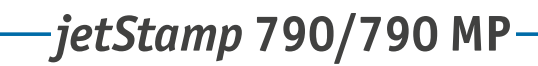

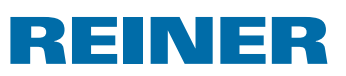

### **Sicherheitshinweise**

#### **AWARNUNG**

Brandgefahr durch falsche Netzspannung.

**F** Prüfen, ob die örtliche Netzspannung mit dem Spannungswert auf dem Netzteil übereinstimmt.

#### **AVORSICHT**

Stolpergefahr und Beschädigung des Gerätes durch frei im Raum liegende Geräteleitungen.

▶ Verlegen Sie die Geräteleitungen so, dass sie keine Gefahrenquelle bilden!

#### *ACHTUNG*

Beschädigung des Gerätes bei unsachgemäßem Transport.

▶ Ausschließlich Verpackung verwenden, die dem Gerät Schutz gegen Stöße und Schläge bietet!

#### *ACHTUNG*

Beschädigung des Gerätes durch Betauung.

 $\triangleright$  Vor der Inbetriebnahme warten bis das Gerät Raumtemperatur erreicht hat und absolut trocken ist!

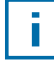

Reparaturen nur von geschultem Fachpersonal durchführen lassen

### **Sicherer Umgang mit Druckpatronen**

#### **A** WARNUNG

Gefahr der Erblindung bei Kontakt der Tinte mit den Augen.

**F** *jetStamp* 790 nicht mit den Düsen gegen das Gesicht von Personen halten!

#### *AVORSICHT*

Gesundheitsschäden durch Verschlucken von Tinte.

- $\blacktriangleright$  Nicht verschlucken!
- $\blacktriangleright$  Druckpatrone für Kinder unzugänglich aufbewahren!

# REINER

# **1. Vorbereiten und in Betrieb nehmen**

### **1.1. Inbetriebnahme**

Gerät erst an den PC anschließen, nachdem die 790 PCset easy-Software installiert wurde (siehe "790 PCset easy-Software installieren", Seite 17).

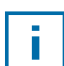

i l

Die Akkus müssen vor der ersten Anwendung komplett aufgeladen werden. Dauer ca. 14 Stunden.

#### **Akkus einsetzen** B **Abb. B**

- Akkufach  $\odot$  an Rückseite des Stempels öffnen.
- $\blacktriangleright$  Auf richtige Polung achten und Akkus einsetzen.
- $\blacktriangleright$  Akkufach  $\widehat{2}$  schließen.

#### **Akkus laden** B **Abb. A + D**

- **▶** *jetStamp* 790 mit Rastnase <sup>8</sup> zuerst in Ladestation 4 stellen.
- Mini-USB-Buchse  $\overline{2}$  der Ladestation  $\overline{4}$  über das USB-Kabel mit dem Netzteil verbinden.
- $\blacktriangleright$  Netzteil an das Stromnetz anschließen.
- Akkus werden geladen, wenn grüne Ladekontrollanzeige  $\odot$  leuchtet.
- **Example 2** Ladezustand wird nach einigen Minuten im Display  $\Omega$  durch das Symbol **angles** angezeigt.

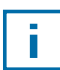

#### Hilfe im Problemfall

Nach Einsetzen der Akkus erscheint im Display 12 "EMPTY BATTERY - NO IMPRINT POSSIBLE". Akkus werden vom System nicht erkannt.

Beliebige Taste drücken.

Display 12 ist schwarz oder es erscheinen Striche. Ggf. wurden unzulässige Eingaben vorgenommen.

 $\triangleright$  Resettaste  $\overline{3}$  drücken.

**D**

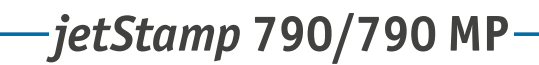

# REINER

### **1.2. Uhrzeit und Datum einstellen**

 $\triangleright$  Siehe "Uhrzeit und Datum einstellen", Seite 25.

### **1.3. Druckpatrone einsetzen**

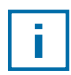

Bei der Verwendung von Spezialtinte (MP) Hinweise in der Bedienungsanleitung zur Druckpatrone beachten.

#### *A***VORSICHT**

Gesundheitsschäden durch Verschlucken von Tinte.

- $\blacktriangleright$  Nicht verschlucken!
- **Druckpatrone für Kinder unzugänglich aufbewahren!**

#### **Druckpatrone einsetzen**  $\Rightarrow$  **Abb.**  $\bf{A}$  **+**  $\bf{C}$  **+**  $\bf{B}$

- **F** *jetStamp* 790 aus Ladestation 4 nehmen.
- **FAODE**] drücken, bis in Display-Menüleiste [INKJET] erscheint.
- **F** [INKJET] drücken. Druckschlitten fährt in Gerätemitte.
- **F** Verriegelungsbügel  $\overline{10}$  in hinterste Position drücken.
- **F** Neue Druckpatrone  $(13)$  aus Verpackung nehmen und Schutzfolie  $(16)$  auf Düsen  $(14)$  oder Clip entfernen.
- $\blacktriangleright$  Bei der Verwendung von Standardtinte Filzplättchen  $\mathbb B$  (befindet sich ebenfalls in Verpackung) an Düsen  $\widetilde{4}$  der Druckpatrone  $\overline{13}$  halten, bis Tinte austritt.
- **F** Druckpatrone  $(13)$  an Griffleiste  $(9)$  in Druckschlitten einsetzen.
- $\blacktriangleright$  Verriegelungsbügel  $10$  wieder nach vorne ziehen.
- **F** [INKJET] drücken. Druckschlitten fährt in Stempelposition.

### **1.4. Sprache wählen**

Siehe "Sprache wählen", Seite 27.

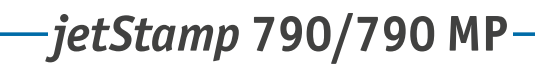

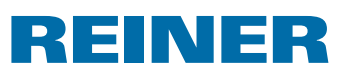

### **1.5. Gespeicherte Stempelbilder**

Nummer P : 01 bis P : 25 sind voreingestellte Stempelbilder (siehe "Übersicht gespeicherte Stempelbilder", Seite 14), welche einzelne Druckfelder wie "Vortext" (siehe Seite 16), "Numeroteur" (siehe Seite 18), "Uhrzeit" und "Datum" (siehe Seite 25) beinhalten und vor dem Stempeln eingestellt werden müssen.

Ein "Vortext" kann aus 12 Standard-Texten ausgewählt werden (siehe Seite 16). Die Inhalte der abgebildeten Stempelbilder sind lediglich Beispiele und können verändert werden.

Nummer P : 26 bis P : 29 sind kundenspezifische Stempelbilder, welche individuell erstellt werden können (siehe Seite 23).

Das aktive Stempelbild wird im Display oben links angezeigt, z. B. P : 09.

### **1.6. Stempelbild wählen**

Um Einstellungen an den Stempelbildern vorzunehmen, müssen diese vorher gewählt bzw. aktiviert werden.

- $\triangleright$  [MODE] drücken, bis in Display-Menüleiste [NEXT] erscheint.
- **FIGHT** Interaction of  $P$ : gewünschte Nummer erscheint.

#### **Weitere Möglichkeiten Stempelbilder zu wählen:**

- Favoriten (siehe Seite 22).
- Setup-Modul unter "STAMP PICTURE" (siehe Seite 24).

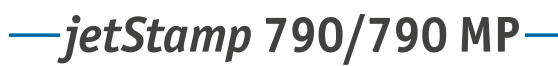

REINER

# **1.7. Übersicht gespeicherte Stempelbilder**

#### Stempelbilder P : 01 bis P : 04 = Vortext + Datum

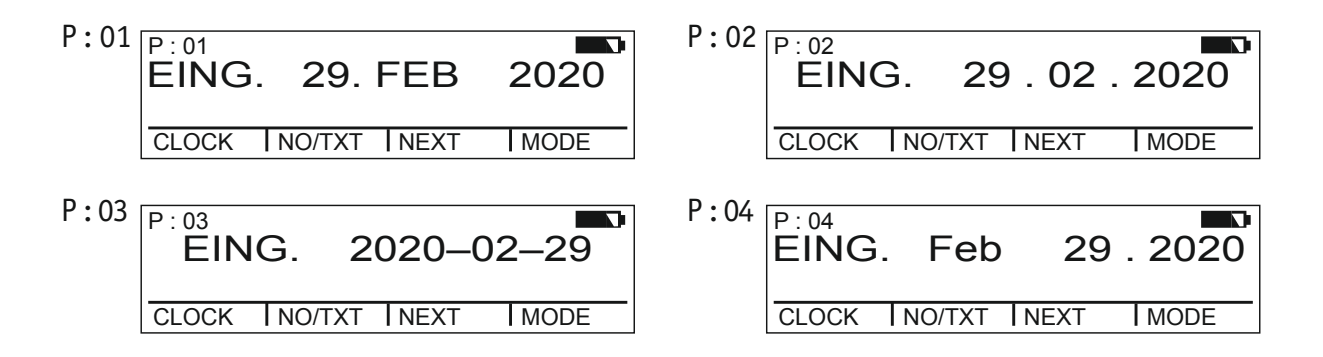

#### Stempelbilder P : 05 bis P : 07 = Vortext + Numeroteur

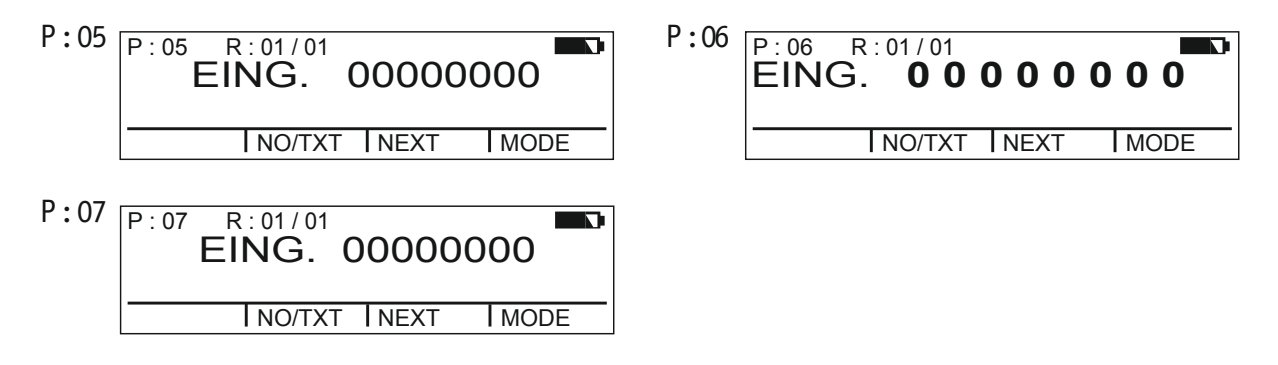

#### Stempelbilder P : 08 bis P : 10 = Vortext + gleichbleibende Nummer

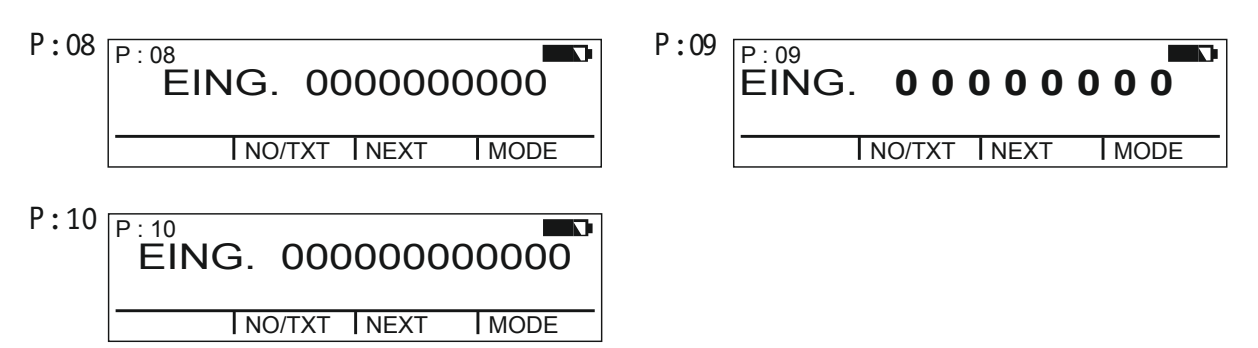

INER RE

#### Stempelbilder P : 11 bis P : 14 = Numeroteur + Vortext + Datum

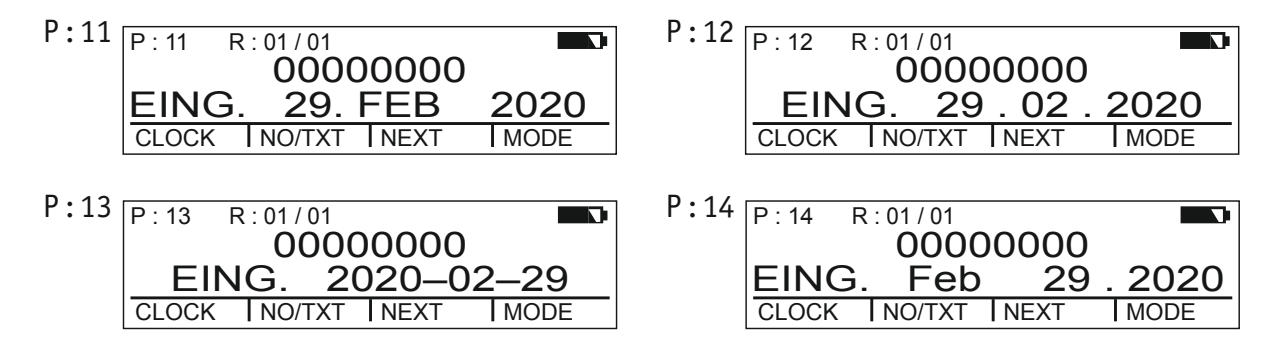

#### Stempelbilder P : 15 bis P : 19 = Vortext + Datum + Uhrzeit

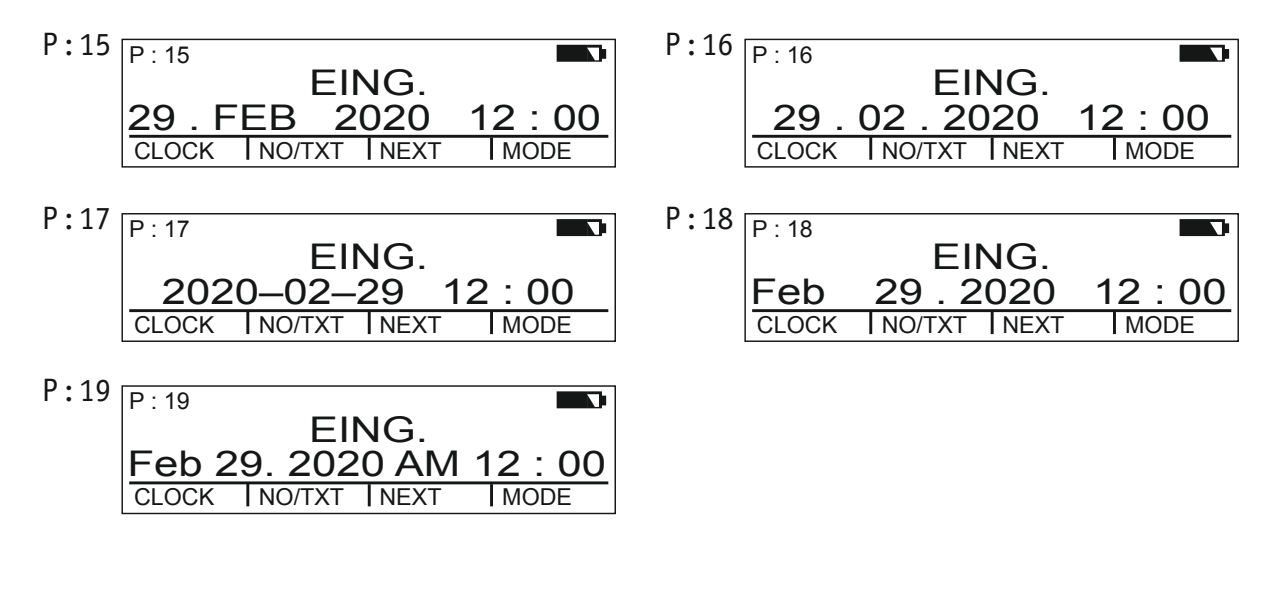

#### Stempelbilder P : 20 bis P : 25 = Vortext + Numeroteur + Datum + Uhrzeit

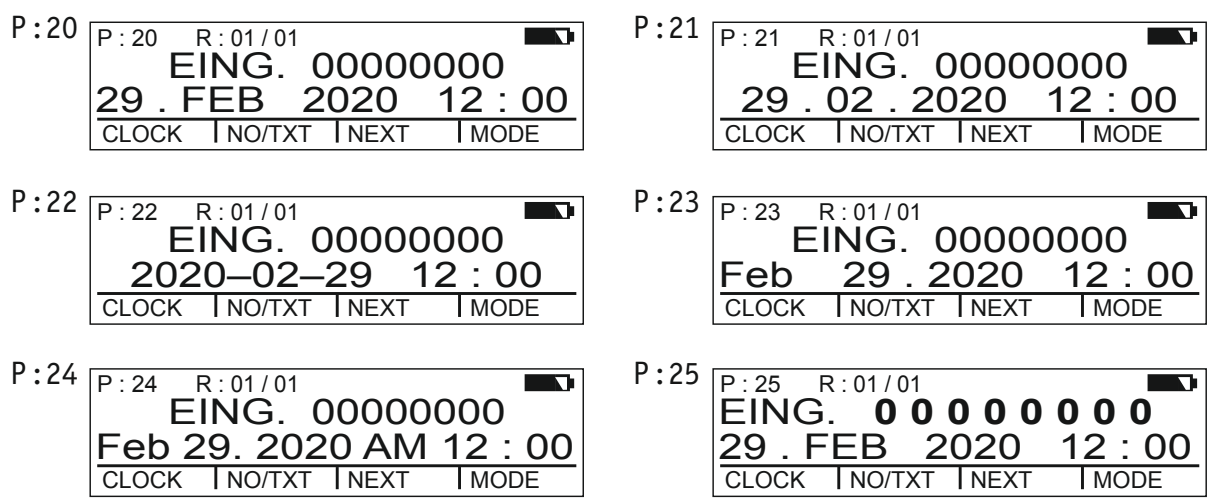

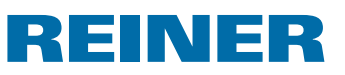

### **1.8. Vortext wählen**

Folgende Vortexte können für die Stempelbilder P : 01 bis P : 25 eingestellt werden.

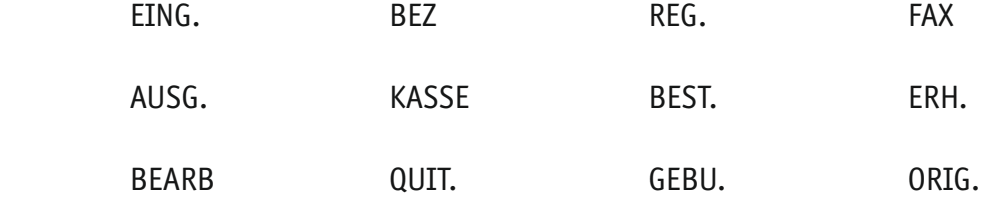

(= Vortext ausgeschaltet)

- $\triangleright$  [MODE] drücken, bis in Display-Menüleiste [NO/TXT] erscheint.
- ▶ [NO/TXT] drücken. "INPUT - REPETITION" erscheint.
- $\blacktriangleright$  [NEXT] drücken, bis "INPUT PRE TEXT" erscheint.
- ► Um Vortexte zu wählen, [VARY] drücken.
- **FIGEXT**] drücken, bis gewünschter Vortext erscheint.
- $\triangleright$  Um Einstellung zu sichern und zum Hauptmenü zurückzukehren, [RETURN] zweimal drücken. Hauptmenü erscheint.

### **1.9. Stempelbild drucken**

#### **AWARNUNG**

Gefahr der Erblindung bei Kontakt der Tinte mit den Augen.

**►** *jetStamp* 790 nicht mit den Düsen <sup>14</sup> gegen das Gesicht von Personen halten!

#### **Stempelbild drucken**  $\Rightarrow$  Abb.  $\blacksquare$  +  $\blacksquare$

- $\blacktriangleright$  Gewünschtes Stempelbild einstellen.
- $\blacktriangleright$  Das Gerät auf eine zu bedruckende Fläche stellen.
- Auslösetaste  $\overline{1}$  drücken. Das gewählte Stempelbild wird gedruckt.

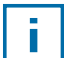

#### Hilfe im Problemfall

Wird im Display "IMPRINT BLOCKED" angezeigt, ist der Druckauslöser gesperrt.

- $\triangleright$  [QUIT] drücken, um den Druckauslöser einmalig zu entsperren.
- $\triangleright$  Um Druckauslöser dauerhaft zu entsperren siehe "Druckauslösung sperren/entsperren", Seite 28.

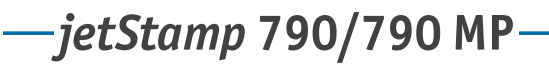

# **REINER**

### **1.10. 790 PCset easy-Software installieren**

#### **1.10.1. Systemanforderungen**

#### **Unterstützte REINER-Geräte**

- *jetStamp* 790
- *jetStamp* 792

#### **Hardware**

- PC mit Pentium Prozessor (auch kompatible) oder höher
- Grafikadapter mit einer min. Auflösung von 800 x 600 Pixeln (min. 256 Farben; optimal: TrueColor, 24 Bit, 16,78 Millionen Farben)
- Arbeitsspeicher min. 32 MB
- 10 MB freier Festplatten-Speicherplatz
- 1 freie USB-Schnittstelle

#### **Unterstützte Betriebssysteme**

- Windows 2000, Windows XP, Windows XP 64-Bit
- Windows Vista, Windows Vista 64-Bit, Windows 7, Windows 7 64-Bit

#### **1.10.2. Software installieren**

Für die Installation werden Administratorberechtigungen am PC benötigt.

- ▶ 790 PCset easy-CD in das Laufwerk einlegen.
- $\blacktriangleright$  Wenn das Installationsprogramm nicht automatisch startet, die Datei "setup.exe" starten.
- $\blacktriangleright$  Den Anweisungen des Installationsprogramms folgen.

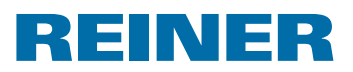

# **2.** *jetStamp* **790/790 MP verwenden - normaler Betrieb**

### **2.1. Numeroteur**

Der Numeroteur dient zur fortlaufenden Nummerierung.

Stempelbild P : 05 bis P : 07, P : 11 bis P : 14 oder P : 20 bis P : 25 oder kundenspezifisches Stempelbild (siehe Seite 23) in dem ein Numeroteur enthalten ist muss gewählt sein (siehe "Stempelbild wählen", Seite 24).

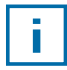

Ein zweiter Numeroteur kann von einem Fachhändler oder dem REINER Support in kundenspezifische Stempelbilder (siehe "Kundenspezifische Stempelbilder", Seite 23) eingefügt werden.

#### **2.1.1. Vornulleneinstellung**

Vornullen können unterdrückt oder angezeigt werden, z. B. 5 oder 00000005.

Vorgehen wie in Menüeinstieg (siehe Seite 3).

- $\triangleright$  [NEXT] drücken, bis "PRE CHAR 0" erscheint.
- ▶ [VARY] drücken.
- ▶ Um Vornullen anzuzeigen, [ON] drücken. "PRE CHAR 0 ON" erscheint.
- ▶ Um Vornullen zu unterdrücken, [OFF] drücken. "PRE CHAR 0 OFF" erscheint.
- $\triangleright$  Um Einstellung zu sichern und zum Hauptmenü zurückzukehren, [RETURN] dreimal drücken. Hauptmenü erscheint.

#### **2.1.2. Auf-/Absteigend**

Numeroteur kann aufsteigend bzw. absteigend zählen, z. B. 1, 2, 3 oder 3, 2, 1. Stempelbild P : 05 bis P : 07, P : 11 bis P : 14 oder P : 20 bis P : 25 muss gewählt sein (siehe "Stempelbild wählen", Seite 24).

- **FIGURE 1** (NEXT) drücken, bis "MODE NUM 1" erscheint.
- ▶ [VARY] drücken.
- ▶ Um Zahlenwert zu erhöhen, [INC] drücken.
- ▶ Um Zahlenwert zu senken, [DEC] drücken.
	- $1 =$ aufsteigend
	- $2 =$ absteigend
- $\blacktriangleright$  Um Einstellung zu sichern und zum Hauptmenü zurückzukehren, [RETURN] dreimal drücken. Hauptmenü erscheint.

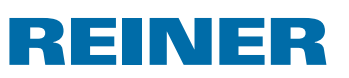

Wird ein zweiter Numeroteur benötigt muss ein kundenspezifisches Stempelbild P : 26 bis P : 29 gewählt sein (siehe "Stempelbild wählen", Seite 24).

Vorgehen wie in Menüeinstieg (siehe Seite 3).

 $\triangleright$  [NEXT] drücken, bis "MODE NUM 2" erscheint.

Weiteres Vorgehen nach identischem Muster.

### **2.1.3. Schrittweite**

Schrittweite gibt an, in welchem Intervall der Numeroteur weiterzählt, z. B. in 3er Schritten. Stempelbild P : 05 bis P : 07, P : 11 bis P : 14 oder P : 20 bis P : 25 muss gewählt sein (siehe "Stempelbild wählen", Seite 24).

Vorgehen wie in Menüeinstieg (siehe Seite 3).

- $\triangleright$  [NEXT] drücken, bis "SKIP NUM 1" erscheint.
- ▶ [VARY] drücken.
- f Um **Zahlenwert** zu **erhöhen**, [INC] drücken.
- f Um **Zahlenwert** zu **senken**, [DEC] drücken.

i

Schrittweite einstellbar von 01 bis 99.

 $\triangleright$  Um Einstellung zu sichern und zum Hauptmenü zurückzukehren, [RETURN] dreimal drücken. Hauptmenü erscheint.

Um die Schrittweite beim Numeroteur 2 einzustellen, muss ein kundenspezifisches Stempelbild P : 26 bis P : 29 gewählt sein (siehe "Stempelbild wählen", Seite 24).

Vorgehen wie in Menüeinstieg (siehe Seite 3).

 $\triangleright$  [NEXT] drücken, bis "SKIP NUM 2" erscheint.

Weiteres Vorgehen nach identischem Muster.

# REINER

#### **2.1.4. Wiederholung**

Gibt die Anzahl der Wiederholungen eines Stempelbildes an, wird z. B. der Wert "03" eingestellt, verweilt der Numeroteur drei Stempelungen auf der selben Zahl bis er weiterzählt.

- $\triangleright$  [MODE] drücken, bis in Display-Menüleiste [NO/TXT] erscheint.
- ▶ [NO/TXT] drücken. "INPUT - REPETITION" erscheint.
- ▶ Um **Einerstelle** des Wertes zu wählen, [VARY] drücken.
- ▶ Um Zahlenwert zu erhöhen, [INC] drücken.
- ▶ Um Zahlenwert zu senken, [DEC] drücken.
- ▶ Um Zehnerstelle des Wertes zu wählen, [LEFT] drücken.
- ▶ Um Zahlenwert zu erhöhen, [INC] drücken.
- ▶ Um Zahlenwert zu senken, [DEC] drücken.
- $\triangleright$  Um Einstellung zu sichern und zum Hauptmenü zurückzukehren, [RETURN] zweimal drücken. Hauptmenü erscheint.

#### **2.1.5. Startwert**

Einstellung des gewünschten Startwerts. Wenn z. B. der Wert "15" eingestellt ist, stempelt der Numeroteur ab diesem Wert.

- $\triangleright$  [MODE] drücken, bis in Display-Menüleiste [NO/TXT] erscheint.
- ▶ [NO/TXT] drücken.
- F [NEXT] drücken, bis "INPUT NUMBERER 1" erscheint.
- ▶ [VARY] drücken.
- f Um **Zahlenwert** zu **erhöhen**, [INC] drücken.
- f Um **Zahlenwert** zu **senken**, [DEC] drücken.
- $\triangleright$  Um eine Zahlenstelle nach links zu gehen und diese mit [INC/DEC] verändern, [LEFT] drücken.

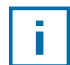

Ab der 2. Zahlenstelle von rechts können Sonderzeichen eingestellt werden, die sich beim Zählen nicht verändern (Bindestrich, Schrägstrich, Leerzeichen).

 $\triangleright$  Um Einstellung zu sichern und zum Hauptmenü zurückzukehren, [RETURN] zweimal drücken. Hauptmenü erscheint.

# REINER

### **2.1.6. Grenzwerte (Numeroteur)**

Einstellen der Grenzwerte, zwischen welchen der Numeroteur zählt, z. B. beginnt dieser mit 10, endet bei 20 und startet wieder bei 10.

#### **Grenzwerte setzen**

- **FIFT 10000** Medical CHODE] drücken, bis in Display-Menüleiste [COUNT] erscheint.
- $\triangleright$  [COUNT] drücken, bis gewünschter Minimalwert eingestellt ist.
- ▶ [MODE] drücken, bis [N1 MIN] erscheint.
- ▶ Um Minimalwert zu sichern, [N1 MIN] drücken, [N1 MIN] ändert sich auf [N1 MIN  $\blacktriangleleft$ ].
- ▶ [MODE] drücken, bis [COUNT] erscheint.
- $\triangleright$  [COUNT] drücken, bis gewünschter Maximalwert eingestellt ist.
- **FIF 10000** [MODE] drücken, bis [N1 MAX] erscheint.
- ▶ Um Maximalwert zu sichern, [N1 MAX] drücken,  $[N1$  MAX] ändert sich zu  $[N1$  MAX  $\blacktriangleleft$ ]. Die Grenzwerte sind jetzt eingestellt.

#### **Grenzwerte löschen**

- **FIFT** [MODE] drücken, bis in Display-Menüleiste [N1 CLR] erscheint.
- ▶ Um gesetzte Grenzwerte zu löschen, [N1 CLR] drücken.

#### **2.1.7. Gleichbleibende Nummer stempeln**

Sie können auch mit der immer gleichenbleibenden Nummer stempeln.

Stempelbild P : 08 bis P : 10 muss gewählt sein (siehe "Stempelbild wählen", Seite 24).

- $\triangleright$  [MODE] drücken, bis in Display-Menüleiste [NO/TXT] erscheint.
- ▶ [NO/TXT] drücken. "INPUT - PRE TEXT" erscheint.
- ▶ [NEXT] drücken. "INPUT - NUMBERER 1" erscheint.
- ▶ [VARY] drücken.
- f Um **Zahlenwert** zu **erhöhen**, [INC] drücken.
- f Um **Zahlenwert** zu **senken**, [DEC] drücken.
- $\blacktriangleright$  Um eine Zahlenstelle nach rechts zu gehen und diese mit [INC/DEC] verändern, [RIGHT] drücken.

### ī.

#### Auf allen Zahlenstellen können Sonderzeichen eingestellt werden.

▶ Um Einstellung zu sichern und zum Hauptmenü zurückzukehren, [RETURN] zweimal drücken. Hauptmenü erscheint.

**D**

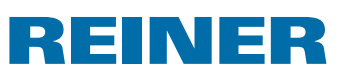

### **2.2. Favoriten einstellen**

Mit dieser Funktion können Sie die 29 programmierten Stempelbilder auf die von Ihnen benötigten reduzieren, z. B. nur vier sichtbare Stempelbilder. Somit können Sie schneller zwischen den einzelnen Stempelbildern wechseln.

Stempelbilder können individuell im Stempelmodus über [NEXT] gewählt werden.

- **FIFT 10000** Medical Christen, bis in Display-Menüleiste [SETUP] erscheint.
- ▶ [SETUP] drücken. "SETUP - MODULE SETTINGS" erscheint.
- ▶ [CALL] drücken. "SM - SETTINGS" erscheint.
- **FIGHT I**NEXT] drücken, bis "SET STAMP PICT" erscheint.
- ▶ [CALL] drücken. "SEL ST PICT ALL ON/OFF" erscheint.

#### **Einzelne Stempelbilder wählen**

- $\blacktriangleright$  [NEXT] drücken, bis gewünschtes Stempelbild erscheint.
- ▶ [VARY] drücken.
- $\blacktriangleright$  Um Stempelbild zu wählen, [ON] drücken. – oder –
- ► Um Stempelbild nicht zu wählen, [OFF] drücken.
- $\blacktriangleright$  Mit allen gewünschten Stempelbildern wiederholen.
- $\blacktriangleright$  Um zum nächsten Stempelbild zu wechseln, [RETURN] einmal drücken. Ggf. mit [NEXT] zum nächsten Stempelbild zu gelangen. – oder –
- $\triangleright$  Um Einstellung zu sichern und zum Hauptmenü zurückzukehren, [RETURN] viermal drücken. Hauptmenü erscheint.

#### **Alle Stempelbilder wieder aktivieren (Werkseinstellung)**

- ▶ [VARY] drücken.
- $\blacktriangleright$  [ON] drücken. "SEL ST PICT ALL ON", d.h. alle Stempelbilder sind gewählt.
- $\blacktriangleright$  Um Einstellung zu sichern und zum Hauptmenü zurückzukehren, [RETURN] viermal drücken. Hauptmenü erscheint. – oder –
- $\blacktriangleright$  [OFF] drücken. "SEL ST PICT ALL OFF", d.h. kein Stempelbild ist gewählt.

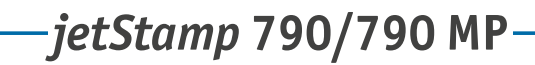

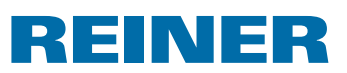

### **2.3. Kundenspezifische Stempelbilder**

Kundenspezifische Stempelbilder, P : 26 bis P : 29, können mit dem 790 PCset easy erstellt und übertragen werden.

– oder –

Individuelle Texte können auf maximal zwei Zeilen am Gerät erstellt werden. Pro Zeile stehen jeweils 20 Zeichen zur Verfügung.

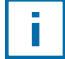

In der Werkseinstellung sind die Stempelbilder 26 bis 29 unbelegt und können am Gerät mit Text belegt werden. Nach der Übertragung kundenspezifischer Stempelbilder mit dem PCset easy können erst wieder individuelle Texte am Gerät erstellt werden, nachdem ein leeres Stempelbild übertragen wurde.

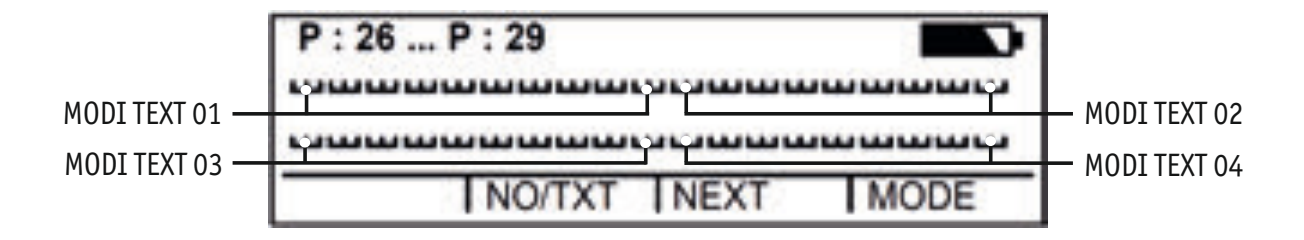

- **FIFT** [MODE] drücken, bis in Display-Menüleiste [NO/TXT] erscheint.
- ▶ [NO/TXT] drücken. "INPUT - MODI TEXT 01" erscheint.
- $\blacktriangleright$  Um einen individuellen Text in "MODI TEXT 01" einzufügen, [VARY] drücken.

Es stehen folgende Zeichen zur Verfügung:

 $0 \dots 9$   $A \dots Z$   $C \ddot{A} \dot{A} \dot{\epsilon} \mathcal{A} \ddot{O} \ddot{U} \epsilon \emptyset \ddot{N} \dot{A} \dot{A} \dot{\epsilon}$ 

 $\hat{E} \hat{E} \hat{O} \hat{U} \hat{E} \hat{I} \hat{S} \hat{S}^{*} + (-1)^{2} (\hat{\omega}$ 

- **Fight** [INC] drücken. Zeichenabfolge beginnt bei  $n \times 0$  " und endet bei  $n \times 0$ ".
- Fig. TDEC] drücken. Zeichenabfolge beginnt bei "  $\omega$  " und endet bei " 0 ".
- $\triangleright$  Um ein Eingabezeichen nach rechts zu gehen und diese mit [INC/DEC] zu verändern, [RIGHT] drücken.
- ▶ Um "MODI TEXT 01" zu speichern, [RETURN] drücken.
- $\blacktriangleright$  [NEXT] drücken. "INPUT - MODI TEXT 02" erscheint.

Weiteres Vorgehen nach identischem Muster.

 $\blacktriangleright$  Um Einstellung zu sichern und zum Hauptmenü zurückzukehren, [RETURN] zweimal drücken. Hauptmenü erscheint.

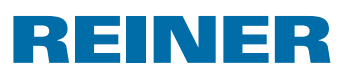

# **3. Setup-Modul – detaillierter Einstieg**

### **3.1. Menüeinstieg**

Das Setup-Modul hat zwei Unterpunkte.

"**SETUP - MODULE UPDATE**" kann nur in Verbindung mit dem 790 PCset easy benutzt werden.

"**SETUP - MODULE SETTINGS**" weitere umfangreiche Einstellungen, die das Stempelbild und das Handling beeinflussen, können durchgeführt werden

- **FAODE**] drücken, bis in Display-Menüleiste [SETUP] erscheint.
- ▶ [SETUP] drücken. "SETUP - MODULE SETTINGS" erscheint.
- ▶ [CALL] drücken. "SM - SETTINGS" erscheint.

### **3.2. Stempelbild wählen**

- **FIGHT** [NEXT] drücken, bis "STAMP PICTURE" erscheint.
- $\blacktriangleright$  Um die gewünschte Nummer des Stempelbildes einzustellen, [VARY] drücken.
- f Um **Zahlenwert** zu **erhöhen**, [INC] drücken.
- f Um **Zahlenwert** zu **senken**, [DEC] drücken.
- ▶ Um direkt zum nächsten Menüpunkt zu gelangen, [RETURN] einmal drücken. – oder –
- ▶ Um Einstellung zu sichern und zum Hauptmenü zurückzukehren, [RETURN] dreimal drücken. Hauptmenü erscheint.

# REINER

### **3.3. Uhrzeit und Datum einstellen**

Gespeichertes Stempelbild P : 01 bis P : 04 oder P : 11 bis P : 25 oder kundenspezifisches Stempelbild (siehe "Kundenspezifische Stempelbilder, Seite 23) in dem Uhrzeit oder Datum enthalten sind muss gewählt sein (siehe "Stempelbild wählen", Seite 24).

#### **Uhrzeit einstellen**

- $\triangleright$  [MODE] drücken, bis in Display-Menüleiste [CLOCK] erscheint.
- ► [CLOCK] drücken. "INPUT - TIME 1" erscheint.
- ▶ Um Minuten einzustellen, [VARY] drücken.
- ▶ Um Zahlenwert zu erhöhen, [INC] drücken.
- ▶ Um **Stunden** einzustellen, [NEXT] drücken.
- ▶ Um Zahlenwert zu erhöhen, [INC] drücken.
- ▶ Um direkt zum nächsten Menüpunkt zu gelangen, [RETURN] einmal drücken. – oder –
- ▶ Um Einstellung zu sichern und zum Hauptmenü zurückzukehren, [RETURN] zweimal drücken. Hauptmenü erscheint.

#### **Datum einstellen**

- $\triangleright$  [MODE] drücken, bis in Display-Menüleiste [CLOCK] erscheint.
- ► [CLOCK] drücken.
- F [NEXT] drücken, bis "INPUT DATE 1" erscheint.
- ► Um **Jahr** einzustellen, [VARY] drücken.
- ▶ Um Jahreszahl zu erhöhen, [INC] drücken.
- f Um **Monat** einzustellen, [NEXT] drücken.
- ▶ Um den Monat zu wechseln, [INC] drücken.
- ▶ Um direkt zum nächsten Menüpunkt zu gelangen, [RETURN] einmal drücken. – oder –
- $\triangleright$  Um Einstellung zu sichern und zum Hauptmenü zurückzukehren, [RETURN] zweimal drücken. Hauptmenü erscheint.

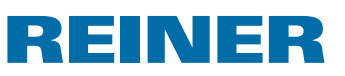

### **3.4. DOUBLE PRINT**

DOUBLE PRINT ist nur bei der Verwendung von MP-Druckpatronen verfügbar.

Für einen farbintensiven Abdruck. Gerät stempelt das Stempelbild zwei Mal.

Vorgehen wie in Menüeinstieg (siehe Seite 3).

- **FIGURE 19** FINEXT] drücken, bis "DOUBLE PRINT" erscheint.
- ▶ [CALL] drücken.
- ► Um "DOUBLE PRINT" zu aktivieren, [ON] drücken.
- ► Um "DOUBLE PRINT" zu deaktivieren, [OFF] drücken.
- $\blacktriangleright$  [RETURN] einmal drücken. – oder –
- ▶ Um Einstellung zu sichern und zum Hauptmenü zurückzukehren, RETURN] dreimal drücken. Hauptmenü erscheint.

### **3.5. Reinigungsintervall wählen**

Die Dauer bis zum möglichen Eintrocknen der Tinte an den Düsen ist abhängig von der Umgebungstemperatur und der Luftfeuchtigkeit. Bei entsprechender Konfiguration führt der *jetStamp* 790 in regelmäßigen Abständen eine Selbstreinigung der Düsen durch. Dabei wird eine kleine Menge Tinte ausgestoßen. Bei erhöhten Temperaturen und geringer Luftfeuchtigkeit ist das Reinigungsintervall entsprechend zu erhöhen.

- F [NEXT] drücken, bis "CLEAN INTERVAL" erscheint.
- ▶ Um Reinigungsstärke einzustellen, [CALL] drücken.
- ▶ Um Zahlenwert zu erhöhen, [INC] drücken.
- ▶ Um Zahlenwert zu senken, [DEC] drücken.
	- O = Keine Reinigung
	- 1 = Standard Reinigung
	- 2 = Mittlere Reinigung
	- 3 = Starke Reinigung
- $\blacktriangleright$  Um direkt zum nächsten Menüpunkt zu gelangen, [RETURN] einmal drücken. – oder –
- $\blacktriangleright$  Um Einstellung zu sichern und zum Hauptmenü zurückzukehren, [RETURN] dreimal drücken. Hauptmenü erscheint.

# REINER

### **3.6. Sprache wählen**

Vorgehen wie in Menüeinstieg (siehe Seite 3).

- **FIGHT** [NEXT] drücken, bis "LANGUAGE" erscheint.
- ▶ Um Sprache einzustellen, [VARY] drücken.
- ▶ Um Zahlenwert zu erhöhen, [INC] drücken.
- ► Um Zahlenwert zu senken, [DEC] drücken.

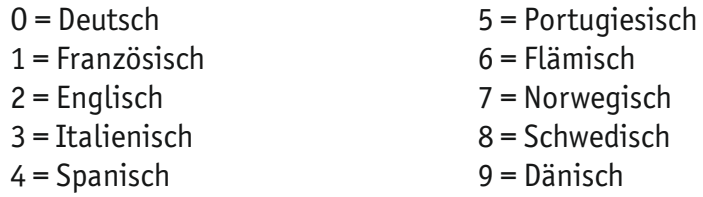

- $\blacktriangleright$  Um direkt zum nächsten Menüpunkt zu gelangen, [RETURN] einmal drücken. – oder –
- ▶ Um Einstellung zu sichern und zum Hauptmenü zurückzukehren, [RETURN] dreimal drücken. Hauptmenü erscheint.

### **3.7. Stundenteilung**

Stundenteilung gibt die Möglichkeit, eine Stunde in 60 oder in 100 Minuten darzustellen.

- F [NEXT] drücken, bis "SPLIT HOUR 60M" erscheint.
- ▶ [VARY] drücken.
- $\blacktriangleright$  1 Stunde = 60 Minuten. [ON] drücken. – oder –
- $\blacktriangleright$  1 Stunde = 100 Minuten. [OFF] drücken.
- ▶ Um direkt zum nächsten Menüpunkt zu gelangen, [RETURN] einmal drücken. – oder –
- $\triangleright$  Um Einstellung zu sichern und zum Hauptmenü zurückzukehren, [RETURN] dreimal drücken. Hauptmenü erscheint.

# REINER

### **3.8. Sommerzeit**

Vorgehen wie in Menüeinstieg (siehe Seite 3).

- **F** [NEXT] drücken, bis "SUMMERTIME" erscheint.
- ▶ [VARY] drücken.
- ▶ Um Zahlenwert zu erhöhen, [INC] drücken.
- ► Um Zahlenwert zu senken, [DEC] drücken.
	- O = Keine Sommerzeit
	- 1 = Europäische Sommerzeit ab 1996
	- 2 = Europäische Sommerzeit vor 1996
	- 3 = Amerikanische Sommerzeit
- ▶ Um direkt zum nächsten Menüpunkt zu gelangen, [RETURN] einmal drücken. – oder –
- ▶ Um Einstellung zu sichern und zum Hauptmenü zurückzukehren, [RETURN] dreimal drücken. Hauptmenü erscheint.

### **3.9. Druckauslösung sperren/entsperren**

Druckauslösung sperren schützt vor ungewolltem Drucken.

Falls die Druckauslösung bereits durch ein Passwort geschützt ist, muss dieses eingegeben werden. Werkseitiges Passwort lautet 2468.

- $\blacktriangleright$  [NEXT] drücken, bis "BLOCK IMPRINT 0/1/2/3" erscheint.
- ▶ [VARY] drücken.
- ▶ Um Zahlenwert zu erhöhen, [INC] drücken.
- ▶ Um Zahlenwert zu senken, [DEC] drücken.
	- O = keine Drucksperre
	- 1 = Drucksperre nach 60 Sekunden
	- 2 = Drucksperre nach 30 Sekunden
	- 3 = Drucksperre nach 15 Sekunden
- $\blacktriangleright$  Um direkt zum nächsten Menüpunkt zu gelangen, [RETURN] einmal drücken. – oder –
- $\triangleright$  Um Einstellung zu sichern und zum Hauptmenü zurückzukehren, [RETURN] dreimal drücken. Hauptmenü erscheint.

# REINER

# **3.10. Passwort [SETUP]**

Sperrt das Setup-Modul mit einem Passwort und schützt es somit vor Missbrauch. Werkseitiges Passwort lautet 2468.

Vorgehen wie in Menüeinstieg (siehe Seite 3).

- **FIGHT** [NEXT] drücken, bis "PASSW SETUP" erscheint.
- ▶ [VARY] drücken.
- ▶ Um das Passwort zu aktivieren, [ON] drücken. Passworteingabe ist aktiv.
- ▶ Um das Passwort zu ändern, [RETURN] einmal drücken. (siehe "Passwort einstellen", Seite 31). – oder –
- ▶ Um das Passwort zu deaktivieren, eingestelltes Passwort eingeben.
- ▶ Um das Passwort zu bestätigen, [RETURN] einmal drücken. Passworteingabe kann nun deaktiviert werden.
- ▶ Um das Passwort zu deaktivieren, [OFF] drücken.
- $\blacktriangleright$  Um direkt zum nächsten Menüpunkt zu gelangen, [RETURN] einmal drücken. – oder –
- ▶ Um Einstellung zu sichern und zum Hauptmenü zurückzukehren, [RETURN] dreimal drücken. Hauptmenü erscheint.

### **3.11. Passwort [CLOCK]**

Sperrt das Verstellen der Uhrzeit mit einem Passwort und schützt es somit vor Missbrauch. Werkseitiges Passwort lautet 2468.

Vorgehen wie in Menüeinstieg (siehe Seite 3).

- ▶ [NEXT] drücken, bis "PASSW CLOCK" erscheint.
- ▶ [VARY] drücken.
- ▶ Um das Passwort zu aktivieren, [ON] drücken. Passworteingabe ist aktiv.
- ▶ Um das Passwort zu ändern, [RETURN] einmal drücken (siehe "Passwort einstellen", Seite 31). – oder –
- $\blacktriangleright$  Um das Passwort zu deaktivieren, eingestelltes Passwort eingeben.
- ▶ Um das Passwort zu bestätigen, [RETURN] einmal drücken. Passworteingabe kann nun deaktiviert werden.

29

# REINER

- ▶ Um das Passwort zu deaktivieren, [OFF] drücken.
- $\blacktriangleright$  Um direkt zum nächsten Menüpunkt zu gelangen, [RETURN] einmal drücken. – oder –
- $\blacktriangleright$  Um Einstellung zu sichern und zum Hauptmenü zurückzukehren, [RETURN] dreimal drücken. Hauptmenü erscheint.

# **3.12. Passwort [NO/TXT]**

Sperrt das NO/TXT-Menü mit einem Passwort und schützt es somit vor Missbrauch. Werkseitiges Passwort lautet 2468.

- $\triangleright$  [NEXT] drücken, bis "PASSW NO/TXT" erscheint.
- ▶ [VARY] drücken.
- ▶ Um das Passwort zu aktivieren, [ON] drücken. Passworteingabe ist aktiv.
- ▶ Um das Passwort zu ändern, [RETURN] einmal drücken (siehe "Passwort einstellen", Seite 31). – oder –
- $\blacktriangleright$  Um das Passwort zu deaktivieren, eingestelltes Passwort eingeben.
- ▶ Um das Passwort zu bestätigen, [RETURN] einmal drücken. Passworteingabe kann nun deaktiviert werden.
- ▶ Um das Passwort zu deaktivieren, [OFF] drücken.
- ▶ Um direkt zum nächsten Menüpunkt zu gelangen, [RETURN] einmal drücken. – oder –
- ▶ Um Einstellung zu sichern und zum Hauptmenü zurückzukehren, [RETURN] dreimal drücken. Hauptmenü erscheint.

# REINER

# **3.13. Passwort [PRINT]**

Sperrt das Stempeln mit einem Passwort und schützt es somit vor Missbrauch. Werkseitiges Passwort lautet 2468.

Vorgehen wie in Menüeinstieg (siehe Seite 3).

- **FIGHT ATTES IN EXTI drücken, bis "PASSW PRINT" erscheint.**
- ▶ [VARY] drücken.
- ▶ Um das Passwort zu aktivieren, [ON] drücken. Passworteingabe ist aktiv.
- ▶ Um das Passwort zu ändern, [RETURN] einmal drücken. (siehe "Passwort einstellen", Seite 31). – oder –
- $\blacktriangleright$  Um das Passwort zu deaktivieren, eingestelltes Passwort eingeben.
- ▶ Um das Passwort zu bestätigen, [RETURN] einmal drücken. Passworteingabe kann nun deaktiviert werden.
- ▶ Um das Passwort zu deaktivieren, [OFF] drücken.
- $\blacktriangleright$  Um Einstellung zu sichern und zum Hauptmenü zurückzukehren, [RETURN] dreimal drücken. Hauptmenü erscheint.

### **3.14. Passwort einstellen**

- **Fines der Passwörter auf [ON] setzen.**
- **F** [RETURN] drücken.
- f Um **Zahlenwert** zu **erhöhen**, [INC] drücken.
- ▶ Um Zahlenwert zu senken, [DEC] drücken.
- $\triangleright$  Um ein Zeichen nach rechts zu springen und dieses mit [INC/DEC] zu verändern, [RIGHT] drücken.
- $\blacktriangleright$  Um Einstellung zu sichern und zum Hauptmenü zurückzukehren, [RETURN] dreimal drücken. Hauptmenü erscheint.

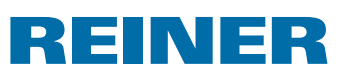

# **4. Software-Applikation 790 PCset easy**

Kundenspezifische Stempelbilder, P : 26 bis P : 29, können mit dem 790 PCset easy erstellt und übertragen werden.

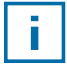

 Die Online-Hilfe der 790 PCset easy-Software enthält weiterführende Informationen. Um die Online-Hilfe zu öffnen, im Menü Hilfe den Menüeintrag "Hilfe" wählen oder "F1" drücken.

### **4.1.** *jetStamp* **790 für 790 PCset easy vorbereiten**

#### *jetStamp* **790 für 790 PCset easy vorbereiten**  $\Rightarrow$  **Abb.**  $\blacksquare$  **+**  $\blacksquare$

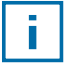

Damit das Gerät vom PC korrekt erkannt werden kann, muss zuvor die 790 PCset easy-Software installiert werden (siehe Seite 17).

- **Mini-USB-Buchse**  $\overline{O}$  über das USB-Kabel mit dem PC verbinden.
- **FAODE**] drücken, bis in Display-Menüleiste [SETUP] erscheint.
- ▶ [SETUP] drücken. "SETUP - MODULE SETTINGS" erscheint.
- ▶ [NEXT] drücken. "SETUP - MODULE UPDATE" erscheint.
- ▶ [CALL] drücken. "SM - UPDATE FIRMWARE ALL" erscheint.
- $\blacktriangleright$  [NEXT] zweimal drücken. "SM - UPDATE STAMP PICTURE" erscheint.
- ▶ [START] drücken. "SM - UPDATE STAMP PICTURE ACTIVE" erscheint.

### **4.2. Starten der Software**

Auf das **790 PCset easy-**Symbol **doppelklicken.** Die 790 PCset easy-Software wird gestartet.

### **4.3. Verbindung überprüfen**

**►** Um zu überprüfen, ob der PC korrekt mit dem *jetStamp* 790 verbunden ist, im Menü "Hilfe" auf "Info" klicken. Wenn das Fenster "Info über 790 PCset easy" erscheint, ist der PC korrekt mit dem *jetStamp* 790 verbunden. Wenn das Fenster "Port Einstellungen" erscheint, Hinweise im Kapitel "790 PCset easy Fehlerbehebung" in der Online-Hilfe beachten (siehe "Online-Hilfe", Seite 32).

# REINER

# **4.4. Bedienoberfläche**

Die Bedienoberfläche ist in vier Bereiche eingeteilt:

- Menüleiste  $\mathbf{a}$
- Symbolleiste  $\circled{b}$
- 2 Zeilen für die Gestaltung der Stempelbilder c
- Vorschau d

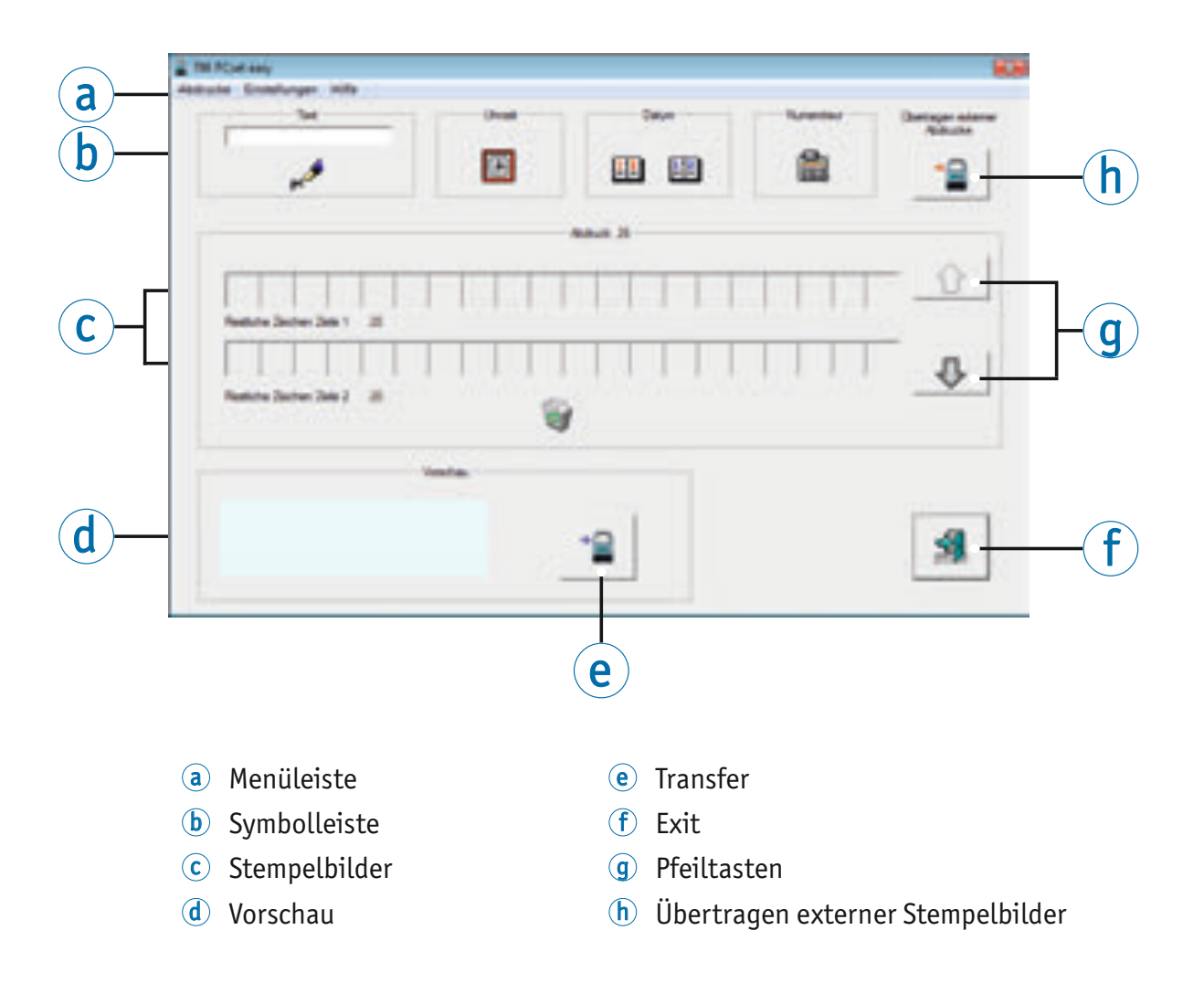

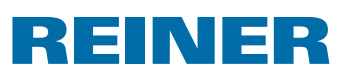

#### **4.4.1. Menübefehle**

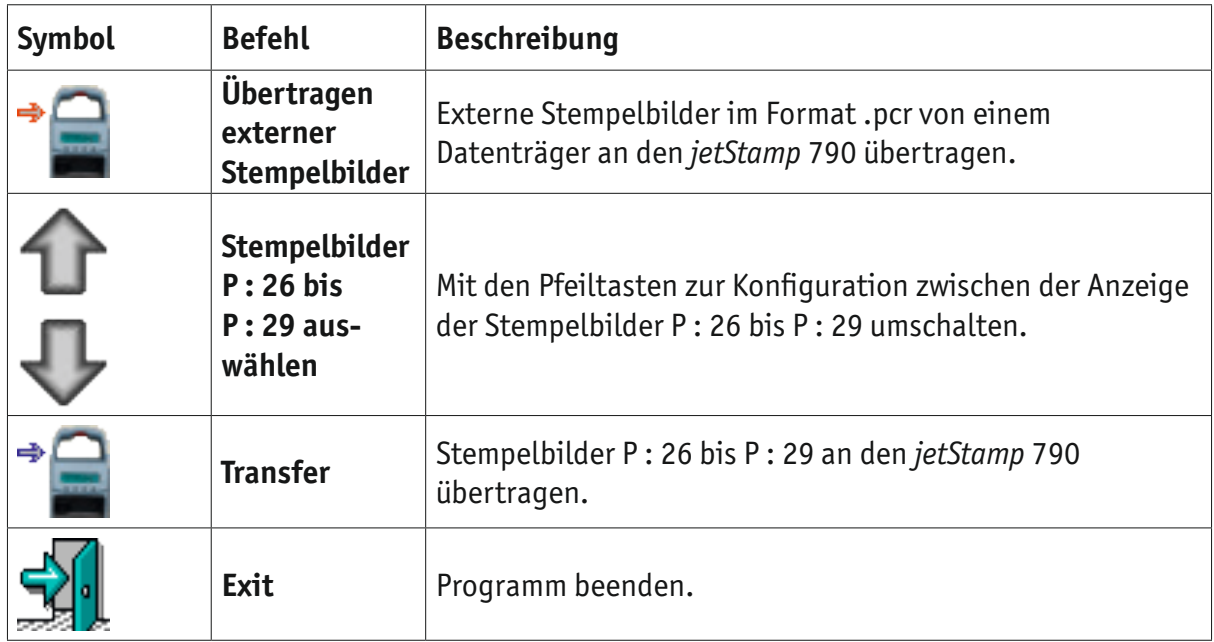

#### **4.4.2. Objekte**

Stempelbilder werden aus Objekten der vier nachfolgend beschriebenen Objektgruppen zusammengestellt. Objekte lassen sich per "Drag and Drop" platzieren.

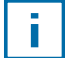

Die Eigenschaften jeder Objektgruppe sind konfigurierbar. Menüs für Formateinstellungen werden durch Klick mit der rechten Maustaste auf das jeweilige Objekt aufgerufen. Weiterführende Informationen enthält die Online-Hilfe (siehe "Online-Hilfe", Seite 32).

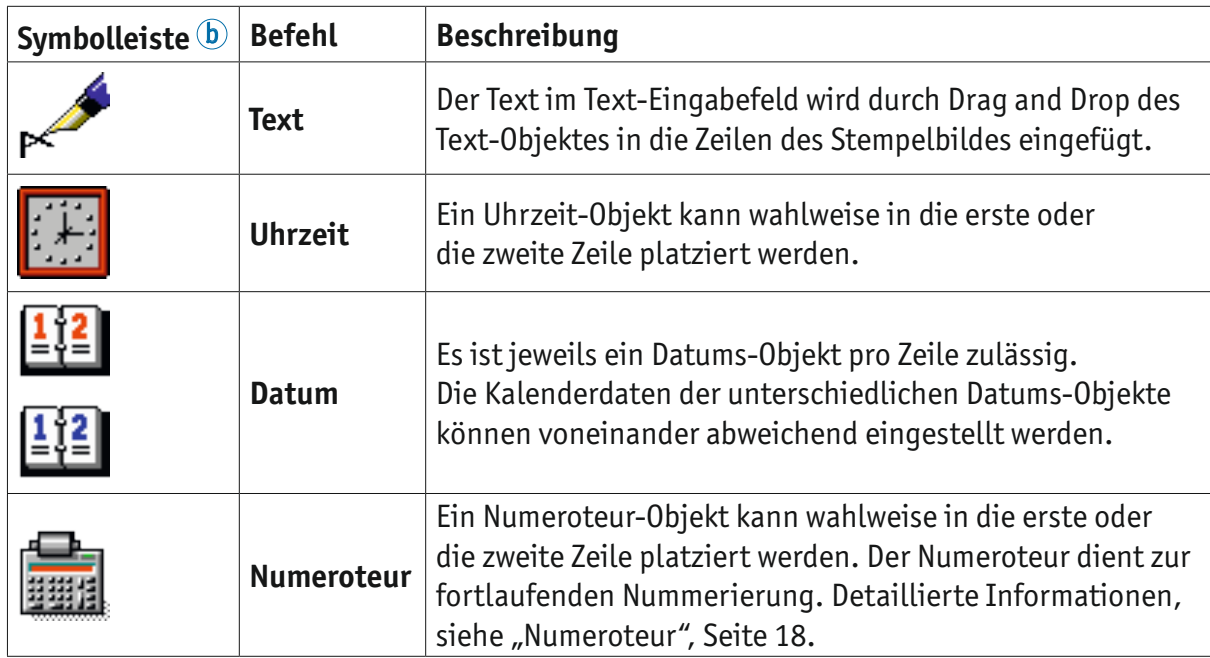
# **REINER**

### **4.4.3. Menüleiste**

Zusätzlich zu den Funktionen in der Symbolleiste  $\Phi$  finden Sie in der 790 PCset easy-Applikation eine Menüleiste  $\circledast$ .

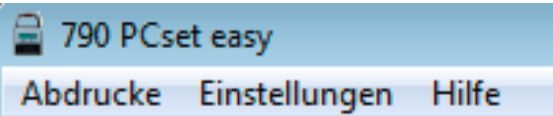

In der Menüleiste finden Sie sowohl allgemein übliche, selbsterklärende Standardbefehle, als auch 790 PCset easy-spezifische Menübefehle.

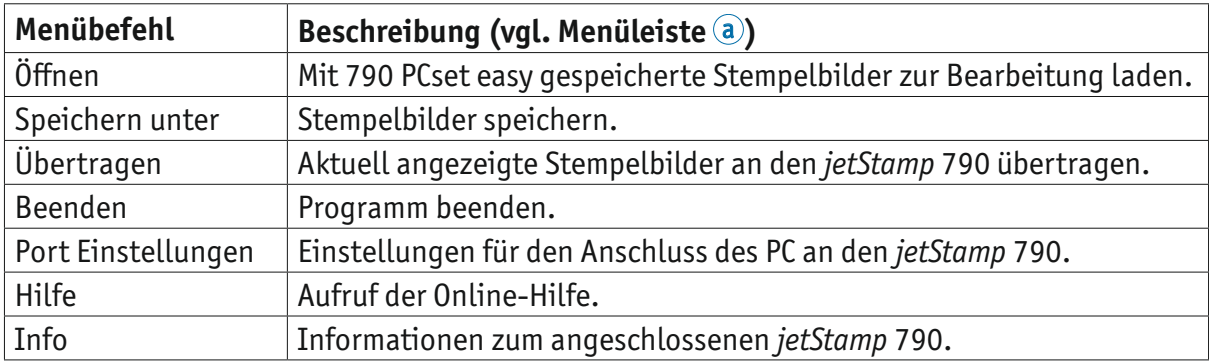

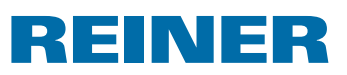

### **4.5. Beispiel-Workflow: Stempelbild erzeugen**

Durch das Einspielen eigener Stempelbilder werden jeweils alle 4 im Gerät gespeicherten Stempelbilder (P : 26 bis P : 29) überschrieben.

### **4.5.1. PCset easy starten**

ř.

Auf das **790 PCset easy-**Symbol **doppelklicken.** Die 790 PCset easy-Software wird gestartet.

### **4.5.2. Stempelbild konfigurieren**

- Mit den Pfeiltasten  $\bigcirc$  das gewünschte Stempelbild (P : 26 bis P : 29) auswählen.
- **Fig. 1.** In das Text-Eingabefeld in der Symbolleiste  $\Phi$  klicken.
- $\blacktriangleright$  Gewünschten Text eingeben.
- f Auf das Symbol für den **Text** klicken und die Maustaste gedrückt halten. Auf die erste Position in der oberen Zeile des Stempelbildes  $\overline{C}$  ziehen und die Maustaste loslassen.
- **F** Das Symbol für den **Numeroteur in** in gleicher Weise in die obere Zeile ziehen.
- **►** Die Symbole für die Uhrzeit **EE** und das Datum **Ei** in die untere Zeile ziehen.

Die Zeilen des Beispiel-Stempelbildes  $\overline{c}$  sollten wie in folgender Abbildung aussehen:

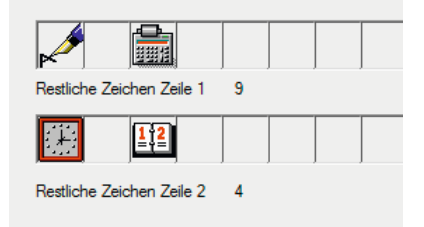

Daraus ergibt sich in der **Vorschau** d folgende Konstellation.

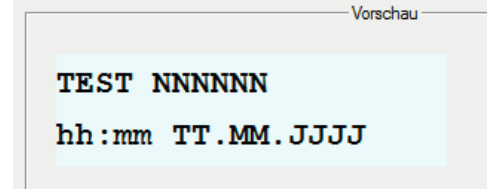

### **4.5.3.** *jetStamp* **790 für 790 PCset easy vorbereiten**

▶ Siehe "*jetStamp* 790 für 790 PCset easy vorbereiten", Seite 36

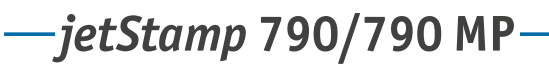

#### INER E

### **4.5.4. Stempelbilder an den** *jetStamp* **790 übertragen**

Auf das **Transfer**-Symbol klicken. Das Übertragen-Fenster erscheint.

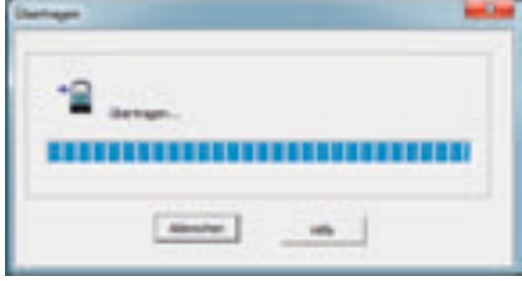

Nach erfolgreicher Übertragung erscheint nach einigen Sekunden folgende Meldung im Display des *jetStamp* 790.

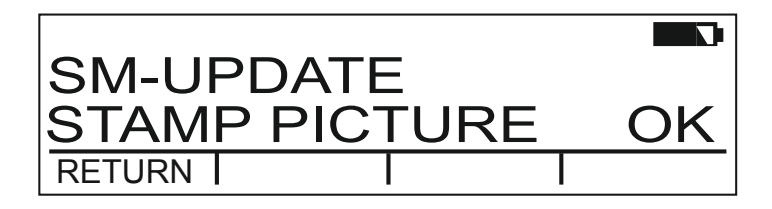

Die Stempelbilder P : 26 bis P : 29 wurden im *jetStamp* 790 gespeichert und können gedruckt werden.

▶ Um zum Hauptmenü zurückzukehren, [RETURN] dreimal drücken. Hauptmenü erscheint.

### **4.5.5. Stempelbild drucken**

#### **A**WARNUNG

Gefahr der Erblindung bei Kontakt der Tinte mit den Augen.

**►** *jetStamp* 790 nicht mit den Düsen <sup>14</sup> gegen das Gesicht von Personen halten!

### Stempelbild drucken  $\Rightarrow$  Abb. **A** + **E**

- $\blacktriangleright$  Gewünschtes Stempelbild einstellen (siehe Seite 24).
- **Das Gerät auf eine zu bedruckende Fläche stellen.**
- Auslösetaste  $\overline{1}$  drücken. Das gewählte Stempelbild wird gedruckt.

# REINER

# **5. Wartung**

### **5.1. Druckpatrone wechseln**

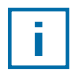

Bei der Verwendung von Spezialtinte (MP) Hinweise in der Bedienungsanleitung zur Druckpatrone beachten.

#### **AVORSICHT**

Gesundheitsschäden durch Verschlucken von Tinte.

- $\blacktriangleright$  Nicht verschlucken!
- $\blacktriangleright$  Druckpatrone für Kinder unzugänglich aufbewahren!

### **Druckpatrone wechseln**  $\Rightarrow$  **Abb. <b>C** + **E**

- **F** *ietStamp* 790 aus Ladestation 4 nehmen.
- $\triangleright$  [MODE] drücken, bis in Display-Menüleiste [INKJET] erscheint.
- **F** [INKJET] drücken. Druckschlitten fährt in Gerätemitte.
- $\blacktriangleright$  Verriegelungsbügel  $10$  in hinterste Position drücken.
- $\blacktriangleright$  Alte Druckpatrone  $\boxed{13}$  aus Druckschlitten nehmen.
- Neue Druckpatrone  $\overline{13}$  aus Verpackung nehmen und Schutzfolie  $\overline{16}$  auf Düsen  $\overline{14}$  oder Clip entfernen.
- **Bei der Verwendung von Standardtinte Filzplättchen**  $\overline{15}$  **(befindet sich ebenfalls in** Verpackung) an Düsen 14 der Druckpatrone 13 halten, bis Tinte austritt.
- **P** Druckpatrone  $(13)$  an Griffleiste  $(9)$  in Druckschlitten einsetzen.
- $\blacktriangleright$  Verriegelungsbügel  $10$  wieder nach vorne ziehen.
- **F** [INKJET] drücken. Druckschlitten fährt in Stempelposition.

### **5.2. Kontakte-Druckpatrone reinigen**

### **Kontakte-Druckpatrone reinigen**  $\Rightarrow$  **Abb.**  $\blacksquare$  **+**  $\blacksquare$  **+**  $\blacksquare$

In seltenen Fällen können Verunreinigungen an den Kontakten-Druckpatrone  $\widehat{\mathfrak{V}}$  fehlerhafte Druckergebnisse hervorrufen.

- $\blacktriangleright$  Druckpatrone  $\overline{13}$  entnehmen.
- **Kontakte-Druckpatrone 17 an der Druckpatrone 13 und am Druckschlitten mit einem** weichen, eventuell leicht in Ethanol (Spiritus) getränkten Tuch reinigen.

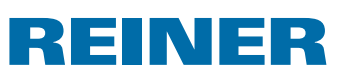

# **5.3. Düsen reinigen**

Wenn es zu Streifenbildung kommt oder Probleme mit der Druckqualität auftreten, kann es sich um getrocknete Tinte an den Düsen 14 handeln.

Um eine hohe Druckqualität zu gewährleisten, sollten die Düsen <sup>(14)</sup> regelmäßig gereinigt werden.

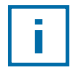

Hinweise zu Temperaturen und Luftfeuchtigkeit siehe "Technische Daten" Seite 43 und in den Begleitunterlagen zu Druckpatronen.

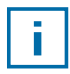

Um Eintrocknung der Tinte an den Düsen <sup>14</sup> zu vermeiden, Reinigungsintervall an die klimatischen Bedingungen der Umgebung anpassen (siehe "Reinigungintervall wählen", Seite 26).

### **5.3.1. Automatische Düsen-Reinigung**

#### **AWARNUNG**

Gefahr der Erblindung bei Kontakt der Tinte mit den Augen.

**F** *jetStamp* 790 nicht mit den Düsen <sup>14</sup> gegen das Gesicht von Personen halten!

### **Automatischen Reinigungsmechanismus auslösen** B **Abb. A**

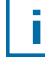

Zur Reinigung der Düsen  $4$  wird eine kleine Menge Tinte ausgestoßen.

- $\blacktriangleright$  *jetStamp* 790 in Ladestation  $\widehat{4}$  stellen.
- **FAODE**] drücken, bis in Display-Menüleiste [CLEAN] erscheint.
- ▶ Um Reinigung zu starten, [CLEAN] drücken.

### **5.3.2. Manuelle Düsen-Reinigung**

### **Manuelle Düsen-Reinigung** B **Abb. E**

Wenn die automatische Düsen-Reinigung nicht zu dem gewünschten Erfolg führt, empfehlen wir folgende Maßnahme:

- $\blacktriangleright$  Um die getrocknete Tinte zu lösen, ein weiches, eventuell leicht in Ethanol (Spiritus) getränktes Tuch etwa drei Sekunden gegen die Düsen 14 drücken.
- **•** Gelöste Tinte abtupfen und Düsen  $\overline{14}$  trocken wischen.

### **5.4. Reinigungsintervall wählen**

 $\blacktriangleright$  Siehe "Reinigungsintervall," Seite 26.

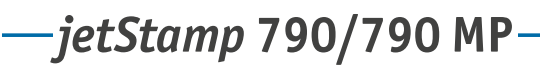

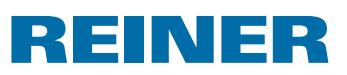

### **5.5. Druckschlitten reinigen**

Tinte und eingetrocknete Tintenreste am Druckschlitten werden mit einem weichen, in Spiritus getränkten Reinigungstuch entfernt.

### **5.6. Gehäuse reinigen**

#### **AVORSICHT**

Gefahr durch elektrischen Schlag wenn Flüssigkeiten in das Innere des Gerätes gelangen.

- $\blacktriangleright$  Das Netzteil aus der Steckdose ziehen
- Fachhändler oder den REINER Service verständigen.

#### *ACHTUNG*

Zu aggressive Reinigungsmittel können die Gehäuseoberfläche beschädigen.

- $\blacktriangleright$  Für die Reinigung kein Scheuerpulver und keine kunststofflösenden Reinigungsmittel verwenden.
- f Gehäuseoberfläche des Gerätes bei Bedarf mit einem weichen Tuch reinigen. Bei stärkerer Verschmutzung das Tuch in Wasser mit mildem Spülmittel leicht anfeuchten.

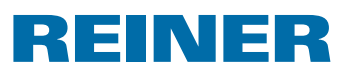

# **6. Störungen erkennen und beseitigen**

### **6.1. Bedienhinweise und Fehlermeldungen**

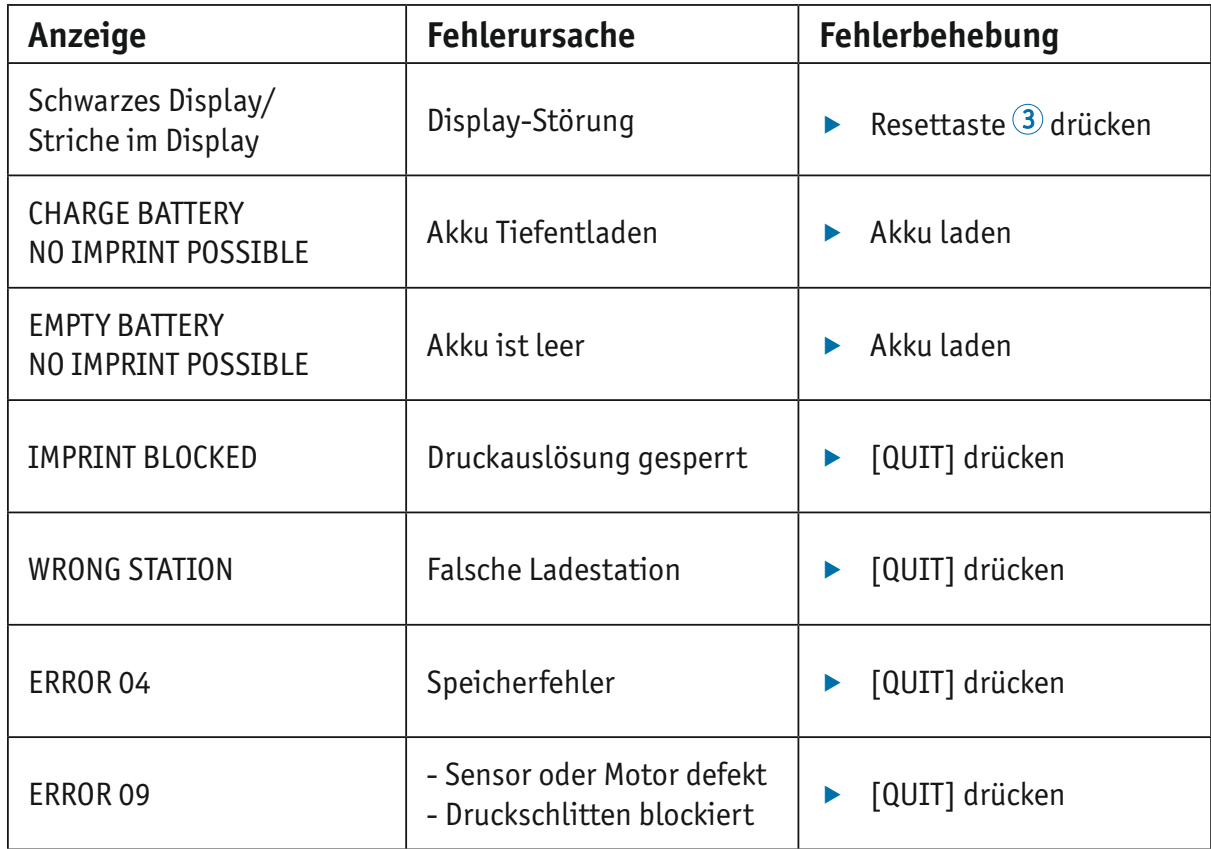

### **6.2. Reset-Taste**

Durch einen Geräte-Reset gehen verschiedene Einstellungen verloren,

wie z. B. Datum und Uhrzeit. Der *jetStamp* 790 muss anschließend ca. drei Stunden in die Ladestation 4 gestellt werden, um die Akku-Kapazitätsanzeige zu synchronisieren.

Nach einer Tief-Entladung des Akkus können bei einem anschließenden Ladevorgang am Display wirre Zeichen angezeigt werden. Durch Drücken der Reset-Taste 3 wird dieser Zustand behoben.

# **REINER**

# **7. Technische Daten**

# **7.1. Typenschild**

Bevor das Gerät angeschlossen wird, Typenschild beachten.

Das Typenschild befindet sich auf der Unterseite des *jetStamp* 790.

Darauf bedeuten:

- $\bullet$  Mod.  $=$  Modell
- $\bullet$  Nr.  $=$  Artikelnummer
- $\bullet$  GEPR.  $=$  Priifdatum

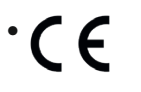

 $\overline{\otimes}$  Nemko $\overline{\phantom{a}}$  .

- = *jetStamp* 790 erfüllt die Anforderungen EG-Richtlinien 2004/108/EG bezüglich "Elektromagnetische Verträglichkeit"
	- = *jetStamp* 790 wird nach den Sicherheitsstandards IEC/EN 60950-1 gefertigt

### **Entsorgung**

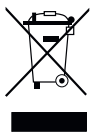

### **Richtlinie 2002/96/EG WEEE:**

Altgeräte nicht mit dem gewöhnlichen Hausmüll entsorgen, sondern einer dafür vorgesehenen Annahmestelle für das Recycling von elektrischen und elektronischen Geräten zuführen.

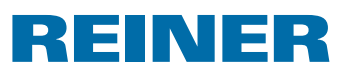

# **7.2. Technische Daten**

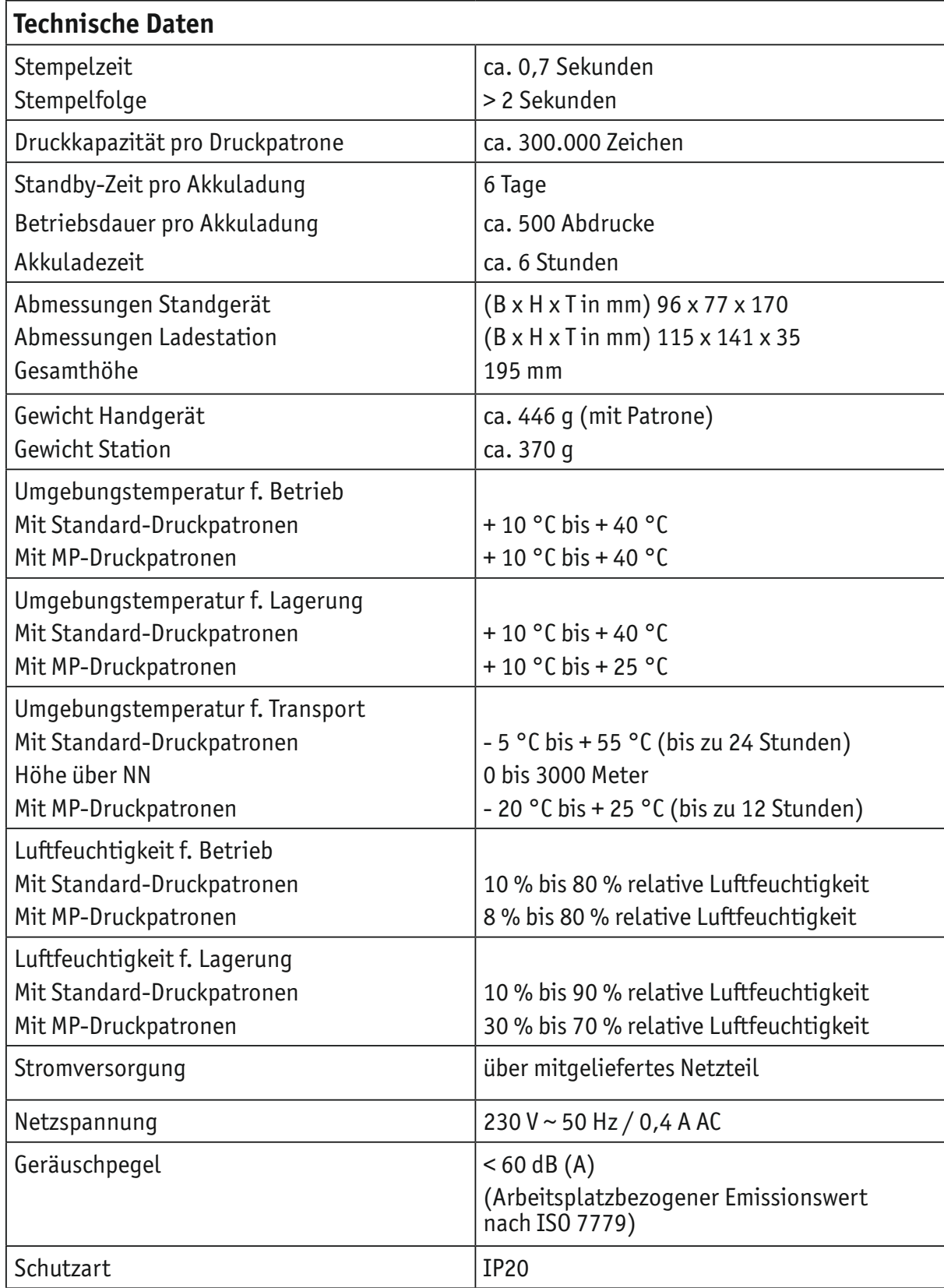

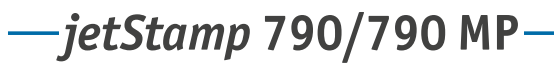

# REINER

## **7.3. Transport und Entsorgung**

### **Transport**

Bewahren Sie die Verpackung des *jetStamp* 790 bitte sorgfältig auf, denn sie dient zum Schutz beim Transport.

### **Entsorgung**

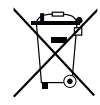

**Richtlinie 2006/66/EG:** Verbraucher sind verpflichtet verbrauchte Batterien und Akkus einer geeigneten Sammelstelle zuzuführen. Batterien und Akkus können unentgeltlich an die dafür vorgesehenen kommunalen Sammelstellen oder an die Verkaufsstelle abgegeben werden.

Das nebenstehende Symbol bedeutet: Batterien oder Akkus nicht mit gewöhnlichem Hausmüll entsorgen.

Folgende Zeichen können unterhalb des Zeichens vorhanden sein:

Cd = Enthält mehr als 0,002 Gewichtsprozent Cadmium

Hg = Enthält mehr als 0,005 Gewichtsprozent Quecksilber

Pb = Enthält mehr als 0,004 Gewichtsprozent Blei

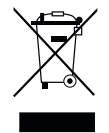

#### **Richtlinie 2002/96/EG WEEE:**

Altgeräte nicht mit dem gewöhnlichen Hausmüll entsorgen, sondern einer dafür vorgesehenen Annahmestelle für das Recycling von elektrischen und elektronischen Geräten zuführen.

# **8. Zubehör**

### **Inkjet Druckpatrone**

- $\bullet$  Best.-Nr.: 801 307 000
- $\bullet$  Best.-Nr.: 801 307 050

### **Inkjet Druckpatrone MP**

- $\bullet$  Best.-Nr.: 791 060 000
- $\bullet$  Best.-Nr.: 791 060 001

# **REINER**

# **9. Kontakt**

### **Ernst Reiner GmbH & Co. KG**

Baumannstr. 16 78120 Furtwangen / Germany Telefon: +49 7723 657-0 Fax: +49 7723 657-200 E-Mail: reiner@reiner.de www.reiner.de

© 2014 Ernst Reiner GmbH & Co. KG

Alle Rechte vorbehalten. Übersetzungen, Nachdruck und sonstige Vervielfältigungen dieser Bedienungsanleitung, auch in Teilen und gleichgültig in welcher Form, bedürfen unserer ausdrücklichen schriftlichen Erlaubnis. Inhaltliche Änderungen dieser Bedienungsanleitung behalten wir uns ohne Ankündigung vor. Diese Bedienungsanleitung wurde mit Sorgfalt erstellt, wir können jedoch für etwaige Fehler und Mängel, sowie für daraus sich ergebende Folgeschäden keine Haftung übernehmen.

# REINER

# **10.Index**

### **B**

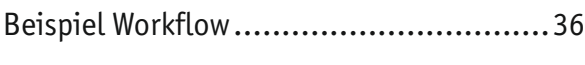

# **D**

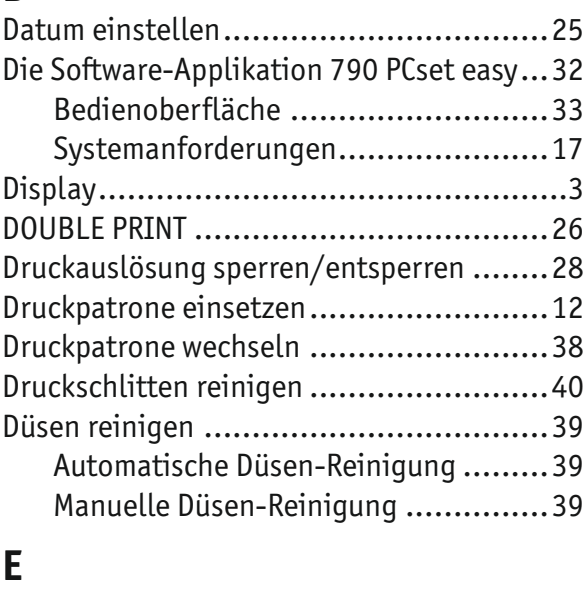

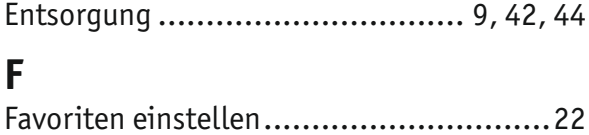

### Fehlermeldungen .................................41 **G**

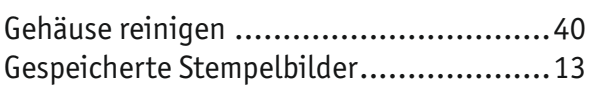

## **I**

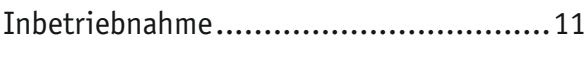

## **K**

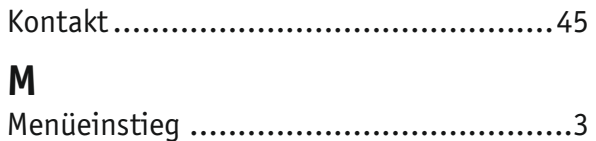

### **N**

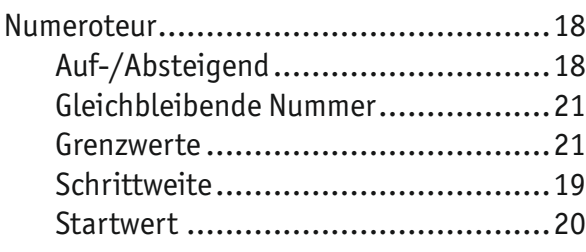

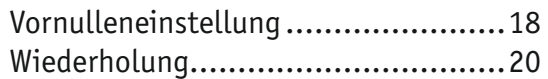

### **P**

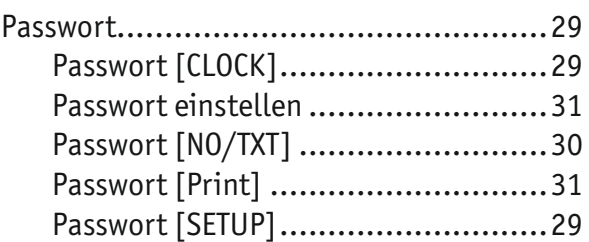

### **R**

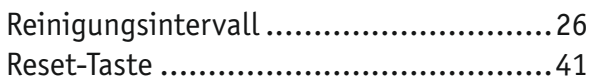

### **S**

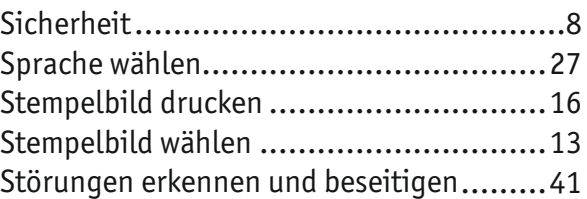

### **T**

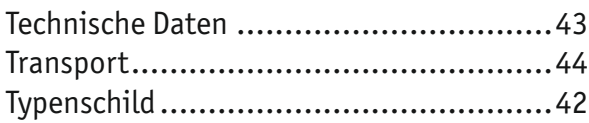

# **U**

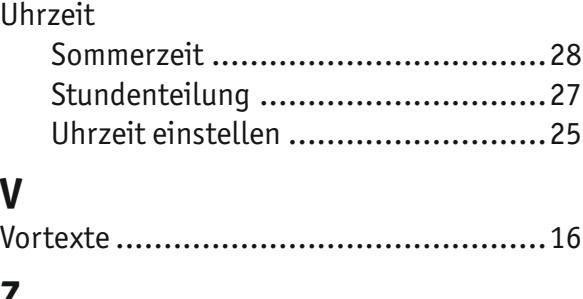

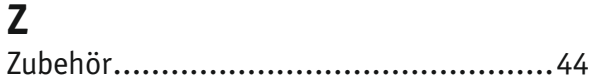

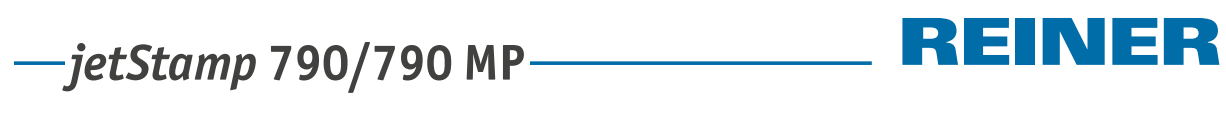

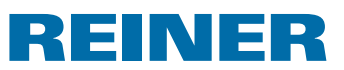

**Notizen**

#### E <u>P</u> Е AN I

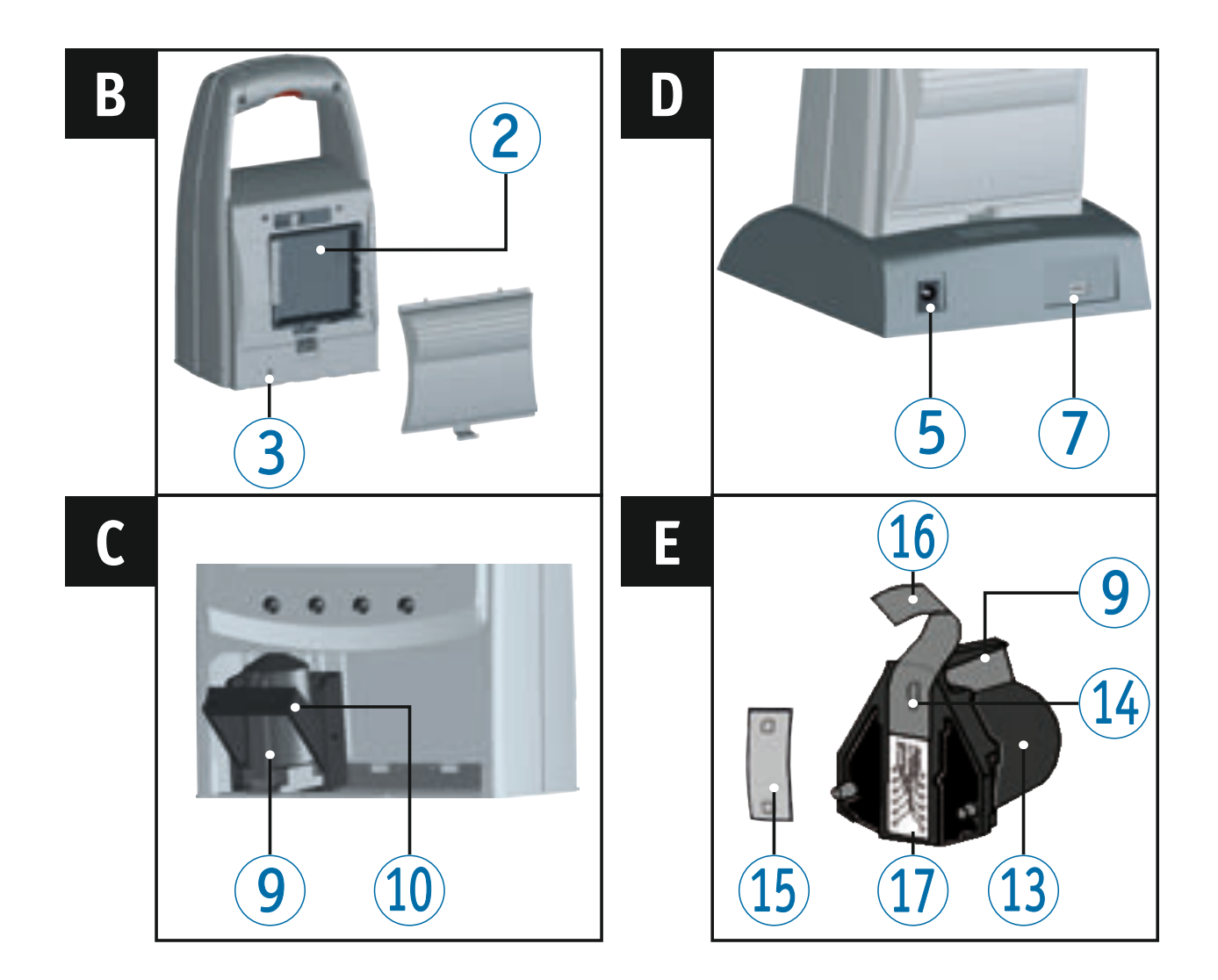

# **Operating elements**

- Trigger
- Battery compartment (back of the stamp)
- Reset button (back of the stamp)
- 4 Charging station
- Connection voltage supply
- Green charging control light
- Mini-USB socket
- Locking tab
- Ink cartridge handle
- Locking rail
- Keypad
- Display
- Cartridge
- Nozzles
- Small felt pad
- Protective film for cartridge
- Cartridge contacts

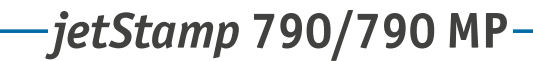

#### INER RE

### **Display and button functions**

The display is divided into the following three zones:

- The number of the currently selected imprint  $(P: 01... P: 29)$ Numberer repetition value (e.g R : 01/01)  $\left( \mathbf{A} \right)$
- Selected imprint Top line: Pretext and number Bottom line: Date and time  $\left( \mathbf{B}\right)$
- Display menu bar with menu items and commands  $\mathbf{C}$
- Four buttons Each button is always assigned to the menu item or command that is displayed above it in the display menu bar.  $\odot$

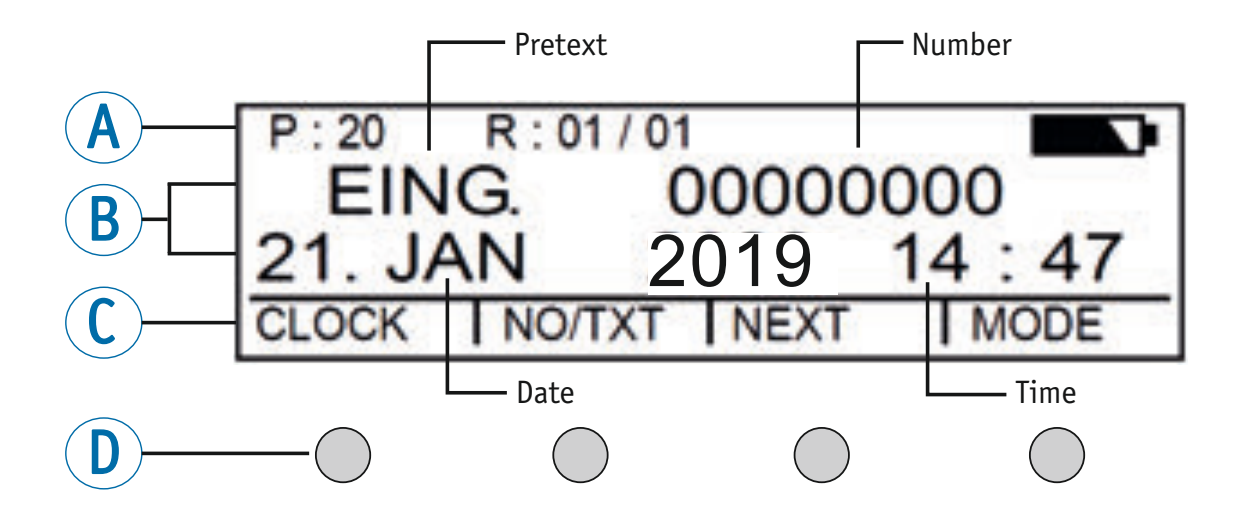

### **Menu access**

- **Press** [MODE] until [SETUP] appears in the display menu bar.
- $\triangleright$  Press [SETUP]. "SETUP - MODULE SETTINGS" appears.
- $\blacktriangleright$  Press [CALL]. "SM - SETTINGS" appears.

**GB**

# $-jetStamp$  790/790 MP  $\qquad \qquad \qquad$  REINER

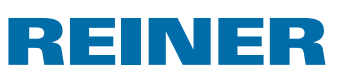

# **Contents**

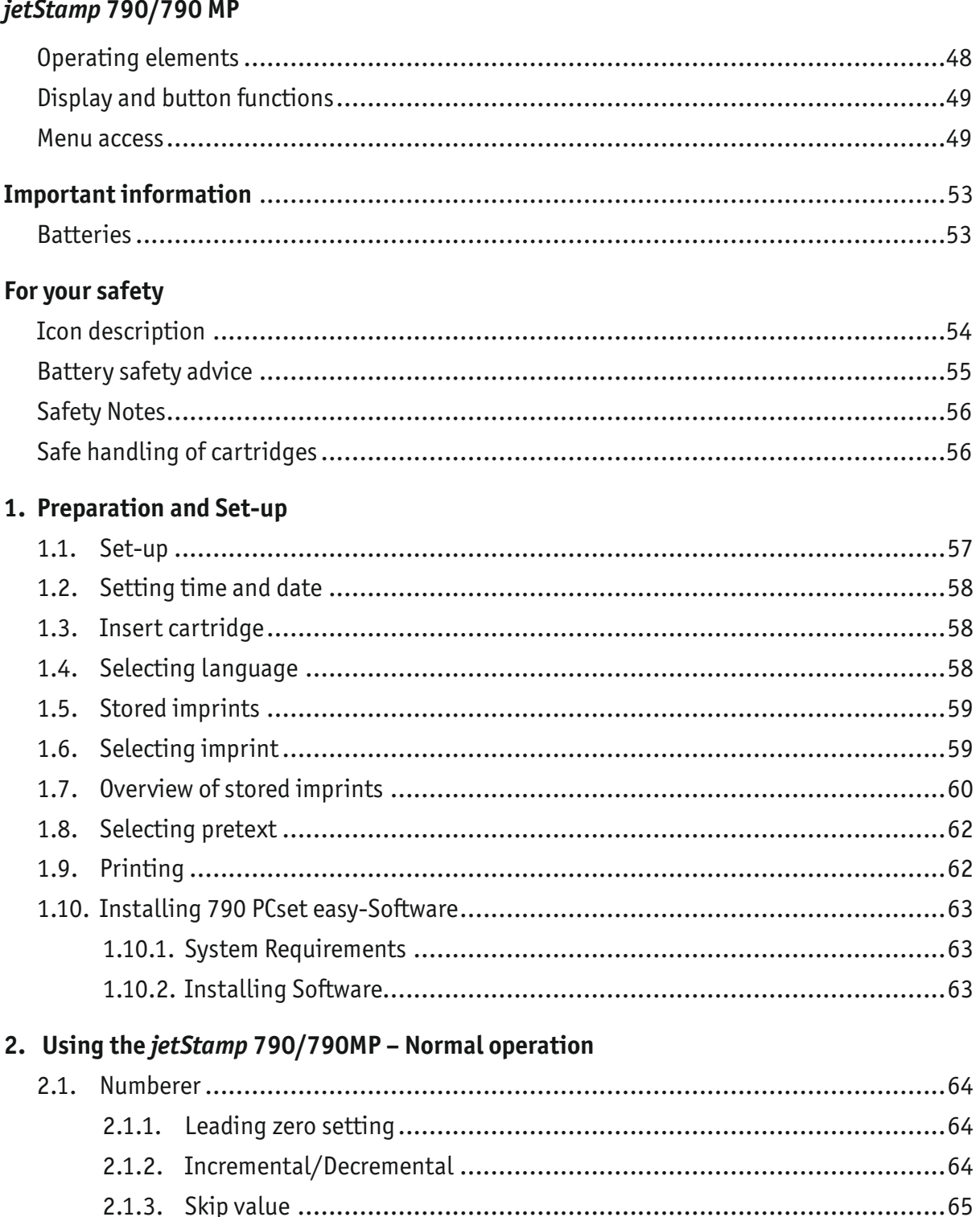

# $-jetStamp$  790/790 MP  $\qquad \qquad \qquad$  REINER

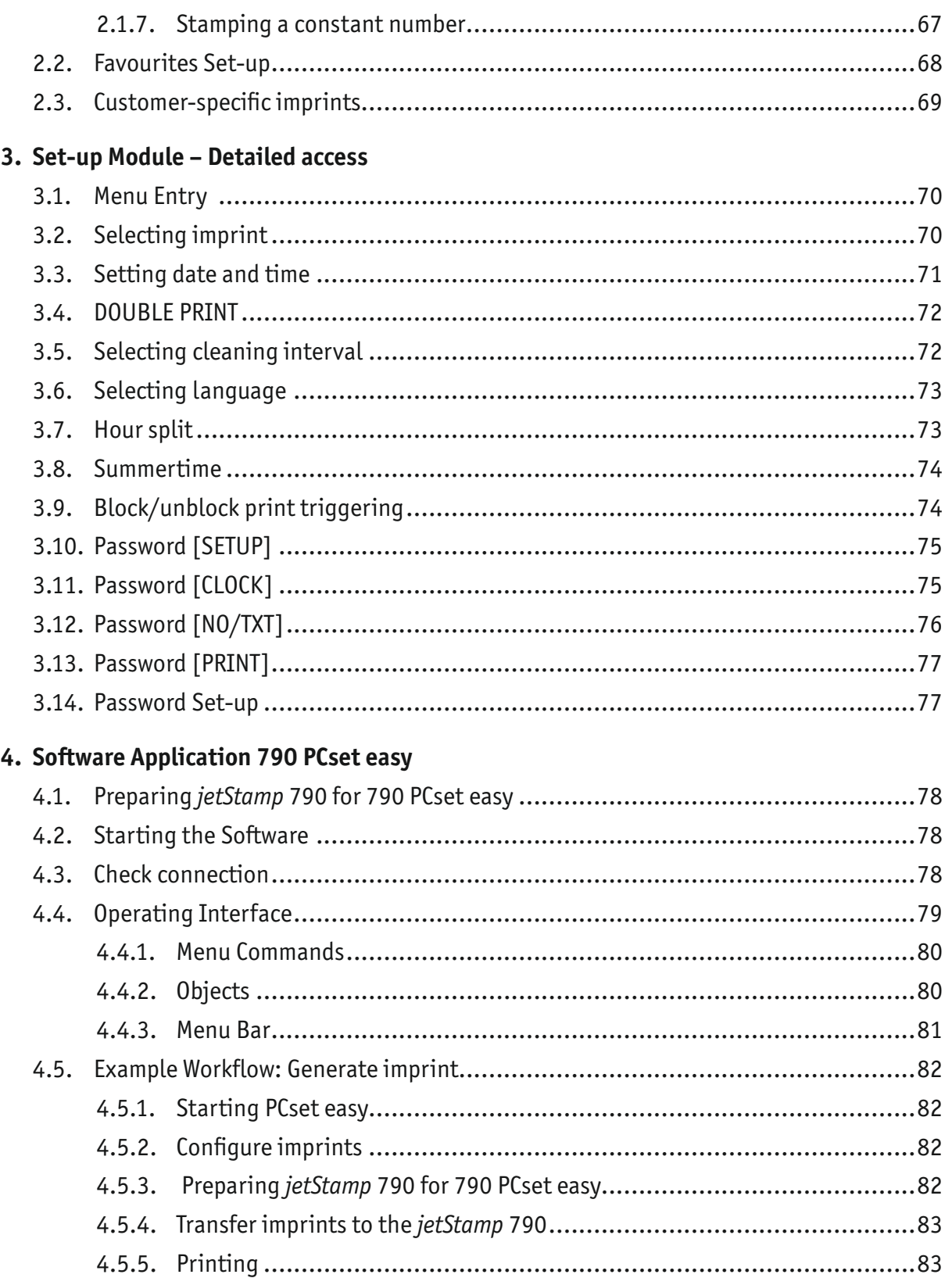

# $-jetStamp$  790/790 MP  $\qquad \qquad \qquad$  REINER

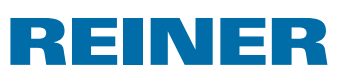

### 5. Maintenance

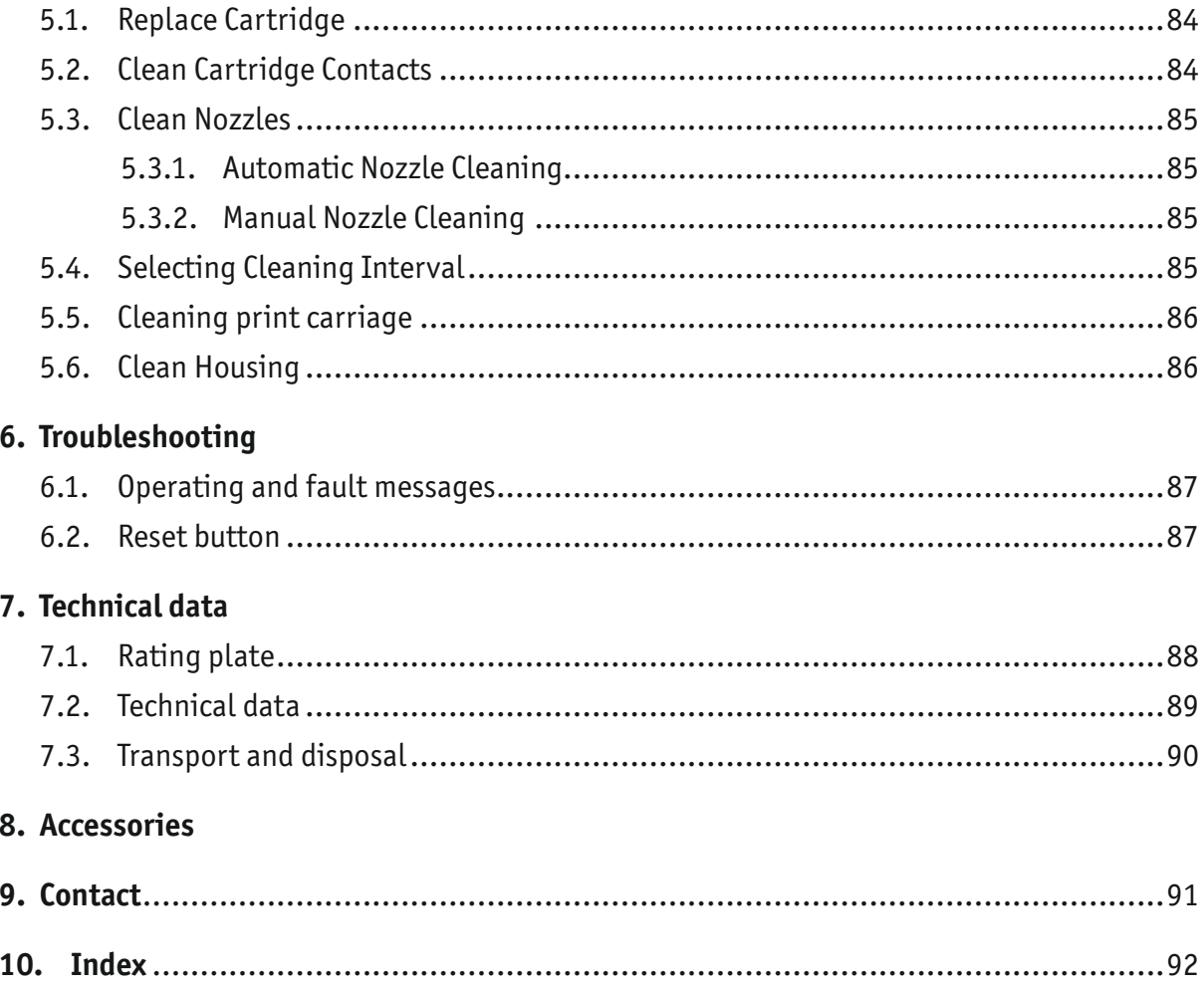

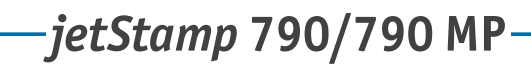

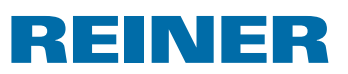

# **Important information**

Before using the *jetStamp* 790/790MP for the first time, the operating manual must be read through, paying careful attention to the safety advice. In this way, you can avoid uncertainties and their accompanying safety risks when working with the electronic stamp, for the sake of your own safety and to prevent damage to the device.

### **Batteries**

Battery charging is electrinically controlled. This guarantees that the battery cells are charged in a way that is both optimised and gentle

### **Charging**

 $\triangleright$  Completely charge the batteries before using the stamp for the first time. This takes about 14 hours. After this, charging time is a maximum of six hours.

The batteries do not reach their full capacity after the first charging. You must work on the basis that normal standby times will not be achieved.

### **Reaching full capacity**

Full capacity is reached after the batteries have been fully discharged and charged a number of times.

The batteries are fully discharged when [EMPTY BAT] appears in the display.

The batteries are fully charged when the green charging control light is out.

### **Changing the batteries**

The display is reset when the batteries are removed. The *jetStamp* 790/790MP must then be inserted into the charging station for about three hours in order to synchronise the battery capacity display.

# **REINER**

# **For your safety**

### **Icon description**

#### **ADANGER**

Warnings about risks, where non-observance of the measures can cause **immediate death or serious injuries.**

#### **WARNING**

Warnings about risks, where non-observance of the measures can cause **death or serious injuries.**

### *CAUTION*

Warnings about risks, where non-observance of the measures can cause **injuries.**

#### *NOTICE*

î.

Warnings about risks, where non-observance of the measures can cause **material damage.**

 $\blacktriangleright$  This indicates that an action has to be carried out.

Information and tips to make working with your *jetStamp* 790/790MP even easier.

# REINER

# **Battery safety advice**

Batteries are likely to deteriorate. For this reason, a lifetime of more than 6 months cannot

be guaranteed.

#### **WARNING**

- $\blacktriangleright$  Risk of explosion in the case of contact with fire.
- $\blacktriangleright$  Never throw batteries into a fire.

### **Type usage**

Use only the enclosed charging station  $\overline{4}$  to charge the rechargeable batteries.

Only use rechargeable batteries type nickel metal hydride (NiMH, REINER item number: 791 213 - 100) of build AAA.

Always replace all four flat rechargeable batteries at once.

Non-approved batteries can cause damage or operational faults.

 $\blacktriangleright$  Only use stipulated batteries.

### **Insertion**

Pay attention to the polarity of the batteries when inserting them by reference to the battery symbols in the battery compartment!

### **Disposal**

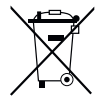

**Directive 2006/66/EC:** Consumers are obliged to return flat batteries and rechargeable batteries to a suitable collection site. Batteries and rechargeable batteries can be returned free of charge to the intended community collection points or the point of sale.

The adjacent symbol means: Do not dispose of batteries or rechargeable batteries with conventional household waste.

The following symbols may be located below the sign:

Cd = Contains more than 0.002 percent by weight cadmium

Hg = Contains more than 0.005 percent by weight mercury

Pb = Contains more than 0.004 percent by weight lead

# REINER

### **Safety Notes**

#### **AWARNING**

Danger of fire from incorrect mains voltage.

 $\blacktriangleright$  Check that the local mains voltage matches the voltage indicated on the mains adapter.

### **ACAUTION**

Danger of tripping and damage to the device from device lines placed freely in the room.

 $\blacktriangleright$  Place the device lines so that they do not pose any danger source!

### *NOTICE*

Damage to the device due to improper transport.

 $\triangleright$  Only use packaging that provides protection from impact and shock to the device!

### *NOTICE*

Damage to the device by moisture.

 $\blacktriangleright$  Before commissioning, wait until the device has reached room temperature and is completely dry!

Only have repairs performed by trained specialists. ĩ.

# **Safe handling of cartridges**

### **WARNING**

Danger of blinding at contact of the ink with the eyes.

▶ Do not point the *jetStamp* 790's nozzles towards the face of persons!

### **ACAUTION**

Health risks if ink is swallowed.

- $\blacktriangleright$  Don't swallow!
- $\blacktriangleright$  Keep cartridge out of the reach of children!

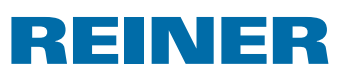

# **1. Preparation and Set-up**

### **1.1. Set-up**

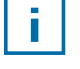

Only connect the device to the PC after the 790 PCset easy software has been installed (see "Installing 790 PCset easy-Software", page 63).

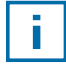

The batteries must be completely charged before using the stamp for the first time. This takes about 14 hours.

### Charging the batteries  $\Rightarrow$  Fig. **B**

- $\triangleright$  Open the battery compartment  $\widehat{2}$  on the back of the stamp.
- $\blacktriangleright$  Check for correct polarity and insert the batteries.
- $\triangleright$  Close the battery compartment 2.

### **Charging the batteries**  $\Rightarrow$  **Fig.**  $\mathbf{A}$  +  $\mathbf{D}$

- Put the *jetStamp* 790 in the charging station  $\overline{4}$  with the locking tab  $\overline{8}$  first.
- **F** Connect the Mini-USB socket  $\mathcal{D}$  of the charging station  $\mathcal{D}$  with the mains unit with the USB cable.
- $\triangleright$  Connect mains unit to the mains.
- Batteries are charged when the green charging control light  $\odot$  is lit.
- **F** Charging condition is displayed by the symbol  $\blacksquare$  in the display  $\Omega$  after a few minutes.

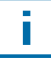

#### Troubleshooting

The following message appears in the display  $\Omega$  after inserting batteries "EMPTY BATTERY - NO IMPRINT POSSIBLE". The batteries have not been recognised by the system.

 $\blacktriangleright$  Press any key.

The display  $(12)$  is dark or lines appear. Unallowed inputs may have been made.

 $\blacktriangleright$  Press the reset button  $\ddot{3}$ .

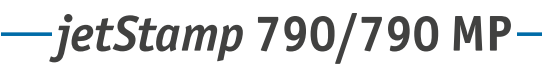

# REINER

### **1.2. Setting time and date**

See "Setting time and date", page 71.

### **1.3. Insert cartridge**

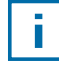

When using special ink (MP), observe the notes in the operating instructions.

### **ACAUTION**

Health risks if ink is swallowed.

- $\blacktriangleright$  Don't swallow!
- $\blacktriangleright$  Keep cartridge out of the reach of children!

### **Insert cartridge**  $\Rightarrow$  **Fig.**  $\blacksquare$  **+**  $\blacksquare$  **+**  $\blacksquare$

- **F** Remove the *jetStamp* 790 from the charging station  $\overline{4}$ .
- $\blacktriangleright$  Press [MODE] until [INKJET] appears in the display menu bar.
- $\blacktriangleright$  Press [INKJET]. The print carriage moves into a central position.
- Push the locking rail  $\omega$  as far back as it will go.
- F Take the new cartridge  $(13)$  from its packaging and remove the protective film  $(16)$ from nozzles  $(14)$  or clip.
- $\blacktriangleright$  When using standard ink hold the small felt pad  $15$  that is provided, against the cartridge nozzles 14 until some ink appears on the felt.
- $\blacktriangleright$  Holding the cartridge handle  $\textcircled{9}$ , insert the cartridge  $\textcircled{1}$  into the print carriage.
- $\blacktriangleright$  Pull the locking rail  $10$  forward again until it locks into place.
- $\blacktriangleright$  Press [INKJET]. The print carriage moves to the stamping position.

### **1.4. Selecting language**

 $\blacktriangleright$  See "Selecting language", page 73.

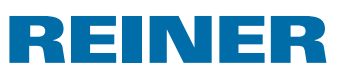

## **1.5. Stored imprints**

Number P : 01 to P : 25 are pre-set imprints (see "Overview of saved imprints", page 60), which contain individual print fields such as "text prefix" (see page 62), "numberer" (see page 64), "time" and "date" (see page 71) and must be set before stamping.

A "Pretext" can be selected from 12 standard texts (see page 62). The contents of the displayed imprints are just examples and can be changed.

Numbers P : 26 to P : 29 are customer-specific imprints that can be created individually (see page 69).

The active imprint is shown in the top left of the display, e.g. P : 09.

### **1.6. Selecting imprint**

In order to make adjustments to the imprints, they have to be selected and activated first.

- $\triangleright$  Press [MODE] until [NEXT] appears in the display menu bar.
- $\blacktriangleright$  Press [NEXT] until the required P : number appears.

### **Other options for selected imprints:**

- Favourites (see page 68).
- Setup-Module under "STAMP PICTURE" (see page 70).

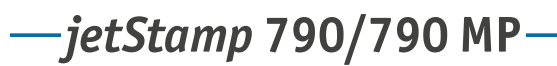

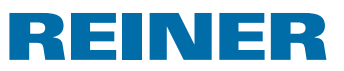

### **1.7. Overview of stored imprints**

#### Imprints  $P: 01$  to  $P: 04 = Pretext + Date$

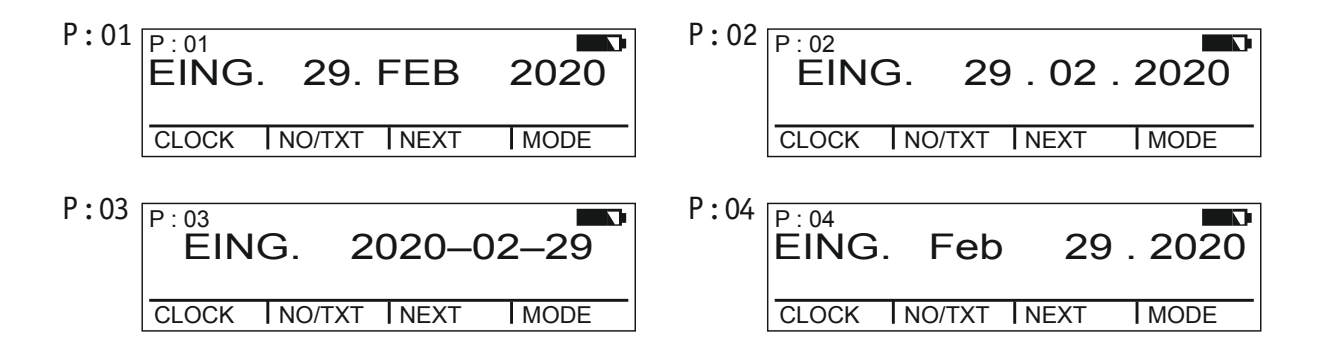

Imprints P : 05 to P : 07 = Pretext + Numberer

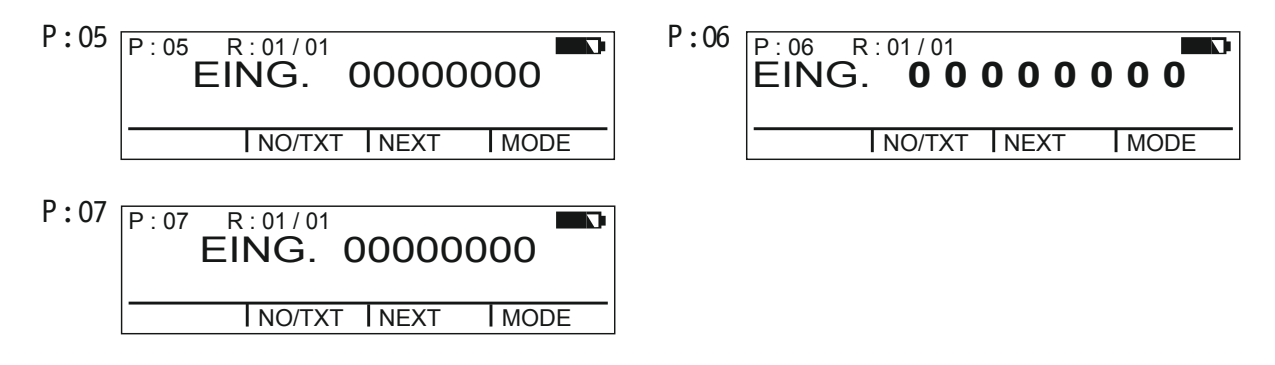

#### Imprints  $P : 08$  to  $P : 10 = Pretext + constant number$

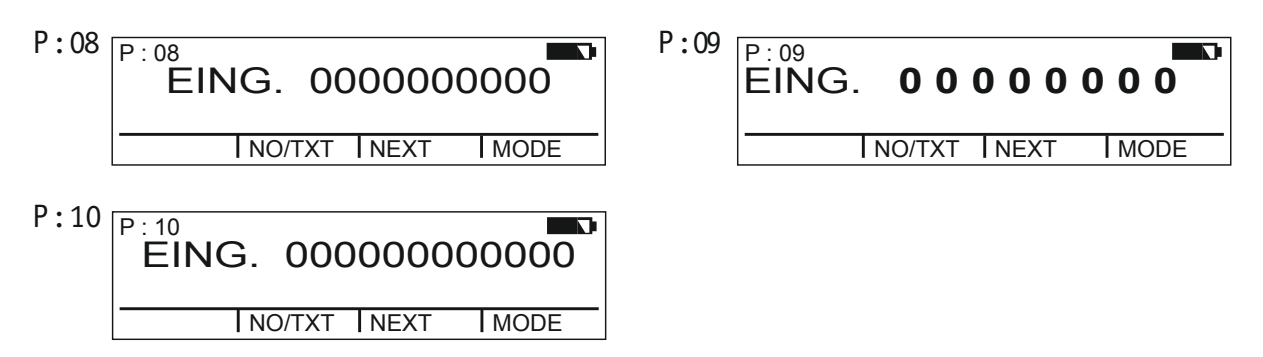

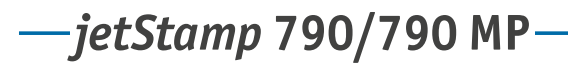

INER RE

#### Imprints  $P: 11$  to  $P: 14 =$  Numberer + Pretext + Date

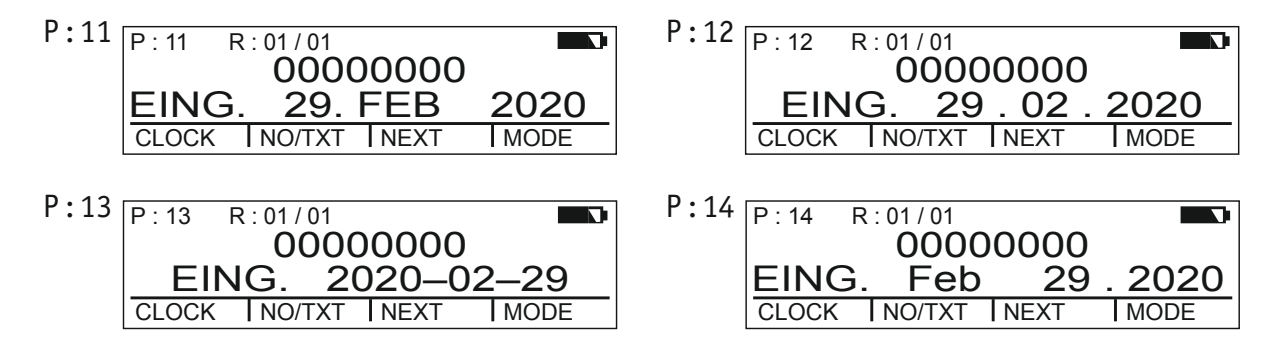

#### Imprints  $P: 15$  to  $P: 19 = Pretext + Date + Time$

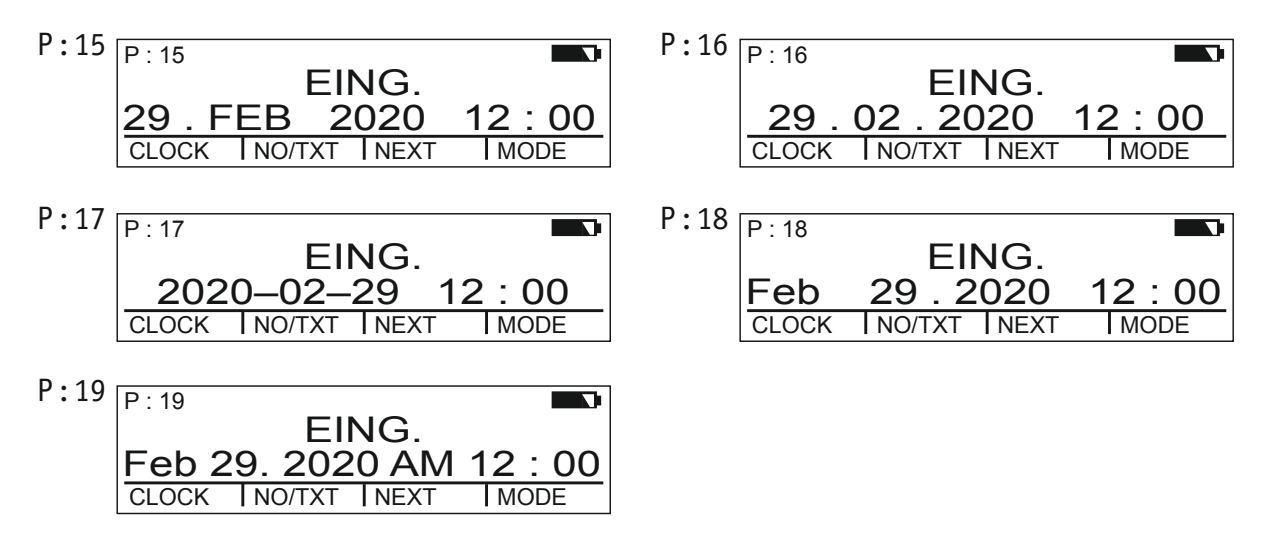

#### Imprints  $P: 20$  to  $P: 25 = Pretext + Number + Date + Time$

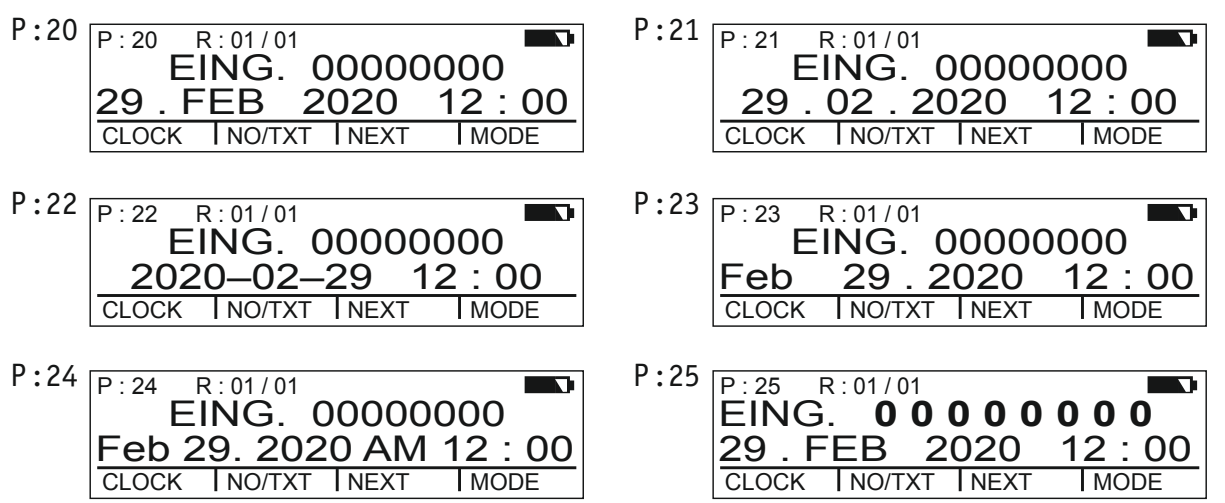

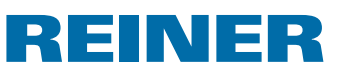

### **1.8. Selecting pretext**

The following pretexts can be set for the imprints  $P: 01$  to  $P: 25$ .

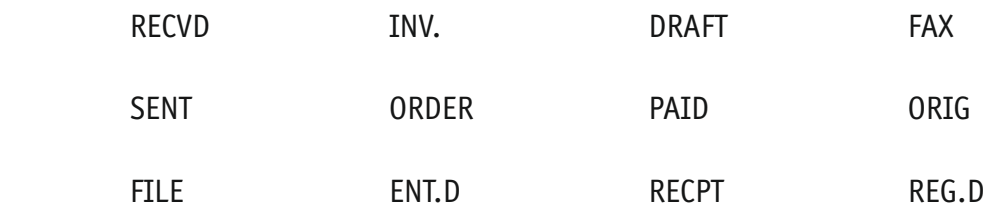

 $\frac{1}{2}$  =  $\frac{1}{2}$  = pretext switched off)

- **Press [MODE]** until  $[NO/TXT]$  appears in the display menu bar.
- $\blacktriangleright$  Press [NO/TXT]. "INPUT - REPETITION" appears.
- $\triangleright$  Press [NEXT] until "INPUT PRE TEXT" appears in the display menu bar.
- $\triangleright$  To select pretext, press [VARY].
- $\blacktriangleright$  Press [NEXT] until the required pretext appears.
- $\triangleright$  To save selected pretext and to return to the main menu, press [RETURN] twice. The main menu appears.

# **1.9. Printing**

### **A** WARNING

Danger of blinding at contact of the ink with the eyes.

▶ Do not point the *jetStamp* 790's nozzles <sup>14</sup> towards the face of persons!

### **Print imprints**  $\Rightarrow$  **Fig.**  $\Delta$  + **B**

- $\blacktriangleright$  Set desired imprint.
- $\blacktriangleright$  Put the device on the area to be printed on.
- Push trigger button  $\mathbf{1}$ . The selected imprint is printed.

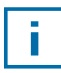

### Troubleshooting

If "IMPRINT BLOCKED" appears in the display, the print trigger is blocked.

- $\blacktriangleright$  Press [QUIT] to release the print trigger once.
- $\triangleright$  Proceed as described on page 74 to release the print trigger permanently.

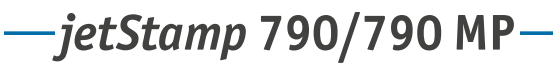

# **REINER**

### **1.10. Installing 790 PCset easy-Software**

### **1.10.1. System Requirements**

#### **Supported REINER devices**

- *jetStamp* 790
- *jetStamp* 792

#### **Hardware**

- PC with Pentium processor (also compatible) or higher
- Graphics adapter with a min. resolution of 800 × 600 pixels (at least 256 colours; optimal: TrueColor, 24 Bit, 16.78 million colours)
- RAM, at least 32 MB
- 10 MB free hard disc memory
- 1 free USB interface

#### **Supported operating systems**

- Windows 2000, Windows XP, Windows XP 64-Bit
- Windows Vista, Windows Vista 64-Bit, Windows 7, Windows 7 64-Bit

#### **1.10.2. Installing Software**

Installation is only possible with administrator rights on the computer.

- $\blacktriangleright$  Insert 790 PCset easy-CD into the drive.
- **F** If the installation programme does not start up automatically, start the file "**setup.exe**".
- $\triangleright$  Observe the installation programme instructions.

**GB**

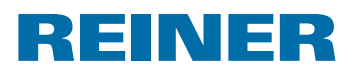

# **2. Using the** *jetStamp* **790/790MP – Normal operation**

### **2.1. Numberer**

The numberer provides sequential numbering.

Imprints P : 05 to P : 07, P : 11 to P : 14 or P : 20 to P : 25 or customer-specific imprints (see page 69) in which a numberer is contained must be selected (see "Selecting imprints", page 70).

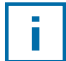

A second numberer can be inserted by a specialist vendor or the REINER support in customer-specific imprints (see "Customer-specific imprints", page 69).

### **2.1.1. Leading zero setting**

Leading zeros can be suppressed or printed, e.g 5 or 00000005.

Proceed as in Menu access (see page 49).

- **Press [NEXT] until "PRE CHAR 0" appears.**
- $\blacktriangleright$  Press [VARY].
- $\blacktriangleright$  To display leading zeros, press  $[ON]$ . "PRE CHAR 0 ON" appears.
- $\triangleright$  To suppress leading zeros, press [OFF]. "PRE CHAR 0 OFF" appears.
- $\triangleright$  To save changes and to return to the main menu, press [RETURN] three times. The main menu appears.

### **2.1.2. Incremental/Decremental**

The numberer can count incrementally or decrementally, e.g. 1, 2, 3 or 3, 2, 1. Imprint P : 05 to P : 07, P : 11 to P : 14 or P : 20 to P : 25 must be chosen (see "Selecting imprint" on page 70).

Proceed as in Menu access (see page 49).

- Press [NEXT] until "MODE NUM  $1$ " appears.
- $\blacktriangleright$  Press [VARY].
- $\triangleright$  To increase the number value, press [INC].
- $\triangleright$  To decrease the number value, press [DEC].
	- $1 = \text{Incremental}$
	- 2 = Decremental
- $\triangleright$  To save changes and to return to the main menu, press [RETURN] three times. The main menu appears.

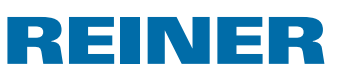

If a second numberer is required, customer-specific imprints in the range from P : 26 to P : 29 must be selected (see "Selecting imprint", page 70).

Proceed as in Menu access (see page 49).

 $\blacktriangleright$  Press [NEXT] until "MODE NUM 2" appears.

Proceed using the same process.

### **2.1.3. Skip value**

The skip value defines the interval in which the numberer counts, e.g. in steps of 3. Imprint P : 05 to P : 07, P : 11 to P : 14 or P : 20 to P : 25 must be chosen (see "Selecting imprint", page 70).

Proceed as in Menu access (see page 49).

- Press [NEXT] until "SKIP NUM  $1$ " appears.
- $\blacktriangleright$  Press [VARY].

ī

- **Fo increase** the **number value**, press [INC].
- **Fo decrease** the **number value**, press [DEC].

Skip value can be set in the range from 01 to 99.

 $\triangleright$  To save changes and to return to the main menu, press [RETURN] three times. The main menu appears.

To set the skip value for a second numberer, customer-specific imprints in the range from P : 26 to P : 29 must be selected (see "Selecting imprint", page 70).

Proceed as in Menu access (see page 49).

Press [NEXT] until "SKIP NUM 2" appears.

Proceed using the same process.

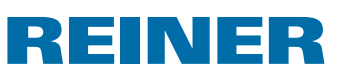

### **2.1.4. Repetition**

Defines the number of times an imprint is repeated. If, for example, the value "03" is set, the numberer prints the same number three times before counting further.

- **Press [MODE]** until  $[NO/TXT]$  appears in the display menu bar.
- $\blacktriangleright$  Press [NO/TXT]. "INPUT - REPETITION" appears.
- **Fo change the unit value** of the number, press [VARY].
- $\triangleright$  To increase the number value, press [INC].
- $\triangleright$  To decrease the number value, press [DEC].
- **Fo change the tens value** of the number, press [LEFT].
- $\triangleright$  To increase the number value, press [INC].
- $\triangleright$  To decrease the number value, press [DEC].
- $\blacktriangleright$  To save changes and to return to the main menu, press [RETURN] twice. The main menu appears.

### **2.1.5. Start value**

Defines the required number start value. If, for example, the value "15" is set, the numberer stamps, starting from this value.

- **Press [MODE]** until  $[NO/TXT]$  appears in the display menu bar.
- $\blacktriangleright$  Press [NO/TXT].
- Press [NEXT] until "INPUT NUMBERER 1" appears.
- $\blacktriangleright$  Press [VARY].
- **Fo increase** the **number value**, press [INC].
- **Fo decrease** the **number value**, press [DEC].
- $\triangleright$  In order to move one digit to the left and modify this with [INC/DEC], press [LEFT].

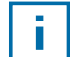

Special characters that don't change when counting, can be defined from the 2nd digit position from the right, e.g hyphen, slash, space.

 $\triangleright$  To save changes and to return to the main menu, press [RETURN] twice. The main menu appears.

# REINER

### **2.1.6. Limit values (numberer)**

Definition of the limit values that the numberer counts from and to, e.g. starting at 10, stopping at 20 and starting again from 10.

### **Setting limit values**

- $\blacktriangleright$  Press [MODE] until [COUNT] appears in the display menu bar.
- $\blacktriangleright$  Press [COUNT] until the required minimum value is set.
- $\blacktriangleright$  Press [MODE] until [N1 MIN] appears.
- **Fo save the minimum value**, press [N1 MIN]. [N1 MIN] changes to [N1 MIN  $\blacktriangleleft$ ].
- $\blacktriangleright$  Press [MODE] until [COUNT] appears.
- **Press [COUNT]** until the required maximum value is set.
- Press  $[MODE]$  until  $[N1 MAX]$  appears.
- **Fo save the maximum value**, press [N1 MAX]. [N1 MAX] changes to [N1 MAX  $\blacktriangleleft$ ]. The limit values are now set.

### **Deleting limit values**

- **Press [MODE]** until  $[NI CLR]$  appears in the display menu bar.
- $\triangleright$  To delete the set limit values, press [N1 CLR].

### **2.1.7. Stamping a constant number**

You can also stamp using a number that doesn't change.

Imprint P : 08 to P : 10 must be chosen (see "Selecting imprint" on page 70).

- **Press [MODE]** until [NO/TXT] appears in the display menu bar.
- $\blacktriangleright$  Press [NO/TXT]. "INPUT - PRE TEXT" appears.
- $\blacktriangleright$  Press [NEXT]. "INPUT - NUMBERER 1" appears.
- $\blacktriangleright$  Press [VARY].
- **Fo increase** the **number value**, press [INC].
- ▶ To **decrease** the **number value**, press [DEC]
- $\blacktriangleright$  In order to move one digit to the right and modify this with [INC/DEC], press [RIGHT].

### f.

### Special characters can be set at each digit position.

 $\triangleright$  To save changes and to return to the main menu, press [RETURN] twice. The main menu appears.

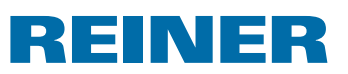

### **2.2. Favourites Set-up**

Using this function, you can reduce the 29 programmed imprints to the number that you actually require, e.g. only four visible imprints. In this way, you can switch more quickly between the individual imprints.

In stamping mode, imprints can be selected individually with [NEXT].

- $\blacktriangleright$  Press [MODE] until [SETUP] appears in the display menu bar.
- $\blacktriangleright$  Press [SETUP]. "SETUP - MODULE SETTINGS" appears.
- $\blacktriangleright$  Press [CALL]. "SM - SETTINGS" appears.
- Press [NEXT] until "SET STAMP PICT" appears.
- $\blacktriangleright$  Press [CALL]. "SEL ST PICT ALL ON/OFF" appears.

### **Select individual imprints**

- $\blacktriangleright$  Press [NEXT] until the required imprint appears.
- $\blacktriangleright$  Press [VARY].
- $\triangleright$  To select an imprint, press [ON].  $-$  or  $-$
- $\triangleright$  To **deselect** an imprint, press [OFF].
- $\blacktriangleright$  Repeat the process with all required imprints.
- $\blacktriangleright$  To move to the next imprint, press [RETURN] once.
- $\triangleright$  Or press [NEXT] to access the next imprint.  $-$  or  $-$
- $\triangleright$  To save changes and to return to the main menu, press [RETURN] four times. The main menu appears.

### **Reactivate all imprints again (factory-setting)**

- $\blacktriangleright$  Press [VARY].
- $\blacktriangleright$  Press [ON].
	- "SEL ST PICT ALL ON", i.e. all imprints are selected.
- $\triangleright$  To save changes and to return to the main menu, press [RETURN] four times. The main menu appears.  $-$  or  $-$
- $\blacktriangleright$  Press [OFF].
	- "SEL ST PICT ALL OFF", i.e. all imprints are deselected.

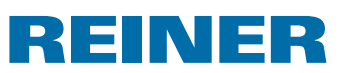

### **2.3. Customer-specific imprints**

Customer-specific imprints, P : 26 to P : 29, can be created and transferred with the 790 PCset easy.

 $-$  or  $-$ 

Individual texts with a maximum of two lines can be created. Each line can contain a maximum of 20 characters.

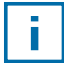

In the factory settings, the imprints 26 to 29 are not assigned and can be assigned text in the device. After transfer of customer-specific imprints with the PCset easy, individual texts can only be generated at the device again after an empty text, date, time and/or numbering was transferred.

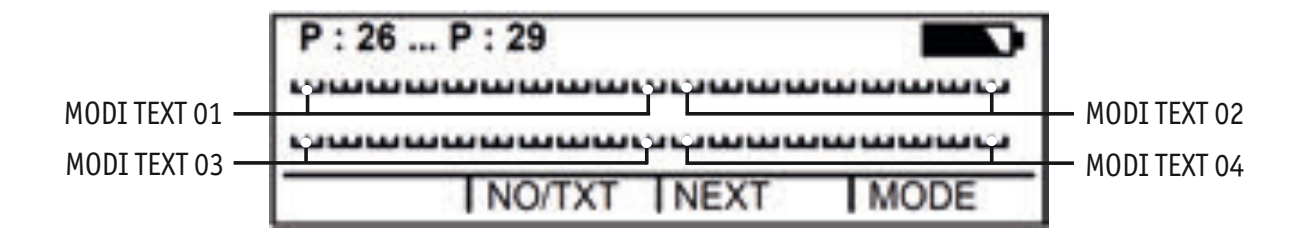

- **Press [MODE]** until  $[NO/TXT]$  appears in the display menu bar.
- $\blacktriangleright$  Press [NO/TXT]. "INPUT - MODI TEXT 01" appears.
- $\triangleright$  To insert an individual text in "MODI TEXT 01", press [VARY].

The following characters are available:

 $0 \dots 9$   $A \dots Z$   $C \ddot{A} \ddot{A} \acute{E} \mathcal{A} \ddot{O} \ddot{U} \pounds \emptyset \ddot{N} \acute{A} \dot{A} \dot{A}$ Ê È Ó Ú € Í \$ & \* + , - . / : @

 $\blacktriangleright$  Press [INC].

The character sequence starts with "0" and ends with " $@$ ".

- $\blacktriangleright$  Press [DEC]. The character sequence starts with " $@$ " and ends with "0".
- $\triangleright$  To move one input character to the right and to change it with  $[INC/DEC]$ , press  $[RIGHT]$ .
- ▶ To save "MODI TEXT 01", press [RETURN].
- $\blacktriangleright$  Press [NEXT]. "INPUT - MODI TEXT 02" appears.

Proceed using the same process.

 $\triangleright$  To save changes and to return to the main menu, press [RETURN] twice. The main menu appears.

**GB**

# REINER

# **3. Set-up Module – Detailed access**

### **3.1. Menu Entry**

The Setup-Module has two sub-sections.

"**SETUP - MODULE UPDATE**" can only be used in connection with the 790 PCset easy.

"**SETUP - MODULE SETTINGS**" further extensive settings that influence the imprint and handling can be carried out.

- $\triangleright$  Press [MODE] until [SETUP] appears in the display menu bar.
- $\blacktriangleright$  Press [SETUP]. "SETUP - MODULE SETTINGS" appears.
- $\blacktriangleright$  Press [CALL]. "SM - SETTINGS" appears.

# **3.2. Selecting imprint**

Proceed as in menu access (see page 49).

- $\blacktriangleright$  Press [NEXT] until "STAMP PICTURE" appears.
- $\triangleright$  To set the required imprint number, press [VARY].
- **Fo increase** the **number value**, press [INC].
- **Fo decrease** the **number value**, press [DEC].
- $\blacktriangleright$  To move directly to the next menu item, press [RETURN] once.  $-$  or  $-$
- $\triangleright$  To save changes and to return to the main menu, press [RETURN] three times. The main menu appears.
# REINER

# **3.3. Setting date and time**

Stored imprint P : 01 to P : 04 or P : 11 to P : 25 or customer-specific imprints (see page 69) in which a time or date is contained must be selected (see "Selecting imprints", page 70).

#### **Setting the time**

- $\triangleright$  Press [MODE] until [CLOCK] appears in the display menu bar.
- $\blacktriangleright$  Press [CLOCK]. "INPUT - TIME 1" appears.
- ▶ To change the **minutes** value, press [VARY].
- $\triangleright$  To increase the number value, press [INC].
- **Fo change the hours** value, press [NEXT].
- $\triangleright$  To increase the number value, press [INC].
- $\blacktriangleright$  To move directly to the next menu item, press [RETURN] once.  $-$  or  $-$
- $\triangleright$  To save changes and to return to the main menu, press [RETURN] twice. The main menu appears.

#### **Setting the date**

- **Press [MODE]** until  $[CLOCK]$  appears in the display menu bar.
- $\blacktriangleright$  Press [CLOCK].
- $\blacktriangleright$  Press [NEXT] until "INPUT DATE 1" appears.
- ▶ To change the **year** value, press [VARY].
- $\triangleright$  To increase the year number, press [INC].
- **Fo change the month** value, press [NEXT].
- $\triangleright$  To increase the month number, press [INC].
- $\blacktriangleright$  To move directly to the next menu item, press [RETURN] once.  $-$  or  $-$
- $\triangleright$  To save changes and to return to the main menu, press [RETURN] twice. The main menu appears.

# REINER

# **3.4. DOUBLE PRINT**

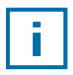

DOUBLE PRINT is only available when using MP cartridges.

For an imprint with intense colour. Device stamps the imprints twice.

Proceed as in menu access (see page 49).

- Press [MODE] until "DOUBLE PRINT" appears.
- $\blacktriangleright$  Press [CALL].
- ▶ To **activate** "DOUBLE PRINT", press [ON].
- $\triangleright$  To **deactivate** "DOUBLE PRINT", press [OFF].
- $\triangleright$  To move directly to the next menu item, press [RETURN] once.  $-$  or  $-$
- $\triangleright$  To save changes and to return to the main menu, press [RETURN] three times. The main menu appears.

#### **3.5. Selecting cleaning interval**

The duration until possible drying of the ink at the nozzles depends on the ambience temperature and humidity. At the corresponding configuration, the *jetStamp* 790 performs self-cleaning of the nozzles at regular intervals. Small amounts of ink are ejected here. At increased temperatures and low humidity, the cleaning interval must be increased accordingly.

- $\blacktriangleright$  Press [NEXT] until "CLEAN INTERVAL" appears.
- $\triangleright$  To adjust the cleaning strength, press [CALL].
- $\triangleright$  To increase the number value, press [INC].
- $\triangleright$  To decrease the number value, press [DEC].
	- $0 = No$  cleaning
	- 1 = Standard cleaning
	- 2 = Mid-strength cleaning
	- 3 = Strong cleaning
- $\blacktriangleright$  To move directly to the next menu item, press [RETURN] once.  $-$  or  $-$
- $\triangleright$  To save changes and to return to the main menu, press [RETURN] three times. The main menu appears.

# **REINER**

# **3.6. Selecting language**

Proceed as in menu access (see page 49).

- Press [NEXT] until "LANGUAGE" appears.
- $\blacktriangleright$  To adjust the language setting, press [VARY].
- $\triangleright$  To increase the number value, press [INC].
- $\blacktriangleright$  To decrease the number value, press [DEC].

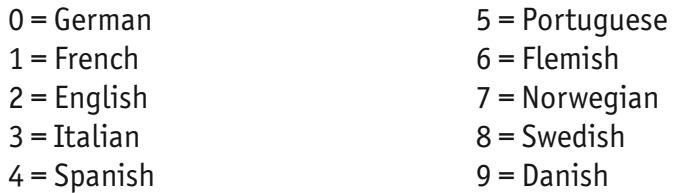

- $\blacktriangleright$  To move directly to the next menu item, press [RETURN] once.  $-$  or  $-$
- $\blacktriangleright$  To save changes and to return to the main menu, press [RETURN] three times. The main menu appears.

# **3.7. Hour split**

The hour split function allows you to choose between showing hours broken down into 60 or 100 minutes.

Proceed as in menu access (see page 49).

- Press [NEXT] until "SPLIT HOUR 60M" appears.
- $\blacktriangleright$  Press [VARY].
- $\blacktriangleright$  1 hour = 60 minutes. Press [ON].  $-$  or  $-$
- $\blacktriangleright$  1 hour = 100 minutes. Press [OFF].
- $\blacktriangleright$  To move directly to the next menu item, press [RETURN] once.  $-$  or  $-$
- $\triangleright$  To save changes and to return to the main menu, press [RETURN] three times. The main menu appears.

**GB**

# REINER

# **3.8. Summertime**

Proceed as in menu access (see page 49).

- Press [NEXT] until "SUMMERTIME" appears.
- $\blacktriangleright$  Press [VARY].
- $\triangleright$  To increase the number value, press [INC].
- $\triangleright$  To decrease the number value, press [DEC].
	- 0 = No summertime change
	- 1 = European summertime change from 1996
	- 2 = European summertime change prior to 1996
	- 3 = American summertime change
- $\blacktriangleright$  To move directly to the next menu item, press [RETURN] once.  $-$  or  $-$
- $\triangleright$  To save changes and to return to the main menu, press [RETURN] three times. The main menu appears.

#### **3.9. Block/unblock print triggering**

Blocking print triggering protects against unintentional or unwanted printing. If print triggering is already protected by a password, this has to be entered. The factory-set password is 2468.

- Press [NEXT] until "BLOCK IMPRINT  $0/1/2/3$ " appears.
- $\blacktriangleright$  Press [VARY].
- $\triangleright$  To increase the number value, press [INC].
- $\triangleright$  To decrease the number value, press [DEC].
	- $0 = No$  print blocking
	- 1 = Print blocking after 60 seconds
	- 2 = Print blocking after 30 seconds
	- 3 = Print blocking after 15 seconds
- $\blacktriangleright$  To move directly to the next menu item, press [RETURN] once.  $-$  or  $-$
- $\triangleright$  To save changes and to return to the main menu, press [RETURN] three times. The main menu appears.

# REINER

# **3.10. Password [SETUP]**

Blocks access to the Setup-Module with a password and protects it against misuse. The factory-set password is 2468.

Proceed as in menu access (see page 49).

- **Press [NEXT] until "PASSW SETUP" appears.**
- $\blacktriangleright$  Press [VARY].
- $\triangleright$  To activate the password input, press [ON]. Password input is active.
- $\triangleright$  To modify the password, press [RETURN] once (see "Password Set-up", page 77).  $-$  or  $-$
- $\blacktriangleright$  In order to deactivate password input, enter the defined password.
- $\blacktriangleright$  To confirm the password, press [RETURN] once. Password input can now be deactivated.
- $\triangleright$  To deactivate password input, press [OFF].
- $\blacktriangleright$  To move directly to the next menu item, press [RETURN] once.  $-$  or  $-$
- $\triangleright$  To save changes and to return to the main menu, press [RETURN] three times. The main menu appears.

# **3.11. Password [CLOCK]**

Blocks access to the clock setting module with a password and protects it against misuse. The factory-set password is 2468.

- Press [NEXT] until "PASSW CLOCK" appears.
- $\blacktriangleright$  Press [VARY].
- $\triangleright$  To activate the password input, press [ON]. Password input is active.
- $\blacktriangleright$  To modify the password, press [RETURN] once (see "Password Set-up", page 77).  $-$  or  $-$
- $\blacktriangleright$  In order to deactivate password input, enter the defined password.
- $\blacktriangleright$  To confirm the password, press [RETURN] once. Password input can now be deactivated.

# REINER

- $\triangleright$  To deactivate password input, press [OFF].
- $\blacktriangleright$  To move directly to the next menu item, press [RETURN] once.  $-$  or  $-$
- $\triangleright$  To save changes and to return to the main menu, press [RETURN] three times. The main menu appears.

# **3.12. Password [NO/TXT]**

Blocks access to the NO/TXT menu with a password and protects it against misuse.

The factory-set password is 2468.

- Press [NEXT] until "PASSW NO/TXT" appears.
- $\blacktriangleright$  Press [VARY].
- $\triangleright$  To activate the password input, press [ON]. Password input is active.
- $\blacktriangleright$  To modify the password, press [RETURN] once (see "Password Set-up", page 77).  $-$  or  $-$
- $\blacktriangleright$  In order to deactivate password input, enter the defined password.
- $\triangleright$  To confirm the password, press [RETURN] once. Password input can now be deactivated.
- $\triangleright$  To deactivate password input, press [OFF].
- $\blacktriangleright$  To move directly to the next menu item, press [RETURN] once.  $-$  or  $-$
- $\blacktriangleright$  To save changes and to return to the main menu, press [RETURN] three times. The main menu appears.

# REINER

# **3.13. Password [PRINT]**

Blocks access to stamping with a password and protects it against misuse. The factory-set password is 2468.

Proceed as in menu access (see page 49).

- **Press [NEXT] until "PASSW PRINT" appears.**
- $\blacktriangleright$  Press [VARY].
- $\triangleright$  To activate the password input, press [ON]. Password input is active.
- $\triangleright$  To modify the password, press [RETURN] once (see "Password Set-up", page 77).  $-$  or  $-$
- $\blacktriangleright$  In order to deactivate password input, enter the defined password.
- $\blacktriangleright$  To confirm the password, press [RETURN] once. Password input can now be deactivated.
- $\triangleright$  To deactivate password input, press [OFF].
- $\triangleright$  To save changes and to return to the main menu, press [RETURN] three times. The main menu appears.

# **3.14. Password Set-up**

- $\triangleright$  Setting one of the passwords to [ON].
- $\blacktriangleright$  Press [RETURN].
- **Fo increase** the **number value**, press [INC].
- **Fo decrease** the **number value**, press [DEC].
- $\triangleright$  To move one character to the right and to change it with  $[INC/DEC]$ , press  $[RIGHT]$ .
- $\triangleright$  To save changes and to return to the main menu, press [RETURN] three times. The main menu appears.

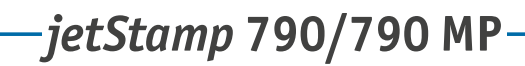

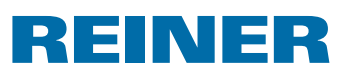

# **4. Software Application 790 PCset easy**

Customer-specific imprints  $P: 26$  to  $P: 29$ , can be generated and transferred with the 790 PCset easy.

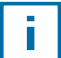

The online help of the 790 PCset easy software contains further information. To open the online help, select the menu entry Help in the menu "Help" or push "F1".

# **4.1. Preparing** *jetStamp* **790 for 790 PCset easy**

#### **Prepare** *ietStamp* **790 for 790 PCset easy**  $\Rightarrow$  **fig.**  $\mathbf{\Omega}$  **+ E**

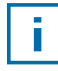

For the device to be correctly recognised by the computer, the PCset graphic software must be installed first (see page 63).

- **F** Connect Mini-USB socket  $\overline{O}$  to the PC via the USB cable.
- $\blacktriangleright$  Push [MODE] until the display menu bar [SETUP] appears.
- $\blacktriangleright$  Push [SETUP]. "SETUP - MODULE SETTINGS" appears.
- $\blacktriangleright$  Push [NEXT]. "SETUP - MODULE UPDATE" appears.
- $\blacktriangleright$  Push [CALL]. "SM - UPDATE FIRMWARE ALL" appears.
- $\blacktriangleright$  Push [NEXT] twice. "SM - UPDATE STAMP PICTURE" appears.
- $\blacktriangleright$  Push [START]. "SM - UPDATE STAMP PICTURE ACTIVE" appears.

# **4.2. Starting the Software**

**F** Double-click the **790 PCset easy** symbol  $\blacksquare$ . The 790 PCset easy software is started.

## **4.3. Check connection**

To check whether the PC is correctly connected to the *jetStamp* 790, click "Info" in the menu "Help".

If the window "Info about 790 PCset easy" appears, the PC is connected to the *jetStamp* 790 correctly.

If the window "Port settings" appears, observe notes in chapter "790 PCset easy Troubleshooting" in the online help (see "Online Help", page 78).

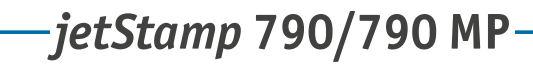

#### INER RE

# **4.4. Operating Interface**

The operating interface is structured in four areas:

- Menu bar  $\mathbf{a}$
- Symbol bar  $\begin{picture}(20,20) \put(0,0){\line(1,0){155}} \put(15,0){\line(1,0){155}} \put(15,0){\line(1,0){155}} \put(15,0){\line(1,0){155}} \put(15,0){\line(1,0){155}} \put(15,0){\line(1,0){155}} \put(15,0){\line(1,0){155}} \put(15,0){\line(1,0){155}} \put(15,0){\line(1,0){155}} \put(15,0){\line(1,0){155}} \put(15,0){\line(1,0){155}} \$ 
	- 2 lines for design of the imprints  $\widehat{\mathbf{c}}$
	- Preview d

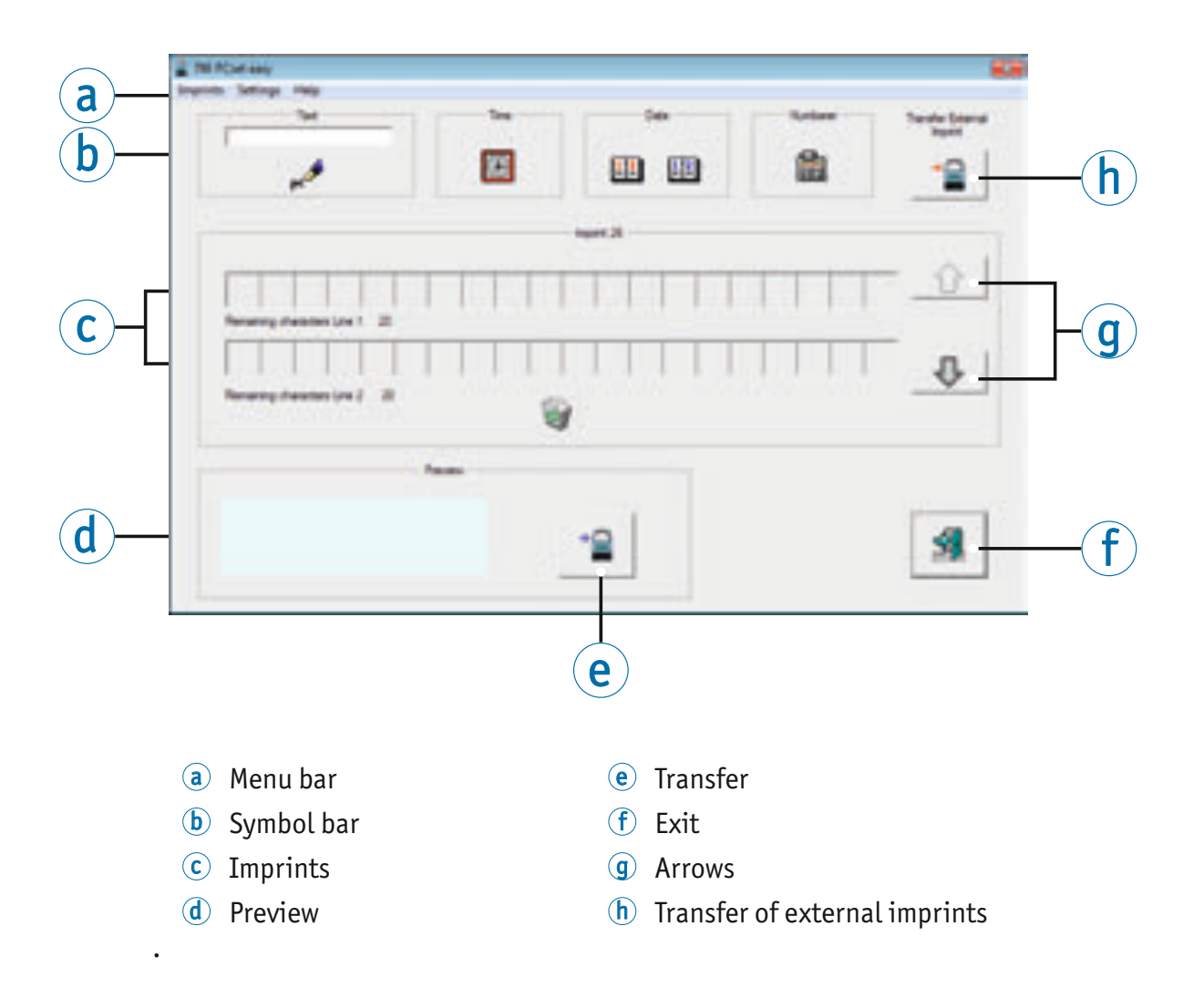

**GB**

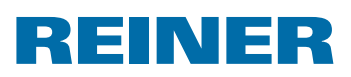

#### **4.4.1. Menu Commands**

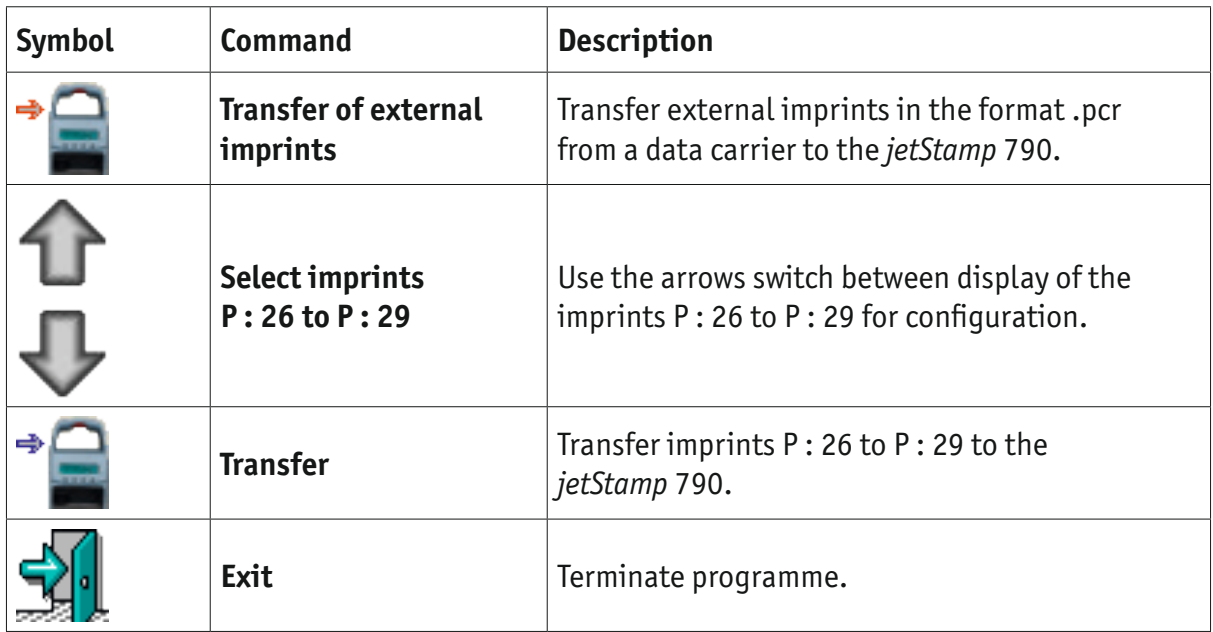

#### **4.4.2. Objects**

Imprints are assembled from objects of the four object groups described below. Objects can be positioned by "drag and drop".

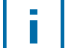

The properties of each object group can be configured. Menus for format settings are called by right-clicking the respective object. Further information is contained in the online help (see "Online Help", page 78).

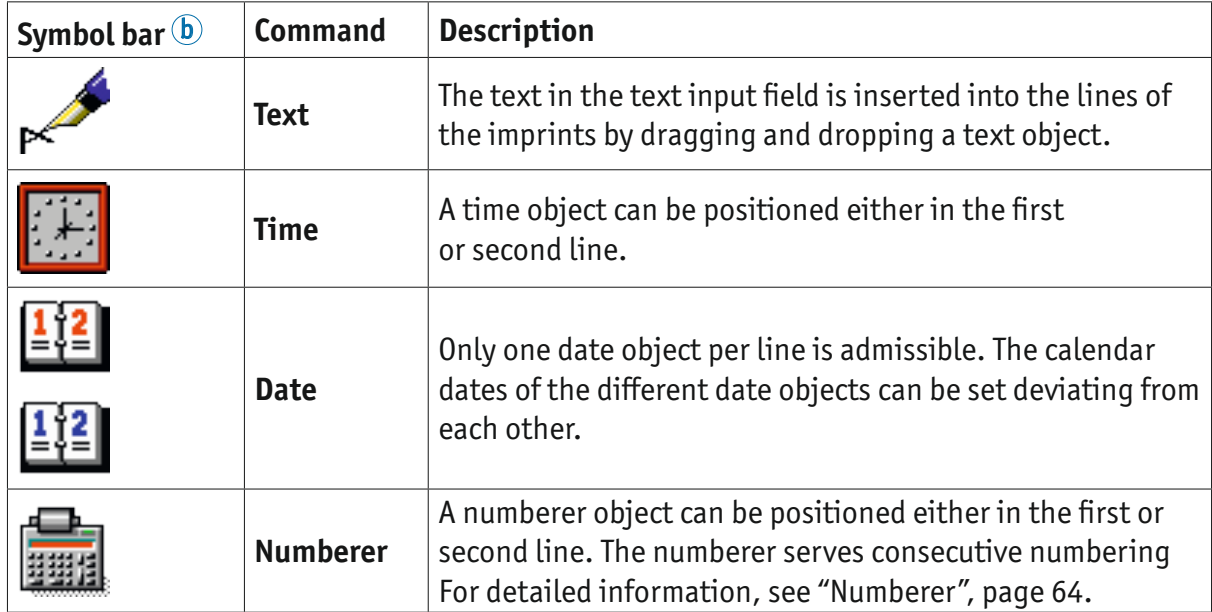

# REINER

#### **4.4.3. Menu Bar**

In addition to the functions in the symbol bar  $\overline{\mathbb{b}}$ , you will find a menu bar  $\overline{\mathbb{a}}$ of the 790 PCset easy application.

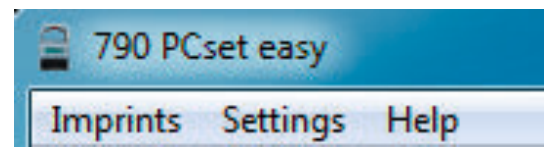

In the menu bar, you can find both the generally common, self-explanatory standard commands and 790 PCset easy-specific menu commands.

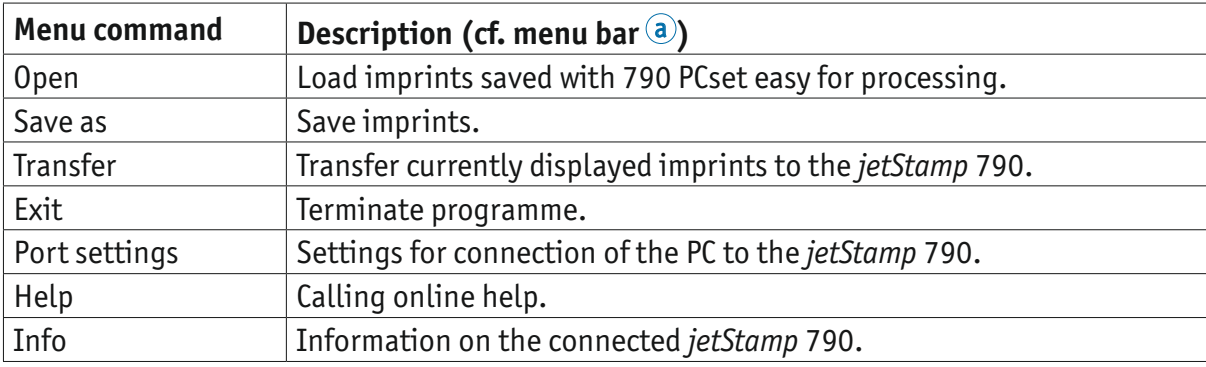

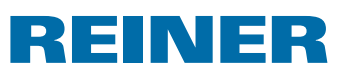

## **4.5. Example Workflow: Generate imprint**

Importing own imprints always overwrite all 4 imprints saved in the device (P : 26 to P : 29).

#### **4.5.1. Starting PCset easy**

 $\triangleright$  Double-click the **790 PCset easy** symbol  $\blacksquare$ . The 790 PCset easy software is started.

#### **4.5.2. Configure imprints**

- $\triangleright$  Use the arrows  $\circled{q}$  to select the desired imprints (P: 26 to P: 29).
- Folick into the text input field in the symbol bar  $\mathbf b$ .
- $\blacktriangleright$  Enter desired text.
- **►** Click the symbol for the **text**  $\star$  and keep the mouse button pushed. Drag to the first position in the upper line of the imprints  $\overline{\mathbb{C}}$  and release the mouse button.
- **F** Drag the symbol for the **numberer** into the upper line in the same manner.
- **F** Drag the symbols for the **time integate** and **date intervaller** into the bottom line.

The lines of the example imprint  $\odot$  now should look as in the following figure:

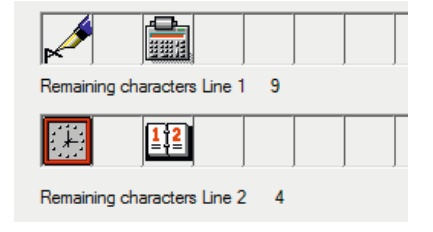

This leads to the following constellation in the preview  $\mathbf{d}$ .

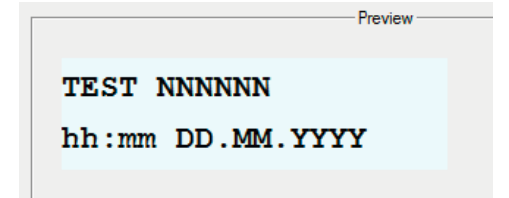

#### **4.5.3. Preparing** *jetStamp* **790 for 790 PCset easy**

▶ See "Preparing *jetStamp* 790 for 790 PCset easy", page 78.

ĩ.

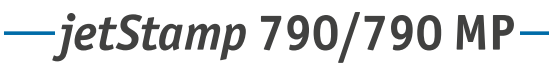

#### INER Е

#### **4.5.4. Transfer imprints to the** *jetStamp* **790**

**F** Click the **transfer** symbol The transfer window appears

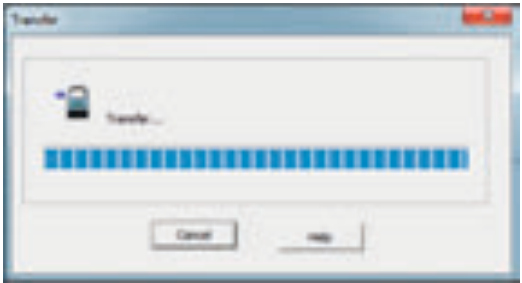

After successful transfer, the following message appears in the display of the *jetStamp* 790 after a few seconds.

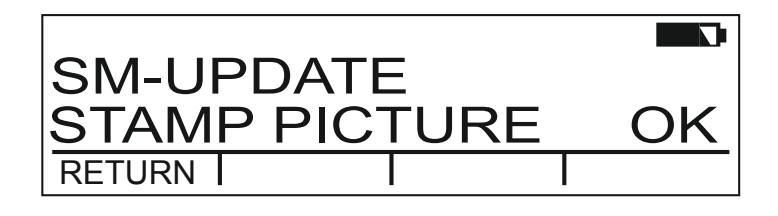

The imprints P : 26 to P : 29 were saved in the *jetStamp* 790 and may be printed.

 $\blacktriangleright$  To return to the main menu, push [RETURN] thrice more. Main menu appears.

#### **4.5.5. Printing**

#### **AWARNING**

Danger of blinding at contact of the ink with the eyes.

▶ Do not point the *jetStamp* 790's nozzles <sup>14</sup> towards the face of persons!

#### **Printing**  $\Rightarrow$  **fig.**  $\mathbf{A} + \mathbf{B}$

- $\blacktriangleright$  Set desired imprint (see page 70).
- $\blacktriangleright$  Put the device on the area to be printed on.
- Push trigger button  $\mathbb{1}$ . The selected imprint is printed.

## **GB**

# REINER

# **5. Maintenance**

# **5.1. Replace Cartridge**

When using special ink (MP), observe the notes in the operating instructions.

#### **ACAUTION**

Health risks if ink is swallowed.

- $\blacktriangleright$  Don't swallow!
- $\blacktriangleright$  Keep cartridge out of the reach of children!

## **Replace Cartridge**  $\Rightarrow$  **Fig. C** + **E**

- F Take *jetStamp* 790 from charging station  $\overline{4}$ .
- $\blacktriangleright$  Press [MODE] until [INKJET] appears in the display menu bar.
- $\blacktriangleright$  Press [INKJET]. The print carriage moves into a central position.
- Push the locking rail  $\omega$  as far back as it will go.
- $\blacktriangleright$  Take the old cartridge  $(13)$  out of the print carriage.
- Fake the new cartridge  $(13)$  from its packaging and remove the protective film  $(16)$ from nozzles  $\overline{14}$  or clip.
- $\blacktriangleright$  When using standard ink hold the small felt pad  $15$  that is provided, against the cartridge nozzles 14 until some ink appears on the felt.
- **Figure 13** Insert cartridge  $(13)$  at handle bar  $(9)$  in print carriage.
- $\blacktriangleright$  Pull the locking rail  $10$  forward again until it locks into place.
- $\blacktriangleright$  Press [INKJET]. The print carriage moves to the stamping position.

# **5.2. Clean Cartridge Contacts**

#### **Clean Cartridge Contacts**  $\Rightarrow$  Fig.  $\blacksquare$  +  $\blacksquare$  +  $\blacksquare$

In rare cases, contamination at the cartridge contacts  $\overline{10}$  may cause defective print results.

- Remove cartridge  $(13)$ .
- **F** Clean cartridge contacts  $\overline{12}$  at the cartridge  $\overline{13}$  and the printing carriage with a soft cloth that may have been slightly moistened with ethanol (spirit).

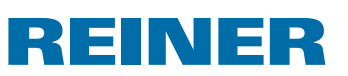

# **5.3. Clean Nozzles**

If there is stripe formation or if any problems occur with the print quality, there may be dried ink in the nozzles  $(14)$ .

To warrant high print quality, the nozzles  $14$  should be cleaned at regular intervals.

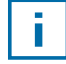

For notes on temperatures and humidity, see "Technical Data" page 89 and in the accompanying documents of the cartridges.

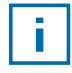

To avoid drying of the ink at the nozzles  $(4)$ , adjust the cleaning interval to the climatic conditions of the environment (see "Selecting cleaning interval", page 72).

#### **5.3.1. Automatic Nozzle Cleaning**

#### **WARNING**

Danger of blinding at contact of the ink with the eyes.

▶ Do not point *the jetStamp* 790's nozzles <sup>14</sup> towards the face of persons!

#### **Trigger automatic cleaning mechanism**  $\Rightarrow$  **Fig. A**

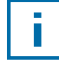

A small amount of ink is ejected to clean the nozzles  $(1)$ .

- Put *jetStamp* 790 in charging station  $\overline{4}$ .
- $\blacktriangleright$  Push [MODE] until the display menu bar [CLEAN] appears.
- $\triangleright$  To start cleaning, push [CLEAN].

#### **5.3.2. Manual Nozzle Cleaning**

#### **Manual Nozzle Cleaning**  $\Rightarrow$  **Fig.** ■

If automatic nozzle cleaning does not bring the desired result, we recommend the following measure:

- $\triangleright$  To loosen the dried ink, gently wipe a soft cloth possibly moistened slightly with Ethanol (spirit) against the nozzles  $\overline{14}$  for approx. three seconds.
- $\triangleright$  Dab off dissolved ink and wipe dry the nozzles  $(14)$ .

# **5.4. Selecting Cleaning Interval**

 $\blacktriangleright$  See "Cleaning Interval", page 72.

# **REINER**

# **5.5. Cleaning print carriage**

Ink and dried ink residues on the print carriage can be removed using a soft cloth, soaked in methylated spirit.

# **5.6. Clean Housing**

#### **ACAUTION**

Danger of electric shock when liquids enter the inside of the device.

- $\blacktriangleright$  Pull the mains adapter from the socket.
- $\blacktriangleright$  Inform specialist dealer or REINER service.

#### *NOTICE*

Aggressive cleaning agents may damage the housing surface.

- $\triangleright$  Do not use abrasives and plastic-dissolving detergents for cleaning.
- $\blacktriangleright$  Clean the housing surface of the device with a soft cloth if required. Slightly moisten the cloth in water with mild detergent at stronger contamination.

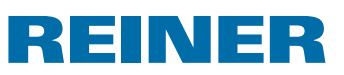

# **6. Troubleshooting**

## **6.1. Operating and fault messages**

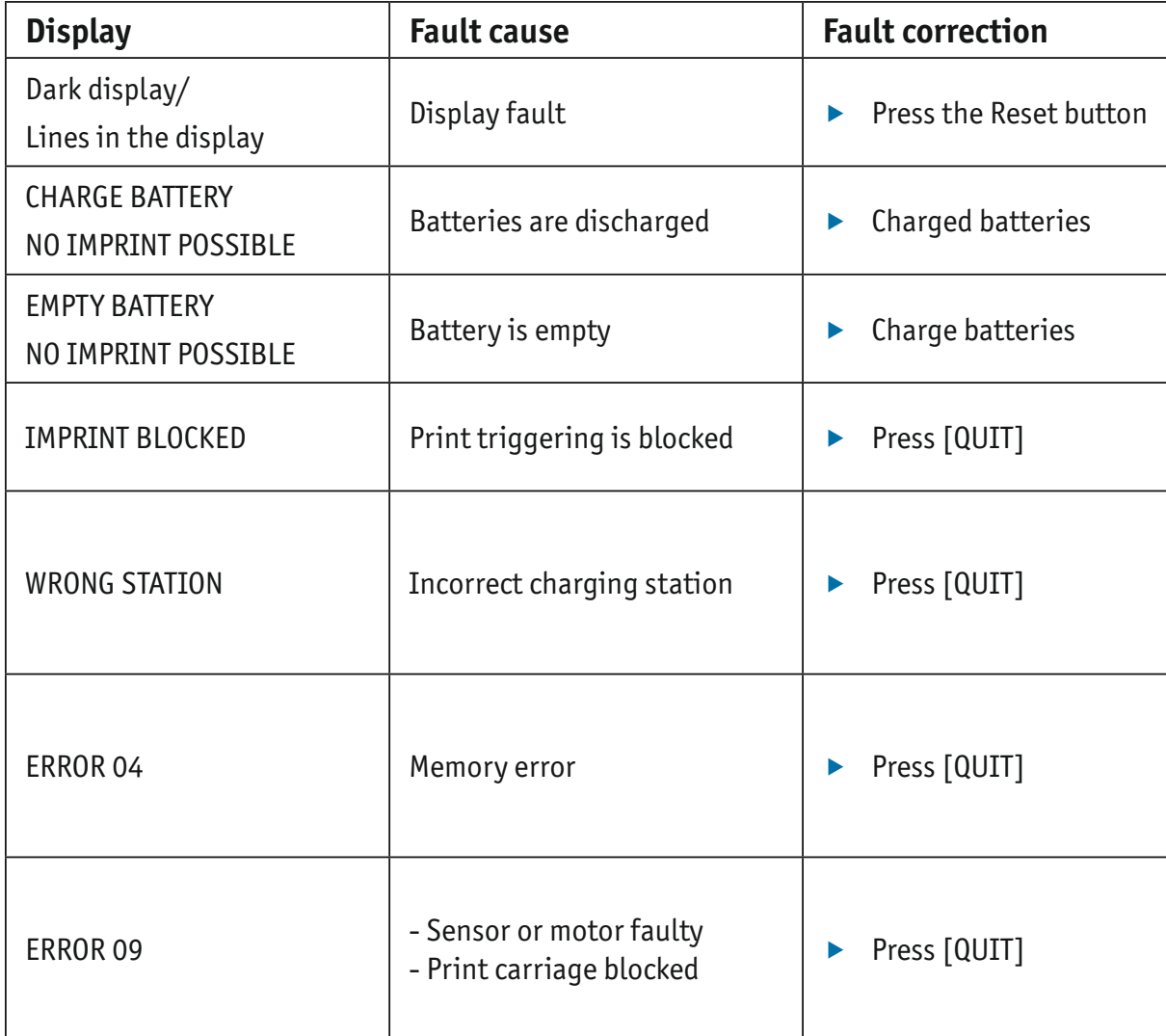

## **6.2. Reset button**

Carrying out a device reset causes various settings to be lost, e.g. date and time or the battery capacity display. The *jetStamp* 790 must then be inserted into the charging station 4 for about three hours in order to synchronise the battery capacity display.

After a total discharge of the battery, strange characters can appear on the display during charging. Pressing the reset button  $\overline{3}$  resolves this issue.

**GB**

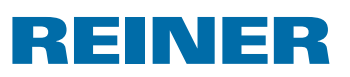

# **7. Technical data**

# **7.1. Rating plate**

Please take note of the information shown on the rating plate before connecting the device.

The rating plate is located on the bottom of the *jetStamp* 790. Explanation:

- $\bullet$  Mod.  $=$  Model designation of your electronic stamp
- $\cdot$  Nr.  $=$  Part number of your electronic stamp
- $\bullet$  GEPR.  $=$  Testing date

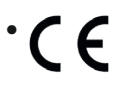

- $\mathcal{C}$  = *jetStamp* 790 complies with the requirements of EU Directive 2004/108/EC in respect of "Electromagnetic Compatibility"
	- = *jetStamp* 790 is manufactured in compliance with Security Standard IEC/EN 60950-1

#### **Disposal**

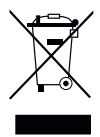

#### **Directive 2002/96/EC WEEE:**

Old devices must not be disposed of in the common household waste but in a specified acceptance point for recycling of electrical and electronic devices.

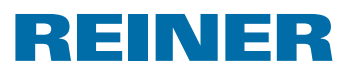

# **7.2. Technical data**

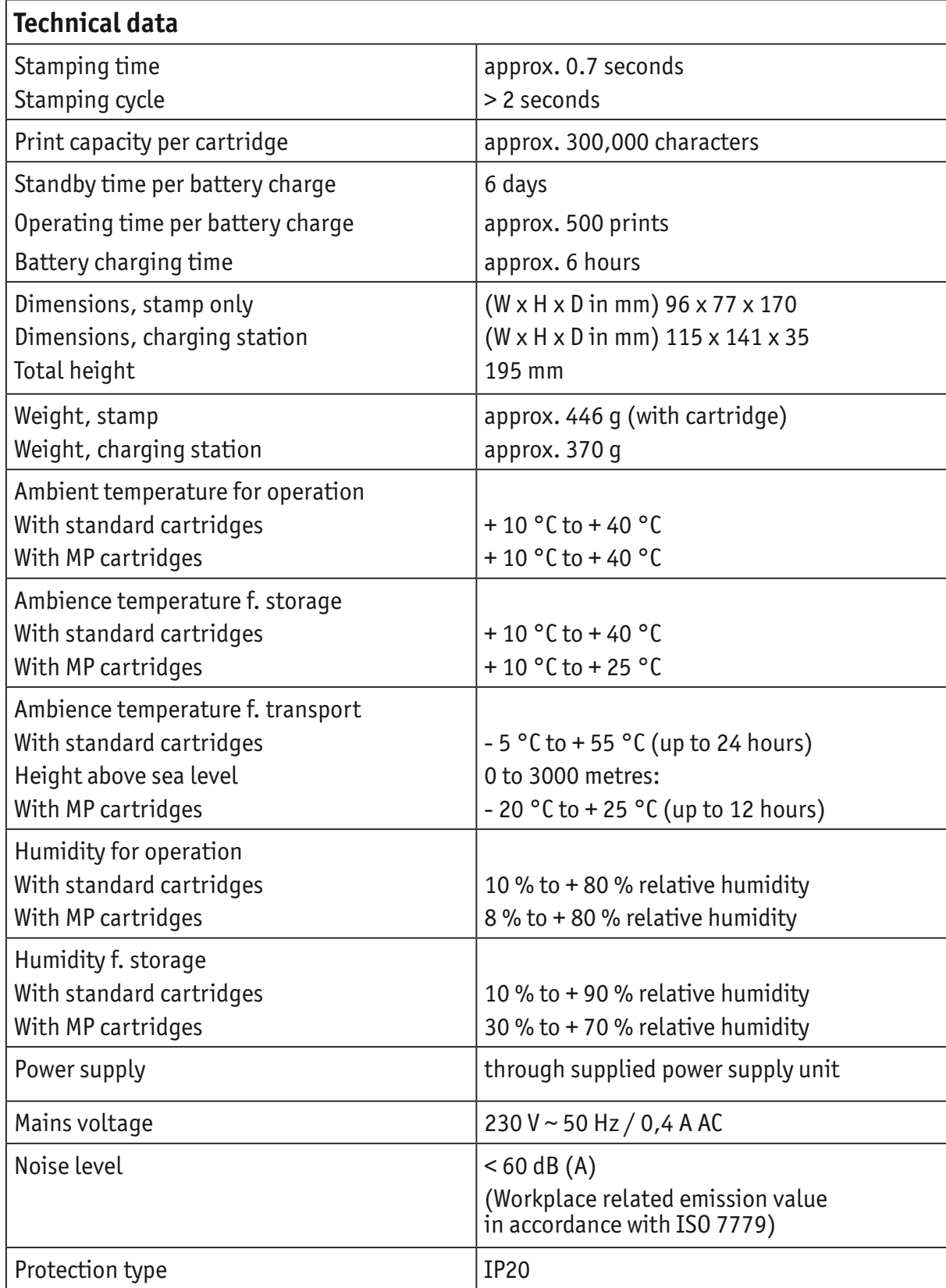

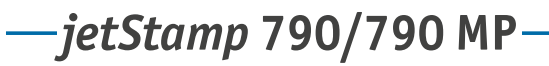

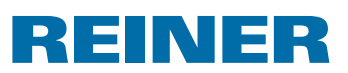

# **7.3. Transport and disposal**

#### **Transport**

You should retain the *jetStamp* 790 packaging as it can be used to protect the product if it needs to be transported.

#### **Disposal**

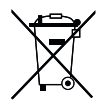

**Directive 2006/66/EC:** Consumers are obliged to return flat batteries and rechargeable batteries to a suitable collection site. Batteries and rechargeable batteries can be returned free of charge to the intended community collection points or the point of sale.

The adjacent symbol means: Do not dispose of batteries or rechargeable batteries with conventional household waste.

The following symbols may be located below the sign:

 $Cd =$  Contains more than 0.002 percent by weight cadmium

Hg = Contains more than 0.005 percent by weight mercury

Pb = Contains more than 0.004 percent by weight lead

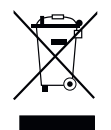

#### **Directive 2002/96/EC WEEE:**

Old devices must not be disposed of in the common household waste but in a specified acceptance point for recycling of electrical and electronic devices.

# **8. Accessories**

#### **Inkjet cartridges**

- $\bullet$  Order-N°: 801 307 000
- $\bullet$  Order-N°: 801 307 050

#### **Inkjet cartridges MP**

- $\bullet$  Order-N°: 791 060 000
- $\bullet$  Order-N°: 791 060 001

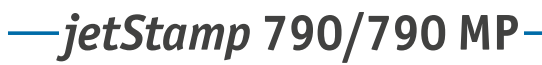

# **REINER**

# **9. Contact**

#### **Ernst Reiner GmbH & Co. KG**

Baumannstr. 16 78120 Furtwangen / Germany Phone: +49 7723 657-0 Fax: +49 7723 657-200 E-Mail: reiner@reiner.de www.reiner.de

© 2014 Ernst Reiner GmbH & Co. KG

All rights reserved. Translation, reprint and other reproduction of these operating instructions, even in parts and no matter the form, shall require our express written consent. We reserve the right to make content changes to these operating instructions without notice. These operating instructions were drawn up with care; however, we cannot assume any liability for any defects and errors or resulting consequential damage.

**GB**

# **10.Index**

# **A**

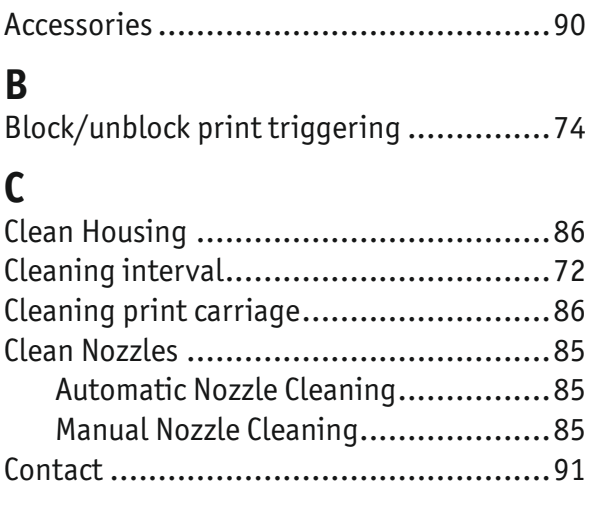

# **D**

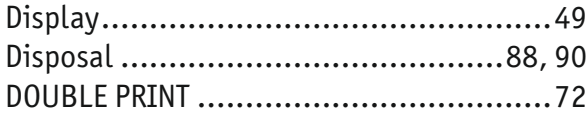

# **E**

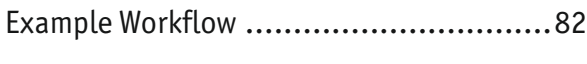

# **F**

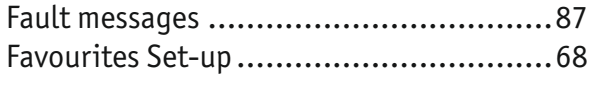

# **I**

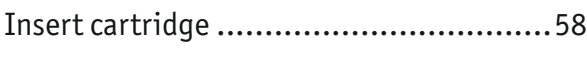

# **M**

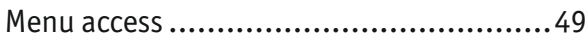

# **N**

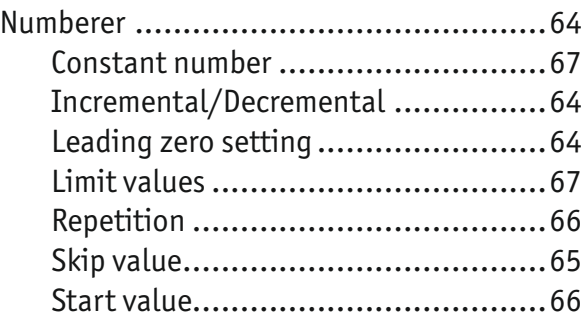

# **P**

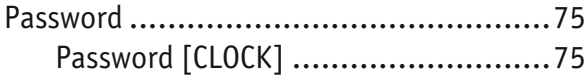

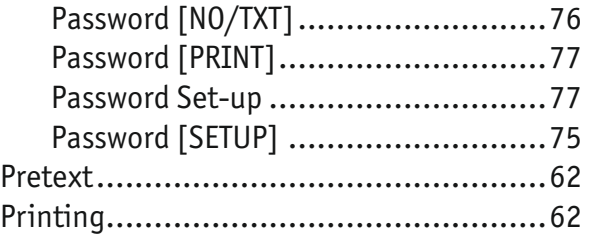

# **R**

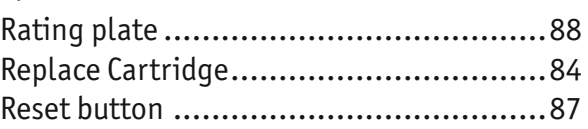

# **S**

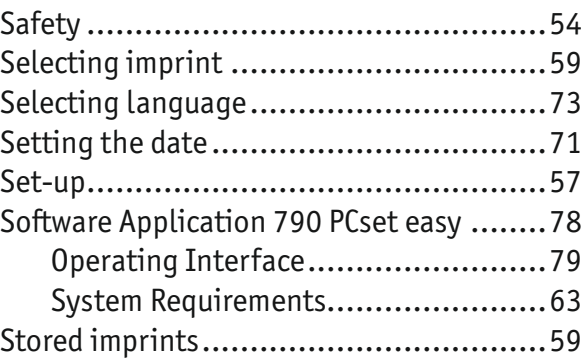

# **T**

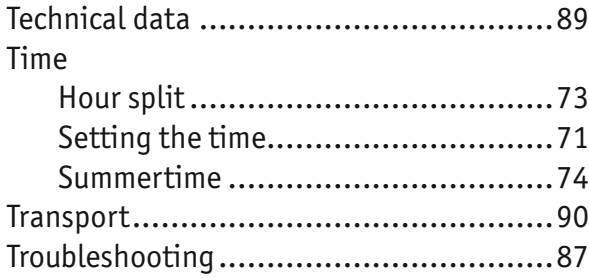

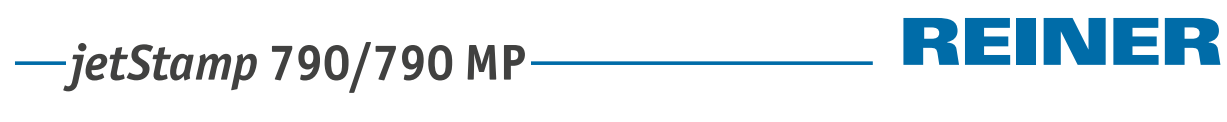

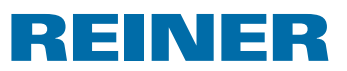

**Notes**

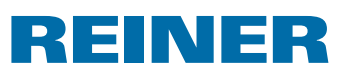

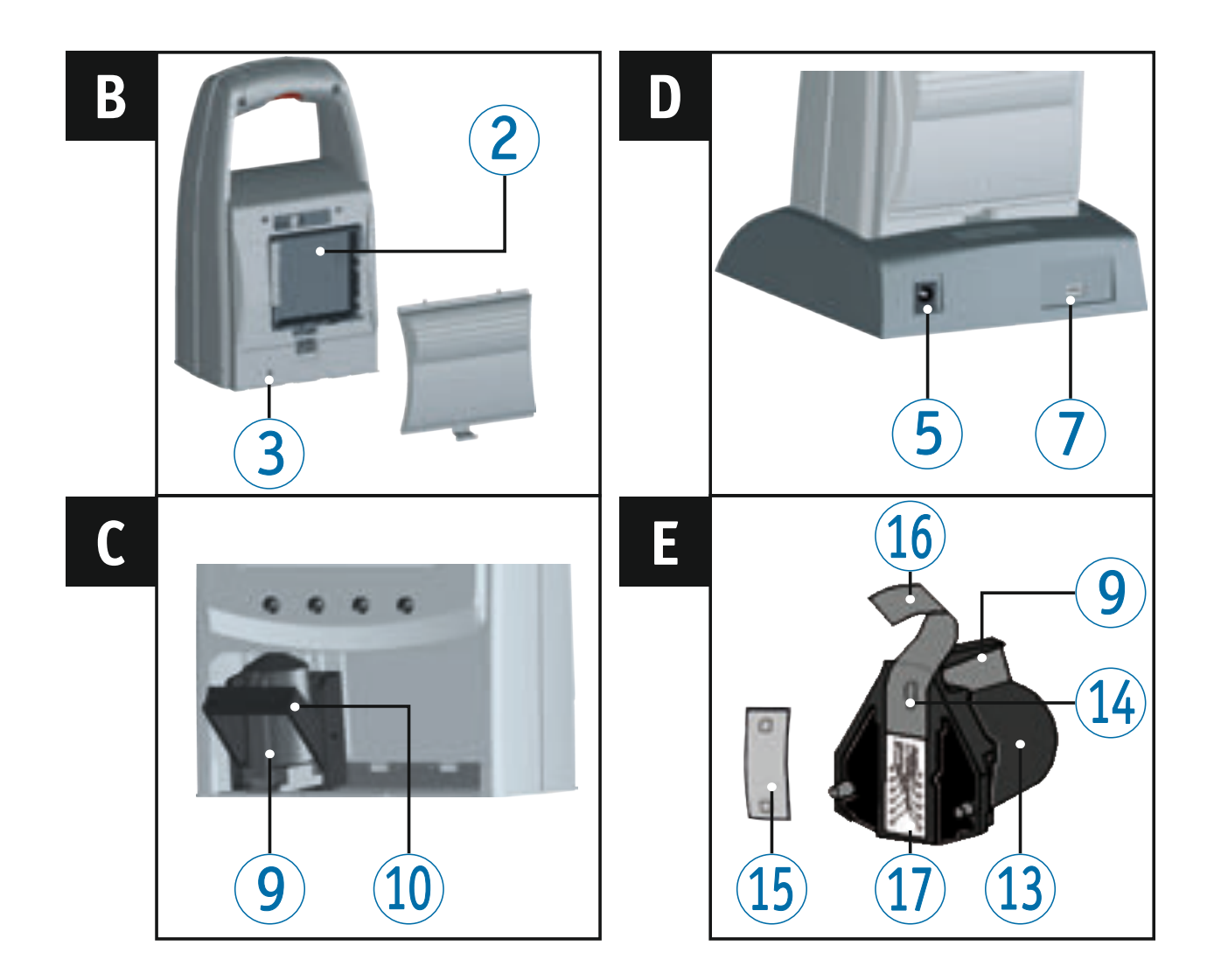

# **Elementos de manejo**

- Botón del obturador
- Compartimento de las pilas (parte trasera)
- Tecla de reset (parte trasera)
- 4 Estación de carga
- Conector del la fuente de alimentación
- Indicador verde de carga
- Conector USB Mini
- Talón de retención
- $(9)$  Asa
- Estribo de cierre
- Campo de teclas
- Display
- Cartucho de impresión
- Boquillas
- Plaquita de filtro
- Lámina protectora
- Contactos del cartucho de impresión

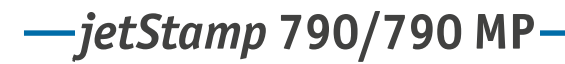

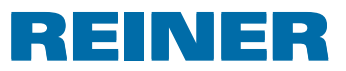

#### **Display y Configuratioñ per medico de botones**

Display y Configuratioñ per medico de botones

- Número del tipo de sello configurado (P : 01 ... P : 29) Conmutación de repetición (p. ej., R : 01/01) del numerador  $\left( \mathbf{A} \right)$
- Tipo de sello configurado Línea superior: Texto y número Línea inferior: Fecha y hora  $\left( \mathbf{B}\right)$
- Barra de menú de la pantalla con los puntos del menú y los comandos  $\odot$
- Cuatro teclas Cada tecla siempre se ha asignado a un punto del menú o a un comando que se muestra en la barra de menú de la pantalla.  $\odot$

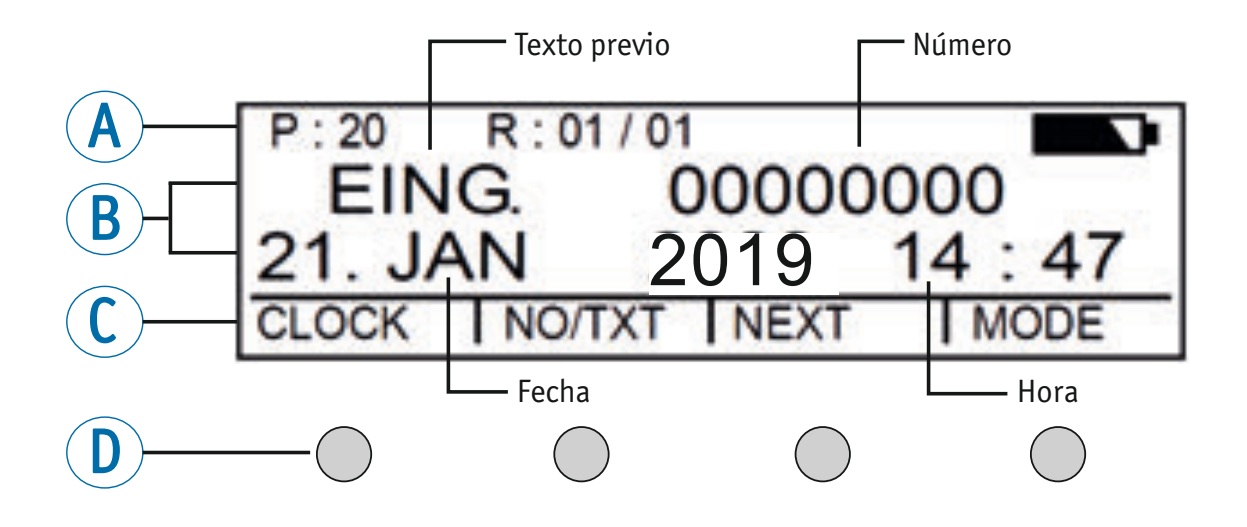

#### **Acceso al menú**

- **Pulsar [MODE] hasta que aparezca [SETUP] en la barra de menú de la pantalla.**
- ▶ Pulsar [SETUP]. Aparece "SETUP - MODULE SETTINGS".
- $\blacktriangleright$  Pulsar [CALL]. Aparece "SM - SETTINGS".

 $-$  jetStamp 790/790MP  $-$  REINER

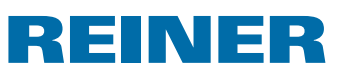

# Tabla de contenidos

#### jetStamp 790/790 MP

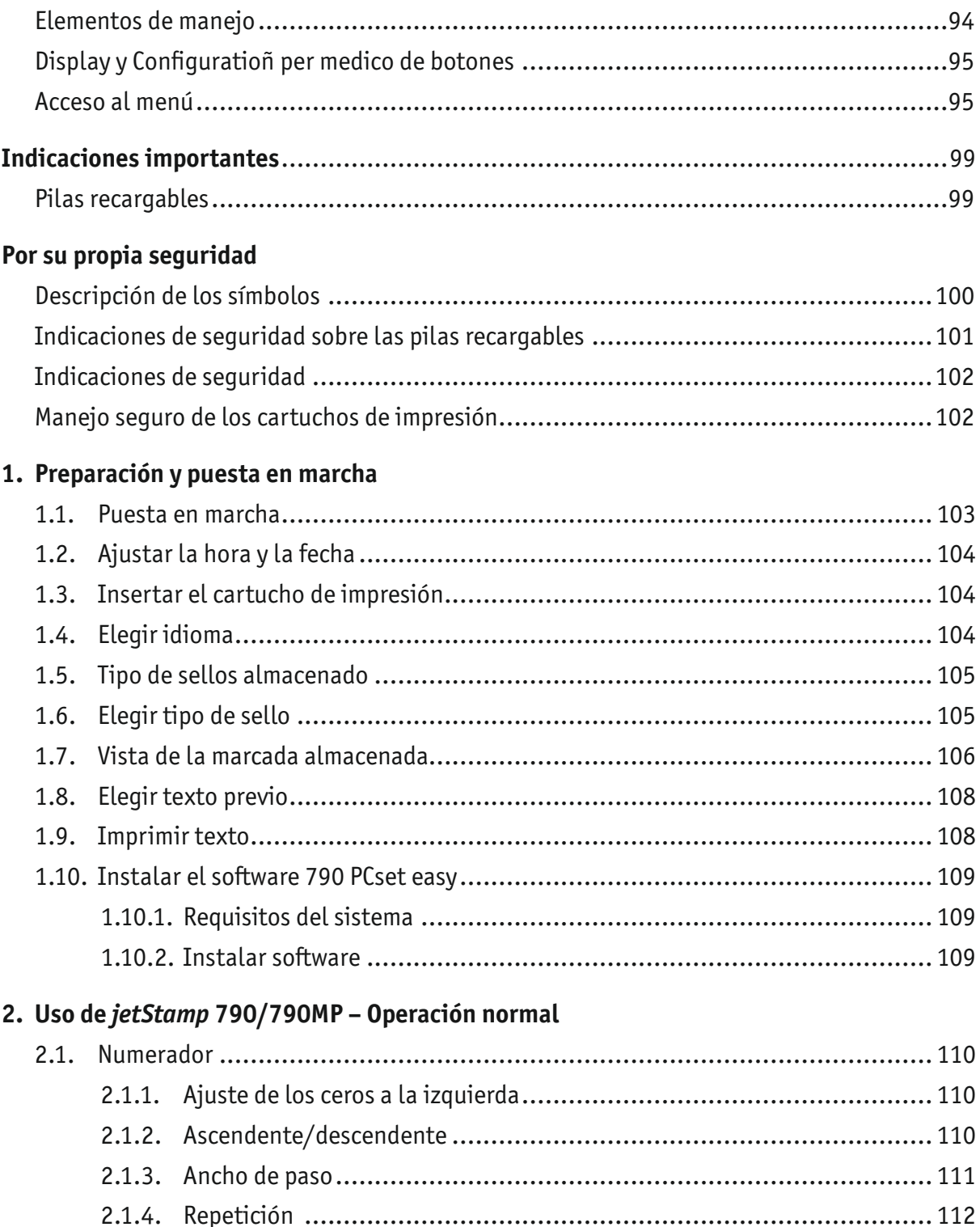

# $-jetStamp$  790/790 MP  $\qquad \qquad \qquad$  REINER

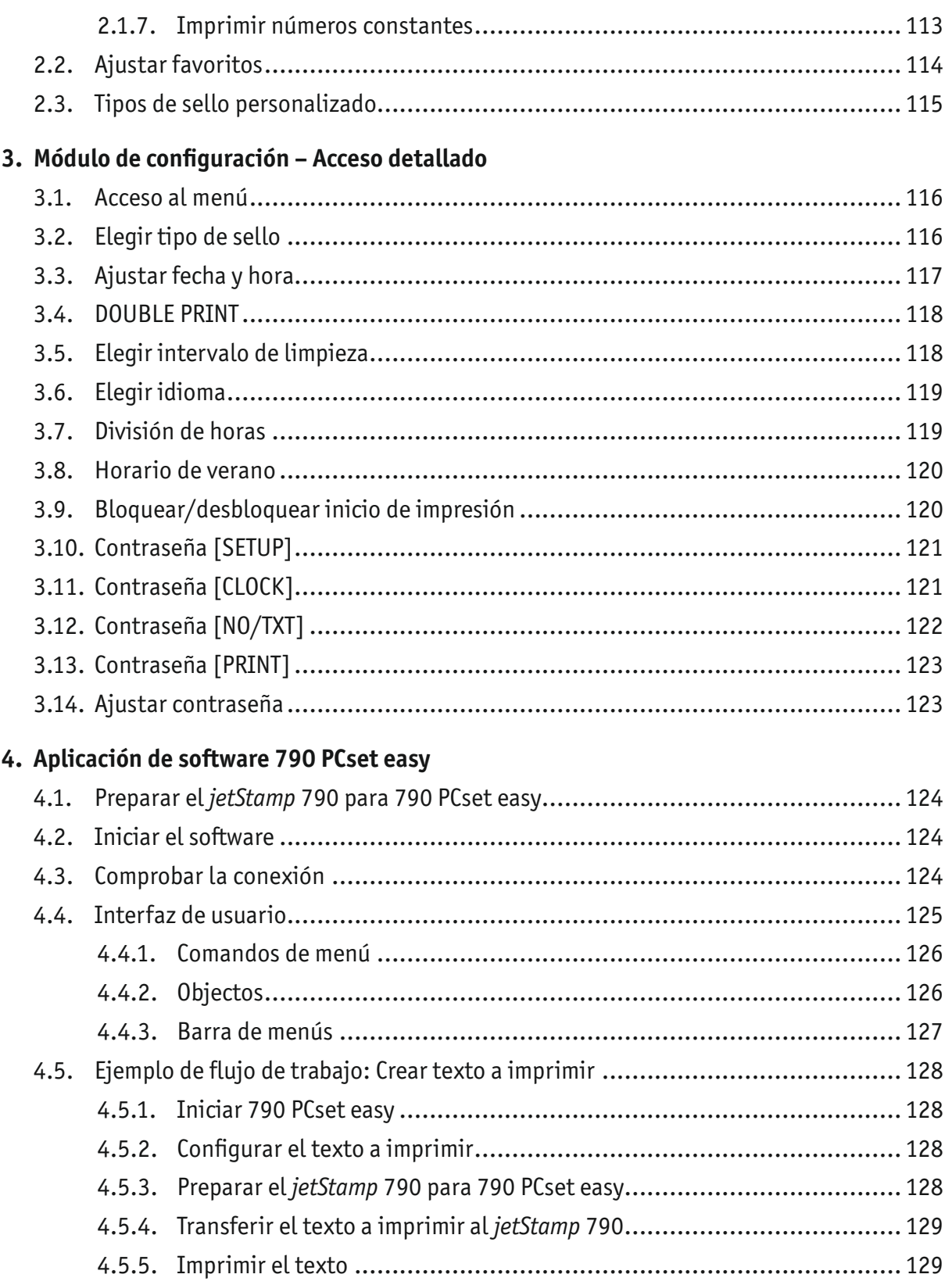

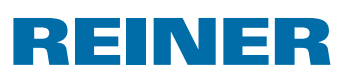

#### **5. Mantenimiento**

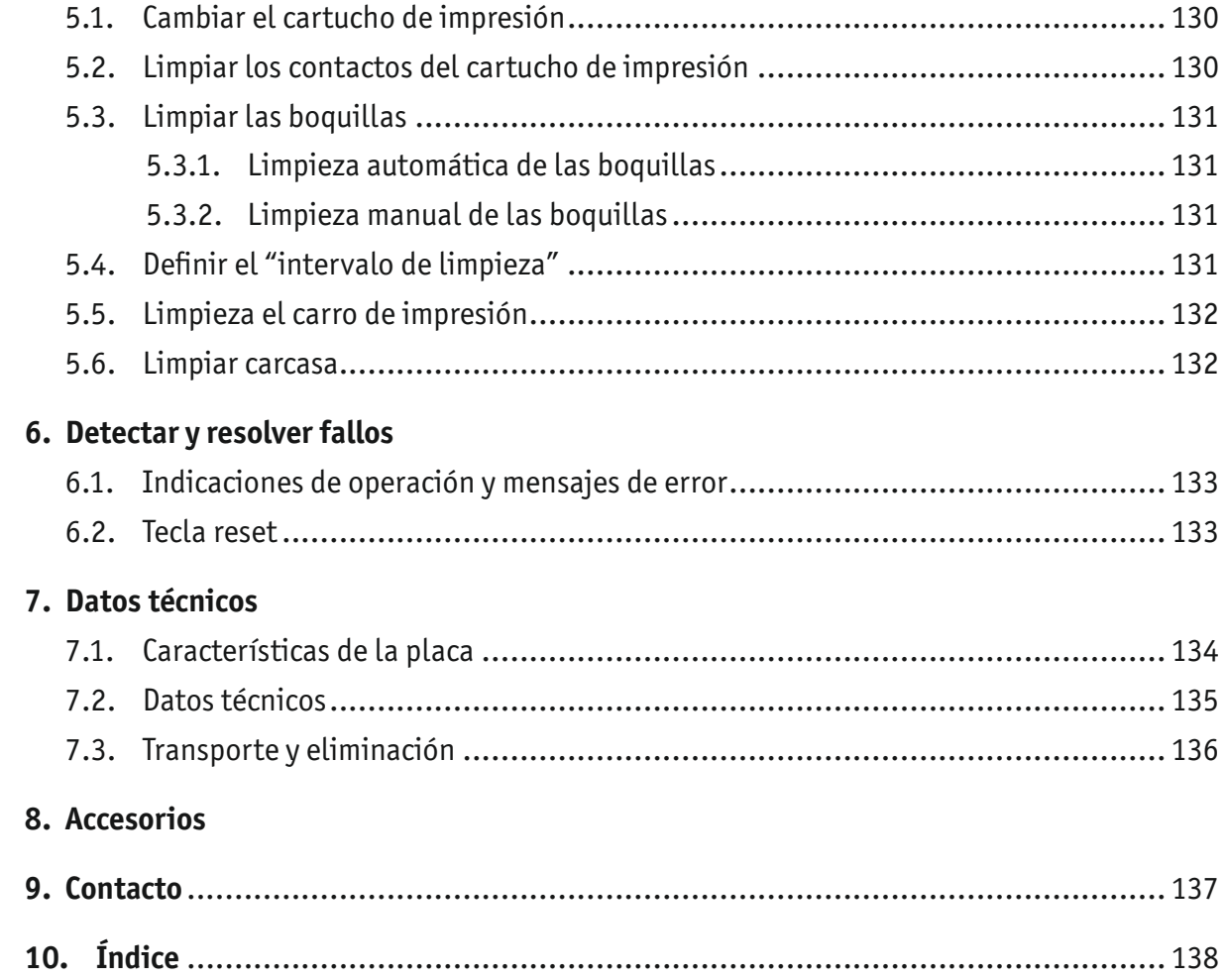

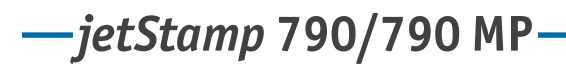

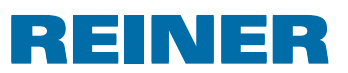

# **Indicaciones importantes**

Antes de poner en marcha el *jetStamp* 790/790MP es absolutamente necesario leer con cuidado el manual de instrucciones, especialmente las indicaciones de seguridad. Con ello evilazá daños en el aparato y los ziergos de seguridad que se pueden dar como consecuencia de un mal uso.

# **Pilas recargables**

La carga de las pilas recargables se controla electrónicamente, garantizando que las pilas se carguen de forma óptima.

#### **Carga**

 $\blacktriangleright$  Hay que cargar completamente las pilas recargables antes de proceder al primer uso. Duración aprox. de 14 horas. Después, el tiempo de carga será de un máximo de seis horas.

Después de la primera carga completa las pilas recargables todavía no alcanzan su capacidad completa. Tiene que contar con que no se alcancen los tiempos normales de disponibilidad.

#### **Capacidad máxima**

Se alcanza la capacidad completa cuando las pilas recargables se descargan y se cargan varias veces.

Las pilas recargables están descargadas del todo cuando en el display aparece [Empty BAT].

Las pilas recargables alcanzan su máxima capacidad cuando el indicador verde de carga está apagado.

#### **Cambio de las pilas recargables**

Cuando retire las pilas recargables se resetea el indicador. El *jetStamp* 790/790MP se tiene que colocar después durante aprox. tres horas en la estación de carga para sincronizar el indicador de capacidad de pilas recargables.

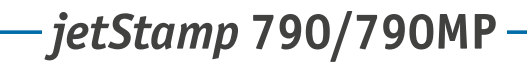

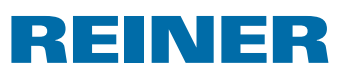

# **Por su propia seguridad**

## **Descripción de los símbolos**

#### **APELIGRO**

Advertencia de peligros que en caso de incumplimiento de las medidas resultarán **directamente en la muerte o en lesiones de gravedad**.

#### **ADVERTENCIA**

Advertencia de peligros que en caso de incumplimiento de las medidas pueden resultar en **la muerte o en lesiones de gravedad**.

#### **ATENCIÓN**

Advertencia de peligros que en caso de incumplimiento de las medidas pueden resultar en **lesiones**.

#### *AVISO*

Advertencia de peligros que en caso de incumplimiento de las medidas pueden resultar en **daños materiales.**

Aquí Ud. tiene que realizar una acción.

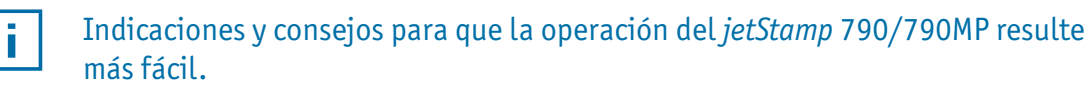

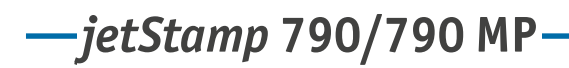

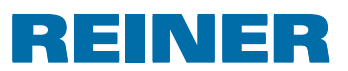

# **Indicaciones de seguridad sobre las pilas recargables**

Las pilas recargables están sometidas a desgaste. Es por ello que no podemos garantizar una vida útil superior a seis meses.

#### **ADVERTENCIA**

Peligro de explosión si entran en contacto con el fuego.

 $\blacktriangleright$  Nunca eche las pilas recargables al fuego.

#### **Utilización**

Utilice únicamente la estación de carga  $\overline{4}$ , que viene incluida, para cargar el acumulador.

Utilice únicamente acumuladores recargables del tipo níquel metal hidruro

(NiMH, número de artículo REINER: 791 213 - 100), modelo AAA.

Sustituya siempre los cuatro acumuladores simultáneamente.

Las pilas recargables no admisibles pueden causar daños o errores en el funcionamiento.

 $\blacktriangleright$  Usar solo las pilas recargables prescritas.

#### **Colocación**

¡Tenga en cuenta la polaridad correcta de las pilas recargables al insertarlas (preste atención a los símbolos de la pila en el compartimento)!

#### **Eliminación**

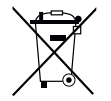

**Directiva 2006/66/CE:** Los consumidores están obligados a entregar las pilas usadas en un punto de recogida adecuado. Las pilas y acumuladores pueden entregarse gratuitamente en los puntos de recogida municipales designados o en el punto de venta. Este símbolo significa: No tire las pilas o acumuladores con la basura doméstica. Los siguientes signos pueden aparecer debajo del símbolo: Cd = Contiene más de 0,002 por ciento de peso de cadmio Hg = Contiene más de 0,005 por ciento de peso de mercurio Pb = Contiene más de 0,004 por ciento de peso de plomo

# REINER

# **Indicaciones de seguridad**

#### **ADVERTENCIA**

Peligro de incendio debido a un suministro de alimentación eléctrica inadecuado.

**F** Compruebe que la tensión de red local coincide con la tensión en el suministro de energía.

#### **ATENCIÓN**

Peligro de tropiezo y daños en el dispositivo si los cables del dispositivo se encuentran dispersos por la habitación.

 $\blacktriangleright$  ; Colocar los cables del dispositivo de manera que no supongan una fuente de peligro!

#### *AVISO*

Daños en el dispositivo en caso de transporte inadecuado.

 $\blacktriangleright$  ; Utilizar sólo el embalaje que proporciona protección contra choques y golpes al dispositivo!

#### *AVISO*

Daño en el dispositivo debido a la condensación.

▶ Antes de empezar, ¡esperar hasta que el aparato haya alcanzado la temperatura ambiente y esté totalmente seco!

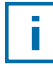

Las reparaciones deben ser realizadas por personal capacitado.

# **Manejo seguro de los cartuchos de impresión**

#### **ADVERTENCIA**

Riesgo de ceguera en caso de contacto de la tinta con los ojos.

► No tocar la cara con la boquilla del *jetStamp* 790

#### **ATENCIÓN**

La ingestión de tinta puede dañar la salud.

- $\blacktriangleright$  ¡No ingiera tinta!
- $\blacktriangleright$  : Mantener el cartucho de impresión alejados del alcance de los niños!

*jetStamp* **792/792 MP 790/790 MP** 

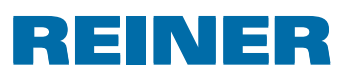

# **1. Preparación y puesta en marcha**

#### **1.1. Puesta en marcha**

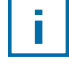

Conectar sólo el dispositivo al ordenador, una vez instalado el software 790 PCset easy (véase "Instalar el software 790 PCset easy", página 109).

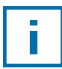

Hay que cargar las pilas recargables del todo antes de proceder al primer uso. Duración aprox. de 14 horas.

#### **Colocación de las pilas recargables** B **Fig. B**

- Abrir el compartimento de las pilas recargables  $\overline{2}$  en la parte trasera del sello.
- $\triangleright$  Observe que la polaridad sea la correcta y coloque las pilas recargables.
- **F** Cerrar el compartimento de las pilas  $(2)$ .

#### **Cargar las pilas recargables**  $\Rightarrow$  Fig.  $\mathbf{A} + \mathbf{D}$

- **►** Coloque primero el *jetStamp* 790 en la estación de carga 4 usando el talón de  $r$ etención  $\circled{8}$
- F Use un cable USB para conectar el conector USB mini  $\mathcal D$  de la estación de carga  $\mathcal Q$  al adaptador de corriente.
- $\triangleright$  Conecte el adaptador de corriente a la toma eléctrica.
- $\blacktriangleright$  La luz indicadora de carga se iluminará en color verde cuando los acumuladores se estén cargando.
- El icono  $\blacksquare$  de estado de carga aparecerá en pantalla al cabo de unos minutos.

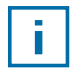

#### Ayuda en caso de problema

Después de colocar las pilas recargables en el display 12 aparece "EMPTY BATTERY - NO IMPRINT POSSIBLE".

- El sistema no detecta las pilas recargables.
- $\blacktriangleright$  Pulsar cualquier botón.

#### El display 12 está negro o rayado.

Es posible que se hayan realizado entradas inadmisibles.

 $\blacktriangleright$  Pulsar la tecla de reset  $\textcircled{3}$ 

# REINER

# **1.2. Ajustar la hora y la fecha**

 $\blacktriangleright$  Véase "Ajustar hora y fecha", página 117.

## **1.3. Insertar el cartucho de impresión**

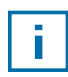

Antes de utilizar la tinta especial (MP), lea atentamente las instrucciones de uso del cartucho de impresión.

#### **ATENCIÓN**

La ingestión de tinta puede dañar la salud.

- $\blacktriangleright$  ; No ingiera tinta!
- ▶ ¡Mantener el cartucho de impresión alejados del alcance de los niños!

#### **Insertar el cartucho de impresión**  $\Rightarrow$  Fig.  $\blacksquare$  +  $\blacksquare$  +  $\blacksquare$

- Sacar el *jetStamp* 790 de la estación de carga  $\overline{4}$ .
- **F** Pulsar [MODE] hasta que aparezca [INKJET] en la barra de menú de la pantalla.
- Pulsar [INKJET]. El carro de impresión se desplaza al centro de su reccorido del equipo.
- Apretar el estribo de enclavamiento  $\overline{10}$  en la posición más trasera.
- Sacar el cartucho de impresión  $\overline{13}$  del carro de impresión.
- Sacar el nuevo cartucho de impresión  $13$  del envase y retirar la lámina protectora  $16$ de la boquilla  $\overline{14}$  o clip.
- Al usar tinta estándar sujetar la plaquita del filtro  $\overline{15}$  (también se encuentra en el envase) en la boquilla  $\overline{14}$  del cartucho de impresión  $\overline{13}$  hasta que salga tinta.
- $\triangleright$  Colocar los cartucho de impresión  $13$  por el asa  $9$  en el carro de impresión.
- $\triangleright$  Volver a desplazar el estribo de cierre  $\overline{10}$  hacia delante.
- Pulsar [INKJET]. El carro de impresión se desplaza a la posición de impresión.

## **1.4. Elegir idioma**

 $\blacktriangleright$  Véase "Elegir idioma", página 119.

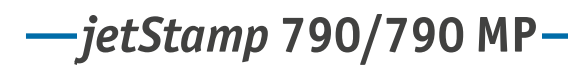

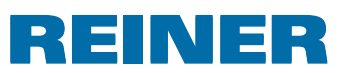

# **1.5. Tipo de sellos almacenado**

Número P : 01 a P : 25 son textos a imprimir predefinidos (véase "Resumen de textos a imprimir almacenados", página106 ) que contienen campos de impresión individuales como por ejemplo "Texto predefinido seleccionable" (véase página 108), "Numerador" (véase página 110), "Hora" y "Fecha" (véase página 117) y que deben configurarse antes del sellado.

Se puede elegir un "Texto previo" de 12 textos estándar (véase página 108). Los contenidos de los tipos de sellos mostrados son solo ejemplos y pueden ser modificados.

Número P : 26 a P : 29 son tipos de sellos personalizados que pueden crearse de forma individual (véase página 115).

El tipo activo de sello se muestra en el display en la parte de arriba, a la izquierda p. ej., P : 09.

# **1.6. Elegir tipo de sello**

Para poder realizar ajustes en los tipos de sellos primero hay que elegirlos o activarlos.

- **F** Pulsar [MODE] hasta que aparezca [NEXT] en la barra de menú de la pantalla.
- **Pulsar [NEXT] hasta que P : muestre el número de su elección.**

#### **Otras posibilidades para elegir tipos de sellos:**

- Favoritos (véase página 114).
- Módulo de configuración en "STAMP PICTURE" (véase página 116).

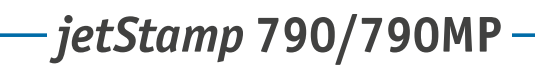

#### INER RE

# **1.7. Vista de la marcada almacenada**

#### Tipos de sello  $P: 01$  a  $P: 04$  = Texto previo + fecha

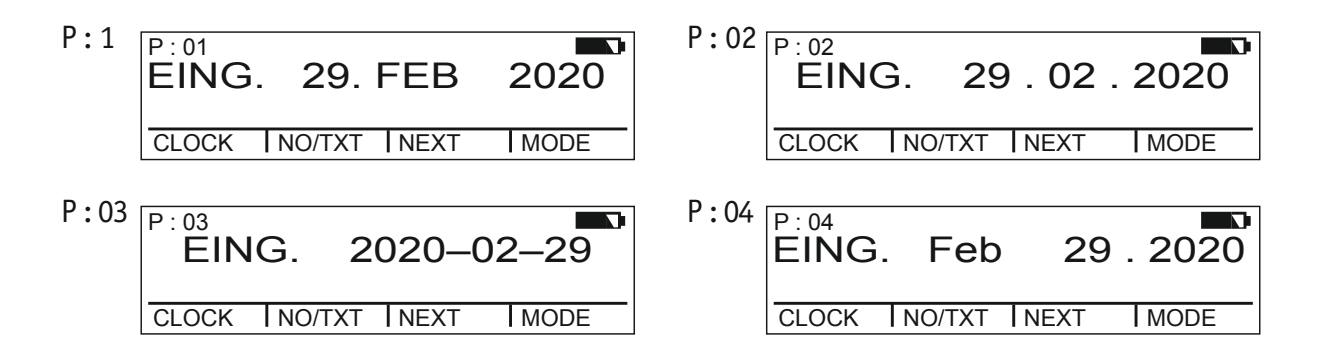

#### Tipos de sello P : 01 a P : 04 = Texto previo + fecha

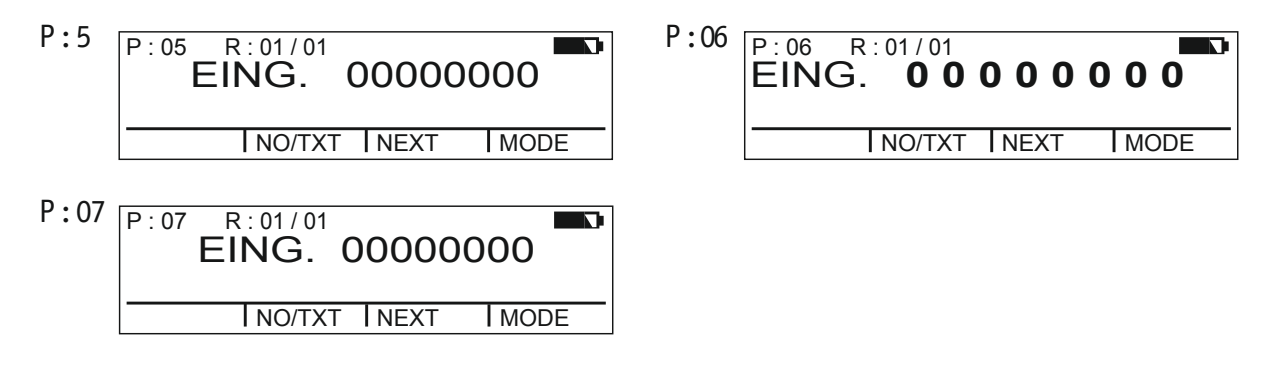

#### Tipos de sello P : 08 a P : 10 = Texto previo + Número constante

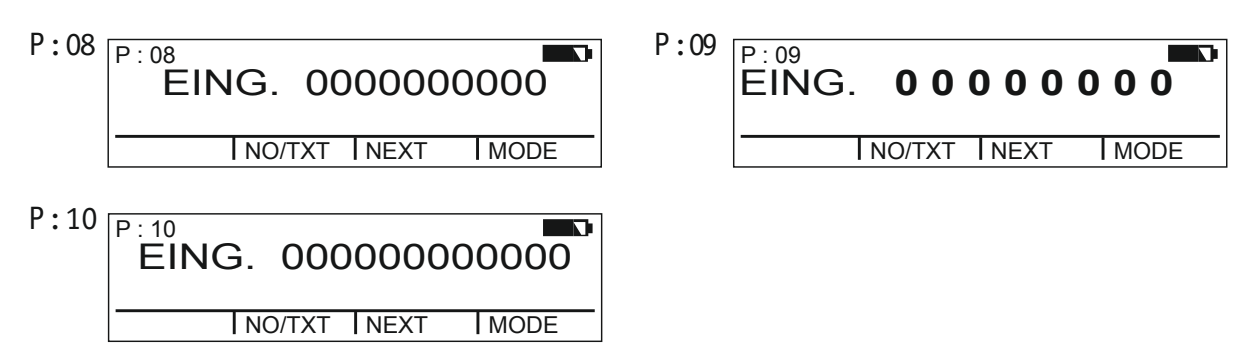
*jetStamp* **792/792 MP 790/790 MP** 

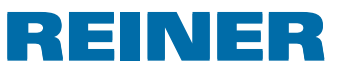

#### Tipos de sello P : 11 a P : 14 = Numerador + Texto previo + Fecha

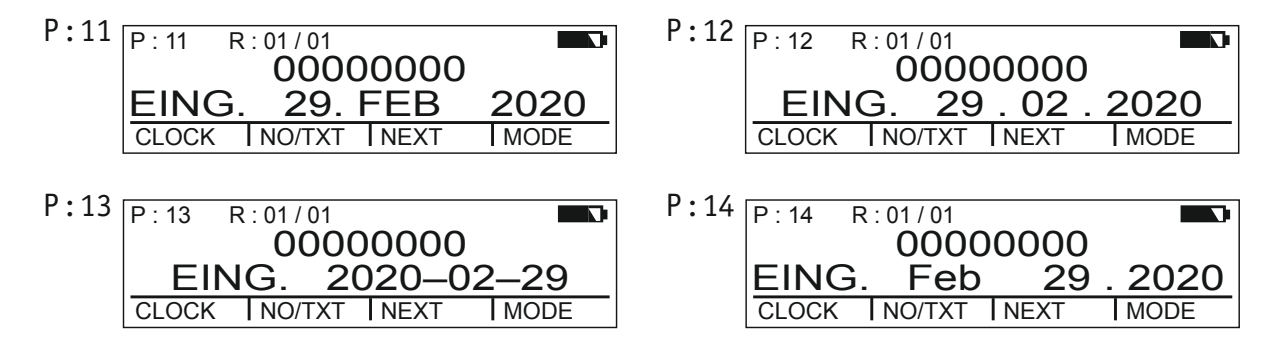

#### Tipos de sello P : 15 a P : 19 = Texto previo + Fecha + Hora

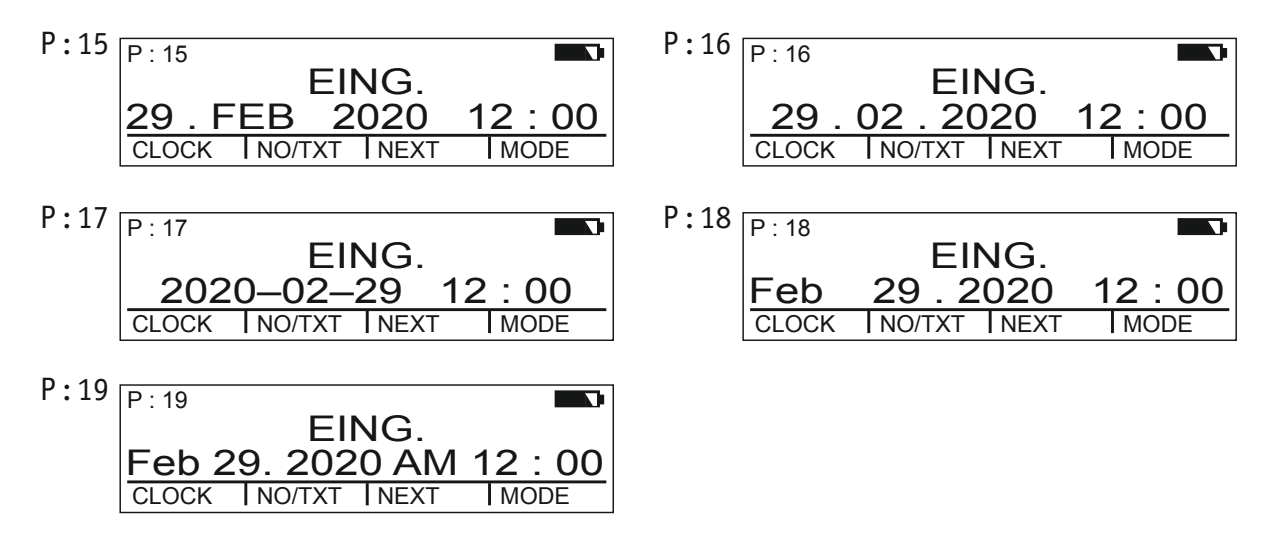

#### Tipos de sello P : 20 a P : 25 = Texto previo + Numerador + Fecha + Hora

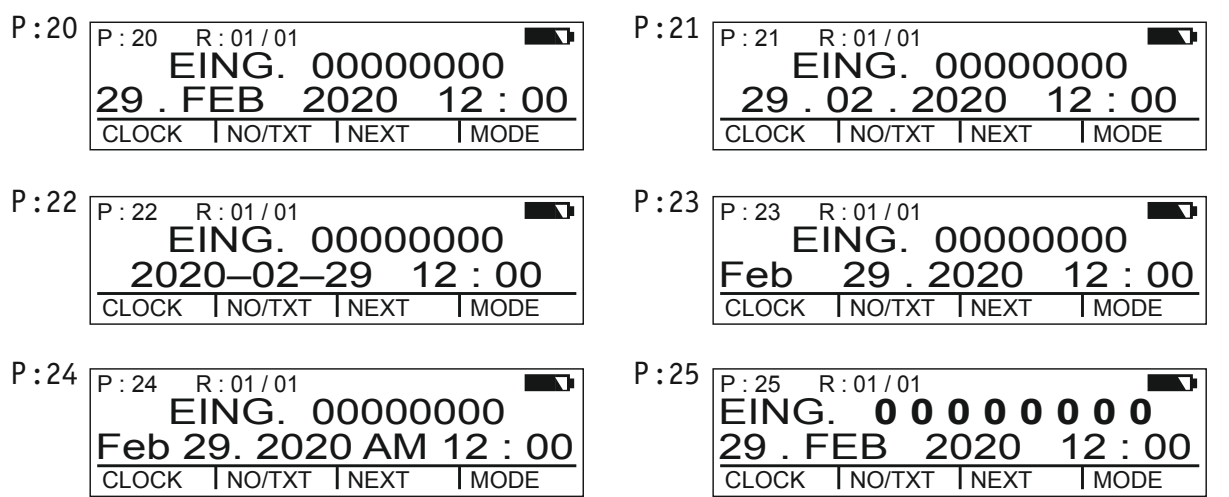

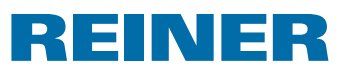

### **1.8. Elegir texto previo**

Los los siguientes textos previos pueden ser ajustados para los tipos de sello P : 01 a P : 25.

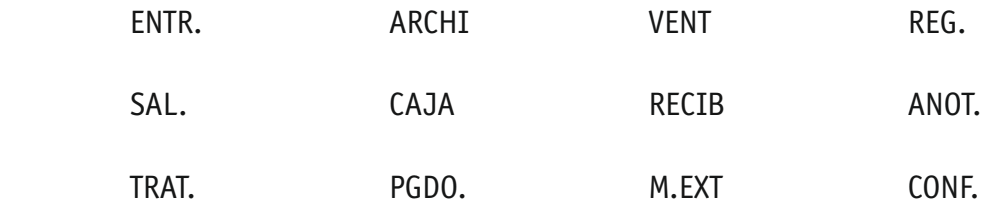

(= Texto previo desactivado)

- **F** Pulsar [MODE] hasta que aparezca [NO/TXT] en la barra de menú de la pantalla.
- $\blacktriangleright$  Pulsar [NO/TXT]. Aparece "INPUT - REPETITION".
- Pulsar [NEXT] hasta que aparezca "INPUT PRE TEXT".
- $\blacktriangleright$  Para elegir textos previos, pulsar [VARY].
- $\blacktriangleright$  Pulsar [NEXT] hasta que aparezca el texto previo de su elección.
- $\blacktriangleright$  Para guardar el ajuste y para regresar al menú principal, pulsar [RETURN] dos veces. Aparece el menú principal.

### **1.9. Imprimir texto**

#### **ADVERTENCIA**

Riesgo de ceguera en caso de contacto de la tinta con los ojos.

► No tocar la cara con la boquilla <sup>14</sup> del *jetStamp* 790

#### **Imprimir texto**  $\Rightarrow$  **Fig.**  $\mathbf{A} + \mathbf{B}$

- $\blacktriangleright$  Ajustar el texto a imprimir deseado.
- $\triangleright$  Colocar el dispositivo sobre una superficie plana.
- $\blacktriangleright$  Pulsar el botón del obturador  $\mathcal{D}$ . Se imprime el texto deseado.

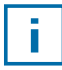

Ayuda en caso de problema

Si en el display se muestra "IMPRINT BLOCKED" es que la tecla de inicio de impresión está bloqueada.

- ▶ Pulsar [QUIT] para liberar la botón del obturador de impresión una vez.
- $\triangleright$  Siga las indicaciones de la página 120 para desbloquear la botón del obturador de impresión de forma duradera.

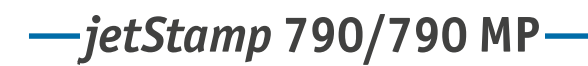

# **REINER**

### **1.10. Instalar el software 790 PCset easy**

#### **1.10.1. Requisitos del sistema**

#### **Dispositivos de REINER compatibles:**

- *jetStamp* 790
- *jetStamp* 792

#### **Hardware:**

- PC con procesador Pentium (también compatible) o superior
- Adaptador gráfico con una resolución mínima de 800 x 600 píxeles (mín. 256 colores; óptima: TrueColor, 24 Bit, 16,78 millones de colores)
- Memoria principal mín. 32 MB
- 10 MB de espacio libre en el disco duro
- 1 puerto USB libre

#### **Sistemas operativos compatibles**

- Windows 2000, Windows XP, Windows XP 64-Bit
- Windows Vista, Windows Vista 64-Bit, Windows 7, Windows 7 64-Bit

#### **1.10.2. Instalar software**

Para la instalación, se necesitan permisos de administrador en el PC.

- $\blacktriangleright$  Introducir CD de 790 PCset easy en la unidad.
- $\triangleright$  Si el programa de instalación no se inicia automáticamente, ejecute el archivo "**setup.exe**".
- $\blacktriangleright$  Siga las instrucciones del programa de instalación.

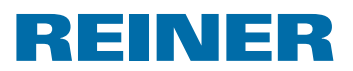

# **2. Uso de** *jetStamp* **790/790MP – Operación normal**

### **2.1. Numerador**

El numerador sirve para la numeración consecutiva.

Texto a imprimir P : 05 a P : 07, P : 11 a P : 14 o P : 20 a P : 25 o texto a imprimir específico del cliente (véase página 115), contenido en el numerador, debe seleccionarse (véase "Seleccionar texto a imprimir", página 116).

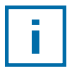

Un distribuidor especializado o el servicio técnico de REINER pueden introducir un segundo numerador en los textos a imprimir específicos del cliente (véase "Texto a imprimir específicos del cliente", página 115).

#### **2.1.1. Ajuste de los ceros a la izquierda**

Los ceros a la izquierda se pueden mostrar o esconder, p. ej., 5 ó 00000005.

Proceda como en el acceso al menú (véase página 95).

- **Pulsar [NEXT] hasta que aparezca "PRE CHAR 0".**
- $\blacktriangleright$  Pulsar [VARY].
- Para ver los ceros a la izquierda, pulsar  $[ON]$ . Aparece "PRE CHAR 0 ON".
- $\blacktriangleright$  Para esconder los ceros a la izquierda, pulsar [OFF]. Aparece "PRE CHAR 0 OFF".
- $\blacktriangleright$  Para guardar el ajuste y para regresar al menú principal, pulsar [RETURN] tres veces. Aparece el menú principal.

#### **2.1.2. Ascendente/descendente**

El numerador puede ser ascendonte ó descendente p. ej., 1, 2, 3 ó 3, 2, 1.

Tipo de sello P : 05 a P : 07, P : 11 a P : 14 o P : 20 a P : 25 tiene que ser seleccionado (véase "Elegir tipo de sello", página 116).

- **Pulsar [NEXT] hasta que aparezca "MODE NUM 1".**
- $\blacktriangleright$  Pulsar [VARY].
- $\blacktriangleright$  Para aumentar el valor numérico, pulsar [INC].
- $\blacktriangleright$  Para reducir el valor numérico, pulsar [DEC].
	- $1 =$ ascendente
	- 2 = descendente
- $\blacktriangleright$  Para guardar la configuración y regresar al menú principal, pulsar [RETURN] tres veces. Aparece el menú principal.

# *jetStamp* **792/792 MP 790/790 MP**

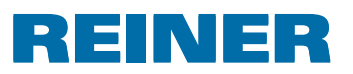

Si se requiere un segundo numerador de tipo personalizado de sello P : 26 a P : 29 tiene que ser seleccionado (véase "Elegir tipo de sello", página 116).

Proceda como en el acceso al menú (véase página 95).

▶ Pulsar [NEXT] hasta que aparezca "MODE NUM 2".

El resto del procedimiento sigue el mismo patrón.

#### **2.1.3. Ancho de paso**

El ancho de paso indica en qué intervalo el numerador ha de seguir contando,

p. ej., en pasos de tres.

Tipo de sello P : 05 a P : 07, P : 11 a P : 14 o P : 20 a P : 25 tiene que ser seleccionado (véase "Elegir tipo de sello", página 116).

Proceda como en el acceso al menú (véase página 95).

- Pulsar [NEXT] hasta que aparezca "SKIP NUM 1".
- ▶ Pulsar [VARY].

i.

- **Fara aumentar el valor numérico**, pulsar [INC].
- **Fara reducir** el **valor numérico**, pulsar [DEC].
	- El ancho de paso se puede ajustar de 01 a 99.
- $\blacktriangleright$  Para guardar el ajuste y para regresar al menú principal, pulsar [RETURN] tres veces. Aparece el menú principal.

Para ajustar el ancho de paso en el segundo numerador el tipo personalizado de sello P : 26 a P : 29 tiene que ser seleccionado (véase "Elegir tipo de sello", página 116).

Proceda como en el acceso al menú (véase página 95).

Pulsar [NEXT] hasta que aparezca "SKIP NUM 2".

El resto del procedimiento sigue el mismo patrón.

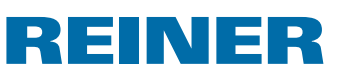

#### **2.1.4. Repetición**

Indica la cantidad de repeticiones de un tipo de sello, p. ej., si se ajusta el valor "03", el numerador se queda parado en el mismo número durante tres impresiones; después sigue contando.

- **Pulsar [MODE]** hasta que aparezca [NO/TXT] en la barra de menú de la pantalla.
- $\blacktriangleright$  Pulsar [NO/TXT]. Aparece "INPUT - REPETITION".
- **Fara elegir la unidad** del valor, pulsar [VARY].
- $\blacktriangleright$  Para aumentar el valor numérico, pulsar [INC].
- $\blacktriangleright$  Para reducir el valor numérico, pulsar [DEC].
- **Fara elegir el decimal** del valor, pulsar [LEFT].
- **Para aumentar el valor numérico, pulsar [INC].**
- $\blacktriangleright$  Para aumentar el valor numérico, pulsar [INC].
- $\blacktriangleright$  Para guardar la configuración y para regresar al menú principal, pulsar [RETURN] dos veces. Aparece el menú principal.

#### **2.1.5. Valor inicial**

Ajuste del valor inicial de su elección. Si, por ejemplo, ha ajustado el valor "15" el numerador imprimirá a partir de este número.

- **F** Pulsar [MODE] hasta que aparezca [NO/TXT] en la barra de menú de la pantalla.
- $\blacktriangleright$  Pulsar [NO/TXT].
- **Pulsar [NEXT] hasta que aparezca "INPUT NUMBERER 1".**
- $\blacktriangleright$  Pulsar [VARY].
- **Fara aumentar el valor numérico,** pulsar [INC].
- **Fara reducir** el **valor numérico**, pulsar [DEC].
- $\triangleright$  Para pasar hacia un dígito a la izquierda y cambiarlo con [INC/DEC], pulsar [LEFT].

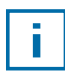

A partir del segundo dígito de la derecha puede ajustar caracteres especiales que no cambian cuando se cuenta (guión, barra, espacio en blanco).

 $\blacktriangleright$  Para guardar el ajuste y regresar al menú principal, pulsar [RETURN] dos veces. Aparece el menú principal.

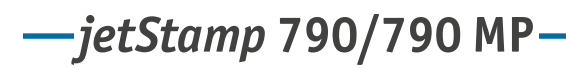

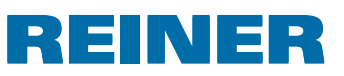

#### **2.1.6. Valores límite (numerador)**

Ajuste de los valores límite entre los cuales el numerador contará, p. ej., si estos empiezan con 10 y acaban con 20, se volverá a empezar con 10.

#### **Ajustar valores límite**

- **Pulsar [MODE]** hasta que aparezca [COUNT] en la barra de menú de la pantalla.
- **Pulsar [COUNT] hasta que se ajuste el valor mínimo de su elección.**
- **F** Pulsar [MODE] hasta que aparezca [N1 MIN] en la barra de menú de la pantalla.
- **Fara quardar el valor mínimo** pulsar [N1 MIN],  $[N1$  MIN] pasa a  $[N1$  MIN  $\blacktriangleleft]$ .
- **Pulsar [MODE]** hasta que aparezca [COUNT] en la barra de menú de la pantalla.
- **Pulsar [COUNT] hasta que se ajuste el valor máximo de su elección.**
- **Pulsar [MODE] hasta que aparezca [N1 MAX] en la barra de menú de la pantalla.**
- **Fara guardar el valor máximo** pulsar [N1 MAX],  $[N1$  MAX] pasa a  $[N1$  MAX  $\blacktriangleleft]$ . Los valores límite ahora están ajustados.

#### **Borrar los valores límite**

- **F** Pulsar [MODE] hasta que aparezca [N1 CLR] en la barra de menú de la pantalla.
- Para borrar los valores límite ajustados pulsar  $[N1$  CLR].

#### **2.1.7. Imprimir números constantes**

También puede imprimir siempre con el mismo número constante. Tipo de sello P : 08 a P : 10 tiene que ser seleccionado (véase "Elegir tipo de sello", página 116).

- **F** Pulsar [MODE] hasta que aparezca [NO/TXT] en la barra de menú de la pantalla.
- $\blacktriangleright$  Pulsar [NO/TXT]. Aparece "INPUT - PRE TEXT".
- Pulsar [NEXT]. Aparece "INPUT - NUMBERER 1".
- $\blacktriangleright$  Pulsar [VARY].
- **Fara aumentar el valor numérico,** pulsar [INC].
- **Fara reducir** el **valor numérico**, pulsar [DEC].
- Para pasar hacia un dígito a la derecha y cambiarlo con  $[INC/DEC]$ , pulsar [RIGHT].

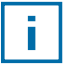

#### Se pueden ajustar caracteres especiales en todos los dígitos.

 $\blacktriangleright$  Para guardar el ajuste y para regresar al menú principal, pulsar [RETURN] dos veces. Aparece el menú principal.

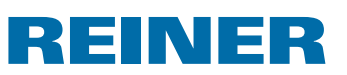

# **2.2. Ajustar favoritos**

Con esta función puede reducir las 29 impresiones programadas a las que Ud. necesite, p. ej., solo cuatro impresiones visibles. Así puede cambiar con mayor rapidez entres los diferentes tipos de sellos.

Los tipos de sellos se pueden elegir de forma individual con el modo de impresión a través de [NEXT].

- **F** Pulsar [MODE] hasta que aparezca [SETUP] en la barra de menú de la pantalla.
- ▶ Pulsar [SETUP]. Aparece "SETUP - MODULE SETTINGS".
- $\blacktriangleright$  Pulsar [CALL]. Aparece "SM - SETTINGS".
- Pulsar [NEXT] hasta que aparezca "SET STAMP PICT".
- $\blacktriangleright$  Pulsar [CALL]. Aparece "SEL ST PICT ALL ON/OFF".

#### **Elegir los diferentes tipos de sello**

- **Pulsar [NEXT] hasta que aparezca el tipo de sello de su elección.**
- $\blacktriangleright$  Pulsar [VARY].
- Para elegir un tipo de sello, pulsar  $[ON]$ .
- o –
- **Fara no** elegir un tipo de sello, pulsar [OFF].
- $\blacktriangleright$  Repetir con todos los tipos de sello de su elección.
- $\blacktriangleright$  Para pasar al siguiente tipo de sello pulsar [RETURN]. Si es necesario pulse [NEXT] para pasar al siguiente tipo de sello. – o –
- $\blacktriangleright$  Para guardar el ajuste y para regresar al menú principal, pulsar [RETURN] cuatro veces. Aparece el menú principal.

#### **Se activan todos los tipos de sello (ajuste de fábrica)**

- $\blacktriangleright$  Pulsar [VARY].
- $\blacktriangleright$  Pulsar [ON]. "SEL ST PICT ALL ON", todos los tipos de sello se han seleccionado.
- $\blacktriangleright$  Para guardar la configuración y para regresar al menú principal, pulsar [RETURN] cuatro veces. Aparece el menú principal.

 $-0-$ 

 $\blacktriangleright$  Pulsar [OFF]. "SEL ST PICT ALL OFF", no se ha seleccionado ningún tipo de sello.

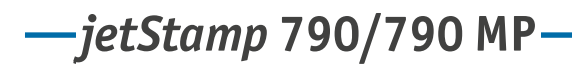

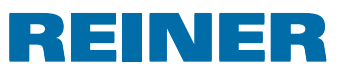

### **2.3. Tipos de sello personalizado**

Tipos de sello personalizados, P : 26 a P : 29, se pueden crear y transmitir con el 790 PCset easy.

– o –

Se pueden crear textos individuales a lo largo de un máximo de dos líneas en el aparato. Cada línea cuenta con 20 caracteres.

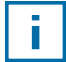

El dispositivo viene de fábrica con los textos a imprimir 16 a 29 vacíos. Estos admiten la introducción de texto. Una vez transferidos los textos a imprimir específicos del cliente mediante PCset easy, sólo es posible volver a crear nuevos textos en el dispositivo una vez se haya transferido una texto a imprimir vacío.

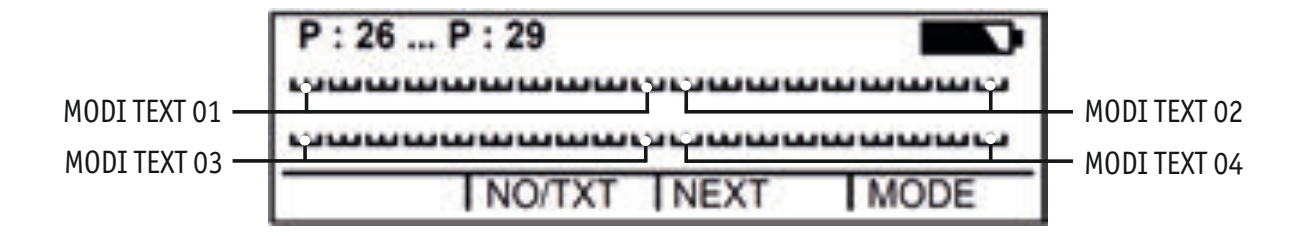

- **F** Pulsar [MODE] hasta que aparezca [NO/TXT] en la barra de menú de la pantalla.
- $\blacktriangleright$  Pulsar [NO/TXT]. Aparece "INPUT - MODI TEXT 01".
- ▶ Para añadir un texto individual en "MODI TEXT 01" pulsar [VARY]

Los caracteres siguientes están disponibles:

 $0 \dots 9$   $A \dots Z$   $C \ddot{A} \ddot{A} \acute{E} \mathcal{A} \ddot{O} \ddot{U} \pounds \emptyset \ddot{N} \acute{A} \dot{A} \dot{A}$ Ê È Ó Ú € Í \$ & \* + , - . / : @

 $\blacktriangleright$  Pulsar [INC].

La secuencia de caracteres empieza con "0" y termina con " $@$ ".

- $\blacktriangleright$  Pulsar [DEC]. La secuencia de caracteres empieza con " $@$ " y termina con "0".
- **Para desplazarse en un carácter hacia la derecha y para poder modificarlo con [INC/DEC]** pulsar [RIGHT].
- ▶ Para quardar "MODI TEXT 01" pulsar [RETURN].
- $\blacktriangleright$  Pulsar [NEXT]. Aparece "INPUT - MODI TEXT 02".

El resto del procedimiento sigue el mismo patrón.

 $\blacktriangleright$  Para guardar el ajuste y regresar al menú principal, pulsar [RETURN] dos veces. Aparece el menú principal.

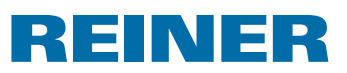

# **3. Módulo de configuración – Acceso detallado**

### **3.1. Acceso al menú**

El módulo de configuración cuenta con dos puntos secundarios.

El "**SETUP - MODULE UPDATE**" se puede usar en combinación con 790 PCset easy.

"**SETUP - MODULE SETTINGS**" se pueden realizar ajustes más avanzados que repercuten en el tipo de sello y en la manipulación.

- **F** Pulsar [MODE] hasta que aparezca [SETUP] en la barra de menú de la pantalla.
- ▶ Pulsar [SETUP]. Aparece "SETUP - MODULE SETTINGS".
- $\blacktriangleright$  Pulsar [CALL]. Aparece "SM - SETTINGS".

# **3.2. Elegir tipo de sello**

- **Pulsar [NEXT] hasta que aparezca "STAMP PICTURE".**
- ▶ Para ajustar el número del tipo de sello de su elección pulsar [VARY].
- **Fara aumentar el valor numérico**, pulsar [INC].
- **Fara reducir** el **valor numérico**, pulsar [DEC].
- $\blacktriangleright$  Pulsar [RETURN] una vez para pasar al próximo punto del menú. – o –
- $\blacktriangleright$  Para guardar el ajuste y regresar al menú principal pulsar [RETURN] tres veces. Aparece el menú principal.

# *jetStamp* **792/792 MP 790/790 MP**

# REINER

# **3.3. Ajustar fecha y hora**

Texto a imprimir almacenado: 01 a P : 04 o P : 11 a P : 25 o el texto a imprimir específico del cliente (véase página 115), contenido en la hora o fecha, debe seleccionarse (véase "Seleccionar texto a imprimir", página 116).

#### **A justar la hora**

- **Pulsar [MODE]** hasta que aparezca [CLOCK] en la barra de menú de la pantalla.
- Pulsar [CLOCK]. Aparece "INPUT - TIME 1".
- **Fara ajustar los minutos**, pulsar [VARY].
- $\blacktriangleright$  Para aumentar el valor numérico pulsar [INC].
- **Fara ajustar las horas**, pulsar [NEXT].
- $\blacktriangleright$  Para aumentar el valor numérico pulsar [INC].
- $\blacktriangleright$  Para pasar al próximo punto del menú pulsar [RETURN] una vez. – o –
- $\blacktriangleright$  Para guardar la configuración y para regresar al menú principal, pulsar [RETURN] dos veces. Aparece el menú principal.

#### **A justar la fecha**

- **Pulsar [MODE]** hasta que aparezca [CLOCK] en la barra de menú de la pantalla.
- Pulsar [CLOCK].
- **Pulsar [NEXT] hasta que aparezca "INPUT DATE 1".**
- **F** Para ajustar el **año**, pulsar [VARY].
- **Para aumentar el valor numérico, pulsar [INC].**
- **Fara ajustar el mes, pulsar [NEXT].**
- $\blacktriangleright$  Para cambiar de mes, pulsar [INC].
- Para pasar al próximo punto del menú, pulsar [RETURN] una vez. – o –
- $\blacktriangleright$  Para guardar el ajuste y para regresar al menú principal, pulsar [RETURN] dos veces. Aparece el menú principal.

REINER

### **3.4. DOUBLE PRINT**

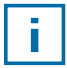

La función DOUBLE PRINT sólo está disponible si se usan cartuchos de impresión MP.

Para un impresión con colores intensos. El dispositivo imprime el texto dos veces.

Proceda como en el acceso al menú (véase página 95).

- Pulsar [NEXT], aparece "DOUBLE PRINT".
- $\blacktriangleright$  Pulsar [CALL].
- **Para activar** "DOUBLE PRINT", pulsar [ON].
- **Para desactivar** "DOUBLE PRINT", pulsar [OFF].
- **Fara pasar al próximo punto del menú pulsar [RETURN] una vez.** – o –
- $\blacktriangleright$  Para guardar el ajuste y para regresar al menú principal, pulsar [RETURN] tres veces. Aparece el menú principal.

### **3.5. Elegir intervalo de limpieza**

El tiempo de posible secado de la tinta en las boquillas depende de la temperatura ambiente y la humedad del aire. Si se ha configurado, el *jetStamp* 790 realiza, a intervalos regulares, una auto-limpieza de las boquillas. A ese efecto, se inyecta una pequeña cantidad de tinta. En caso de temperaturas elevadas y baja humedad, el intervalo de limpieza se debe aumentar en consecuencia.

- **Pulsar [NEXT] hasta que aparezca "CLEAN INTERVAL".**
- $\blacktriangleright$  Para ajustar la intensidad de limpieza, pulsar [CALL].
- **Para aumentar el valor numérico, pulsar [INC].**
- $\blacktriangleright$  Para reducir el valor numérico ulsar [DEC].
	- O = Ninguna limpieza
	- 1 = Limpieza estándar
	- 2 = Limpieza media
	- 3 = Limpieza fuerte
- $\blacktriangleright$  Para pasar al próximo punto del menú, pulsar [RETURN] una vez. – o –
- $\blacktriangleright$  Para guardar el ajuste y regresar al menú principal, pulsar [RETURN] tres veces. Aparece el menú principal.

*jetStamp* **792/792 MP 790/790 MP** 

# REINER

### **3.6. Elegir idioma**

Proceda como en el acceso al menú (véase página 95).

- Pulsar [NEXT] hasta que aparezca "LANGUAGE".
- Para ajustar el idioma, pulsar [VARY].
- ▶ Para aumentar el valor numérico, pulsar [INC].
- $\blacktriangleright$  Para reducir el valor numérico, pulsar [DEC].

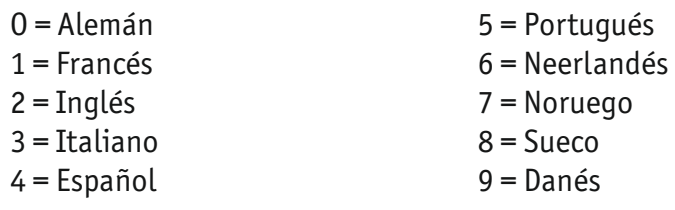

- $\blacktriangleright$  Para pasar al próximo punto del menú, pulsar [RETURN] una vez. – o –
- $\blacktriangleright$  Para guardar el ajuste y regresar al menú principal, pulsar [RETURN] tres veces. Aparece el menú principal.

# **3.7. División de horas**

Con la división de horas una hora se puede mostrar en 60 o en 100 minutos.

Proceda como en el acceso al menú (véase página 95).

- Pulsar [NEXT] hasta que aparezca "SPLIT HOUR 60M".
- $\blacktriangleright$  [Pulsar [VARY].
- $\blacktriangleright$  1 hora = 60 minutos. Pulsar [ON]. – o –
- $\blacktriangleright$  1 hora = 100 minutos. Pulsar [OFF].
- Para pasar al próximo punto del menú, pulsar [RETURN] una vez.

```
– o –
```
 $\blacktriangleright$  Para guardar el ajuste y regresar al menú principal, pulsar [RETURN] tres veces. Aparece el menú principal.

# REINER

### **3.8. Horario de verano**

Proceda como en el acceso al menú (véase página 95).

- Pulsar [NEXT] hasta que aparezca "SUMMERTIME".
- $\blacktriangleright$  Pulsar [VARY].
- $\blacktriangleright$  Para aumentar el valor numérico, pulsar [INC].
- $\blacktriangleright$  Para reducir el valor numérico, pulsar [DEC].
	- O = Ningún horario de verano
	- 1 = Horario de verano europeo a partir de 1996
	- 2 = Horario de verano europeo antes de 1996
	- 3 = Horario de verano América
- $\blacktriangleright$  Para pasar al próximo punto del menú, pulsar [RETURN] una vez. – o –
- $\blacktriangleright$  Para guardar el ajuste y regresar al menú principal, pulsar [RETURN] tres veces. Aparece el menú principal.

#### **3.9. Bloquear/desbloquear inicio de impresión**

El bloqueo del inicio de impresión protege de aquellas operaciones de impresión no deseadas. En caso de que el inicio de impresión esté bloqueado con una contraseña, tendrá que introducirla. La contraseña de fábrica es 2468.

Proceda como en el acceso al menú (véase página 95).

- Pulsar [NEXT] hasta que aparezca "BLOCK IMPRINT  $0/1/2/3$ ".
- Pulsar [VARY].
- $\blacktriangleright$  Para aumentar el valor numérico, pulsar [INC].
- $\blacktriangleright$  Para reducir el valor numérico, pulsar [DEC].
	- O = Ningún bloqueo de inicio
	- 1 = Bloqueo de inicio después de 60 segundos
	- 2 = Bloqueo de inicio después de 30 segundos
	- 3 = Bloqueo de inicio después de 15 segundos
- $\blacktriangleright$  Para pasar al próximo punto del menú, pulsar [RETURN] una vez.

 $-0-$ 

 $\blacktriangleright$  Para quardar el ajuste y regresar al menú principal, pulsar [RETURN] tres veces. Aparece el menú principal.

*jetStamp* **792/792 MP 790/790 MP** 

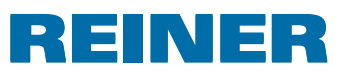

# **3.10. Contraseña [SETUP]**

Bloquea el módulo de configuración con una contraseña y lo protege así de cualquier uso no autorizado. La contraseña de fábrica es 2468.

Proceda como en el acceso al menú (véase página 95).

- ▶ Pulsar [NEXT] hasta que aparezca "PASSW SETUP".
- ▶ Pulsar [VARY].
- Para activar la contraseña, pulsar  $[ON]$ . La introducción de la contraseña es correcta.
- ▶ Para modificar la contraseña, pulsar [RETURN] una vez. (véase "Ajustar contraseña", página 123). – o –
- $\blacktriangleright$  Introducir la contraseña ajustada para desactivar la contraseña.
- ▶ Para confirmar la contraseña, pulsar [RETURN] una vez. Ahora puede desactivar la clave de la contraseña.
- $\blacktriangleright$  Para desactivar la contraseña, pulsar [OFF].
- $\blacktriangleright$  Para pasar al próximo punto del menú, pulsar [RETURN] una vez. – o –
- $\blacktriangleright$  Para guardar el ajuste y regresar al menú principal, pulsar [RETURN] tres veces. Aparece el menú principal.

# **3.11. Contraseña [CLOCK]**

Bloquea el cambio de la hora con una contraseña y lo protege así de cualquier uso no autorizado. La contraseña de fábrica es 2468.

- **Pulsar [NEXT] hasta que aparezca "PASSW CLOCK".**
- $\blacktriangleright$  Pulsar [VARY].
- Para activar la contraseña, pulsar  $[ON]$ . La introducción de la contraseña es correcta.
- **Pulsar [RETURN] una vez para modificar la contraseña** (véase "Ajustar contraseña", página 123). – o –
- $\blacktriangleright$  Introducir la contraseña ajustada para desactivar la contraseña.
- ▶ Para confirmar la contraseña, pulsar [RETURN] una vez. Ahora puede desactivar la introducción de la contraseña.

# REINER

- $\blacktriangleright$  Para desactivar la contraseña, pulsar [OFF].
- $\blacktriangleright$  Para pasar al próximo punto del menú, pulsar [RETURN] una vez. – o –
- $\blacktriangleright$  Para quardar el ajuste y regresar al menú principal, pulsar [RETURN] tres veces. Aparece el menú principal.

# **3.12. Contraseña [NO/TXT]**

Bloquea el menú NO/TXT con una contraseña y lo protege así de cualquier uso no autorizado. La contraseña de fábrica es 2468.

- **Pulsar [NEXT] hasta que aparezca "PASSW NO/TXT".**
- $\blacktriangleright$  Pulsar [VARY].
- $\blacktriangleright$  Para activar la contraseña, pulsar [ON]. La introducción de la contraseña es correcta.
- ▶ Para modificar la contraseña, pulsar [RETURN] una vez (véase "Ajustar contraseña", página 123). – o –
- $\blacktriangleright$  Introducir la contraseña ajustada para desactivar la contraseña.
- ▶ Para confirmar la contraseña, pulsar [RETURN] una vez. Ahora puede desactivar la introducción de la contraseña.
- $\blacktriangleright$  Para desactivar la contraseña, pulsar [OFF].
- $\blacktriangleright$  Para pasar al próximo punto del menú, pulsar [RETURN] una vez. – o –
- $\blacktriangleright$  Para quardar el ajuste y regresar al menú principal, pulsar [RETURN] tres veces. Aparece el menú principal.

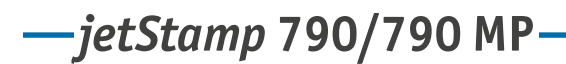

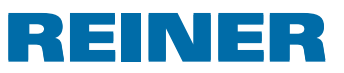

# **3.13. Contraseña [PRINT]**

Bloquea la impresión con una contraseña e impide así cualquier uso no autorizado. La contraseña de fábrica es 2468.

Proceda como en el acceso al menú (véase página 95).

- **FILM** Pulsar [NEXT] hasta que aparezca "PASSW PRINT".
- ▶ Pulsar [VARY].
- Para activar la contraseña, pulsar  $[ON]$ . La introducción de la contraseña es correcta.
- ▶ Para modificar la contraseña, pulsar [RETURN] una vez. (véase "Ajustar contraseña", página 123). – o –
- $\blacktriangleright$  Para desactivar la contraseña introducir la contraseña ajustada.
- ▶ Para confirmar la contraseña, pulsar [RETURN] una vez. Ahora puede desactivar la introducción de la contraseña.
- $\blacktriangleright$  Para desactivar la contraseña, pulsar [OFF].
- **Para guardar la configuración y regresar al menú principal,** pulsar [RETURN] tres veces. Aparece el menú principal.

### **3.14. Ajustar contraseña**

- **Poner una de las contraseñas en [ON].**
- **Pulsar [RETURN].**
- **Fara aumentar el valor numérico**, pulsar [INC].
- **Fara reducir** el **valor numérico**, pulsar [DEC].
- ▶ Para saltar una carácter hacia la derecha y para poder modificarlo con [INC/DEC], pulsar [RIGHT].
- $\blacktriangleright$  Para guardar la configuración y regresar al menú principal, pulsar [RETURN] tres veces. Aparece el menú principal.

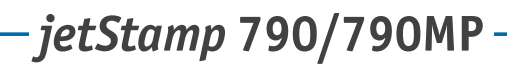

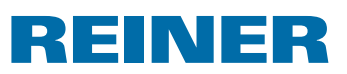

# **4. Aplicación de software 790 PCset easy**

Textos a imprimir específicos del cliente, P : 26 a P : 29, son fáciles de crear y enviar mediante 790 PCset easy.

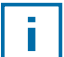

La ayuda en línea del software 790 PCset easy contiene información detallada. Para abrir la ayuda en línea, seleccionar "Ayuda" en el menú o pulsar "F1".

# **4.1. Preparar el** *jetStamp* **790 para 790 PCset easy**

#### **Preparar el** *jetStamp* **790 para el 790 PCset easy**  $\Rightarrow$  **Fig.**  $\blacksquare$  **+**  $\blacksquare$

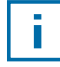

Para que el ordenador pueda reconocer correctamente el dispositivo, es necesario instalar primero el software 790 PCset easy (véase página 109).

- $\blacktriangleright$  Usar un cable USB ara conectar el conector USB Mini  $\mathcal D$  al ordenador.
- **F** Pulsar [MODE], hasta que aparezca [SETUP] en la barra de menú de la pantallas.
- Pulsar [SETUP]. Aparece "SETUP - MODULE SETTINGS".
- $\blacktriangleright$  Pulsar [NEXT]. Aparece "SETUP - MODULE UPDATE".
- $\blacktriangleright$  Pulsar [CALL]. Aparece "SM - UPDATE FIRMWARE ALL".
- $\blacktriangleright$  Pulsar [NEXT] dos veces. Aparece "SM -- UPDATE STAMP PICTURE".
- Pulsar [START]. Aparece "SM - UPDATE STAMP PICTURE ACTIVE".

### **4.2. Iniciar el software**

**F** Clicar dos veces en el símbolo del **790 PCset easy** . El software 790 PCset easy se inicia.

### **4.3. Comprobar la conexión**

▶ Para comprobar si el ordenador está correctamente conectado al *jetStamp* 790, haga clic en en menú de "Ayuda". Si se abre la ventana "Información sobre 790 PCset easy", el ordenador está debidamente conectado al *jetStamp* 790. Si se abre la ventana "Configuraciones del puerto", siga las indicaciones del capítulo "Subsanación de errores del 790 PCset easy" en la ayuda en línea (véase "Ayuda en línea", página 124).

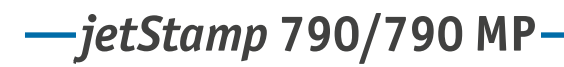

# REINER

# **4.4. Interfaz de usuario**

La interfaz de usuario se divide en cuatro áreas:

- Barra de menús  $(a)$
- Barra de símbolos  $\overline{\mathbf{b}}$
- 2 líneas para configurar el texto a imprimir  $\odot$
- Previsualización  $\mathbf{d}$

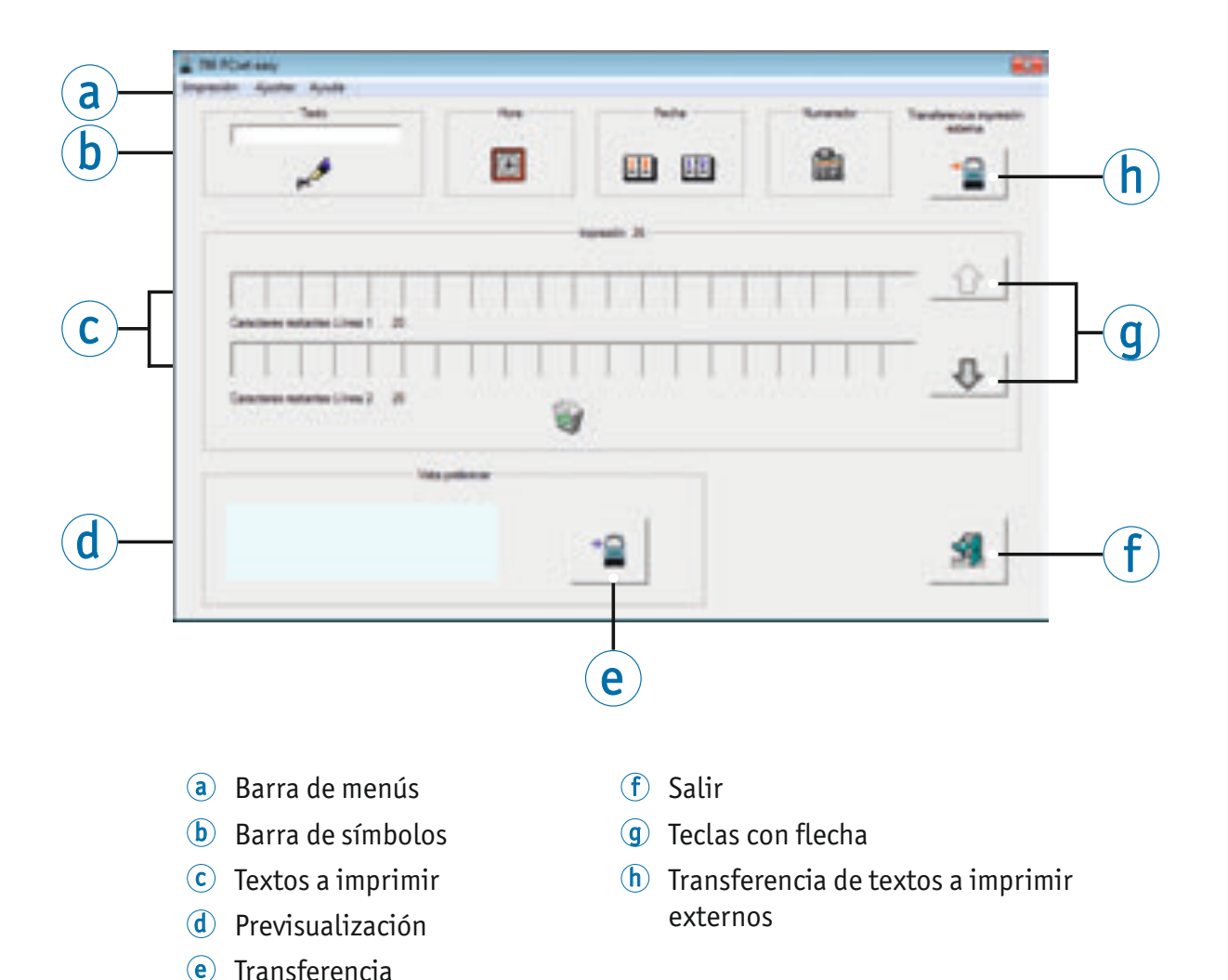

**E**

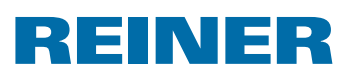

#### **4.4.1. Comandos de menú**

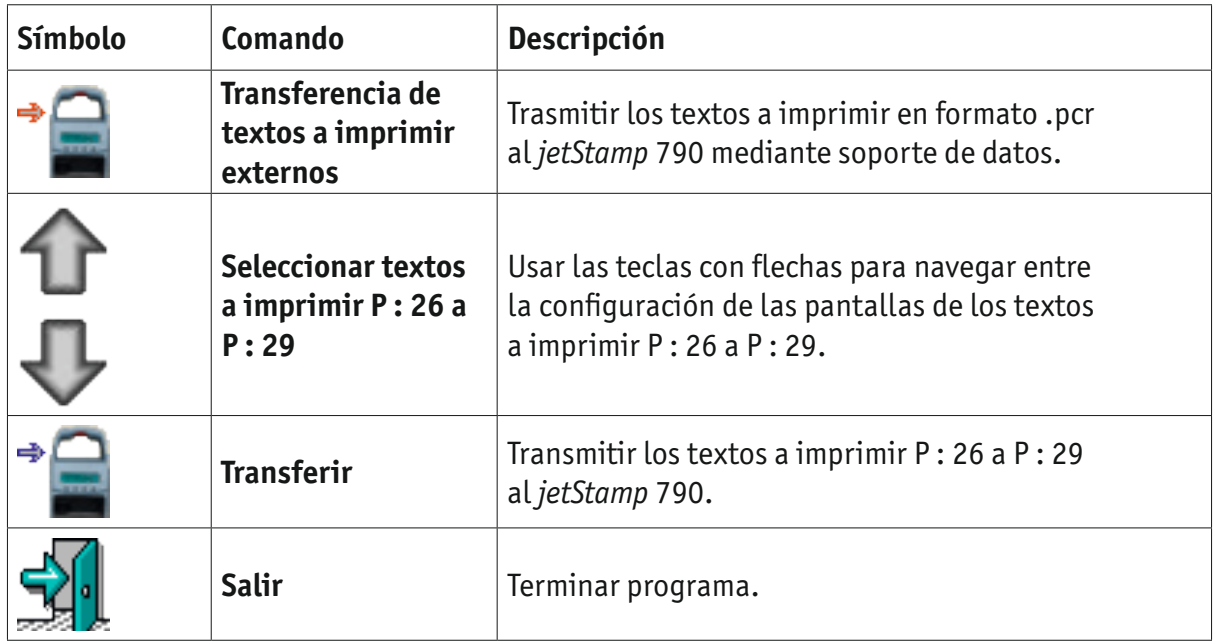

#### **4.4.2. Objectos**

Los textos a imprimir se componen de objectos de los cuatro grupos de objectos que se describen a continuación. Use la función de "Arrastrar y Soltar" para colocar los objectos.

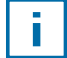

Se pueden configurar las propiedades de cada uno de los grupos de objetos. Para acceder a los menús de ajuste de formato, haga doble clic con el botón derecho del ratón en el respectivo objecto. La ayuda en línea proporciona información detallada (véase "Ayuda en línea", página 124).

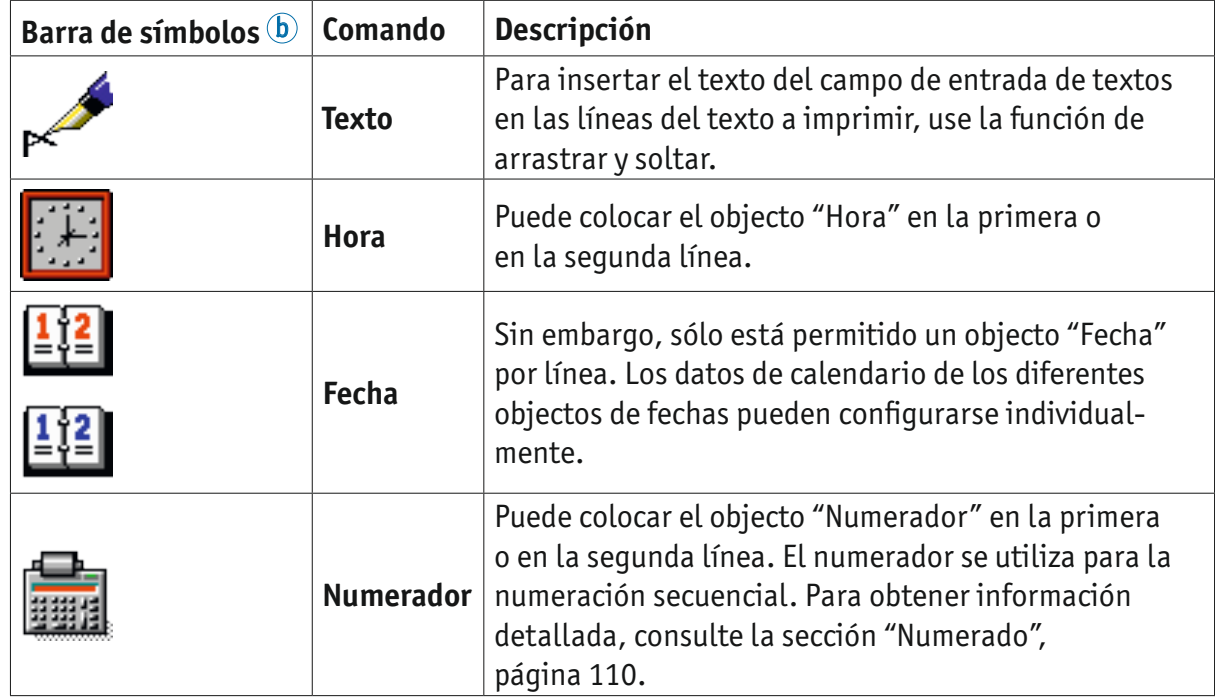

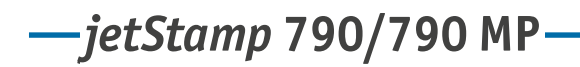

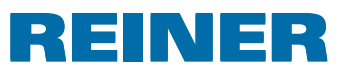

#### **4.4.3. Barra de menús**

Además de las funciones de la barra de símbolos  $\textcircled{b}$ , la aplicación 790 PCset easy dispone de una barra de menús  $\widehat{a}$ .

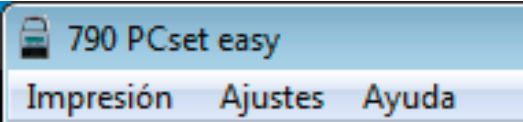

En la barra de menús encontrará tanto comandos generales estándar autoexplicativos, así como comandos de menús específicos del 790 PCset easy.

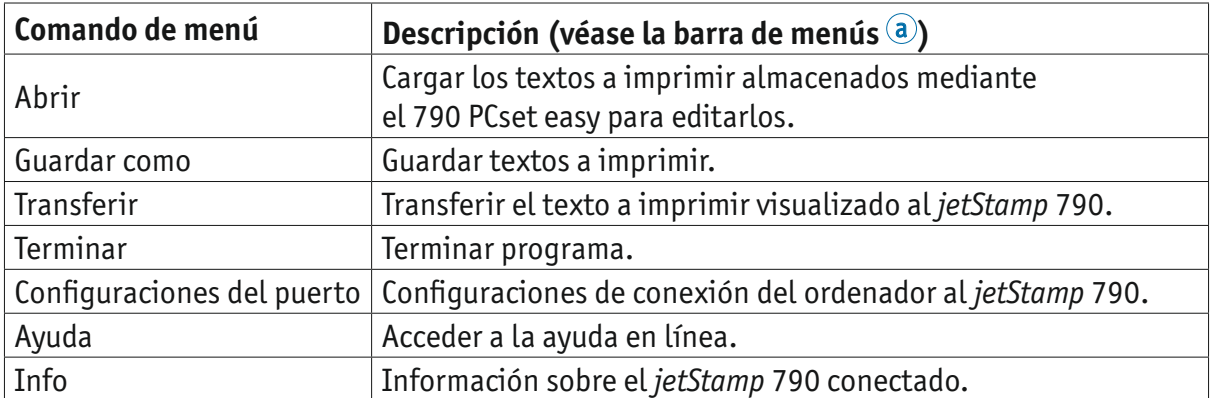

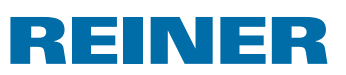

### **4.5. Ejemplo de flujo de trabajo: Crear texto a imprimir**

Al cargar textos a imprimir propios, se sobrescriben los 4 textos guardados en el dispositivo (P : 26 a P : 29).

#### **4.5.1. Iniciar 790 PCset easy**

ĩ.

f Clicar dos veces en el símbolo del **790 PCset easy** . El software 790 PCset easy se inicia.

#### **4.5.2. Configurar el texto a imprimir**

- **EXECUTE:** Usar las teclas con flechas  $\overline{9}$  para seleccionar el texto a imprimir (P : 26 a P : 29) deseado.
- $\blacktriangleright$  Haga clic en el campo de entrada de textos en la barra de símbolos  $\textcircled{b}$ .
- $\blacktriangleright$  Introducir el texto deseado.
- f Haga clic en el icono de **texto** y mantenga el botón del ratón pulsado. Arrástrelo hacia la primera posición en la línea superior del texto a imprimir  $\odot$ y suelte el botón del ratón.
- **F** Siga el mismo procedimiento para arrastrar el **numerador interpendental** hacia la línea superior.
- **F** Arrastre los icono de **hora**  $\mathbb{E}$  v **fecha**  $\mathbb{E}$  hacia la línea inferior.

Las líneas del ejemplo de texto a imprimir  $\odot$  deben tener el aspecto ilustrado en la siguiente imagen:

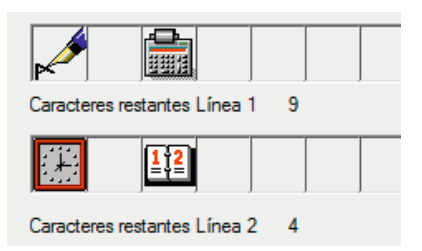

La estructura visualizada en la previsualización <sup>d</sup>es la **siquiente.** 

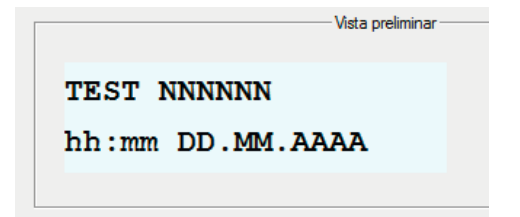

#### **4.5.3. Preparar el** *jetStamp* **790 para 790 PCset easy**

▶ Véase "Preparar el *jetStamp* 790 para 790 PCset easy", página 124.

# *jetStamp* **792/792 MP 790/790 MP**

# REINER

#### **4.5.4. Transferir el texto a imprimir al** *jetStamp* **790**

**F** Haga clic en el icono de **transferencia** Se abre la ventana de transferencia.

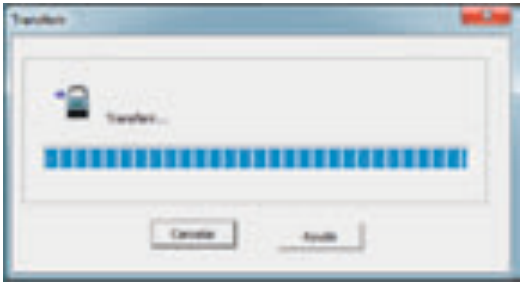

Unos segundos tras la realización la transferencia con éxito, aparece en siguiente mensaje en la pantalla del des *jetStamp* 790.

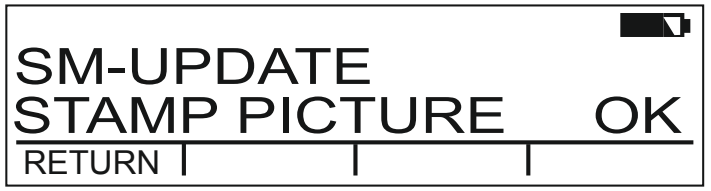

Los textos a imprimir P : 26 a P : 29 fueron guardados en el *jetStamp* 790 y se pueden imprimir.

 $\blacktriangleright$  Para volver al menú principal, pulse [RETURN] tres veces. Aparece el menú principal.

#### **4.5.5. Imprimir el texto**

#### **ADVERTENCIA**

Riesgo de ceguera en caso de contacto de la tinta con los ojos.

▶ No tocar la cara con la boquilla <sup>14</sup> del *jetStamp* 790.

#### **Imprimir texto**  $\Rightarrow$  **Fig.**  $\mathbf{A} + \mathbf{B}$

- $\blacktriangleright$  Ajustar el texto a imprimir deseado (véase página 116).
- $\triangleright$  Colocar el dispositivo sobre la superficie en que se va a imprimir.
- $\blacktriangleright$  Pulsar el botón del obturador  $\mathbb D$ . Se imprime el texto deseado.

# REINER

# **5. Mantenimiento**

### **5.1. Cambiar el cartucho de impresión**

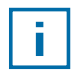

Antes de utilizar la tinta especial (MP), lea atentamente las instrucciones de uso del cartucho de impresión.

#### **ATENCIÓN**

La ingestión de tinta puede dañar la salud.

- $\blacktriangleright$  ; No ingiera tinta!
- $\blacktriangleright$  ; Mantener el cartucho de impresión alejados del alcance de los niños!

#### **Cambiar el cartucho de impresión**  $\Rightarrow$  **Fig.**  $\blacksquare$  **+**  $\blacksquare$

- ► Sacar el *jetStamp* 790 de la estación de carga 4.
- **F** Pulsar [MODE] hasta que aparezca [INKJET] en la barra de menú de la pantalla.
- Pulsar [INKJET]. El carro de impresión se desplaza al centro de su reccorido del equipo.
- Apretar el estribo de enclavamiento  $\overline{10}$  en la posición más trasera.
- Sacar el cartucho de impresión  $\overline{13}$  del carro de impresión.
- Sacar el nuevo cartucho de impresión  $13$  del envase y retirar la lámina protectora  $16$ de la boquilla  $14$  o clip.
- Al usar tinta estándar sujetar la plaquita del filtro  $\overline{15}$  (también se encuentra en el envase) en la boquilla <sup>14</sup> del cartucho de impresión <sup>13</sup> hasta que salga tinta.
- $\triangleright$  Colocar los cartucho de impresión  $\overline{13}$  por el asa  $\overline{9}$  en el carro de impresión.
- $\triangleright$  Volver a desplazar el estribo de cierre  $\omega$  hacia delante.
- Pulsar [INKJET]. El carro de impresión se desplaza a la posición de impresión.

# **5.2. Limpiar los contactos del cartucho de impresión**

### **Limpiar los contactos del cartucho de impresión → Fig.**  $\blacksquare$  +  $\blacksquare$  +  $\blacksquare$

En casos poco frecuentes, la suciedad en los contactos del cartuchos de impresión  $\overline{\mathfrak{D}}$  puede originar resultados de impresión defectuosos.

- Retirar el cartucho de impresión  $(13)$ .
- **Filter** Limpiar los contactos del cartucho de impresión  $\overline{\mathcal{D}}$  y limpiar el carro de tinta con una paño suave, si es necesario levemente humedecido con etanol (alcohol).

# *jetStamp* **792/792 MP 790/790 MP**

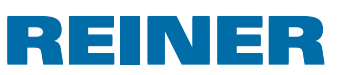

# **5.3. Limpiar las boquillas**

Si aparecen rayas o hay problemas de calidad de impresión, esto puede deberse a tinta seca en las boquillas  $(14)$ .

Las boquillas  $9$  deben limpiarse regularmente para garantizar una alta calidad de impresión.

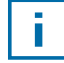

Para información sobre la temperatura y la humedad, consulte la página "Datos técnicos" 135 y los documentos que acompañan a los cartuchos de impresión.

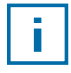

Para evitar el secado de la tinta de las boquillas  $\overline{14}$ , adapte el intervalo de limpieza a las condiciones climáticas del entorno (consulte "Definir el intervalo de limpieza", página 118).

#### **5.3.1. Limpieza automática de las boquillas**

#### **AADVERTENCIA**

Riesgo de ceguera en caso de contacto de la tinta con los ojos.

**•** No tocar la cara con las boquillas <sup>14</sup> del *jetStamp* 790.

#### **Iniciar el mecanismo de limpieza automático** B **Fig. A**

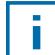

Para limpiar las boquillas  $4$  se inyecta una pequeña cantidad de tinta.

- **F** Colocar el *jetStamp* 790 en la estación de carga  $\overline{4}$ .
- **F** Pulsar [MODE], hasta que en la barra de menú de la pantallas aparezca [CLEAN].
- $\blacktriangleright$  Para iniciar la limpieza, pulsar [CLEAN].

#### **5.3.2. Limpieza manual de las boquillas**

#### **Limpieza manual de las boquillas**  $\Rightarrow$  **Fig.**  $\blacksquare$

Si con la limpieza automática de las boquillas no se obtienen los resultados deseados, recomendamos que tome las siguientes medidas:

- $\blacktriangleright$  Para soltar la tinta seca, presionar un paño suave, si es necesario levemente humedecido con etanol (alcohol), durante aproximadamente tres segundos contra las boquillas  $\mathfrak{14}$ .
- Recoja la tinta suelta y seque las boquillas  $\overline{14}$ .

### **5.4. Definir el "intervalo de limpieza"**

 $\blacktriangleright$  Véase "Intervalo de limpieza", página 118.

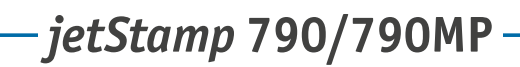

# **REINER**

# **5.5. Limpieza el carro de impresión**

La tinta y los restos secos de tinta en el carro de impresión se limpian con un con paño suave mojado en alcohol.

### **5.6. Limpiar carcasa**

#### **ATENCIÓN**

Peligro de descarga eléctrica si el agua se introduce en el interior del dispositivo.

- $\blacktriangleright$  Quitar la fuente de alimentación de la toma de pared
- $\blacktriangleright$  Notificar al distribuidor o al Servicio REINER.

#### *AVISO*

Los agentes de limpieza agresivos pueden dañar la superficie de la carcasa.

- $\blacktriangleright$  A la hora de limpiar, no usar polvos para fregar ni agentes de limpieza que disuelvan el plástico.
- $\blacktriangleright$  Limpiar la superficie de la carcasa del dispositivo con un paño suave cuando sea necesario. Si está muy sucio, humedezca ligeramente el paño con agua y use un detergente suave.

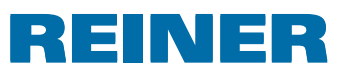

# **6. Detectar y resolver fallos**

### **6.1. Indicaciones de operación y mensajes de error**

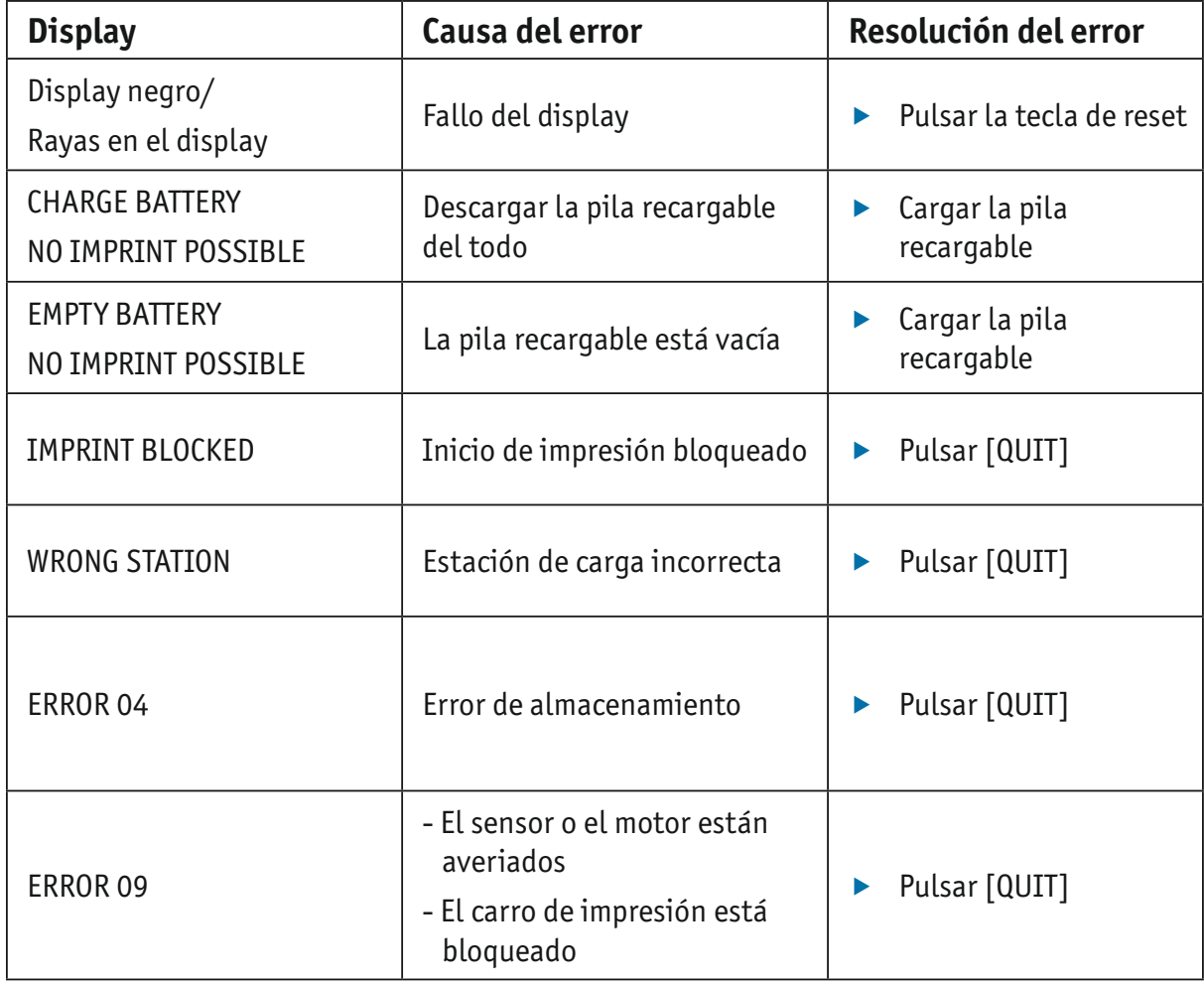

### **6.2. Tecla reset**

Si se resetea el aparato se perderán las diferentes configuraciones, p. ej., la fecha y la hora o la indicación de capacidad de la pilas recargables. El *jetStamp* 790 se tiene que colocar después durante aprox. tres horas en la estación de carga  $\Phi$  para sincronizar automaticamente el indicador de capacidad de pilas recargables.

Después de una descarga profunda de la batería pueden aparecer caracteres confusos en el display durante un proceso de carga subsiguiente. Pulsando la tecla de reset  $\overline{3}$  se elimina dicho estado.

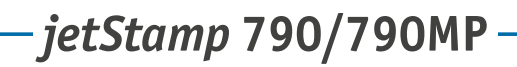

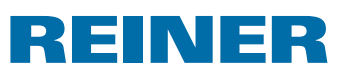

# **7. Datos técnicos**

# **7.1. Características de la placa**

Observar la placa de características antes de conectar el aparato.

La placa de identificación se encuentra en la parte inferior de del *jetStamp* 790. Observar lo siguiente:

- •Mod. = Modelo de su sello electrónico
- •Nr. = Número de artículo de su sello electrónico
- $\bullet$  GEPR.  $=$  Fecha de comprobación

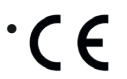

•  $\epsilon$  = *jetStamp* 790 cumple los requisitos de las directivas CE 2004/108/CE sobre la "Compatibilidad electromagnética"

• = *jetStamp* 790 se fabrica según las normas de seguridad IEC/EN 60950-1

#### **Eliminación**

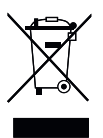

#### **Directiva 2002/96/CE**

#### **Directiva de Residuos de Aparatos Eléctricos y Electrónicos:**

Los aparatos viejos no deben tirarse en la basura doméstica. Deben entregarse en un punto de recogida designado para el reciclaje de equipos eléctricos y electrónicos.

 $-$ *jetStamp* 790/790 MP – 2000

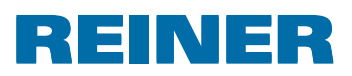

# **7.2. Datos técnicos**

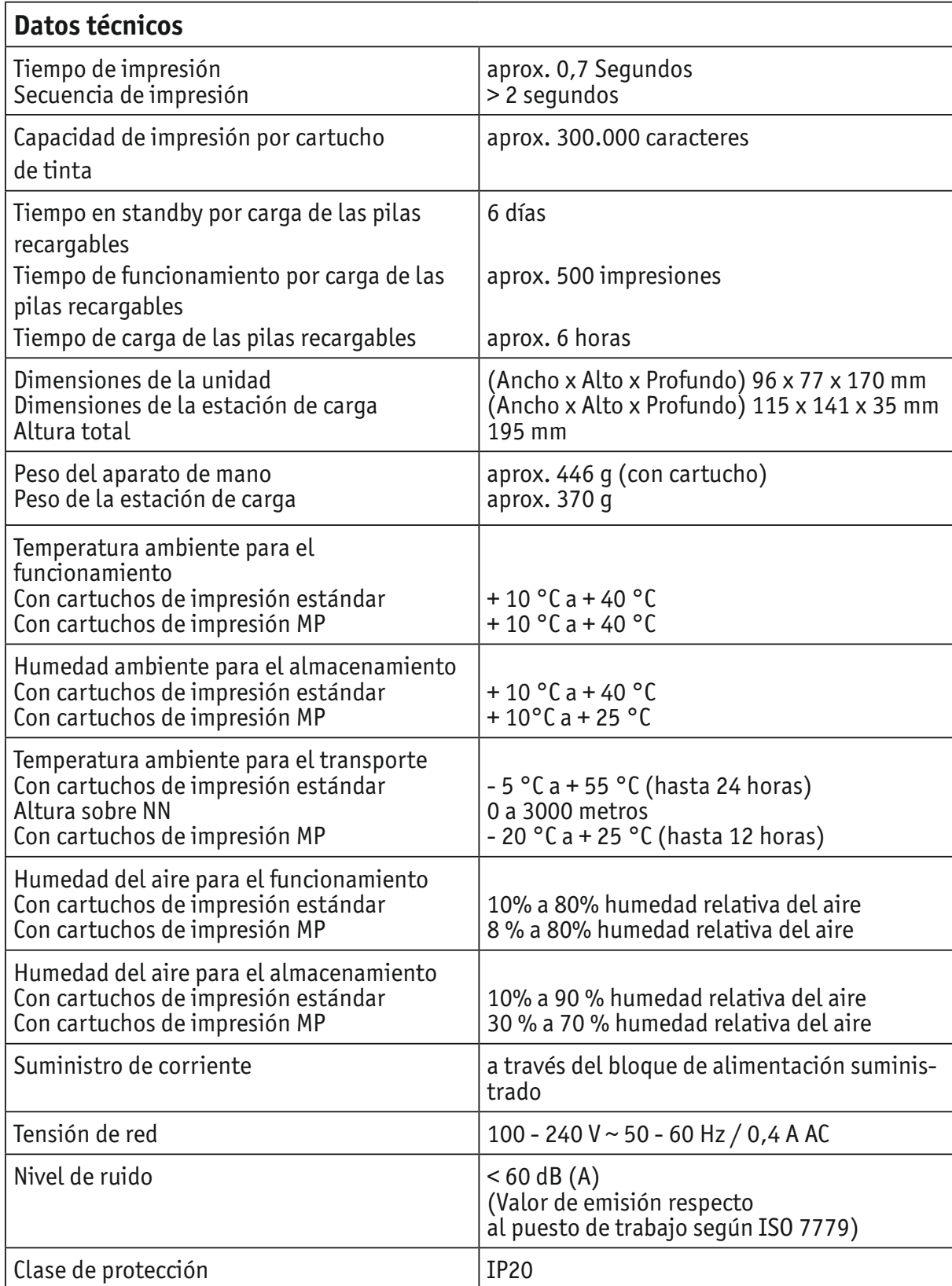

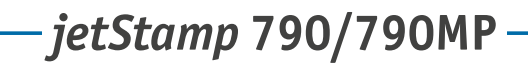

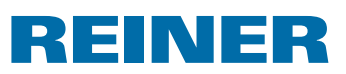

# **7.3. Transporte y eliminación**

#### **Transporte**

Conserve el embalaje del *jetStamp* 790 cuidadosamente, ya que este lo protege durante el transporte.

#### **Eliminación**

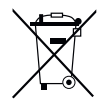

**Directiva 2006/66/CE:** Los consumidores están obligados a entregar las pilas usadas en un punto de recogida adecuado. Las pilas y acumuladores pueden entregarse gratuitamente en los puntos de recogida municipales designados o en el punto de venta. Este símbolo significa: No tire las pilas o acumuladores con la basura doméstica. Los siguientes signos pueden aparecer debajo del símbolo: Cd = Contiene más de 0,002 por ciento de peso de cadmio Hg = Contiene más de 0,005 por ciento de peso de mercurio Pb = Contiene más de 0,004 por ciento de peso de plomo

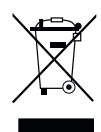

#### **Directiva 2002/96/CE**

#### **Directiva de Residuos de Aparatos Eléctricos y Electrónicos:**

Los aparatos viejos no deben tirarse en la basura doméstica. Deben entregarse en un punto de recogida designado para el reciclaje de equipos eléctricos y electrónicos.

# **8. Accesorios**

#### **Cartuchos de impresión**

- $\bullet$  Referencia  $N^{\circ}$ : 801 307 000
- Referencia  $N^{\circ}$ : 801 307 050

#### **Cartuchos de impresión MP**

- $\bullet$  Referencia N°: 791 060 000
- Referencia  $N^{\circ}$ : 791 060 001

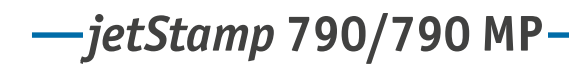

# REINER

# **9. Contacto**

#### **Ernst Reiner GmbH & Co. KG**

Baumannstr. 16 78120 Furtwangen / Germany Phone: +49 7723 657-0 Fax: +49 7723 657-200 E-Mail: reiner@reiner.de www.reiner.de

© 2014 Ernst Reiner GmbH & Co. KG

Todos los derechos reservados. Para la traducción, reimpresión o reproducción de este manual, ya sea por partes o de cualquier forma, deberán contar con nuestro permiso expreso por escrito. Los cambios en el contenido de este manual están sujetos a cambios sin previo aviso. Este manual ha sido cuidadosamente preparado, no podemos aceptar ninguna responsabilidad de algún error u omisión o por cualquier daño, y asumir la responsabilidad por cualquier daño adicional resultante.

# **10.Índice**

# **A**

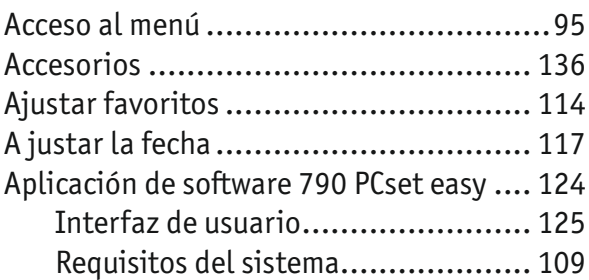

# **B**

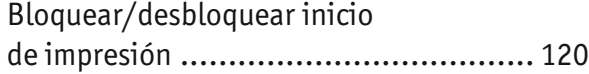

# **C**

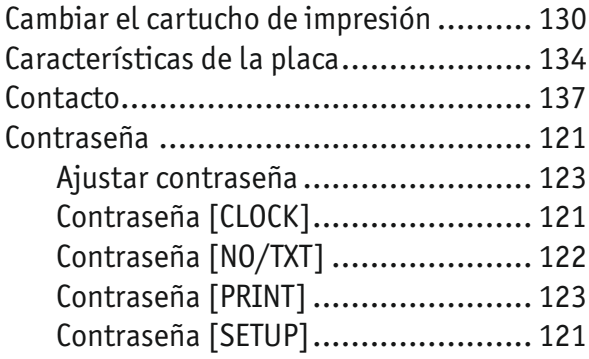

# **D**

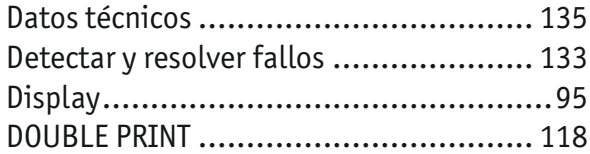

# **E**

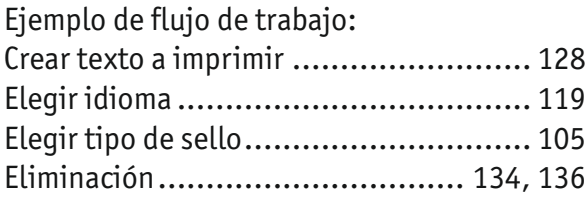

# **H**

### Hora

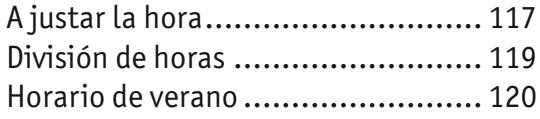

# **I**

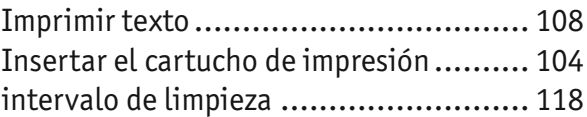

# **L**

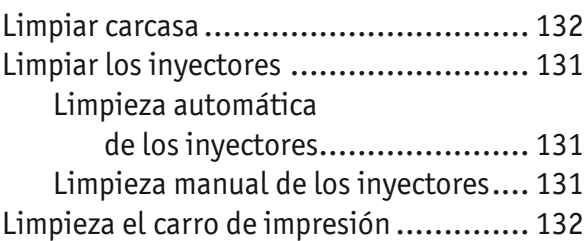

### **M**

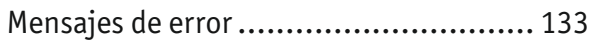

# **N**

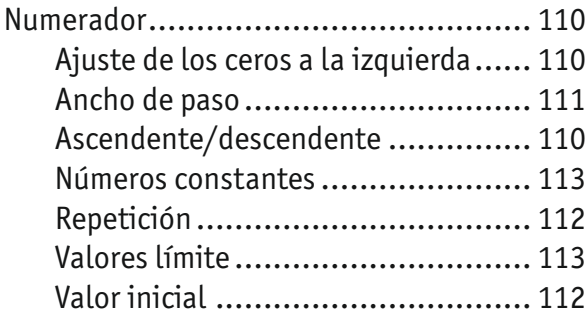

### **P**

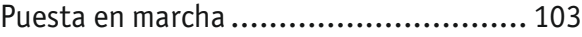

### **S**

```
Seguridad ......................................... 100
```
### **T**

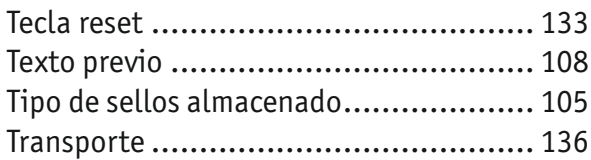

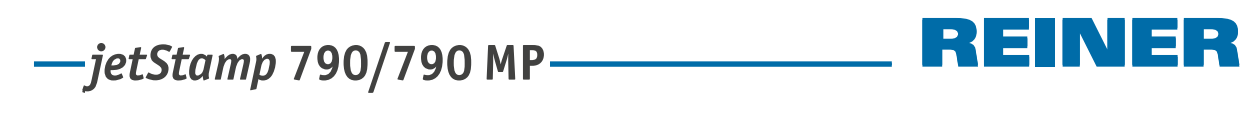

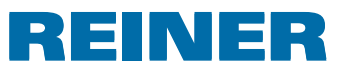

**Notas**

#### E E INI

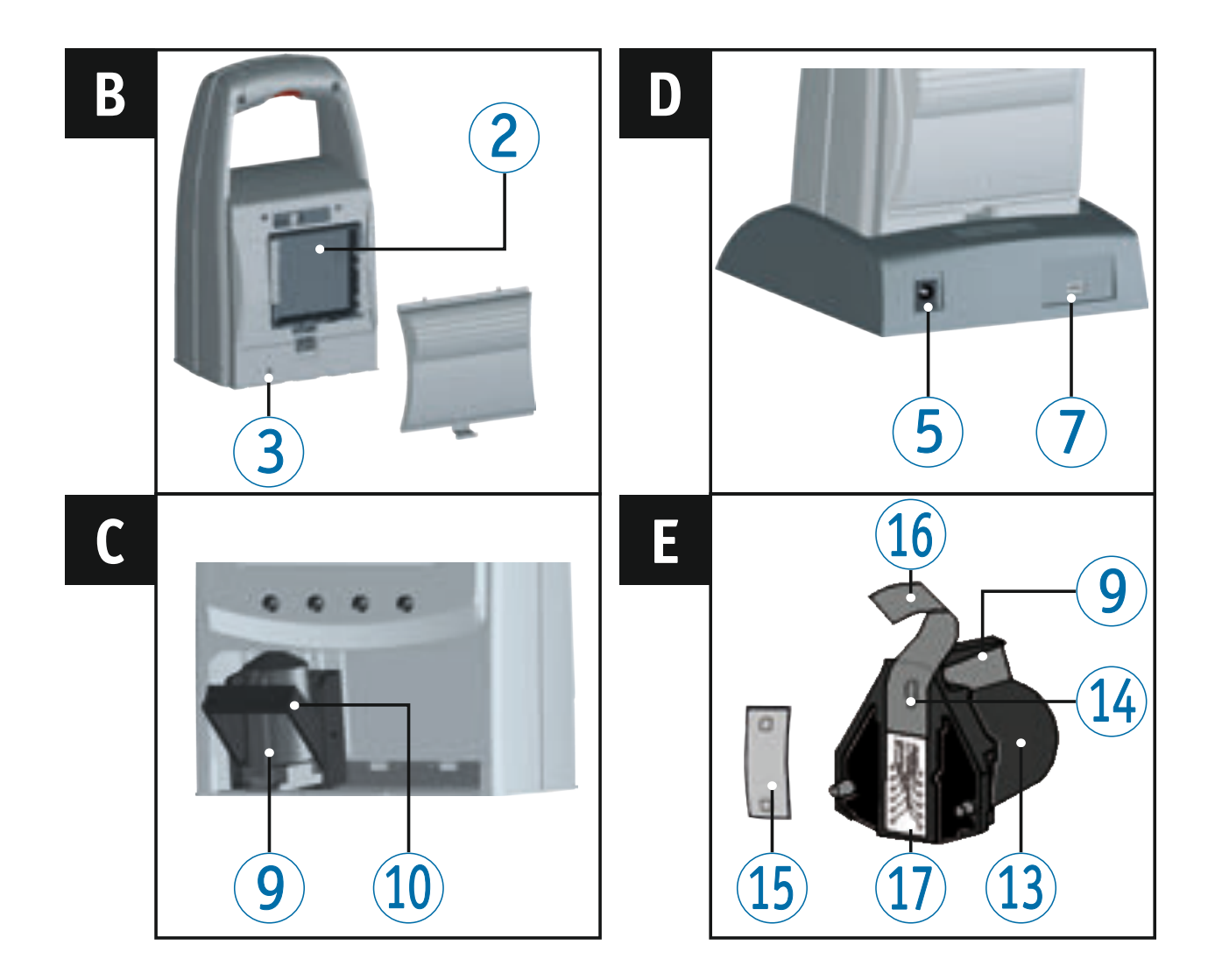

# **Éléments de commande**

- Touche de déclenchement
- Compartiment à piles (au dos)
- Touche Reset (au dos)
- 4 Socle de charge
- Branchement de l'alimentation électrique
- $\circled{6}$  Lampe témoin contrôle de charge, verte
- Prise Mini-USB
- Tenon de verrouillage
- Rebord-poignée
- Etrier de verrouillage
- Clavier
- Ecran
- Cartouche d'encre
- $\overline{14}$  Buse
- Film protecteur
- Film protecteur
- Contacts de la cartouche d'encre

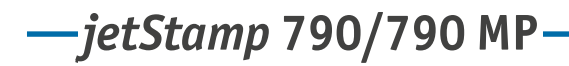

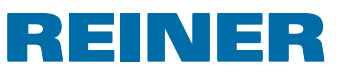

### **Ecran et fonction des touches**

L'écran est divisé dans les zones suivantes:

- Numéro de la configuration du tampon réglé (P : 01 ... P : 29) Commande de répétition (par ex. R : 01/01) du numéroteur  $\left( \mathbf{A} \right)$
- Configuration de tampon réglée Ligne supérieure : Texte préalable et numéro Ligne inférieure : Date et heure  $\left( \mathbf{B}\right)$
- Barre de menu sur l'écran avec points de menus et ordres  $\odot$
- Quatre touches Chaque touche est toujours attribuée au point de menu ou à l'ordre qui est affiché au-dessus d'elle dans la barre de menu sur l'écran.  $\odot$

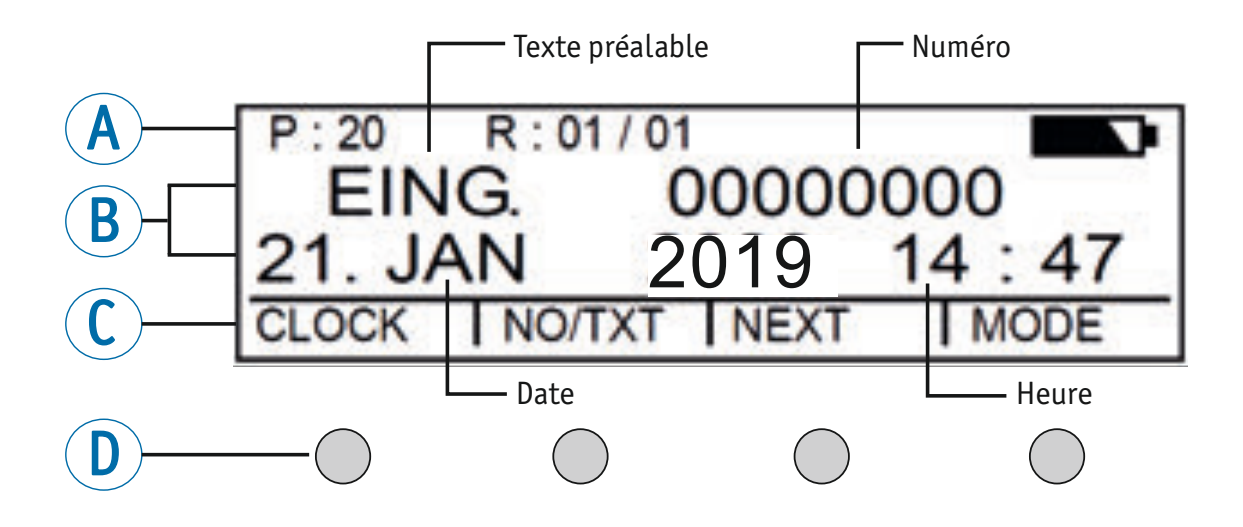

#### **Accès au menu**

- Appuyer sur [MODE] jusqu'à ce que [SETUP] apparaisse sur la barre de menu sur l'écran.
- **Appuyer sur [SETUP].** « SETUP - MODULE SETTINGS » apparaît.
- $\blacktriangleright$  Appuyer sur [CALL]. « SM - SETTINGS » apparaît.

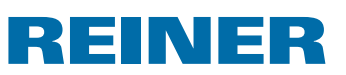

# **Sommaire**

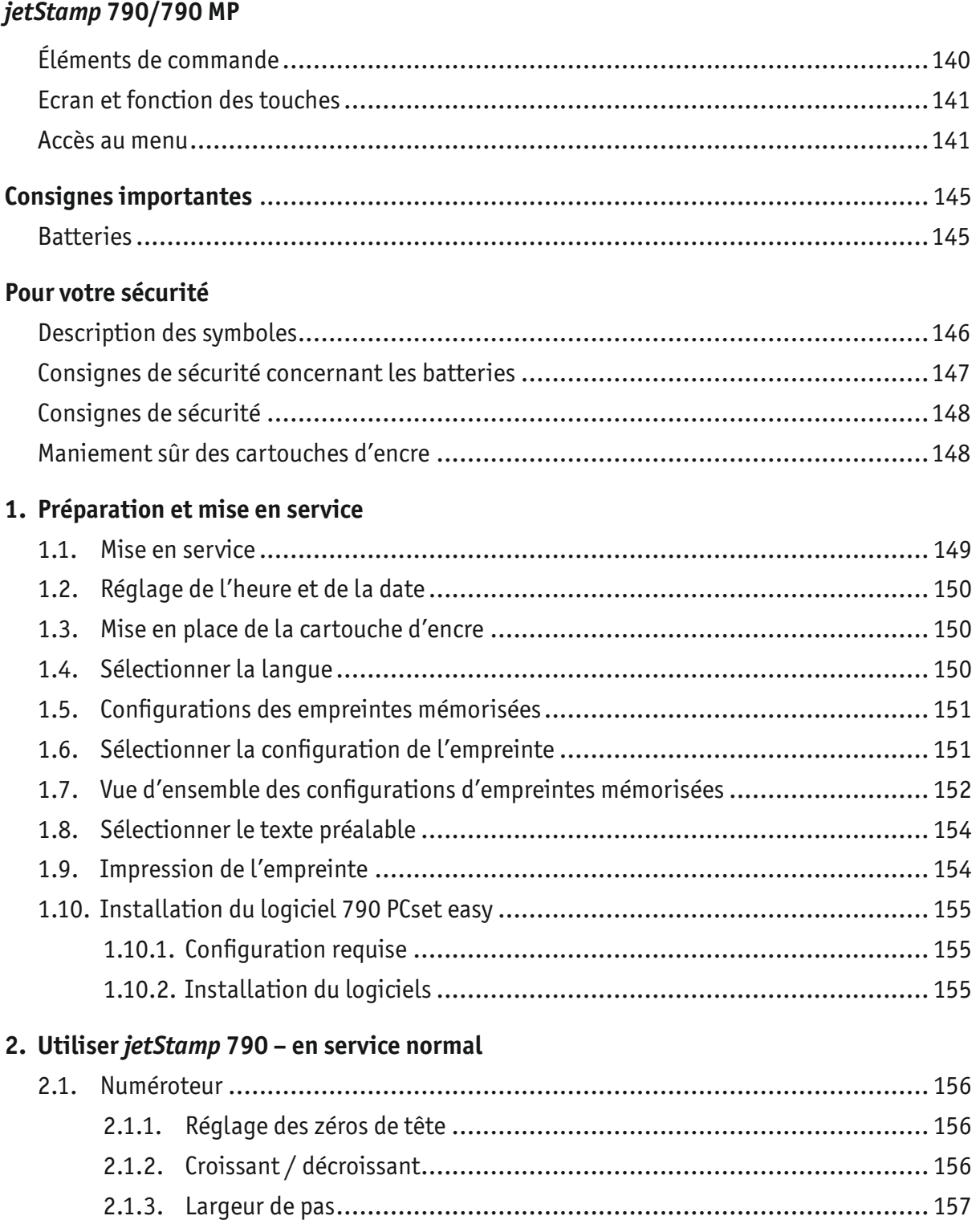

2.1.5. Valeur de démarrage ..................................................................... 158 2.1.6. Valeurs limites (numéroteur) .......................................................... 159

2.1.4. Répétition .................................................................................. 158
# $-$ *jetStamp* 790/790 MP **790** 12

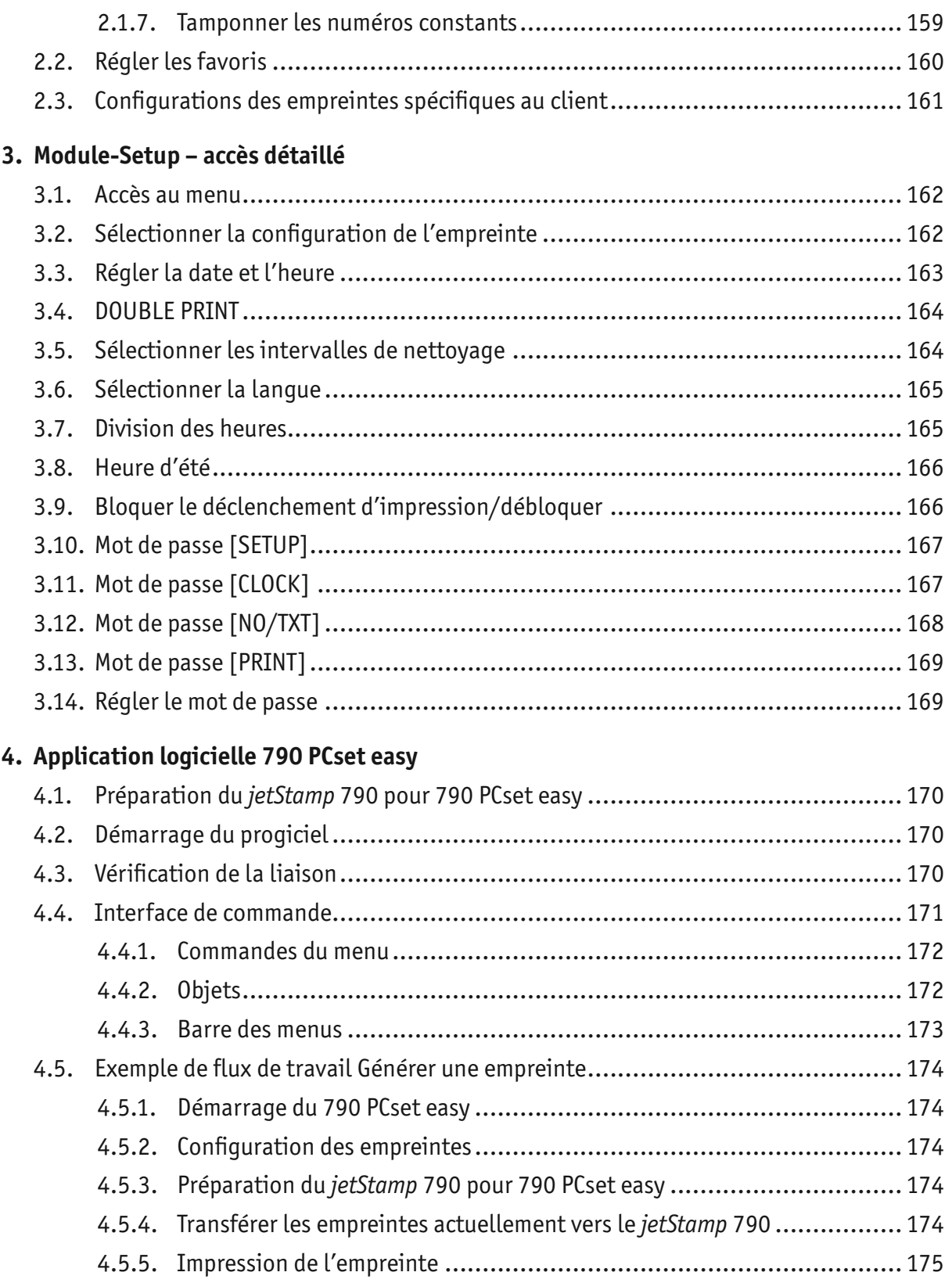

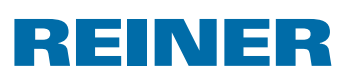

### **5. Maintenance**

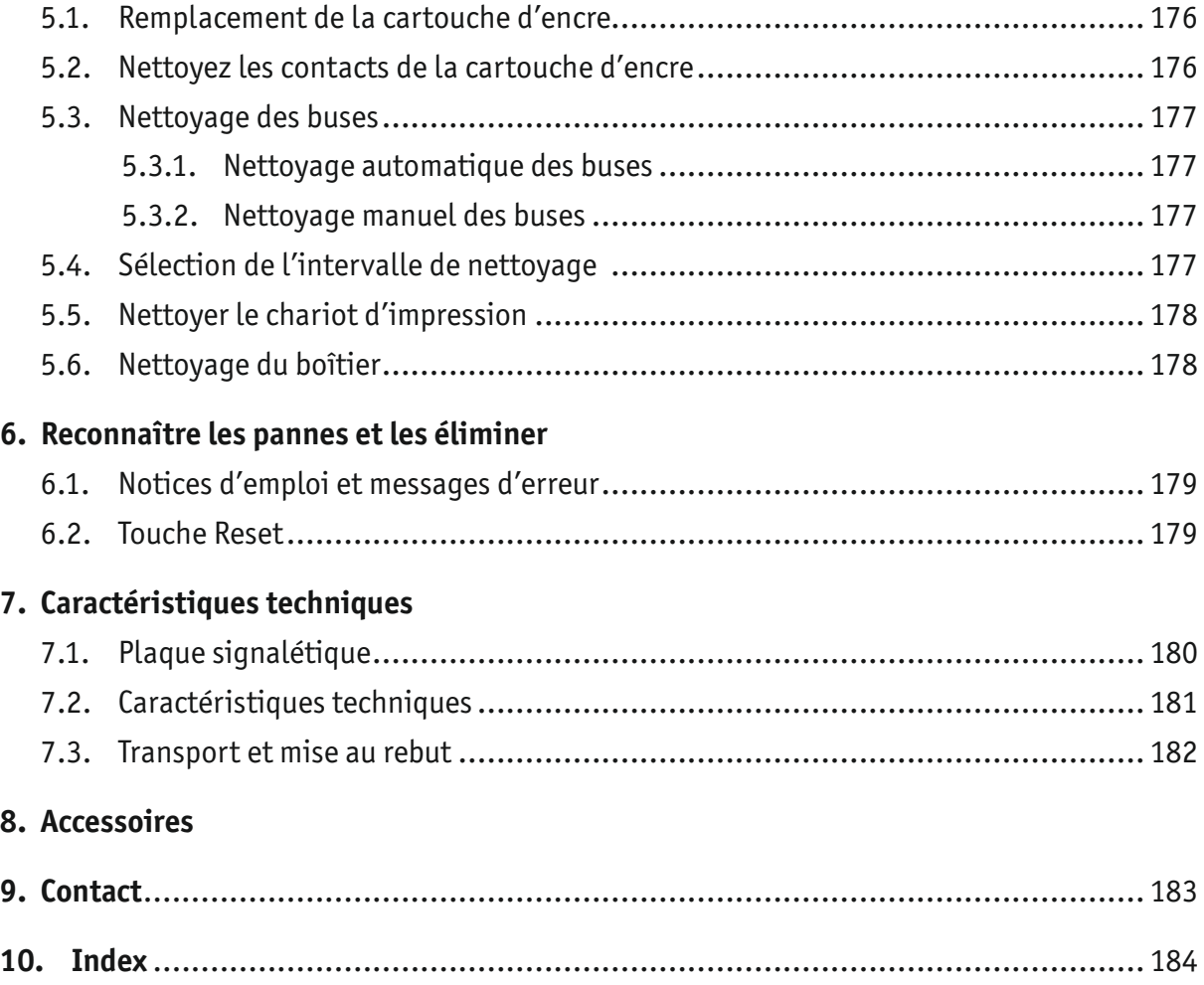

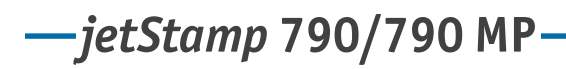

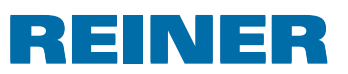

# **Consignes importantes**

Avant la mise en service du *jetStamp* 790/790MP, il faut absolument lire soigneusement les instructions de service et surtout les consignes de sécurité. Ceci vous permettra d'être sûr de vous lors de la manipulation du tampon électrique pour votre propre sécurité et pour prévenir les dommages de l'appareil en évitant également les risques liés à la sécurité.

# **Batteries**

La charge des batteries est commandée par électronique. Ceci garantit que les cellules des batteries sont chargées de façon optimale, tout en les ménageant.

### **Charge**

 $\blacktriangleright$  Avant la première utilisation, prière de charger complètement les batteries. Durée: env. 14 heures. Ensuite, la durée de charge sera de six heures au maximum.

Après la première charge compléte, les batteries n'atteignent pas encore leur pleine capacité. Il faut vous attendre à ce que la durée d'autonomie normale ne soit pas atteinte.

### **Atteindre de la pleine capacité**

La pleine capacité sera atteinte quand les batteries auront été plusieurs fois complètement déchargées et rechargées.

Les batteries sont complètement déchargées quand l'écran affiche [EMPTY BAT].

Les batteries sont complètement chargées quand la lampe témoin verte est éteinte

### **Remplacement des batteries**

Lors de l'enlèvement des batteries, l'affichage de l'écran est remis à zéro. Il faut alors que le *jetStamp* 790/790MP soit posé env. trois heures sur le socle de charge pour synchroniser l'affichage de capacité des batteries.

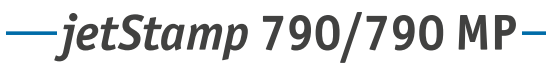

# **REINER**

# **Pour votre sécurité**

### **Description des symboles**

#### **ADANGER**

Avertissements des dangers qui, en cas de non-respect des mesures entraînent **directement la mort ou des blessures graves.**

#### **AVERTISSEMENT**

Avertissements des dangers qui, en cas de non-respect des mesures entraînent **la mort ou des blessures graves.**

#### **ATTENTION**

Avertissements des dangers qui, en cas de non-respect des mesures entraînent **des blessures.**

#### *AVIS*

Avertissements des dangers qui, en cas de non-respect des mesures entraînent **des dommages matériels.**

 $\blacktriangleright$  Là, on vous demande d'agir.

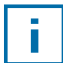

Notices et astuces pour vous faciliter encore plus la manipulation de votre *jetStamp* 790/790MP.

# *jetStamp* **792/792 MP 790/790 MP**

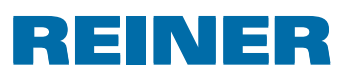

### **Consignes de sécurité concernant les batteries**

Les batteries sont soumises à l'usure. Pour cette raison, une durée supérieure à six mois ne peut pas être garantie.

#### **AVERTISSEMENT**

Risque d'explosion en contact avec le feu.

 $\blacktriangleright$  Ne jamais jeter une batterie au feu.

### **Modèle à utiliser**

Pour recharger les batteries, uniquement employer le socle de charge  $\overline{4}$  fourni.

Uniquement employer des batteries rechargeables du type nickel-hydrure métallique (NiMH, référence REINER : 791 213 - 100) au format AAA.

Toujours remplacer simultanément toutes les quatre batteries lorsqu'elles sont vides.

Des batteries non-permises peuvent entraîner des dommages ou des dysfonctionnements.

 $\blacktriangleright$  Utiliser uniquement les batteries prescrites.

#### **Mise en place**

Lors de la mise en place, prière de faire attention à la polarité (voir symbole des batteries dans le compartiment correspondant)!

### **Mise au rebut**

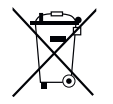

**Selon les Directives 2006/66/CE :** Les consommateurs sont tenus de rapporter les piles et batteries usées dans un point de collecte adéquat. Les piles et les batteries peuvent être rapportées gratuitement aux points de collecte prévus à cet efet ou dans les points de vente.

Le symbole ci-contre signifie : ne pas jeter les piles ou batteries avec les ordures ménagères.

Les symboles suivants peuvent être imprimés au-dessous du symbole :

Cd = Contient plus de 0,002 % en poids de cadmium

Hg = Contient plus de 0,005 % en poids de mercure

Pb = Contient plus de 0,004 % en poids de plomb

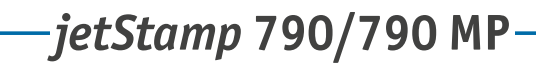

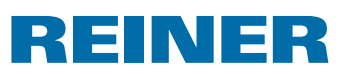

### **Consignes de sécurité**

#### **AVERTISSEMENT**

Risque d'incendie en cas de mauvaise tension réseau.

▶ Vérifier, si la tension du réseau local correspond à la valeur indiquée sur le câble d'alimentation.

#### **AT TENTION**

Risque de trébuchement et de dommages pour l'appareil si le câble traîne.

Foser le câble de l'appareil de manière à ce qu'il ne représente pas de source de danger !

#### *AVIS*

Détérioration de l'appareil lors d'un transport non approprié.

 $\blacktriangleright$  Utiliser exclusivement des emballages protégeant l'appareil des chocs et coups!

#### *AVIS*

Détérioration de l'appareil par la condensation.

**EXECT** Laisser l'appareil atteindre la température ambiante et être complètement sec avant de le mettre en service !

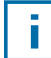

Faire effectuer les réparations exclusivement par un personnel spécialisé.

### **Maniement sûr des cartouches d'encre**

#### **AVERTISSEMENT**

Risque de cécité lors d'un contact de l'encre avec les yeux.

**►** Ne dirigez pas les buses du *jetStamp 79*0 vers le visage de personnes!

#### **ATTENTION**

L'ingestion d'encre représente un risque grave pour la santé.

- $\blacktriangleright$  Ne pas ingérer!
- **F** Conserver les cartouches d'encre hors de portée des enfants!

*jetStamp* **792/792 MP 790/790 MP** 

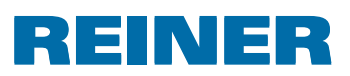

# **1. Préparation et mise en service**

### **1.1. Mise en service**

Ne branchez l'appareil sur un PC que si le logiciel 790 PCset easy a été installé (voir « Installation du logiciel 790 PCset easy », page 155).

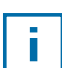

i l

Avant la première utilisation, prière de charger complètement les batteries. Durée : env. 14 heures.

### **Mettre les batteries en place**  $\Rightarrow$  **Fig. B**

- $\triangleright$  Ouvrir le compartiment à batteries  $\Omega$  qui se trouve sur le dos du tampon.
- $\blacktriangleright$  Faire bien attention à la polarité et mettre les batteries en place. Fermer le compartiment à batteries  $(2)$ .

### **Charger les batteries**  $\Rightarrow$  Abb.  $\mathbf{A} + \mathbf{D}$

- **►** Insérer le *jetStamp* 790 en enclenchant d'abord l'ergot dans le socle de charge 4.
- Relier la prise mini USB  $\overline{O}$  du socle de chargement  $\overline{4}$  et le bloc d'alimentation à l'aide du câble USB.
- $\blacktriangleright$  Raccorder le bloc d'alimentation au secteur.
- **EXECT** Lorsque le voyant de contrôle de charge vert  $\overline{6}$  est allumé, les batteries sont en cours de charge.
- $\blacktriangleright$  L'état de charge est confirmé sur l'écran  $\Omega$  au bout de quelques minutes au moyen du symbole  $\Box$ .

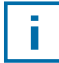

Aide en cas de problème.

Après la mise en place des batteries, l'écran  $\Omega$  affiche. « EMPTY BATTERY - NO IMPRINT POSSIBLE ». Les batteries ne sont par reconnues par le système.

 $\blacktriangleright$  Appuyer sur une touche quelconque.

L'écran  $(12)$  est noir ou des tirets apparaissent. Les cas échéant, des entrées non-permises ont été faites.

 $\blacktriangleright$  Appuyer sur la touche Reset  $\ddot{3}$ .

# REINER

# **1.2. Réglage de l'heure et de la date**

▶ Voir « Réglage de l'heure et de la date », page 163.

### **1.3. Mise en place de la cartouche d'encre**

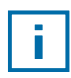

En cas d'utilisation d'encre spéciale (MP), observer les remarques dans le mode d'emploi de la cartouche d'impression.

#### **ATTENTION**

L'ingestion d'encre représente un risque grave pour la santé.

- $\blacktriangleright$  Ne pas ingérer!
- **F** Conserver les cartouches d'encre hors de portée des enfants!

### **Mise en place de la cartouche d'encre**  $\Rightarrow$  **Fig.**  $\mathbf{\Omega}$  +  $\mathbf{\Omega}$  +  $\mathbf{\Omega}$

- **Fig. 4** Retirer le *jetStamp* 790 du socle de charge  $\overline{4}$ .
- ▶ Appuyer sur [MODE] jusqu'à ce que [INKJET] apparaisse à la barre de menu sur l'écran.
- $\blacktriangleright$  Appuyer sur [INKJET]. Le chariot d'impression va au centre de l'appareil.
- Appuyer sur l'étrier de verrouillage  $10$  pour le placer à la position la plus arrière.
- **F** Retirer la cartouche d'encre  $(13)$  neuve de l'emballage pour décoller le film de protection  $(16)$ des buses  $(14)$  ou du clip.
- $\blacktriangleright$  En cas d'utilisation d'encre standard tenir la Pastille de feutre  $\mathbb B$  (se trouve également dans l'emballage) sur la buse  $\overline{14}$  de la cartouche d'encre  $\overline{13}$ jusqu'à ce que l'encre s'échappe.
- **Poser la cartouche d'encre**  $(13)$  **sur le rebord-poignée**  $(9)$  **dans le chariot d'impression.**
- Remettre l'étrier de verrouillage  $\overline{10}$  vers l'avant.
- $\blacktriangleright$  Appuyer sur [INKJET]. Le chariot d'impression va à la position de tamponnage.

## **1.4. Sélectionner la langue**

▶ Voir « Sélection de la langue », page 165.

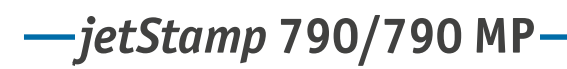

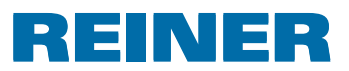

### **1.5. Configurations des empreintes mémorisées**

Numéro P : Les numéros 01 à P : 25 sont des empreintes pré-réglées (voir « Aperçu des empreintes enregistrées », page 152) qui contiennent divers champs d'impression comme « Texte préliminaire » (voir page 154), « Numéroteur » (voir page 156), « Heure » et « Date » (voir page 163) et qui doivent être paramétrés avant de pointer.

Il est possible de sélectionner un «texte préalable» parmi 12 textes standards (voir page 154).

La teneur des configurations des empreintes représentées ne sont que des exemples qui peuvent être modifiés.

Numéro P : 26 à P : 29 sont des configurations des empreintes spécifiques aux clients qui peuvent être établies individuellement (voir page 161).

La configuration d'empreinte active est affichée en haut, à gauche de l'écran, par ex.  $P: 09$ .

### **1.6. Sélectionner la configuration de l'empreinte**

Pour pouvoir régler les configurations des empreintes, il faut qu'elles soient sélectionnées au préalable, voire activées.

- **Appuyer sur [MODE] jusqu'à ce que [NEXT] apparaisse à la barre de menu sur l'écran.**
- Appuyer sur [NEXT] jusqu'à ce que  $P:$  affiche le numéro souhaité.

### **Autres possibilités de sélectionner des configurations des empreintes:**

- Favoris (voir page 160).
- Module-Setup à « STAMP PICTURE » (voir page 162).

# **1.7. Vue d'ensemble des configurations d'empreintes mémorisées**

Configurations des empreintes P : 01 à P : 04 = Texte préalable + date

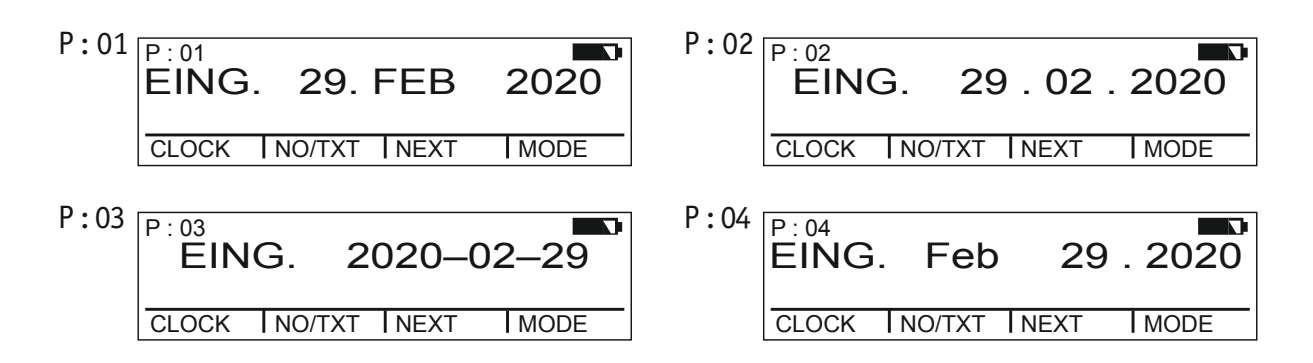

Configuration des empreintes P : 05 à P : 07 = Texte préalable + date

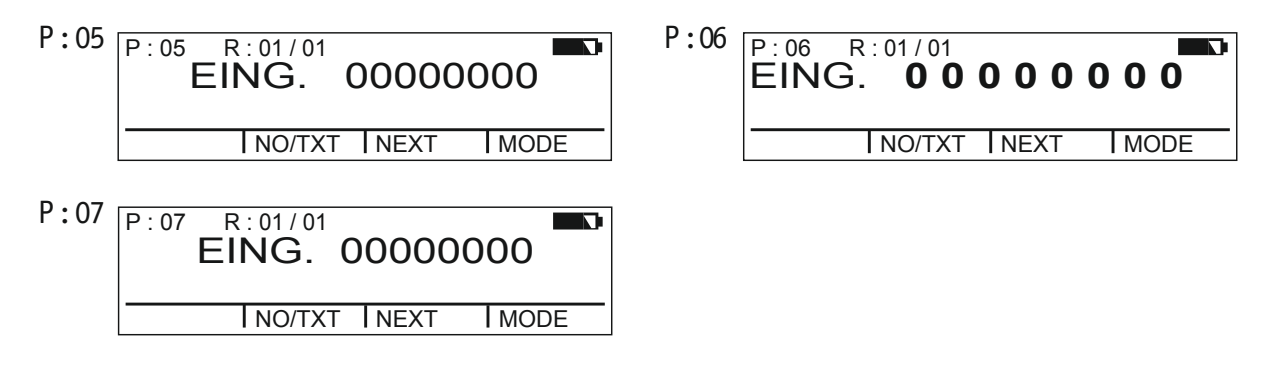

Configuration des empreintes P : 08 à P : 10 = Texte préalable + numéro constant

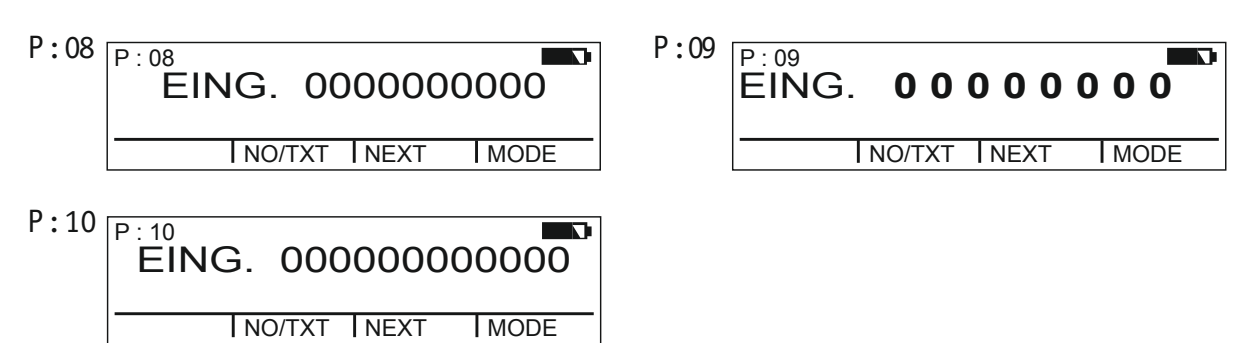

*jetStamp* **792/792 MP 790/790 MP** 

INER E

Configuration des empreintes P : 11 à P : 14 = Numéroteur + texte préalable + date

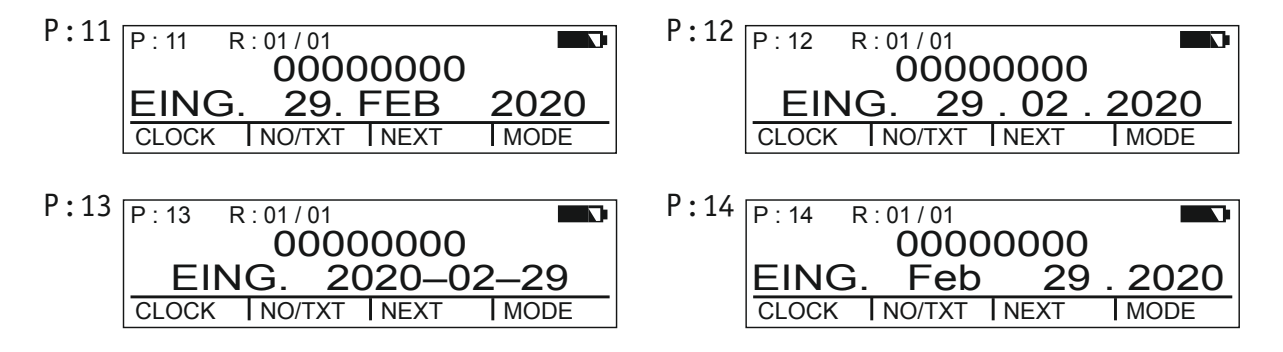

#### Configuration des empreintes P : 15 à P : 19 = Texte préalable + date + heure

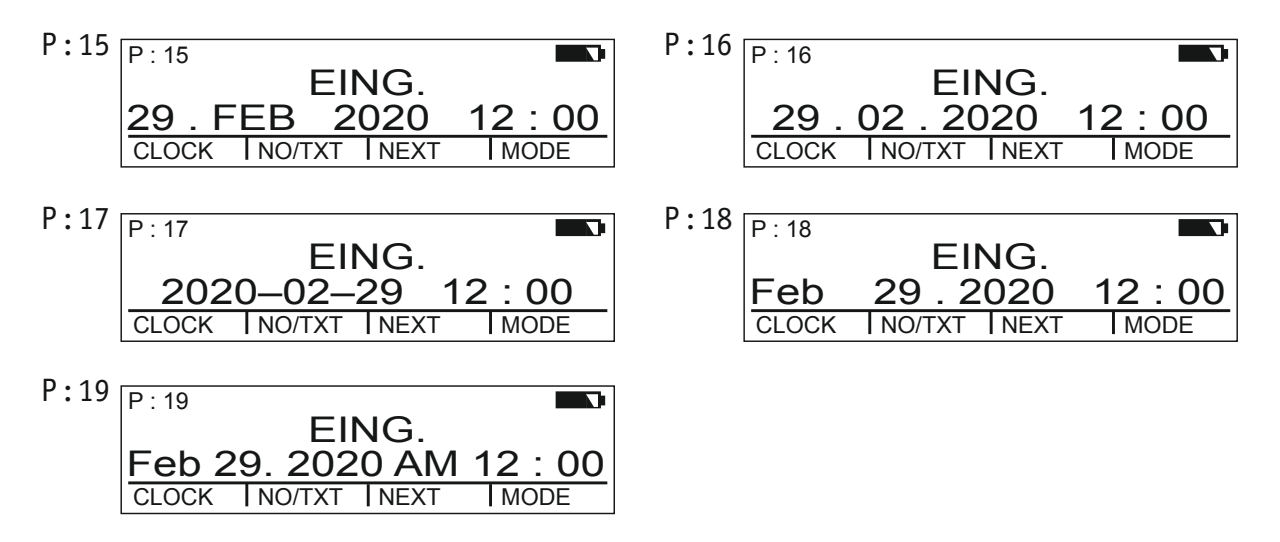

Configuration des empreintes P : 20 à P : 25 = Texte préalable + numérateur + date + heure

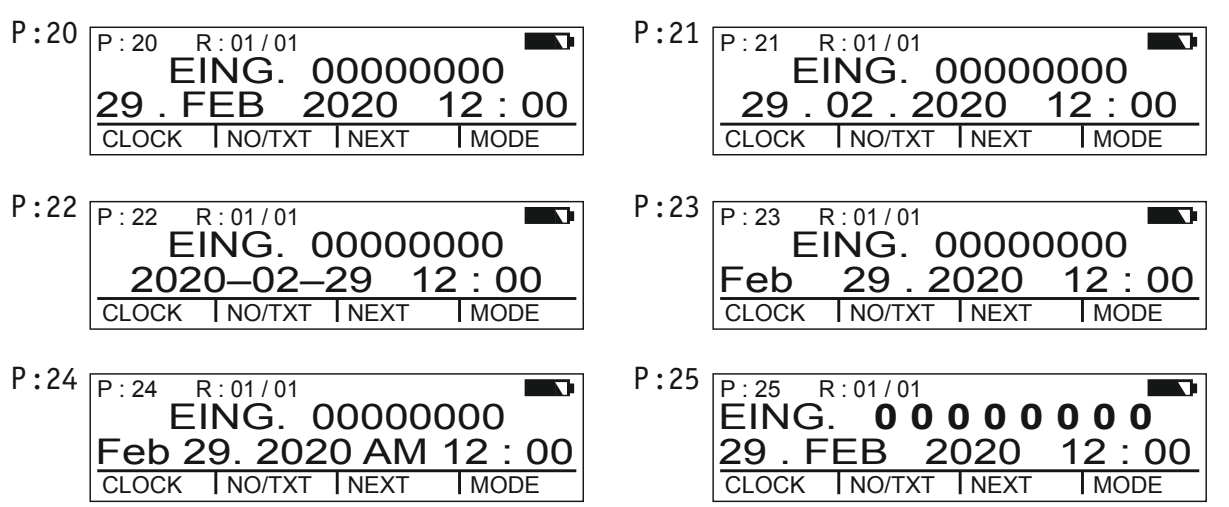

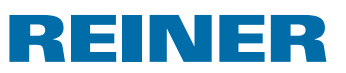

# **1.8. Sélectionner le texte préalable**

Les textes préalables suivants peuvent être réglés pour les configurations des empreintes  $P: 01$  à  $P: 25$ .

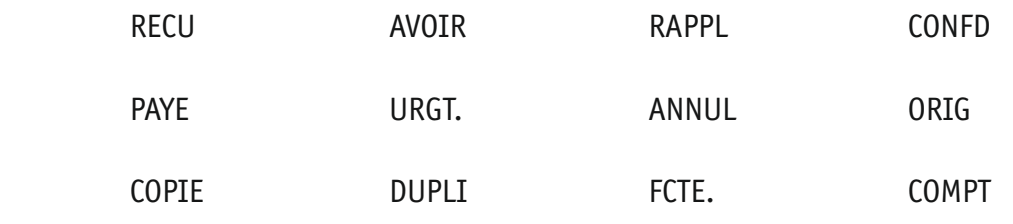

 $\frac{1}{2}$   $\frac{1}{2}$   $\frac{1}{2}$  (= texte préalable déconnecté)

- ▶ Appuyer sur [MODE] jusqu'à ce que [NO/TXT] apparaisse à la barre de menu sur l'écran.
- $\blacktriangleright$  Appuyer sur [NO/TXT]. « INPUT - REPETITION » apparaît.
- $\blacktriangleright$  Appuyer sur [NEXT] jusqu'à ce que « INPUT PRE TEXT » apparaisse.
- $\triangleright$  Pour sélectionner des textes préalables, appuyer sur [VARY].
- Appuyer sur [NEXT] jusqu'à ce que le texte préalable souhaité apparaisse.
- $\blacktriangleright$  Pour sauvegarder le réglage et revenir au menu principal, appuyer deux fois sur [RETURN]. Le menu principal apparaît.

## **1.9. Impression de l'empreinte**

### **AVERTISSEMENT**

Risque de cécité lors d'un contact de l'encre avec les yeux.

**►** Ne dirigez pas les buses <sup>14</sup> du *jetStamp* 790 vers le visage de personnes!

### **Impression de l'empreinte**  $\Rightarrow$  **Fig.**  $\Omega$  **+ B**

- **Paramétrage de l'empreinte souhaitée.**
- $\blacktriangleright$  Posez l'appareil sur une surface à imprimer.
- Appuyez sur la touche de déclenchement  $\mathbb{D}$ . L'empreinte souhaitée est imprimée.

### Ħ

### Aide en cas de problème.

- Si « IMPRINT BLOCKED » s'affiche sur l'écran, le déclencheur d'impression est bloqué.
- ▶ Appuyer sur [QUIT] pour débloquer momentanément le déclencheur d'impression.
- ▶ Pour débloquer durablement le déclencheur d'impression, procéder comme décrit à la page 166.

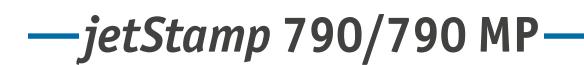

# **REINER**

## **1.10. Installation du logiciel 790 PCset easy**

### **1.10.1. Configuration requise**

### **Appareil REINER compatibles:**

- *jetStamp* 790
- *jetStamp* 792

### **Matériel:**

- PC avec un processeur Pentium (ou compatible) ou supérieur.
- Carte graphique avec une résolution de 800 × 600 Pixels
- (au moins 256 couleurs ; optimal : TrueColor, 24 Bit, 16,78 Millions de couleurs)
- Mémoire vive au moins 32 MB
- Espace disponible sur le disque dur 10 MB.
- 1 prise USB disponible

### **Systèmes d'exploitation compatibles**

- Windows 2000, Windows XP, Windows XP 64-Bit
- Windows Vista, Windows Vista 64-Bit, Windows 7, Windows 7 64-Bit

### **1.10.2. Installation du logiciels**

Les droits d'administrateur informatique sont nécessaires pour procéder à l'installation.

- **F** Insérez le CD 790 PCset easy dans le lecteur.
- $\triangleright$  Si le programme d'installation ne demarre pas automatiquement, lancez le programme « **setup.exe** ».
- $\blacktriangleright$  Suivez les instructions du programme d'installation.

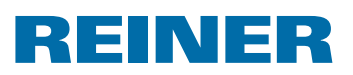

# **2. Utiliser** *jetStamp* **790 – en service normal**

## **2.1. Numéroteur**

Le numéroteur sert à numéroter en continu.

Empreinte P : 05 à P : 07 P : 11 à P : 14 ou P : 20 à P : 25 ou empreinte spécifique au client (voir page 161) dans laquelle est compris un numéroteur doit être sélectionnée (voir « Choix de l'empreinte », page 162).

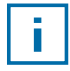

Un second numéroteur peut être intégré par un revendeur spécialisé ou le support de REINER dans des empreintes spécifiques au client (voir « Empreintes spécifiques au client », page 161).

### **2.1.1. Réglage des zéros de tête**

Les zéros de tête peuvent être supprimés ou affichés, par ex. 5 ou 00000005.

Prière de procéder comme indiqué dans l'accès au menu (voir page 141).

- **•** Appuyer sur [NEXT] jusqu'à ce que « PRE CHAR 0 » apparaisse.
- $\blacktriangleright$  Appuyer sur [VARY].
- Pour afficher les zéros de tête, appuyer sur  $[ON]$ . « PRE CHAR 0 ON » apparaît.
- $\blacktriangleright$  Pour supprimer les zéros de tête, appuyer sur [OFF]. « PRE CHAR 0 OFF » apparaît.
- $\blacktriangleright$  Pour sauvegarder le réglage et revenir au menu principal, appuyer trois fois sur [RETURN]. Le menu principal apparaît.

### **2.1.2. Croissant / décroissant**

Le numéroteur peut compter vers l'avant, voire à rebours, par ex. 1, 2, 3 ou 3, 2, 1.

Configuration d'empreinte P : 05 à P : 07, P : 11 à P : 14 ou P : 20 à P : 25 doit être sélectionné (voir « Sélectionner configuration d'empreinte », page 162).

Prière de procéder comme indiqué dans l'accès au menu (voir page 141).

- **Appuyer sur [NEXT] jusqu'à ce que « MODE NUM 1 » apparaisse.**
- $\blacktriangleright$  Appuyer sur [VARY].
- Pour augmenter la valeur numérique, appuyer sur  $[INC]$ .
- $\blacktriangleright$  Pour abaisser la valeur numérique, appuyer sur [DEC].
	- $1 =$  ascendant
	- 2 = décroissant (à rebours)
- $\blacktriangleright$  Pour sauvegarder le réglage et revenir au menu principal, appuyer trois fois sur [RETURN]. Le menu principal apparaît.

# *jetStamp* **792/792 MP 790/790 MP**

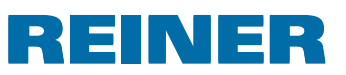

Si on a besoin d'un deuxième numéroteur, il faudra sélectionner la configuration d'empreinte P, spécifique au client P : 26 à P : 29 doit être sélectionné (voir « Sélectionner configuration d'empreinte », page 162).

Prière de procéder comme indiqué dans l'accès au menu (voir page 141).

**• Appuyer sur [NEXT] jusqu'à ce que « MODE NUM 2 » apparaisse.** 

Continuer à procéder selon le modèle identique.

### **2.1.3. Largeur de pas**

La largeur de pas indique à quels intervalles le numéroteur continue à compter, par ex. par intervalle de 3.

Configuration d'empreinte P : 05 à P : 07, P : 11 à P : 14 ou P : 20 à P : 25 doit être sélectionné (voir « Sélectionner configuration d'empreinte », page 162).

Prière de procéder comme indiqué dans l'accès au menu (voir page 141).

- $\blacktriangleright$  Appuyer sur [NEXT] jusqu'à ce que « SKIP NUM 1 » apparaisse.
- $\blacktriangleright$  Appuyer sur [VARY].
- **Pour augmenter** la **valeur numérique**, appuyer sur [INC].
- **Pour abaisser** la **valeur numérique**, appuyer sur [DEC].

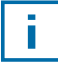

Pas réglable de 01 à 99.

 $\triangleright$  Pour sauvegarder le réglage et revenir au menu principal, appuyer trois fois sur [RETURN]. Le menu principal apparaît.

Pour régler le pas sur le 2e numéroteur, la configuration d'empreinte P, spécifique au client P : 26 à P : 29 doit être sélectionnée (voir « Sélection de l'empreinte », page 162).

Prière de procéder comme décrit à l'accès au menu (voir page 141).

 $\blacktriangleright$  Appuyer sur [NEXT] jusqu'à ce que « SKIP NUM 2 » apparaisse.

Continuer à procéder selon un modèle identique.

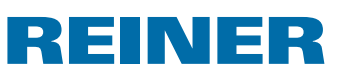

### **2.1.4. Répétition**

Si le nombre de répétitions d'une configuration d'empreinte est indiqué, on réglera alors, par ex. la valeur « 03 », le Numeroteur imprimera 3 fois le meme nombre jusqu'à ce qu'il continue a compter.

- **Appuyer sur [MODE] jusqu'à ce que [NO/TXT] apparaisse sur la barre de menu sur l'écran.**
- $\blacktriangleright$  Appuyer sur [NO/TXT]. « INPUT - REPETITION » apparaît.
- **F** Pour sélectionner **un chiffre des unités** de la valeur, appuyer sur [VARY].
- $\blacktriangleright$  Pour augmenter la valeur numérique, appuyer sur [INC].
- $\blacktriangleright$  Pour abaisser la valeur numérique, appuyer sur [DEC].
- **F** Pour sélectionner **un chiffre des dizaines** de la valeur, appuyer sur [LEFT].
- Pour augmenter la valeur numérique, appuyer sur  $[INC]$ .
- $\blacktriangleright$  Pour abaisser la valeur numérique, appuyer sur [DEC].
- $\blacktriangleright$  Pour sauvegarder le réglage et revenir au menu principal, appuyer deux fois sur [RETURN]. Le menu principal apparaît.

### **2.1.5. Valeur de démarrage**

Réglage de la valeur de démarrage souhaitée. Si, par ex. la valeur « 15 » est réglée, le numérateur tamponnera à partir de cette valeur.

- ▶ Appuyer sur [MODE] jusqu'à ce que [NO/TXT] apparaisse sur la barre de menu sur l'écran.
- $\blacktriangleright$  Appuyer sur [NO/TXT].
- $\blacktriangleright$  Appuyer sur [NEXT] jusqu'à ce que « INPUT NUMBERER 1 » apparaisse.
- $\blacktriangleright$  Appuyer sur [VARY].
- **Pour augmenter** la **valeur numérique**, appuyer sur [INC].
- **Pour abaisser** la **valeur numérique**, appuyer sur [DEC].
- $\triangleright$  Pour aller vers la gauche avec un chiffre et le modifier par [INC/DEC], appuyer sur [LEFT].

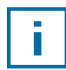

A partir du 2e chifre de la droite, il est possible de régler des caractères spéciaux qui ne se modifieront pas lors du comptage (trait d'union, barre oblique, espace).

 $\blacktriangleright$  Pour sauvegarder le réglage et revenir au menu principal, appuyer deux fois sur [RETURN]. Le menu principal apparaît.

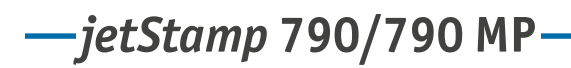

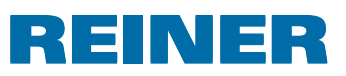

### **2.1.6. Valeurs limites (numéroteur)**

Réglage des valeurs limites entre lesquelles le numéroteur compte, par ex. commence à 10, se termine à 20 et redémarre à 10.

### **Poser les valeurs limites**

- f Appuyer sur [MODE] jusqu'à ce que la barre de menu sur l'écran [COUNT] apparaisse.
- **Appuyer sur [COUNT] jusqu'à ce que la valeur minimum désirée soit réglée.**
- $\blacktriangleright$  Appuyer sur [MODE] jusqu'à ce que [N1 MIN] apparaisse.
- **Pour sauvegarder la valeur minimum**, appuyer sur [N1 MIN],  $[N1$  MIN] passe à  $[N1$  MIN  $\blacktriangleleft]$ .
- $\blacktriangleright$  Appuyer sur [MODE] jusqu'à ce que  $[COUNT]$  apparaisse.
- **Appuyer sur [COUNT] jusqu'à ce que la valeur maximum désirée soit réglée.**
- **Appuyer sur [MODE] jusqu'à ce que [N1 MAX] apparaisse.**
- **Pour sauvegarder la valeur maximum**, appuyer sur [N1 MAX],  $[N1$  MAX] passe à  $[N1$  MAX  $\blacktriangleleft]$ . Les valeurs limites sont alors réglées.

### **Efacer les valeurs limites**

- f Appuyer sur [MODE] jusqu'à ce que la barre de menu sur l'écran [N1 CLR] apparaisse.
- Pour effacer des valeurs maxima posées, appuyer sur  $[N1$  CLR].

### **2.1.7. Tamponner les numéros constants**

Vous pouvez aussi tamponner avec le numéro restant toujours le même. Configuration d'empreinte P : 08 à P : 10 doit être sélectionnée (voir « Sélectionner configuration d'empreinte », page 162).

- **Appuyer sur [MODE] jusqu'à ce que la barre de menu sur l'écran [NO/TXT] apparaisse.**
- $\blacktriangleright$  Appuyer sur [NO/TXT]. « INPUT - PRE TEXT » apparaît.
- $\blacktriangleright$  Appuyer sur [NEXT]. « INPUT - NUMBERER 1 » apparaît.
- $\blacktriangleright$  Appuyer sur [VARY].
- **Pour augmenter** la **valeur numérique**, appuyer sur [INC].
- **Pour abaisser** la **valeur numérique**, appuyer sur [DEC].
- Pour aller d'un chiffre vers la droite, et le modifier par  $[INC/DEC]$ , Appuyer sur [RIGHT].

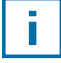

Des caractères spéciaux peuvent être réglés sur tous les chifres.

 $\blacktriangleright$  Pour sauvegarder le réglage et revenir au menu principal, appuyer deux fois sur [RETURN]. Le menu principal apparaît.

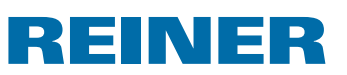

# **2.2. Régler les favoris**

Cette fonction vous permet de réduire les 29 empreintes programmées à celles dont vous avez besoin, par ex. seulement quatre empreintes visibles. Cela vous permettra de passer plus rapidement d'une configuration à l'autre.

C'est possible de sélectionner les configurations d'empreinte individuellement au mode tamponner par [NEXT].

- **EX Appuyer sur [MODE] jusqu'à ce que [SETUP] apparaisse sur la barre de menu sur l'écran.**
- $\blacktriangleright$  Appuyer sur [SETUP]. « SETUP - MODULE SETTINGS » apparaît.
- $\blacktriangleright$  Appuyer sur [CALL]. « SM-SETTINGS » apparaît.
- $\blacktriangleright$  Appuyer sur [NEXT] jusqu'à ce que « SET STAMP PICT » apparaisse.
- $\blacktriangleright$  Appuyer sur [CALL]. « SEL ST PICT ALL ON/OFF » apparaît.

### **Sélectionner les configurations des empreintes individuelles**

- **Appuyer sur [NEXT] jusqu'à ce que la configuration d'empreinte souhaitée apparaisse.**
- $\blacktriangleright$  Appuyer sur [VARY].
- Pour sélectionner la configuration d'empreinte, appuyer sur  $[ON]$ . – ou –
- **F** Pour **ne pas** sélectionner la configuration d'empreinte, appuyer sur [OFF].
- $\blacktriangleright$  Répéter avec toutes les configurations des empreintes souhaitées.
- $\blacktriangleright$  Pour passer à la configuration d'empreinte suivante, appuyer une fois sur [RETURN]. Eventuellement aller à l'empreinte suivante par [NEXT].  $-$  0 $u -$
- $\blacktriangleright$  Pour sauvegarder le réglage et revenir au menu principal, appuyer quatre fois sur [RETURN]. Le menu principal apparaît.

### **Réactiver tous les empreintes (réglage en usine)**

- $\blacktriangleright$  Appuyer sur [VARY].
- $\blacktriangleright$  Appuyer sur [ON]. « SEL ST PICT ALL ON », c.-à-d. toutes les configurations des empreintes sont sélectionnées.
- $\blacktriangleright$  Pour sauvegarder le réglage et revenir au menu principal, appuyer quatre fois sur [RETURN]. Le menu principal apparaît.  $-$  0 $u -$
- $\blacktriangleright$  Appuyer sur [OFF]. « SEL ST PICT ALL OFF », c.-à-d. aucune configuration d'empreinte n'est sélectionnée.

*jetStamp* **792/792 MP 790/790 MP** 

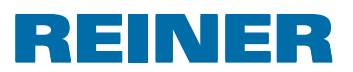

### **2.3. Configurations des empreintes spécifiques au client**

Les Configurations des empreintes spécifiques au client, P : 26 à P : 29, peuvent être établis et transmises par le 790 PCset easy.

– ou –

Il est possible d'établir au maximum deux lignes de texte individuel sur l'appareil. 20 caractères sont disponibles par ligne.

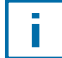

Les empreintes 26 à 29 ne sont pas utilisées dans les paramétrages d'usine et peuvent être pourvues de textes sur l'appareil. Ce n'est qu'après la transmission des empreintes spécifiques au client avec PCset easy, que des textes individuels peuvent être créés sur l'appareil, après avoir transmis une empreinte vierge.

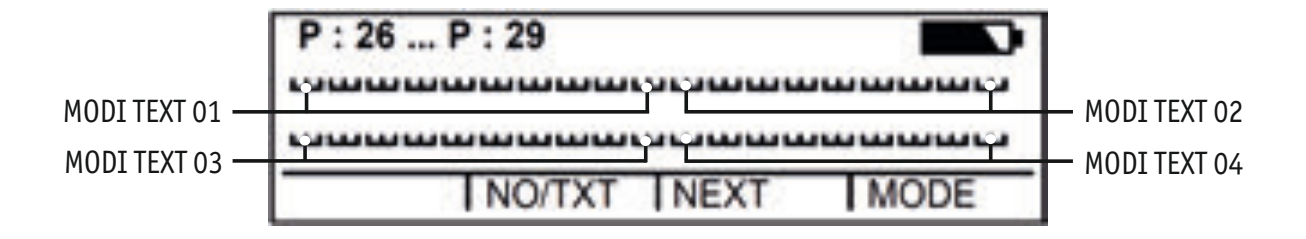

- ▶ Appuyer sur [MODE] jusqu'à ce que [NO/TXT] apparaisse sur la barre de menu sur l'écran.
- $\blacktriangleright$  Appuyer sur [NO/TXT]. « INPUT - MODI TEXT 01 » apparaît.
- Pour ajouter un texte individuel dans « MODI TEXT 01 », appuyer sur [VARY].

Les caractères suivants sont disponibles :

 $0 \dots 9$   $A \dots Z$   $C \ddot{A} \dot{A} \dot{\epsilon} \mathcal{A} \ddot{O} \ddot{U} \epsilon \mathcal{O} \ddot{N} \dot{A} \dot{A} \dot{\epsilon}$ 

Ê È Ó Ú € Í \$ & \* + , - . / : @

- $\blacktriangleright$  Appuyer sur [INC]. La suite des caractères commence à « 0 » et se termine à «  $\omega$  ».
- $\blacktriangleright$  Appuyer sur [DEC]. La suite des caractères commence à « @ » et se termine à «0».
- ▶ Pour aller d'un caractère d'entrée vers la droite, et le modifier par [INC/DEC], appuyer sur [RIGHT].
- ▶ Pour mémoriser « MODI TEXT 01 », appuyer sur [RETURN].
- $\blacktriangleright$  Appuyer sur [NEXT]. « INPUT - MODI TEXT 02 » apparaît.

Continuer à procéder de la même façon.

 $\blacktriangleright$  Pour sauvegarder le réglage et revenir au menu principal, appuyer deux fois sur [RETURN]. Le menu principal apparaît.

# REINER

# **3. Module-Setup – accès détaillé**

### **3.1. Accès au menu**

Le Module-Setup a deux sous-menus.

« **SETUP - MODULE UPDATE** » ne peut être utilisé qu'avec le 790 PCset easy.

« **SETUP - MODULE SETTINGS** » d'autres nombreux réglages qui ont une influence sur la configuration d'empreinte et la manipulation peuvent être réalisés.

- f Appuyer sur [MODE] jusqu'à ce que la barre de menu sur l'écran [SETUP] apparaisse.
- $\blacktriangleright$  Appuyer sur [SETUP]. « SETUP - MODULE SETTINGS » apparaît.
- Appuyer sur  $[CAL]$ . « SM - SETTINGS » apparaît.

# **3.2. Sélectionner la configuration de l'empreinte**

- **Appuyer sur [NEXT] jusqu'à ce que «STAMP PICTURE» apparaisse.**
- **Pour régler le numéro souhaité de la configuration d'empreinte,** appuyer sur [VARY].
- Pour augmenter la valeur numérique, appuyer sur  $[INC]$ .
- $\blacktriangleright$  Pour abaisser la valeur numérique, appuyer sur [DEC].
- $\blacktriangleright$  Pour arriver directement au point de menu suivant, appuyer une fois sur [RETURN]. – ou –
- $\blacktriangleright$  Pour sauvegarder le réglage et revenir au menu principal, appuyer trois fois sur [RETURN]. Le menu principal apparaît.

# *jetStamp* **792/792 MP 790/790 MP**

# REINER

# **3.3. Régler la date et l'heure**

Empreinte enregistrée P : 01 à P : 04 ou P : 11 à P : 25 ou empreinte spécifique au client (voir page 161) dans laquelle sont comprises la date et l'heure doit être sélectionnée (voir « Choix de l'empreinte », page 162).

### **Réglage de l'heure**

- Appuyer sur [MODE] jusqu'à ce que [CLOCK] apparaisse sur la barre de menu sur l'écran.
- $\blacktriangleright$  Appuyer sur [CLOCK]. « INPUT - TIME 1 » apparaît.
- **Pour régler les minutes**, appuyer sur [VARY].
- Pour augmenter la valeur numérique, appuyer sur  $[INC]$ .
- **Pour régler les heures**, appuyer sur [NEXT].
- Pour augmenter la valeur numérique, appuyer sur  $[INC]$ .
- $\blacktriangleright$  Pour arriver directement au point de menu suivant, appuyer une fois sur [RETURN]. – ou –
- $\blacktriangleright$  Pour sauvegarder le réglage et revenir au menu principal, appuyer deux fois sur [RETURN]. Le menu principal apparaît.

### **Réglage de la date**

- ▶ Appuyer sur [MODE] jusqu'à ce que [CLOCK] apparaisse à la barre de menu sur l'écran.
- $\blacktriangleright$  Appuyer sur [CLOCK].
- $\blacktriangleright$  Appuyer sur [NEXT] jusqu'à ce que « INPUT DATE 1 » apparaisse.
- **Pour régler l'année**, appuyer sur [VARY].
- Pour augmenter le chiffre de l'année, appuyer sur  $[INC]$ .
- **Pour régler le mois, appuyer sur [NEXT].**
- $\blacktriangleright$  Pour changer le mois, appuyer sur [INC].
- $\blacktriangleright$  Pour arriver directement au point de menu suivant, appuyer une fois sur [RETURN]. – ou –
- $\blacktriangleright$  Pour sauvegarder le réglage et revenir au menu principal, appuyer deux fois sur [RETURN]. Le menu principal apparaît.

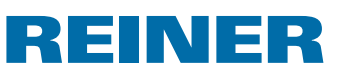

## **3.4. DOUBLE PRINT**

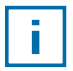

DOUBLE PRINT est uniquement disponible en cas d'utilisation de cartouches d'encre MP.

Pour un impression de couleur intense. L'appareil imprime l'empreinte deux fois.

Prière de procéder comme décrit à l'accès au menu (voir page 141).

- **F** Appuyer sur [NEXT] jusqu'à l'apparition de « DOUBLE PRINT ».
- $\blacktriangleright$  Appuyer sur [CALL].
- **F** Pour **activer** « DOUBLE PRINT », appuyer sur [ON].
- **F** Pour **désactiver** « DOUBLE PRINT », appuyer sur [OFF].
- $\blacktriangleright$  Appuyer une fois sur [RETURN]. – ou –
- $\blacktriangleright$  Pour sauvegarder le réglage et retourner vers le menu principal, appuyer trois fois sur [RETURN]. Le menu principal apparaît.

#### **3.5. Sélectionner les intervalles de nettoyage**

La durée avant le dessèchement possible de l'encre sur les buses dépend de la température ambiante et de l'humidité de l'air. Avec une configuration correpondante le *jetStamp* 790 efectue à intervalles réguliers un auto-nettoyage des buse. Un petite quantité d'encre est alors éjectée. L'intervalle de nettoyage doit être augmenté avec des températures ambiantes plus élevées et une humidité atmosphérique plus faible.

- $\blacktriangleright$  Appuyer sur [NEXT] jusqu'à ce que « CLEAN INTERVAL » apparaisse.
- **Pour régler l'intensité du nettoyage, appuyer sur [CALL].**
- $\blacktriangleright$  Pour augmenter la valeur numérique, appuyer sur [INC].
- $\blacktriangleright$  Pour abaisser la valeur numérique, appuyer sur [DEC].
	- $0 =$  pas de nettoyage
	- 1 = nettoyage standard
	- 2 = nettoyage moyen
	- 3 = nettoyage intensif
- $\blacktriangleright$  Pour arriver directement au point de menu suivant, appuyer une fois sur [RETURN]. – ou –
- $\blacktriangleright$  Pour sauvegarder le réglage et revenir au menu principal, appuyer trois fois sur [RETURN]. Le menu principal apparaît.

# *jetStamp* **792/792 MP 790/790 MP**

# REINER

# **3.6. Sélectionner la langue**

Prière de procéder comme décrit à l'accès au menu (voir page 141).

- **Appuyer sur [NEXT] jusqu'à ce que « LANGUAGE » apparaisse.**
- **Pour régler la langue, appuyer sur [VARY].**
- $\blacktriangleright$  Pour augmenter la valeur numérique, appuyer sur [INC].
- $\blacktriangleright$  Pour abaisser la valeur numérique, appuyer sur [DEC].

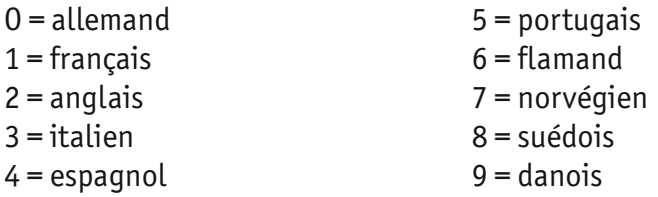

- $\blacktriangleright$  Pour arriver directement au point de menu suivant, appuyer une fois sur [RETURN].  $-$  0 $u -$
- $\blacktriangleright$  Pour sauvegarder le réglage et revenir au menu principal, appuyer trois fois sur [RETURN]. Le menu principal apparaît.

## **3.7. Division des heures**

La division des heures permet de représenter une heure en 60 ou 100 minutes.

- $\blacktriangleright$  Appuyer sur [NEXT] jusqu'à ce que « SPLIT HOUR 60 M » apparaisse.
- $\blacktriangleright$  Appuyer sur [VARY].
- $\blacktriangleright$  1 heure = 60 minutes. Appuyer sur [ON].  $-$  00  $-$
- $\blacktriangleright$  1 heure = 100 minutes. Appuyer sur [OFF].
- $\blacktriangleright$  Pour arriver directement au point de menu suivant, appuyer une fois sur [RETURN]. – ou –
- $\blacktriangleright$  Pour sauvegarder le réglage et revenir au menu principal, appuyer trois fois sur [RETURN]. Le menu principal apparaît.

# REINER

# **3.8. Heure d'été**

Prière de procéder comme décrit sur l'accès au menu (voir page 141).

- **Appuyer sur [NEXT] jusqu'à ce que « SUMMERTIME » apparaisse.**
- $\blacktriangleright$  Appuyer sur [VARY].
- $\blacktriangleright$  Pour augmenter la valeur numérique, appuyer sur [INC].
- $\blacktriangleright$  Pour abaisser la valeur numérique, appuyer sur [DEC].
	- O = pas d'heure d'été
	- 1 = heure d'été européenne à partir de 1996
	- 2 = heure d'été européenne avant 1996
	- 3 = heure d'été américaine
- $\blacktriangleright$  Pour arriver directement au point de menu suivant, appuyer une fois sur [RETURN]. – ou –
- $\blacktriangleright$  Pour sauvegarder le réglage et revenir au menu principal, appuyer trois fois sur [RETURN]. Le menu principal apparaît.

## **3.9. Bloquer le déclenchement d'impression/débloquer**

Bloquer le déclenchement de l'impression protège contre une impression non voulue. Si le déclenchement de l'impression est déjà protégé par un mot de passe, il faudra entrer celui-ci. Le mot de passe en usine est : 2468.

- $\blacktriangleright$  Appuyer sur [NEXT] jusqu'à ce que «BLOCK IMPRINT 0/1/2/3» apparaisse.
- $\blacktriangleright$  Appuyer sur [VARY].
- Pour augmenter la valeur numérique, appuyer sur  $[INC]$ .
- $\blacktriangleright$  Pour abaisser la valeur numérique, appuyer sur [DEC].
	- O = pas de blocage d'impression
	- 1 = blocage d'impression après 60 secondes
	- 2 = blocage d'impression après 30 secondes
	- 3 = blocage d'impression après 15 secondes
- $\blacktriangleright$  Pour arriver directement au point de menu suivant, appuyer une fois sur [RETURN]. – ou –
- $\blacktriangleright$  Pour sauvegarder le réglage et revenir au menu principal, appuyer trois fois sur [RETURN]. Le menu principal apparaît.

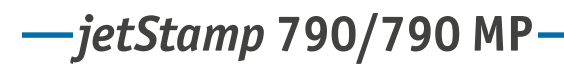

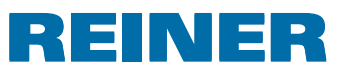

# **3.10. Mot de passe [SETUP]**

Bloque le Module-Setup par un mot de passe et le protège contre toute utilisation abusive. Le mot de passe en usine est : 2468.

Prière de procéder comme décrit sur l'accès au menu (voir page 141).

- **Appuyer sur [NEXT] jusqu'à ce que « PASSW SETUP » apparaisse.**
- $\blacktriangleright$  Appuyer sur [VARY].
- Pour activer le mot de passe, appuyer sur  $[ON]$ . L'entrée du mot de passe est active.
- Pour modifier le mot de passe, appuyer une fois sur  $[RETURN]$ . (voir « Réglage du mot de passe », page 169). – ou –
- **Pour désactiver le mot de passe, entrer le mot de passe réglé.**
- Pour confirmer le mot de passe, appuyer une fois sur  $[RETURN]$ . L'entrée du mot de passe peut alors être désactivée.
- $\blacktriangleright$  Pour désactiver le mot de passe, appuyer sur [OFF].
- $\blacktriangleright$  Pour arriver directement au point de menu suivant, appuyer une fois sur [RETURN]. – ou –
- $\blacktriangleright$  Pour sauvegarder le réglage et revenir au menu principal, appuyer trois fois sur [RETURN]. Le menu principal apparaît.

## **3.11. Mot de passe [CLOCK]**

Bloque le réglage de l'heure par un mot de passe et le protège contre toute utilisation abusive. Le mot de passe en usine est : 2468.

- **Appuyer sur [NEXT] jusqu'à ce que « PASSW CLOCK » apparaisse.**
- $\blacktriangleright$  Appuyer sur [VARY].
- Pour activer le mot de passe, appuyer sur  $[ON]$ . L'entrée du mot de passe est active.
- $\blacktriangleright$  Pour modifier le mot de passe, appuyer une fois sur [RETURN]. (voir « Réglage du mot de passe », page 169). – ou –
- Pour désactiver le mot de passe, entrer le mot passe réglé.
- Pour confirmer le mot de passe, appuyer une fois sur [RETURN].

# REINER

L'entrée du mot de passe peut alors être désactivée.

- $\blacktriangleright$  Pour désactiver le mot de passe, appuyer sur [OFF].
- $\blacktriangleright$  Pour arriver directement au point de menu suivant, appuyer une fois sur [RETURN].  $-$  0 $u -$
- $\blacktriangleright$  Pour sauvegarder le réglage et revenir au menu principal, appuyer trois fois sur [RETURN]. Le menu principal apparaît.

# **3.12. Mot de passe [NO/TXT]**

Bloque le menu NO/TXT par un mot de passe et le protège contre toute utilisation abusive. Le mot de passe en usine est : 2468.

- **Appuyer sur [NEXT] jusqu'à ce que « PASSW NO/TXT » apparaisse.**
- $\blacktriangleright$  Appuyer sur [VARY].
- Pour activer le mot de passe, appuyer sur  $[ON]$ . L'entrée du mot de passe est active.
- Pour modifier le mot de passe, appuyer une fois sur  $[RETURN]$ . (voir « Réglage du mot de passe », page 169). – ou –
- Pour désactiver le mot de passe, entrer le mot de passe réglé.
- Pour confirmer le mot de passe, appuyer une fois sur  $[RETURN]$ . L'entrée du mot de passe peut alors être désactivée.
- $\blacktriangleright$  Pour désactiver le mot de passe, appuyer sur [OFF].
- $\blacktriangleright$  Pour arriver directement au point de menu suivant, appuyer une fois sur [RETURN]. – ou –
- $\blacktriangleright$  Pour sauvegarder le réglage et revenir au menu principal, appuyer trois fois sur [RETURN]. Le menu principal apparaît.

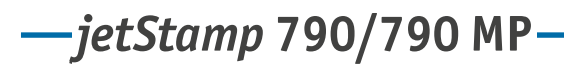

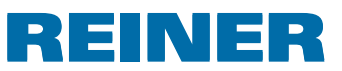

## **3.13. Mot de passe [PRINT]**

Bloque le tamponnage par un mot de passe et le protège contre toute utilisation abusive. Le mot de passe en usine est : 2468.

Prière de procéder comme décrit à l'accès au menu (voir page 141).

- **Appuyer sur [NEXT] jusqu'à ce que « PASSW PRINT » apparaisse.**
- $\blacktriangleright$  Appuyer sur [VARY].
- Pour activer le mot de passe, appuyer sur  $[ON]$ . L'entrée du mot de passe est active.
- Pour modifier le mot de passe, appuyer une fois sur  $[RETURN]$ . (voir « Réglage du mot de passe », page 169).  $-$  ou  $-$
- **Pour désactiver le mot de passe, entrer le mot de passe réglé.**
- $\triangleright$  Pour confirmer le mot de passe, appuyer une fois sur [RETURN]. L'entrée du mot de passe peut alors être désactivée.
- $\blacktriangleright$  Pour désactiver le mot de passe, appuyer sur [OFF].
- $\blacktriangleright$  Pour sauvegarder le réglage et revenir au menu principal, appuyer trois fois sur [RETURN]. Le menu principal apparaît.

## **3.14. Régler le mot de passe**

- Poser un des mots de passe sur [ON].
- $\blacktriangleright$  Appuyer sur [RETURN].
- **Pour augmenter** la **valeur numérique**, appuyer sur [INC].
- **Pour abaisser** la **valeur numérique**, appuyer sur [DEC].
- Pour sauter d'un caractère vers la droite et le modifier par  $[INC/DEC]$ , appuyer sur [RIGHT].
- $\triangleright$  Pour sauvegarder le réglage et revenir au menu principal, appuyer trois fois sur [RETURN]. Le menu principal apparaît.

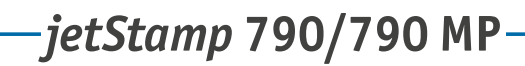

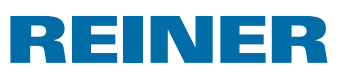

# **4. Application logicielle 790 PCset easy**

Les empreintes spécifiques au client, P : 26 à P : 29, peuvent être créées et transmises par le 790 PCset easy.

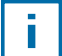

L'aide en ligne du 790 PCset easy contient de plus amples renseignements. Pour ouvrir l'aide en ligne, sélectionner « Aide » dans le menu Aide ou appuyez sur « F1 ».

# **4.1. Préparation du** *jetStamp* **790 pour 790 PCset easy**

### **Préparation du** *jetStamp* **790 pour 790 PCset easy**  $\Rightarrow$  **Fig.**  $\blacksquare$  **+**  $\blacksquare$

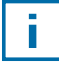

Afin que l'appareil puisse être reconnu correctement par le PC, le logiciel 790 PCset easy doit être installé (voir page 155).

- Reliez le prise Mini USB  $\overline{O}$  par le canal USB avec le PC.
- $\blacktriangleright$  Appuyez sur [MODE], jusqu'à ce que [SETUP] apparaisse dans la barre des menus.
- $\blacktriangleright$  Appuyez sur [SETUP]. « SETUP - MODULE SETTINGS » apparait.
- $\blacktriangleright$  Appuyez sur [NEXT]. « SETUP - MODULE UPDATE » apparait.
- $\blacktriangleright$  Appuyez sur [CALL]. « SM - UPDATE FIRMWARE ALL » apparait.
- $\blacktriangleright$  Appuyez deux fois sur [NEXT]. « SM -- UPDATE STAMP PICTURE » apparait.
- $\blacktriangleright$  Appuyez sur [START]. « SM -- UPDATE STAMP PICTURE ACTIVE » apparait.

# **4.2. Démarrage du progiciel**

**Faites un double clic sur l'icône du 790 PCset easy** . Le logiciel du 790 PCset easy démarre.

# **4.3. Vérification de la liaison**

**►** Pour vérifier si le PC est correctement relié au jetStamp 790, cliquez sur « Info » dans le menu « Aide ».

Si la fenêtre « Info sur le 790 PCset easy » apparait, le PC est correctement relié au *jetStamp* 790.

Si la fenêtre « Réglages des ports » apparait, tenez compte des indications du chapitre « Élimination des erreurs du 790 PCset easy » de l'aide en ligne (voir « Aide en ligne », page 170).

# *jetStamp* **792/792 MP 790/790 MP**

# REINER

# **4.4. Interface de commande**

L'interface de commande est subdivisée en quatre zones:

- Barre de menus  $(a)$
- Barre des symboles  $\circled{b}$
- Deux lignes permettant de définir les empreintes  $\odot$
- L'aperçu  $\mathbf{d}$

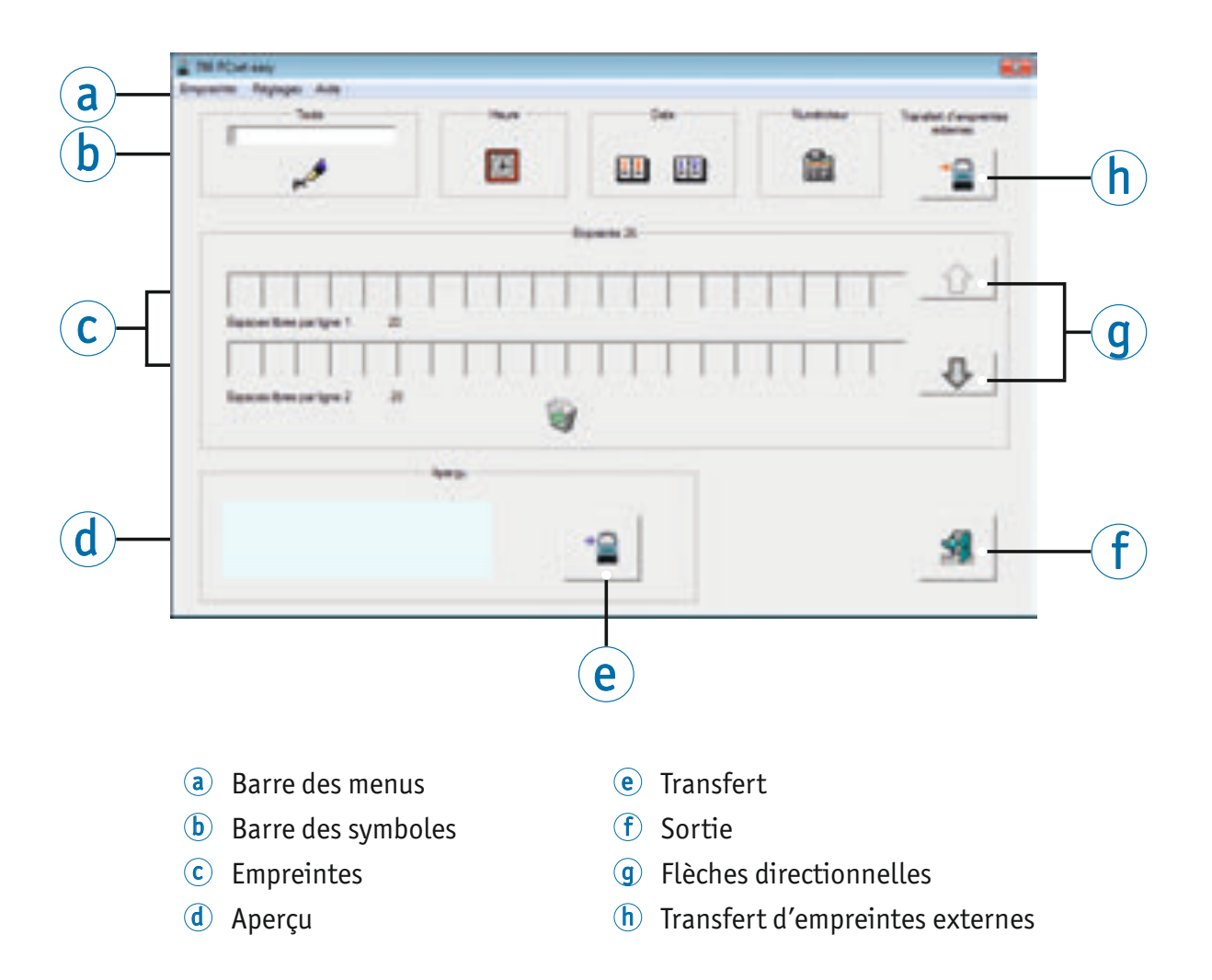

**F**

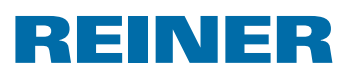

### **4.4.1. Commandes du menu**

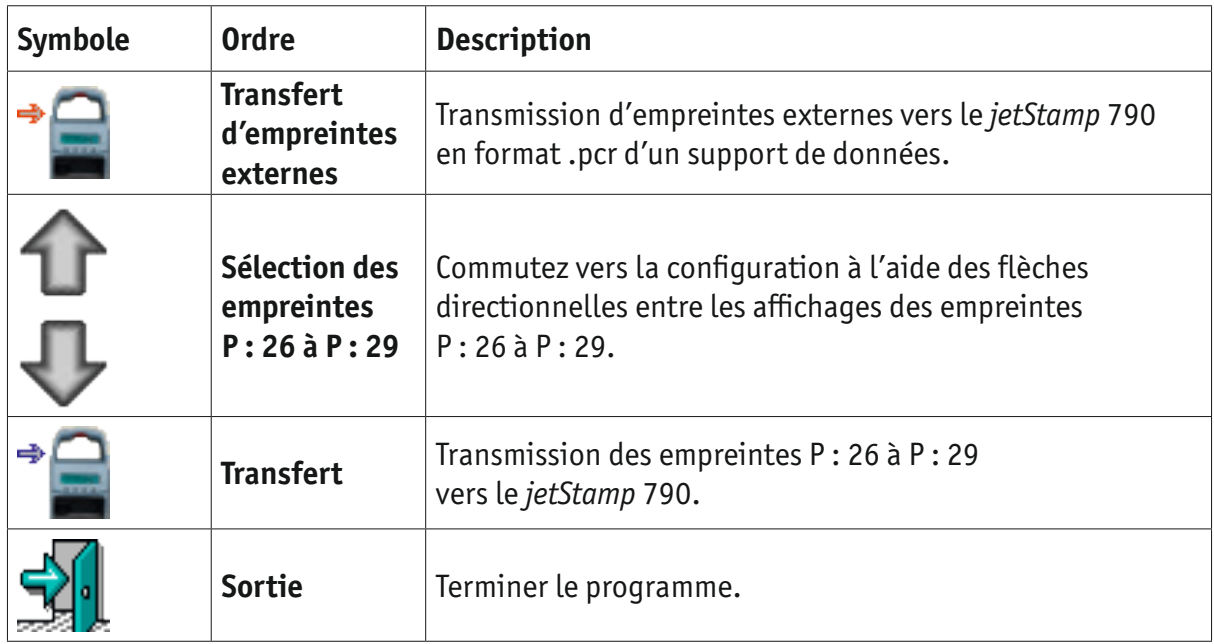

### **4.4.2. Objets**

Les empreintes sont composées d'objets des quatre groupes d'objets décrits ci-dessous. Les objets peuvent être placés par un glisser-déplacer.

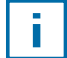

Les caractéristiques de chaque groupe d'objets peuvent être configurées. Un clic droit sur l'objet correspondant permet d'ouvrir le menu de paramétrage du format. Vous trouverez de plus amples informations dans l'aide en ligne (voir « Aide en ligne », page 170).

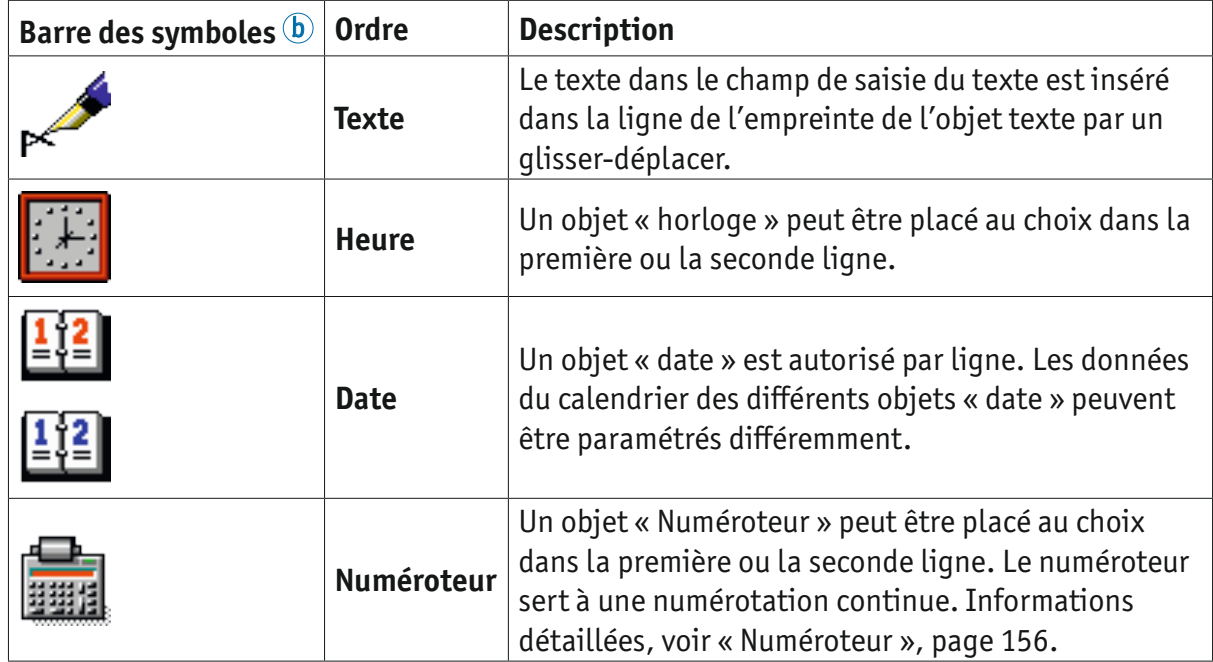

*jetStamp* **792/792 MP 790/790 MP** 

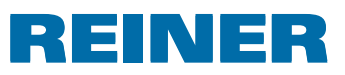

### **4.4.3. Barre des menus**

En plus de la barre des fonctionnalités dans la barre des symboles  $\mathbf b$ , l'application 790 PCset easy dispose d'une barre des menus  $\hat{a}$ .

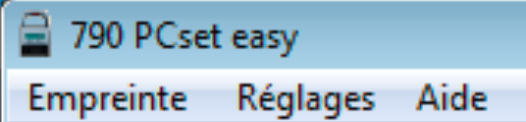

Vous trouverez comme c'est usuel dans la barre des menus des commandes explicites standard ainsi que des commandes de menu spécifiques au 790 PCset easy.

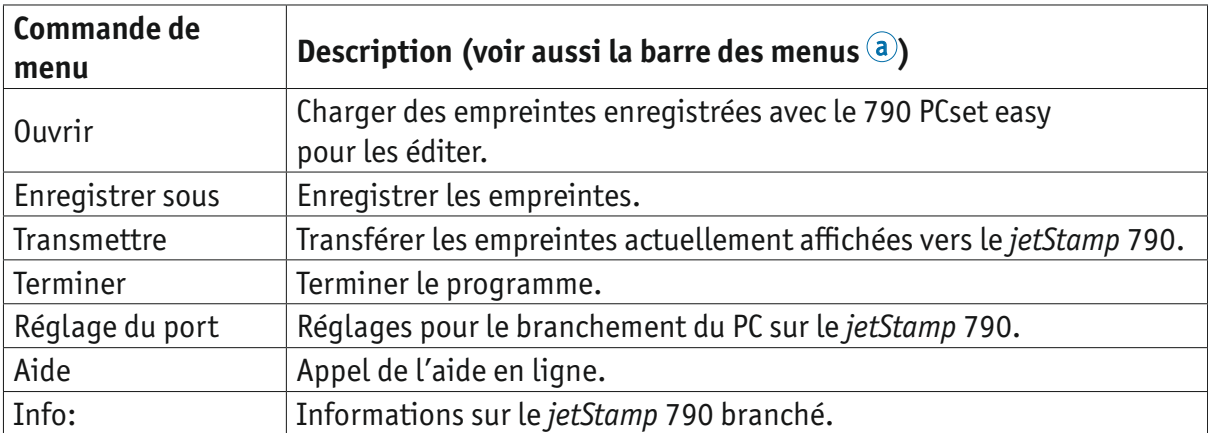

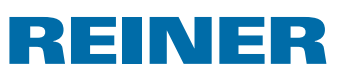

### **4.5. Exemple de flux de travail Générer une empreinte**

En important les propres empreintes, toutes les 4 empreintes enregistrées dans l'appareil (P : 26 à P : 29) sont remplacées.

### **4.5.1. Démarrage du 790 PCset easy**

▶ Faites un double clic sur l'icône du 790 PCset easy Le logiciel du 790 PCset easy démarre.

#### **4.5.2. Configuration des empreintes**

- $\triangleright$  Sélectionnez avec les flèches directionnelles  $\bigcirc$  l'empreinte souhaitée (P : 26 à P : 29).
- **Fig. 2** Cliquez dans le champ de saisie de texte dans la barre des symboles  $\Phi$ .
- $\blacktriangleright$  Saisie du texte souhaité.

ĩ.

- **F** Cliquez sur le symbole de **texte** et maintenez la touche de la souris enfoncée. Tirez-le sur la première position de la ligne supérieure de l'empreinte  $\odot$  et lâcher la touche de la souris.
- **F** Tirez le symbole du **numéroteur** de la même manière dans la ligne supérieure.
- **F** Tirez les symboles de la **montre de la date et de la date** dans la ligne inférieure.

La ligne de l'exemple de l'empreinte  $\odot$  devrait ressembler à la figure suivante :

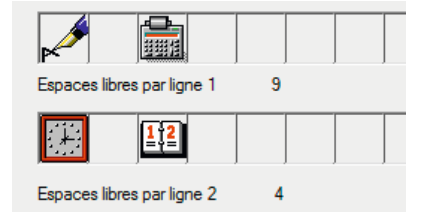

Ce qui donne dans **l'apercu d** la constellation suivante.

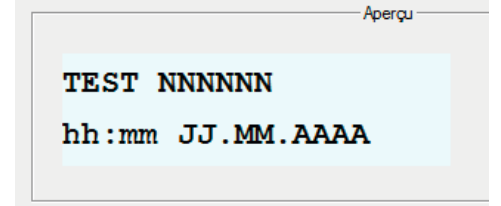

### **4.5.3. Préparation du** *jetStamp* **790 pour 790 PCset easy**

f Voir « Préparation du *jetStamp* 790 pour 790 PCset easy », page 170.

# *jetStamp* **792/792 MP 790/790 MP**

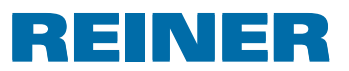

### **4.5.4. Transférer les empreintes actuellement vers le** *jetStamp* **790**

f Cliquez sur le symbole du **transfert** . La fenêtre de transfert apparait. ,,,,,,,,,,,,,,,,,,,, ABC -

Après la transmission réussie le message suivant apparait après quelques secondes à l'écran d'affichage du *jetStamp* 790

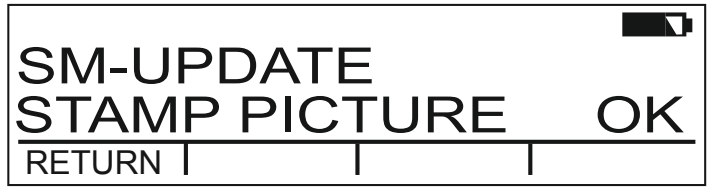

Les empreintes P : 26 à P : 29 ont été enregistrées dans la *jetStamp* 790 et peuvent être imprimées.

Pour revenir au menu principal, appuyer trois fois sur [RETOUR]. Le menu principal apparaît.

### **4.5.5. Impression de l'empreinte**

#### **AVERTISSEMENT**

Risque de cécité lors d'un contact de l'encre avec les yeux.

 $\blacktriangleright$  Ne dirigez pas les buses  $\frac{14}{3}$  du *jetStamp* 790 vers le visage de personnes !

### **Impression de l'empreinte** ⇒ Fig. A + **E**

- $\blacktriangleright$  Réglage de l'empreinte souhaitée (voir page 162).
- $\blacktriangleright$  Posez l'appareil sur une surface à imprimer.
- Appuyez sur la touche de déclenchement  $(1)$ . L'empreinte souhaitée est imprimée.

# BEINER

# **5. Maintenance**

### **5.1. Remplacement de la cartouche d'encre**

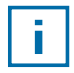

En cas d'utilisation d'encre spéciale (MP), observer les remarques dans le mode d'emploi de la cartouche d'impression.

#### **ATTENTION**

L'ingestion d'encre représente un risque grave pour la santé.

- $\blacktriangleright$  Ne pas ingérer!
- **F** Conserver les cartouches d'encre hors de portée des enfants!

### **Remplacement de la cartouche d'encre ⇒ Fig.**  $\blacksquare$  **+**  $\blacksquare$

- **F** Retirer le *jetStamp* 790 de la socle de charge  $\overline{4}$ .
- Appuyer sur [MODE] jusqu'à ce que [INKJET] apparaisse sur la barre de menu sur l'écran.
- $\blacktriangleright$  Appuyer sur [INKJET]. Le chariot d'impression va au centre de l'appareil.
- Appuyer sur l'étrier de verrouillage  $10$  pour le placer à la position la plus arrière.
- Retirer la cartouche d'encre  $\overline{13}$  usée du chariot d'impression.
- **F** Retirer la cartouche d'encre  $\overline{13}$  neuve de l'emballage pour décoller le film de protection  $\overline{16}$ des buses  $14$  ou du clip.
- **FI** En cas d'utilisation d'encre standard tenir la Pastille de feutre  $\overline{15}$  (se trouve également dans l'emballage) sur la buse  $\overline{14}$  de la cartouche d'encre  $\overline{13}$ jusqu'à ce que l'encre s'échappe.
- **F** Insérez la cartouche d'encre  $(13)$  sur la baquette de prise  $(9)$  du chariot d'impression.
- Remettre l'étrier de verrouillage  $\overline{10}$  vers l'avant.
- $\blacktriangleright$  Appuyer sur [INKJET]. Le chariot d'impression va à la position de tamponnage.

#### **5.2. Nettoyez les contacts de la cartouche d'encre**

### **Nettoyez les contacts de la cartouche d'encre ⇒ Fig.**  $\blacksquare$  **+**  $\blacksquare$  **+**  $\blacksquare$

Il peut arriver dans des cas rares que des impuretés sur les contacts de la cartouche  $d'$ encre  $\overline{17}$  génèrent des mauvaises impressions.

- Retirez la cartouche d'encre  $(13)$ .
- $\blacktriangleright$  Nettoyez les contacts de la cartouche d'encre  $\overline{12}$  sur la cartouche  $\overline{13}$  et sur le chariot d'impression avec un chifon doux éventuellement légèrement imbibé d'éthanol (spiritus).

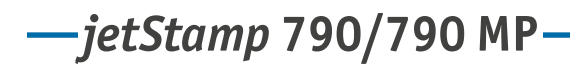

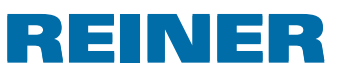

### **5.3. Nettoyage des buses**

En cas de formation de stries ou de problèmes avec la qualité de l'impression, il pourrait s'agir d'une encre desséchée sur la buse  $\overline{14}$ .

Pour assurer une haute qualité d'impression, les buses  $14$  devraient être nettoyés régulièrement.

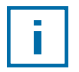

Voir les «Données techniques» page 181 et les documents accompagnant les cartouches d'encre pour avoir des indications au sujet des températures et de l'humidité atmosphérique.

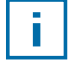

Pour éviter un assèchement de l'encre sur la buse  $(4)$ , adaptez l'intervalle de nettoyage aux conditions climatiques de l'environnement (voir « Sélection de l'intervalle de nettoyage », page 164).

### **5.3.1. Nettoyage automatique des buses**

#### **AVERTISSEMENT**

Risque de cécité lors d'un contact de l'encre avec les yeux.

 $\blacktriangleright$  Ne dirigez pas les buses  $\frac{14}{4}$  du *jetStamp 79*0 vers le visage de personnes!

### **Déclencher le mécanisme automatique de nettoyage**  $\Rightarrow$  **Fig. A**

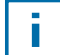

Une petite quantité d'encre est éjectée pour nettoyer la buse  $\mathfrak{B}$ .

- **Posez le** *jetStamp* 790 sur la socle de charge  $\overline{4}$ .
- **Appuyez sur [MODE] jusqu'à ce que [CLEAN] apparaisse dans la barre des menus.**
- Appuyez sur [CLEAN] pour démarrer le nettoyage.

### **5.3.2. Nettoyage manuel des buses**

### Nettoyage manuel des buses  $\Rightarrow$  Fig.  $\blacksquare$

Si le nettoyage automatique des buses n'a pas apporté le résultat escompté, nous vous conseillons la procédure suivante:

- Appuyer, pour détacher l'encre desséchée, pendant environ 3 secondes, un chiffon doux, éventuellement imbibé d'éthanol (alcool), contre les buses  $(4)$ .
- **Essuver l'encre détachée et les buses**  $(14)$ **.**

### **5.4. Sélection de l'intervalle de nettoyage**

 $\triangleright$  Voir « Intervalle de nettoyage », page 164.

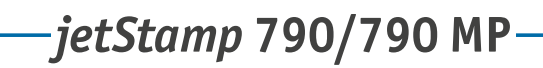

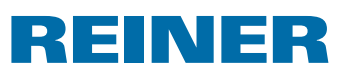

## **5.5. Nettoyer le chariot d'impression**

L'encre et les résidus séchés sur le chariot d'impression seront éliminés avec un torchon imprégné d'alcool.

# **5.6. Nettoyage du boîtier**

### **ATTENTION**

Attention aux décharges électriques si des liquides pénètrent à l'intérieur de l'appareil.

- $\blacktriangleright$  Débranchez l'appareil.
- **F** Informez le revendeur ou le SAV REINER.

#### *AVIS*

Les produits de nettoyage trop agressifs peuvent endommager la surface du boitier.

- $\triangleright$  N'utiliser pour le nettoyage ni poudre à récurer, ni de nettoyant dissolvant le plastique.
- $\blacktriangleright$  Nettoyer au besoin la surface du boitier de l'appareil avec un chiffon doux.
- $\blacktriangleright$  En cas de salissures plus importantes imbibez légèrement le chiffon dans de l'eau avec du détergent doux.
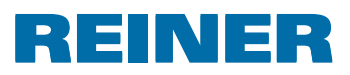

# **6. Reconnaître les pannes et les éliminer**

## **6.1. Notices d'emploi et messages d'erreur**

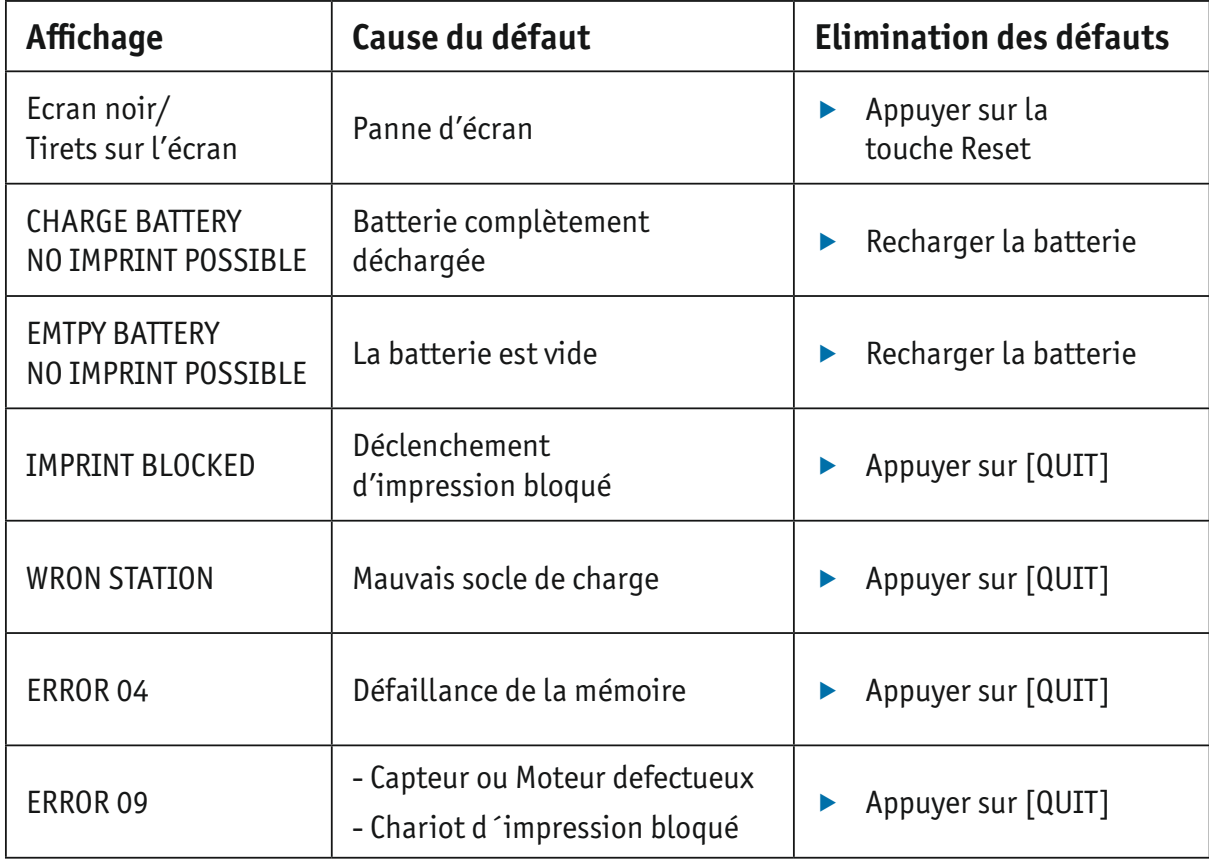

## **6.2. Touche Reset**

Un reset des appareils fait perdre divers réglages, comme par ex. la date et l'heure ou l'affichage de capacité de la batterie. Le *jetStamp* 790 doit être ensuite placé env. trois heures sur le socle de charge  $\overline{4}$  afin de synchroniser l'affichage de capacité de la batterie. Après une décharge complète de la batterie, il peut arriver, lors de l'opération de recharge

qui suit, que des caractères bizarres s'affichent sur l'écran. En appuyant sur la touche reset  $\overline{3}$  cet état est supprimé.

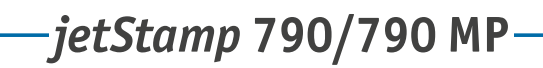

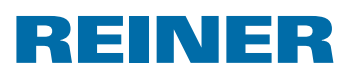

# **7. Caractéristiques techniques**

## **7.1. Plaque signalétique**

Avant de raccorder l'appareil, suivre les indications de la plaque signalétique.

Le plaque signalétique se trouve sur la face inférieure du *jetStamp* 790.

Explication des symboles dessus:

- •Mod. = Modèle de votre tampon électronique
- •Nr. = Référence de votre tampon électronique
- $\bullet$  GEPR.  $=$  Date de contrôle

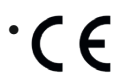

- = *jetStamp* 790 est conforme aux exigences des directives de la CE 2004/108/CE concernant la «compatibilité électromagnétique»
	- = Le *jetStamp* 790 est fabriqué selon les standards de sécurité IEC/EN 60950-1

### **Mise au rebut**

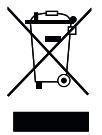

#### **Selon les Directives 2002/96/CE DEEE :**

Ne pas jeter les appareils usagés avec les ordures ménagères, mais les confier à un point de collecte prévu à cet efet en vue du recyclage d'appareils électriques et électroniques.

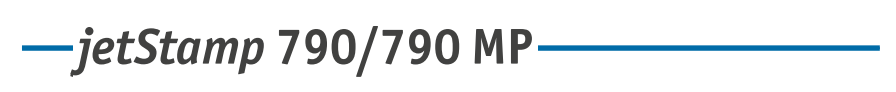

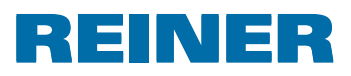

# **7.2. Caractéristiques techniques**

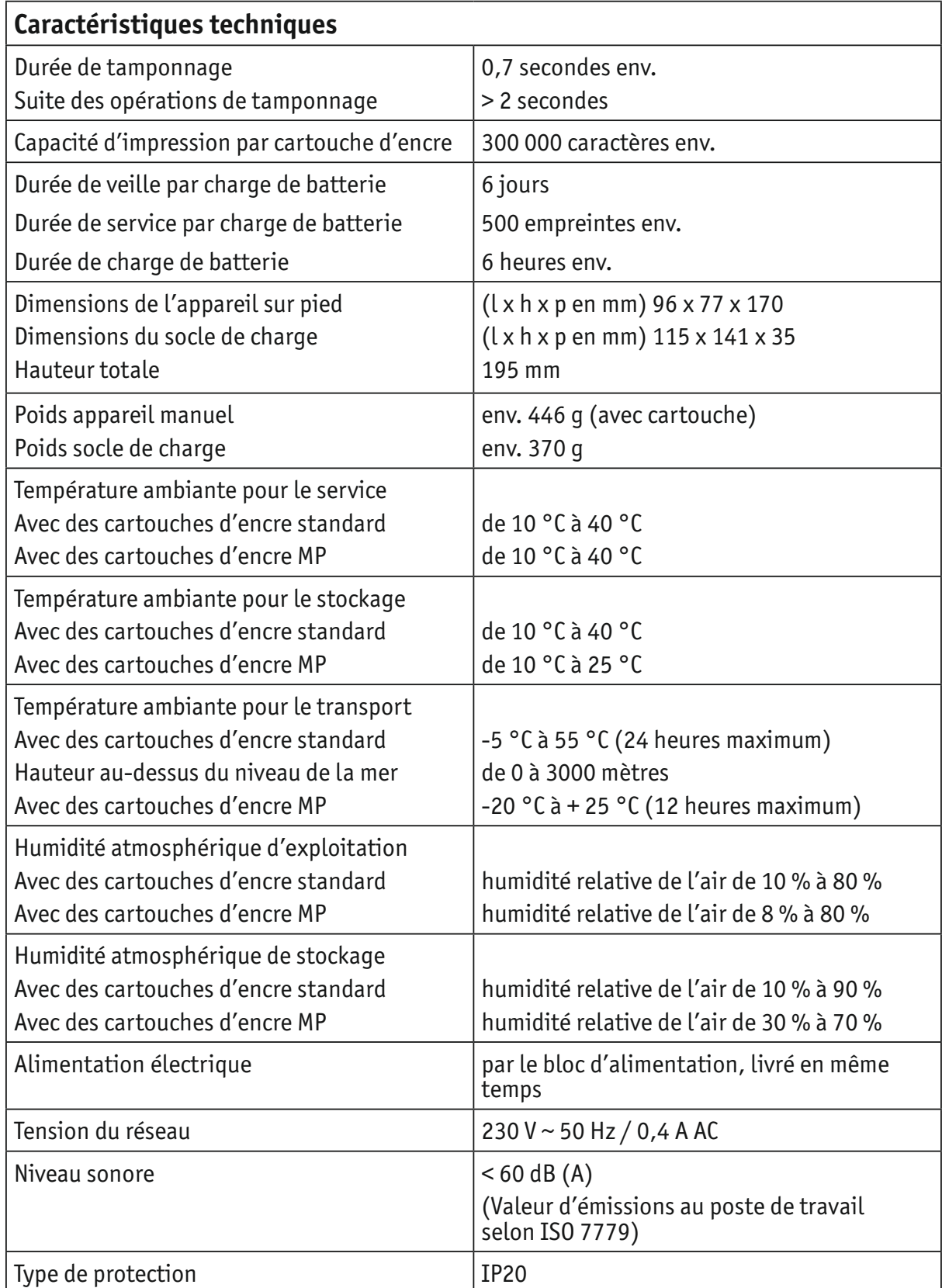

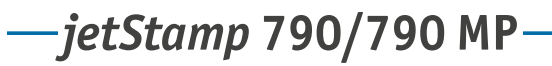

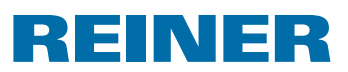

## **7.3. Transport et mise au rebut**

#### **Transport**

Prière de conserver soigneusement l'emballage du *jetStamp* 790 car il sert à protéger lors du transport.

#### **Mise au rebut**

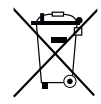

**Selon les Directives 2006/66/EG :** Les consommateurs sont tenus de rapporter les piles et batteries usées dans un point de collecte adéquat. Les piles et les batteries peuvent être rapportées gratuitement aux points de collecte prévus à cet efet ou dans les points de vente.

Le symbole ci-contre signifie : ne pas jeter les piles ou batteries avec les ordures ménagères.

Les symboles suivants peuvent être imprimés au-dessous du symbole :

Cd = Contient plus de 0,002 % en poids de cadmium

Hg = Contient plus de 0,005 % en poids de mercure

Pb = Contient plus de 0,004 % en poids de plomb

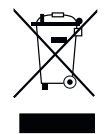

#### **Selon les Directives 2002/96/CE DEEE :**

Ne pas jeter les appareils usagés avec les ordures ménagères, mais les confier à un point de collecte prévu à cet efet en vue du recyclage d'appareils électriques et électroniques.

## **8. Accessoires**

### **Cartouche d'encre inkjet**

- $\bullet$  Article n° : 801 307 000
- Article n<sup>o</sup> : 801 307 050

### **Cartouche d'encre MP inkjet**

- $\bullet$  Article n° : 791 060 000
- Article n° : 791 060 001

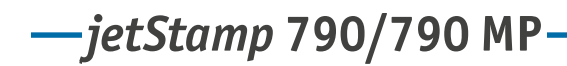

# REINER

## **9. Contact**

## **Ernst Reiner GmbH & Co. KG**

Baumannstr. 16 78120 Furtwangen / Germany Phone: +49 7723 657-0 Fax: +49 7723 657-200 E-Mail: reiner@reiner.de www.reiner.de

© 2014 Ernst Reiner GmbH & Co. KG

Tous droits réservés. La traduction, la reproduction ou toute copie partielle ou complète du présent document sous quelque forme que ce soit requiert expressément notre accord écrit. Nous nous réservons le droit de procéder à des modifications de contenu sans préavis. Le présent document a été rédigé avec le plus grand soin, nous ne pouvons toutefois être tenus pour responsables de éventuelles erreurs ou lacunes qu'il pourrait contenir ni des dommages qui pourraient en résulter.

# **REINER**

# **10.Index**

## **A**

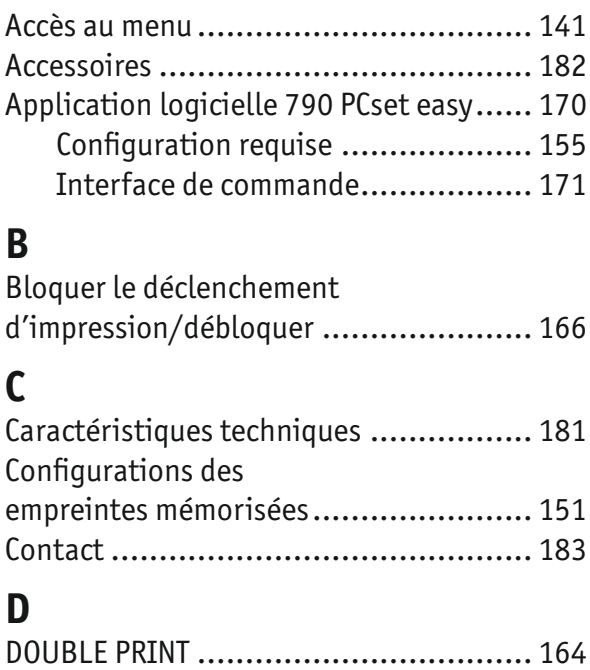

## **E**

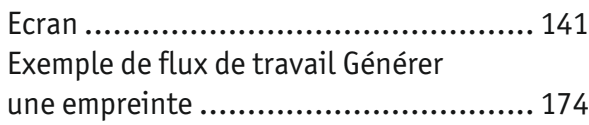

## **H**

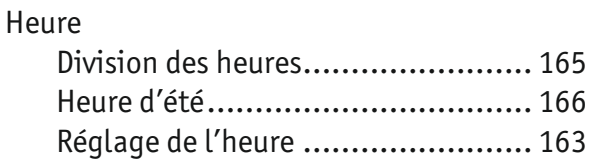

## **I**

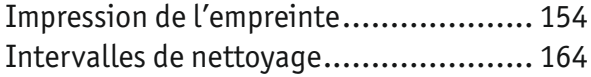

## **M**

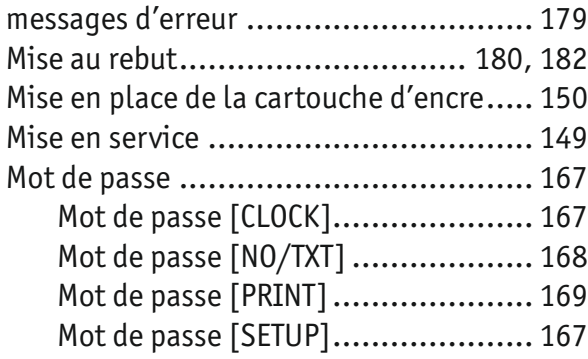

Régler le mot de passe ................... 169

## **N**

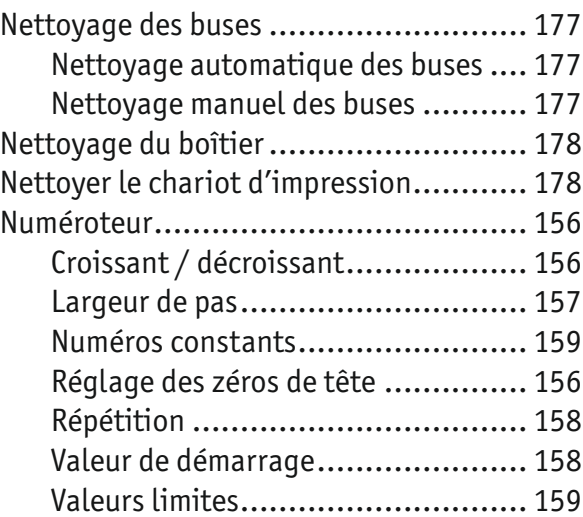

## **P**

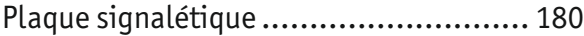

## **R**

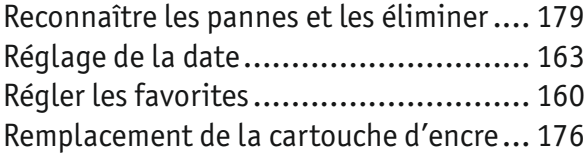

## **S**

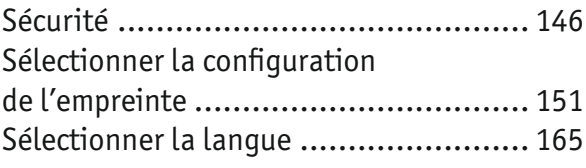

## **T**

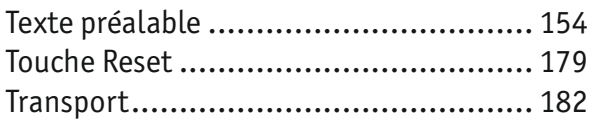

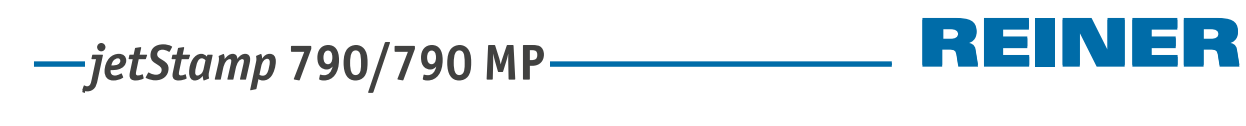

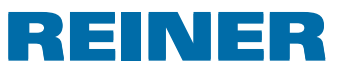

**Notes**

#### Е Е

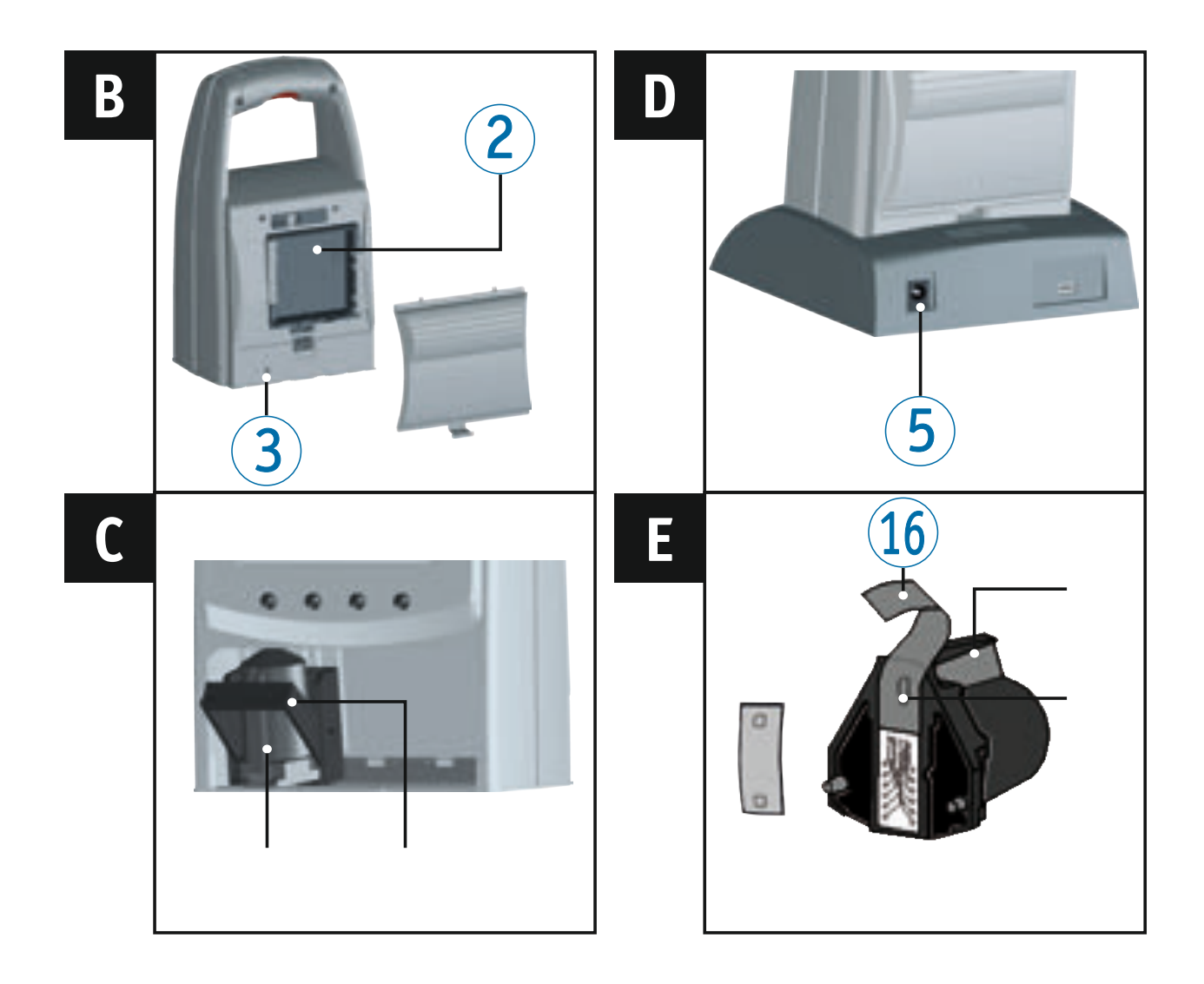

## **Elementos de manuseamento**

- $\Omega$  Disparador de impressão
- Compartimento das pilhas recarregáveis (lado de trás)
- Tecla reiniciar (lado de trás)
- Estação de carregamento
- Ligação da fonte de alimentação
- Piloto verde do controlo de carga
- Ligação micro USB
- Patilha de fixação
- Puxador
- Alça de retenção
- Painel de teclas
- Visor
- Cartucho de impressão
- Bico
- Feltro
- Película protetora
- Contactos do cartucho de impressão

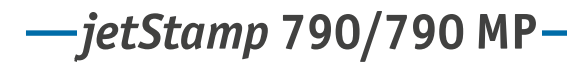

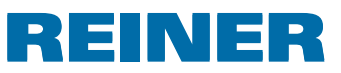

## **Visor e função das teclas**

O visor encontra-se dividido nas seguintes zonas:

- Número da matriz de impressão configurada (P : 01 ... P : 29) Factor de repetição (por ex. R : 01/01) do numerador  $\left( \mathbf{A} \right)$
- Matriz de impressão configurada Linha superior: Pré-texto e número Linha inferior: Data e hora  $\left( \mathbf{B}\right)$
- Barra de menu do ecrã com pontos do menu e comandos  $\circled{c}$
- Quatro teclas tácteis Cada tecla está sempre relacionada com um ponto do menu ou comando que é visualizado por cima dela, na barra de menu do ecrã.  $\odot$

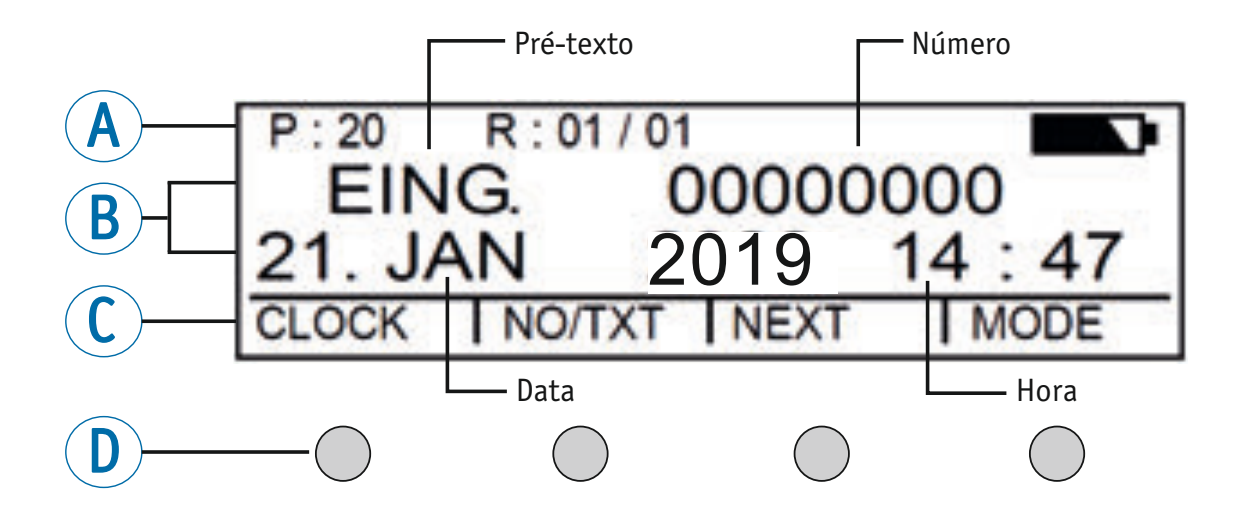

## **Introdução ao menu**

- **Pressione [MODE] até aparecer [SETUP] na barra de menu do ecrã.**
- Pressione [SETUP]. Aparece "SETUP - MODULE SETTINGS".
- $\blacktriangleright$  Pressione [CALL]. Aparece "SM - SETTINGS".

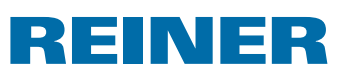

# **Índice**

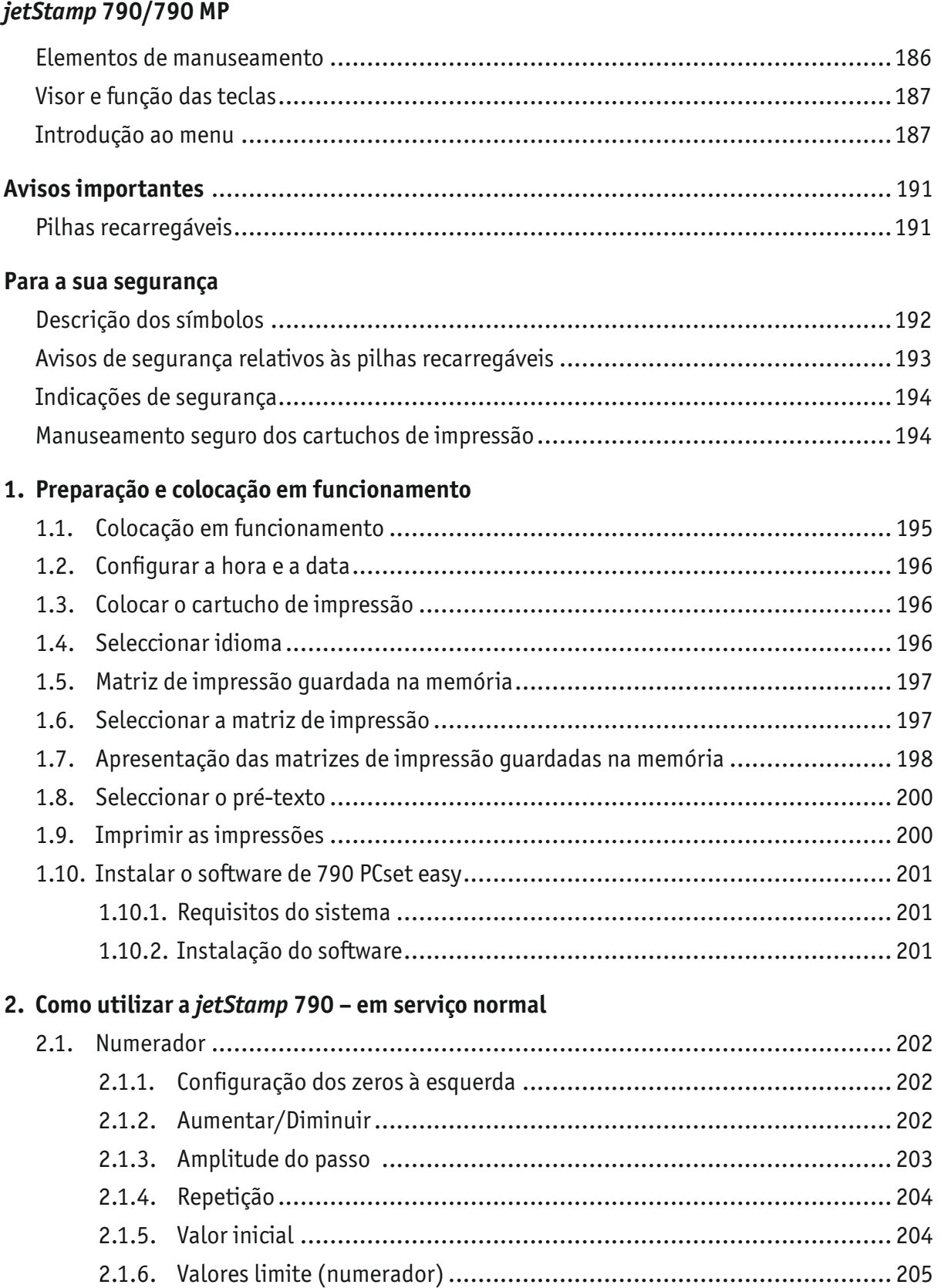

# $-jetStamp$  790/790 MP  $\qquad \qquad \qquad$  REINER

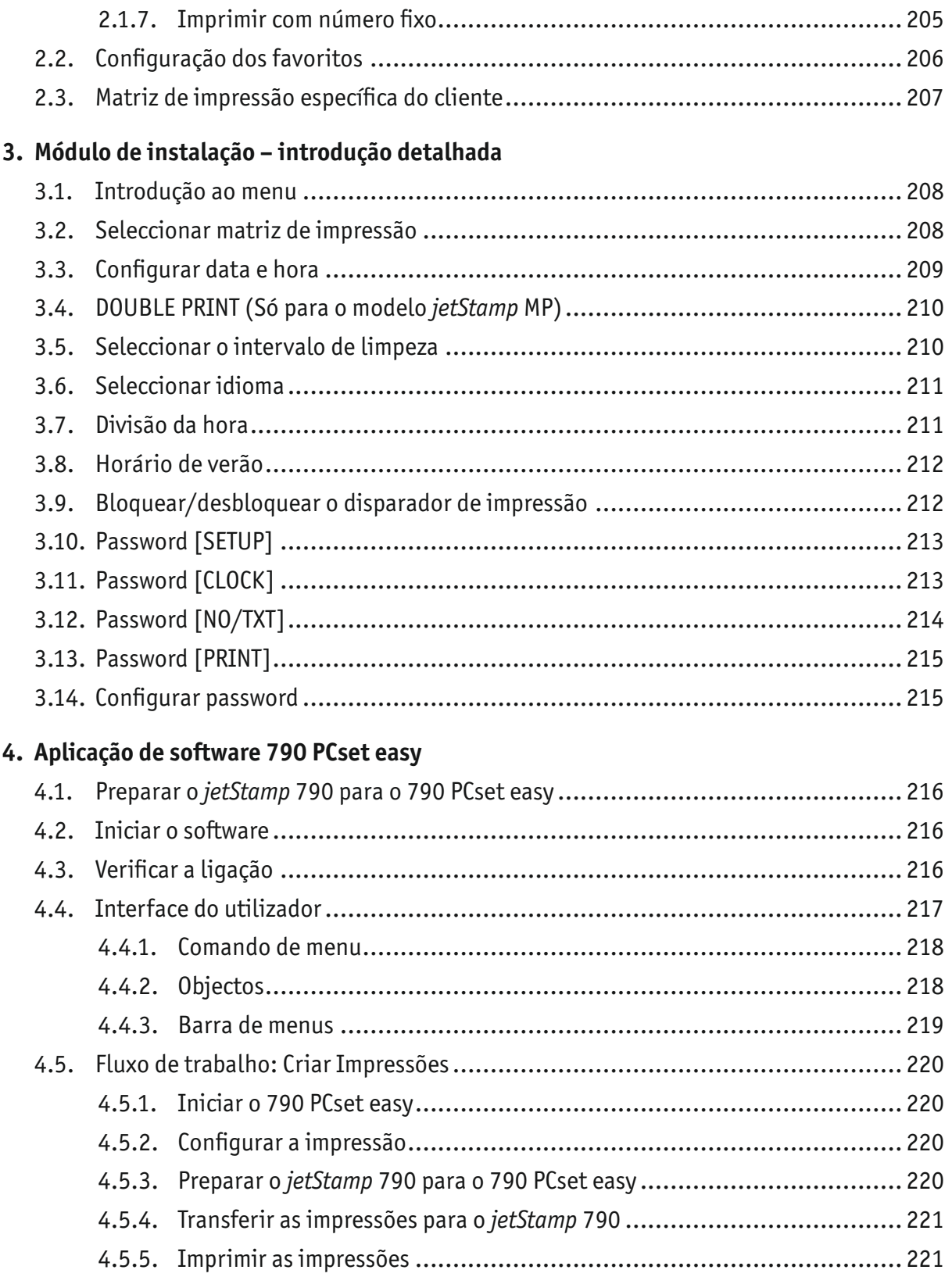

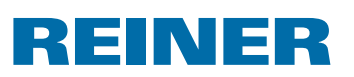

## **5. Manutenção**

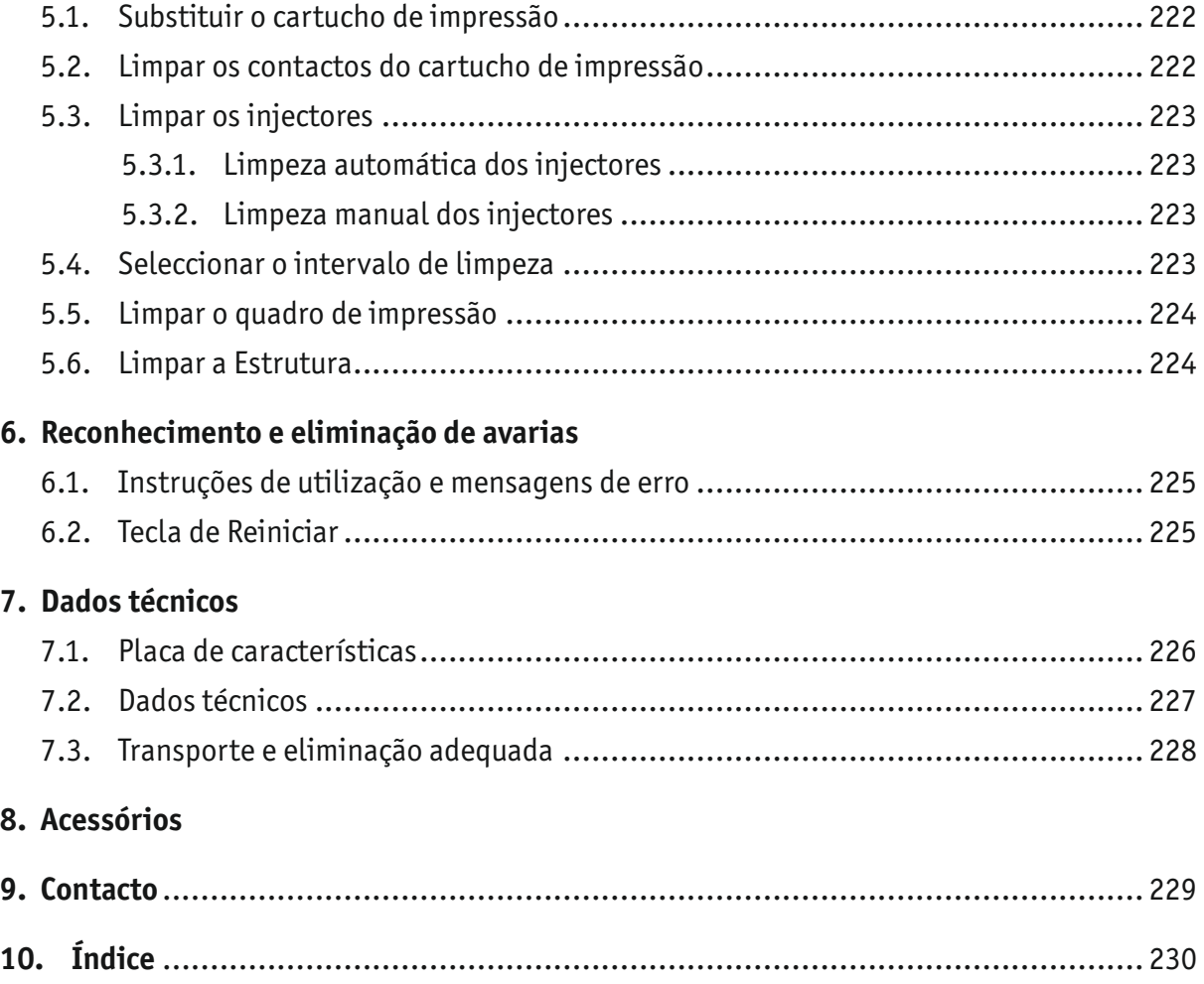

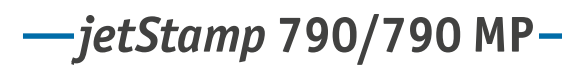

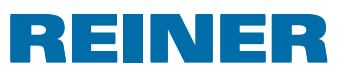

# **Avisos importantes**

Antes da colocação em funcionamento da *jetStamp* 790/790MP é impreterível a leitura atenta do manual de instruções e, muito especialmente, dos avisos de segurança. Com isso, para a sua própria segurança e para não danificar o aparelho, evitará dúvidas quanto ao manuseamento do datador e numerador eléctrico e aos riscos a ele associados.

## **Pilhas recarregáveis**

O carregamento das pilhas é controlado electrinicamente. Isso garante o carregamento eficiente e adequado das células das pilhas.

#### **Carregamento**

 $\blacktriangleright$  Carregue completamente as pilhas, antes de as utillizar pela primeira vez. Duração aprox. 14 horas. Posteriormente, o tempo de carregamento é de seis horas no máximo.

Após o primeiro carregamento completo, as pilhas recarregáveis não têm ainda disponíveis a sua carga máxima. Deve portanto ter em consideração, que os tempos normais de uso podem ser inferiores aos previstos.

### **Disponibilidade de carga total**

A carga total está dispinível depois das pilhas recarregáveis terem sido descarregadas/carregadas várias vezes.

As pilhas recarregáveis estão completamente descarregadas sempre que [EMPTY BAT] aparecer no visor.

As pilhas recarregáveis estão completamente carregadas quando o piloto verde do controlo de carga estiver apagado.

### **Substituição das pilhas recarregáveis**

A imagem no visor desaparece quando forem removidas as pilhas recarregáveis. A seguir, a *jetStamp* 790/790MP tem de ser colocada na estação de carregamento durante aprox. três horas para poder sincronizar o indicador de capacidade das pilhas recarregáveis.

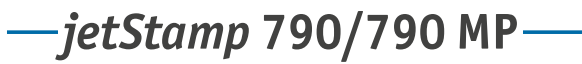

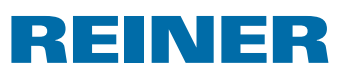

## **Para a sua segurança**

## **Descrição dos símbolos**

#### **A** PERIGO

Advertência para os perigos, que em caso de inobservância provocam **morte imediata ou lesões graves**.

#### **ATENÇÃO**

Advertência para os perigos que em caso de inobservância poderão provocar **morte ou lesões graves**.

#### **CUIDADO**

Advertência para os perigos que em caso de inobservância poderão provocar **lesões graves**.

#### *AVISO*

Advertência para os perigos que em caso de inobservância poderão provocar **danos materiais**.

Aqui requere-se a execução de uma acção.

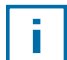

Conselhos e sugestões para que o manuseamento da sua *jetStamp* 790/790MP se torne ainda mais fácil.

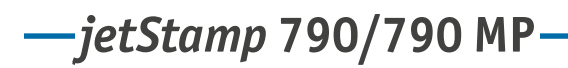

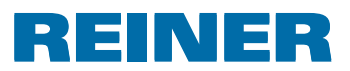

## **Avisos de segurança relativos às pilhas recarregáveis**

As pilhas recarregáveis estão sujeitas a desgaste. Por esse motivo, não é possível garantir um período de vida útil que ultrapasse os seis meses.

#### **ATENÇÃO**

Perigo de explosão em contato com fogo.

 $\blacktriangleright$  Nunca deite as pilhas recarregáveis para o fogo.

#### **Tipo de pilhas recarregáveis que deve usar**

Utilize unicamente a estação de carregamento  $\overline{4}$ , que vai incluída, para carregar a bateria.

Utilize unicamente baterias recarregáveis do tipo níquel-metal-hídrido (NiMH, número de referência REINER: 791 213 - 100), modelo AAA.

Substitua sempre as quatro baterias em simultâneo.

Pilhas recarregáveis não especificadas podem provocar danos ou impedir o bom funcionamento.

 $\blacktriangleright$  Utilize só pilhas recarregáveis recomendadas.

#### **Colocação**

Ao colocar as pilhas recarregáveis, respeite a sua polaridade (ver símbolos das pilhas no respectivo compartimento)!

#### **Eliminação**

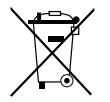

**Directiva 2006/66/CE:** Os consumidores devem entregar as pilhas e as baterias usadas num ecoponto adequado.As pilhas e as baterias podem ser entregues gratuitamente nos ecopontos municipais designados para o efeito ou no local de compra. Este símbolo significa: Não descartar pilhas e as baterias com o lixo doméstico. Os seguintes sinais podem aparecer debaixo do símbolo: Cd = Contém mais de 0,002 por cento de peso de cádmio Hg = Contém mais de 0,005 por cento de peso de mercúrio

Pb = Contém mais do que 0,004 por cento de peso de chumbo

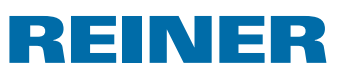

## **Indicações de segurança**

#### **ATENÇÃO**

Perigo de incêndio devido a tensão de rede incorrecta.

▶ Verifique se a tensão de rede local é adequada para a tensão de rede do dispositivo.

#### **CUIDADO**

Perigo de tropeços e de danificar o dispositivo se houver cabos do dispositivo espalhados pelo chão.

 $\triangleright$  Coloque os cabos de maneira a que estes não representem um perigo.

#### *AVISO*

Dispositivo danificado devido a transporte incorrecto.

 $\blacktriangleright$  Usar exclusivamente embalagens que protejam o dispositivo contra choques e golpes!

#### *AVISO*

Danos no dispositivo devido à condensação.

 $\blacktriangleright$  Antes de ligar o dispositivo, esperar até que atinja a temperatura ambiente e esteja completamente seco!

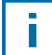

As reparações só devem ser realizadas por pessoal qualificado.

## **Manuseamento seguro dos cartuchos de impressão**

#### **ATENÇÃO**

Perigo de cegueira se a tinta entra em contacto com os olhos.

► Evitar o contacto dos injectores do *jetStamp* 790 com o rosto!

#### **CUIDADO**

Risco para a saúde em caso de ingestão de tinta.

- $\blacktriangleright$  Não ingerir!
- $\blacktriangleright$  Mantenha os cartuchos de tinta fora do alcance das crianças!

*jetStamp* **792/792 MP 790/790 MP** 

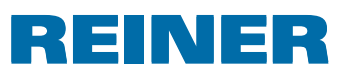

## **1. Preparação e colocação em funcionamento**

## **1.1. Colocação em funcionamento**

Só se deve de conectar o aparelho ao computador depois de se ter instalado o software 790 PCset easy (ver "Instalar o software 790 PCset easy", página 201)

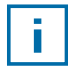

i.

īI

As pilhas recarregáveis têm de ser completamente carregadas antes da sua primeira utilização. Duração aprox. 14 horas.

#### **Colocação das pilhas recarregáveis** B **Fig. B**

- Abra o compartimento das pilhas recarregáveis  $\Omega$  na parte de trás do carimbo.
- $\triangleright$  Coloque as pilhas recarregáveis respeitando a sua polaridade.
- Feche o compartimento das pilhas  $\overline{2}$ .

### **Carregue as pilhas**  $\Rightarrow$  **Fig.**  $\mathbf{\Omega}$  **+ D**

- **►** Primeiro, coloque o *jetStamp* 790 na estação de carregamento <sup>④</sup> e use o gancho de retenção para o fixar  $\langle 8 \rangle$ .
- $\blacktriangleright$  Use um cabo USB para conectar a ligação micro USB  $\mathcal D$  da estação de carregamento  $\mathcal D$  ao adaptador de corrente.
- $\triangleright$  Conecte o adaptador de corrente à tomada elétrica.
- A luz indicadora de carga verde  $\overline{6}$  acende-se quando as baterias estão a ser carregadas.
- $\triangleright$  0 símbolo  $\blacksquare$  de estado de carga aparece no ecrã após alguns minutos.

#### Ajuda, caso surjam problemas

Após a colocação das pilhas recarregáveis aparece no visor  $\mathfrak{A}$ "EMPTY BATTERY - NO IMPRINT POSSIBLE".

As pilhas recarregáveis não são reconhecidas pelo sistema.

 $\blacktriangleright$  Prima qualquer tecla.

O visor 12 fica escuro ou aparecem riscos. Realizou eventualmente uma digitação incorrecta de dados.

 $\blacktriangleright$  Prima a tecla de Reset  $(3)$ .

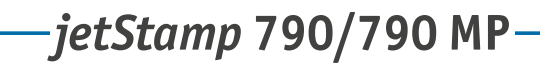

# REINER

## **1.2. Configurar a hora e a data**

▶ Ver "Configurar a hora e a data", página 209.

## **1.3. Colocar o cartucho de impressão**

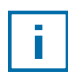

Antes de utilizar a tinta especial (MP), leia atentamente as instruções de uso do cartucho de impressão.

#### **CUIDADO**

Risco para a saúde em caso de ingestão de tinta.

- $\blacktriangleright$  Não ingerir!
- $\blacktriangleright$  Mantenha os cartuchos de tinta fora do alcance das crianças!

### **Colocar o cartucho de impressão**  $\Rightarrow$  **Fig.**  $\mathbf{A} + \mathbf{C} + \mathbf{E}$

- ▶ Retire a *jetStamp* 790 da estação de carregamento 4.
- **F** Pressione [MODE] até [INKJET] aparecer na barra de menu do ecrã.
- Pressione [INKJET]. O quadro de impressão desloca-se para o cento do aparelho.
- **Fulle** Empurre a alça de retenção  $\overline{10}$  para a posição mais atrás possível.
- **F** Retire o novo cartucho de impressão  $(3)$  da embalagem e remova a película protetora  $(16)$ que cobre o bico  $\overline{14}$  ou do clip.
- Ao usar tinta padrão encoste o feltro  $\overline{15}$  (que também se encontra na embalagem) ao bico  $\overline{14}$  do cartucho de impressão  $\overline{13}$ , até esta começar a pingar.
- $\triangleright$  Coloque o cartucho de impressão  $13$  pelo puxador  $\odot$  no quadro de impressão.
- Puxe a alça de retenção  $10$  novamente para a frente.
- Pressione [INKJET]. O quadro desloca-se para a posição de impressão.

## **1.4. Seleccionar idioma**

 $\blacktriangleright$  Ver "Seleccionar idioma", página 211.

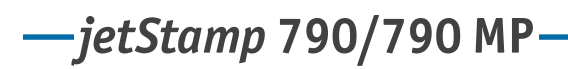

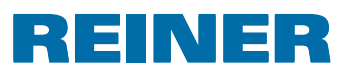

## **1.5. Matriz de impressão guardada na memória**

Número P : 01 a P : 25 são impressões pré-configuradas (ver "Resumo de impressões guardadas", página 198), que contêm campos de impressão, como por exemplo "Pré-texto" (ver página 200), "Numerador" (ver página 202), "Hora" e "Data" (ver página 209) e que devem de ser configurados antes da aplicação do carimbo.

Um "Pré-texto" pode ser seleccionado a partir de 12 textos padrão (ver página 200). Os conteúdos das matrizes representadas são apenas exemplos e podem ser alterados.

Número P : 26 até P : 29 são matrizes específicas do cliente, as quais podem ser criadas de forma individual (ver página 207).

A matriz de impressão activa é visualizada na parte superior do lado esquerdo do visor, por ex., P : 09.

## **1.6. Seleccionar a matriz de impressão**

Para realizar configurações nas matrizes de impressão é necessário que estas tenham sido previamente seleccionadas ou activadas.

- **F** Pressione [MODE] até aparecer [NEXT] na barra de menu do ecrã.
- **Pressione [NEXT] até P : visualizar o número desejado.**

#### **Outras possibilidades para seleccionar as matrizes de impressão:**

- Favoritos (ver página 206).
- Módulo de instalação em "STAMP PICTURE" (ver página 208).

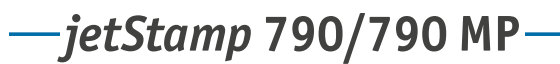

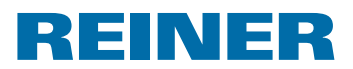

## **1.7. Apresentação das matrizes de impressão guardadas na memória**

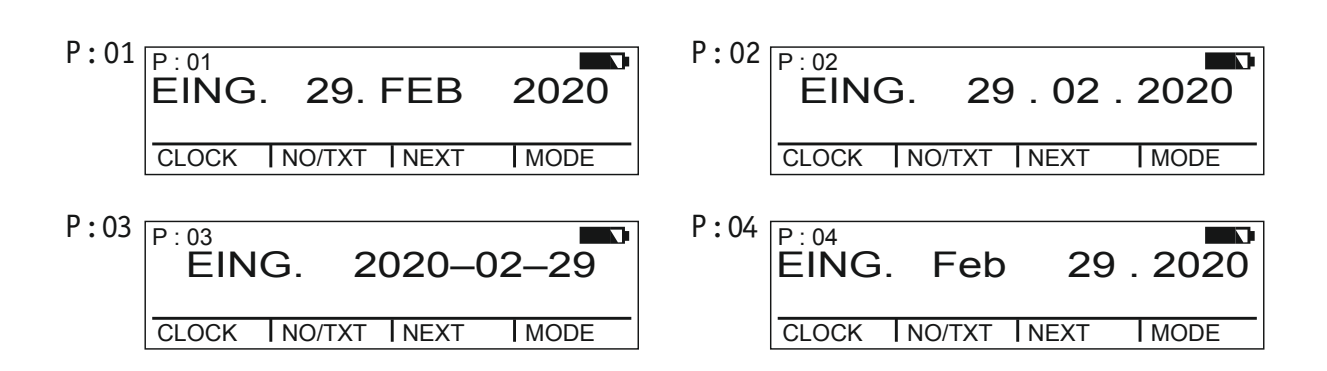

Matrizes de impressão P : 05 até P : 07 = Pré-texto + Numerador

Matrizes de impressão P : 01 até P : 04 = Pré-texto + Data

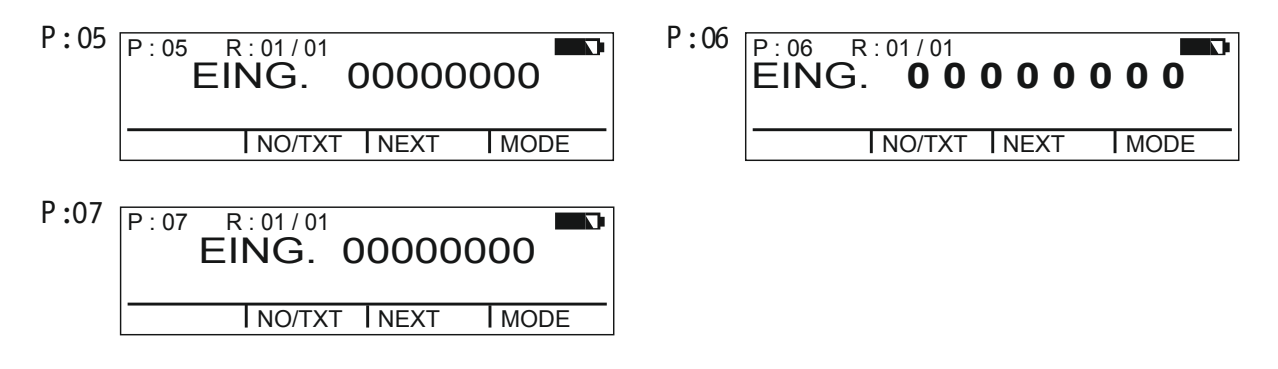

#### Matrizes de impressão P : 08 até P : 10 = Pré-texto + Número fixo

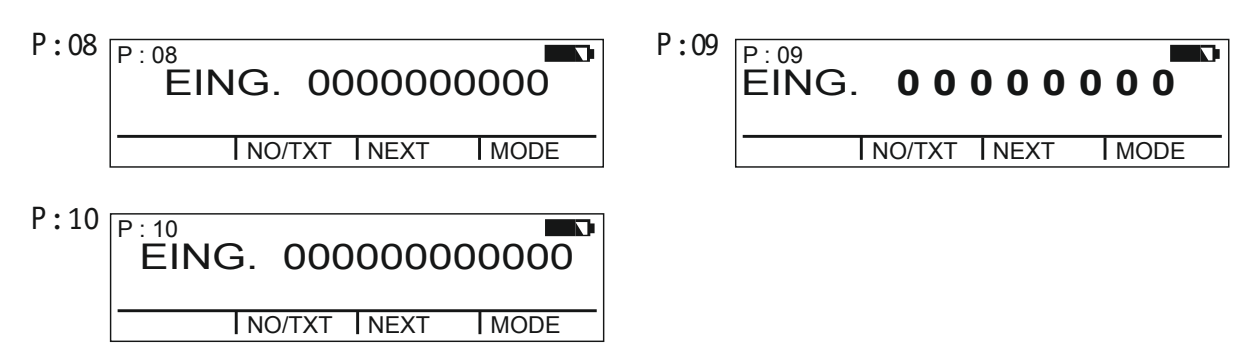

*jetStamp* **792/792 MP 790/790 MP** 

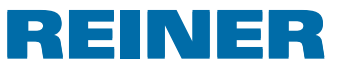

#### Matrizes de impressão P : 11 até P : 14 = Numerador + Pré-texto + Data

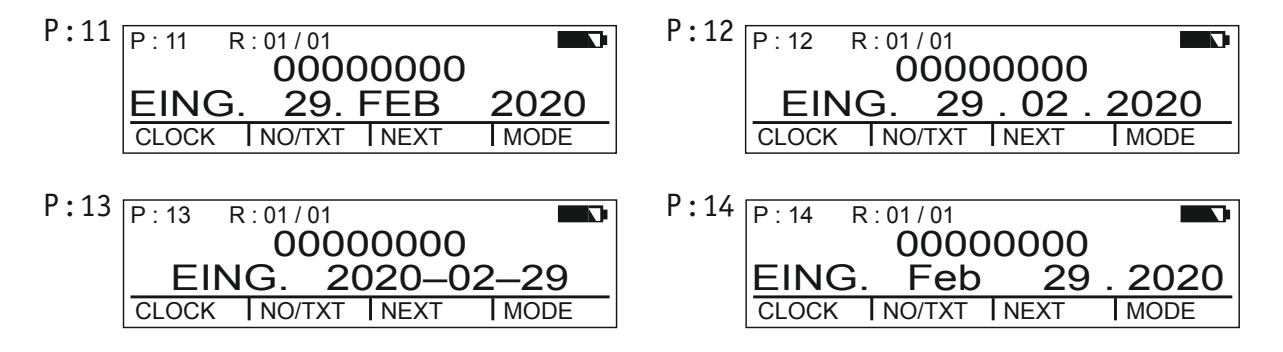

#### Matrizes de impressão P : 15 até P : 19 = Pré-texto + Data + Hora

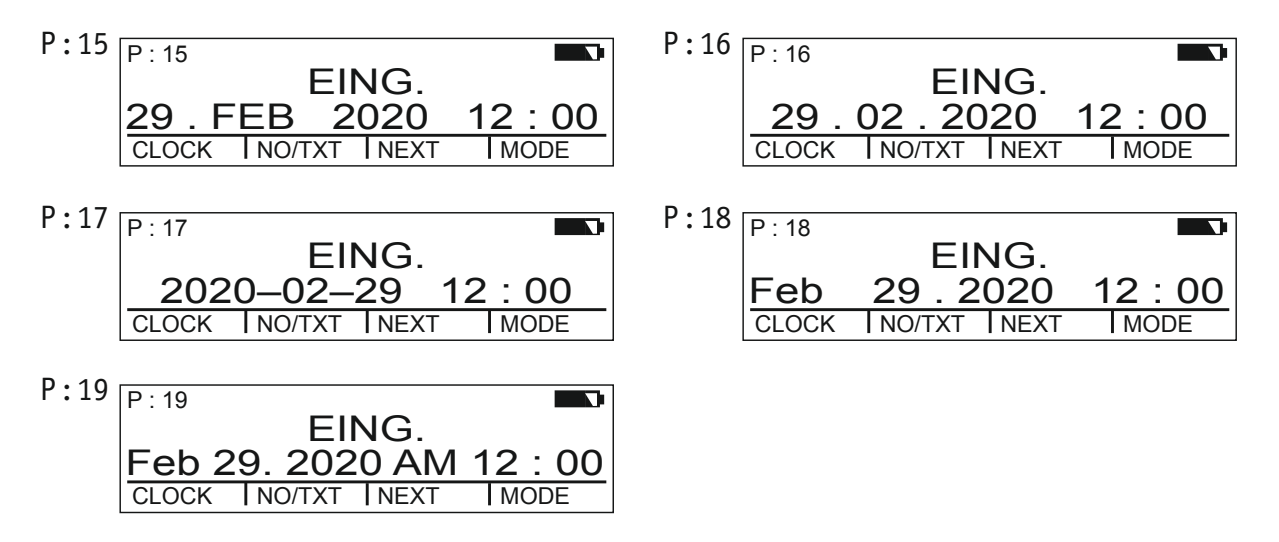

#### Matrizes de impressão P : 20 até P : 25 = Pré-texto + Numerador + Data + Hora

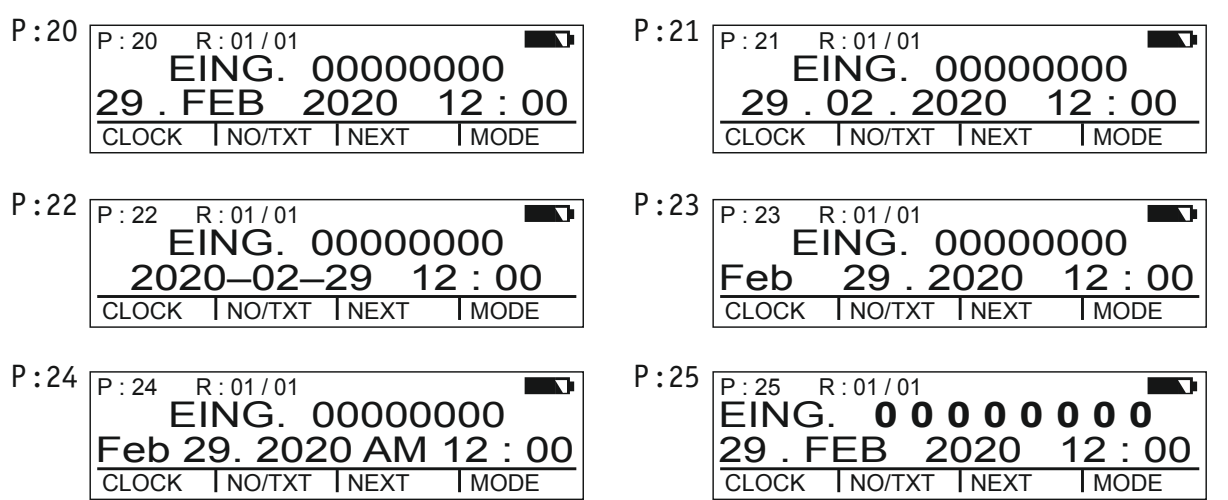

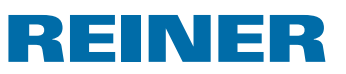

## **1.8. Seleccionar o pré-texto**

Os seguintes pré-textos podem ser configurados para as matrizes de impressão P : 01 até P : 25.

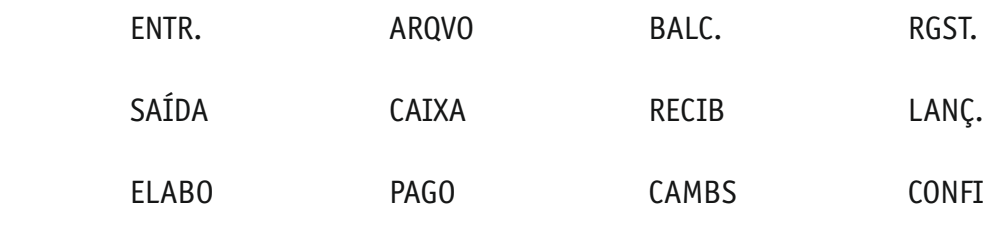

 $\frac{1}{2}$   $\frac{1}{2}$   $\frac{1}{2}$  = pré-texto desactivado)

- **F** Pressione [MODE] até aparecer [NO/TXT] na barra de menu do ecrã.
- $\blacktriangleright$  Pressione [NO/TXT]. Aparece "INPUT - REPETITION".
- **Pressione [NEXT] até aparecer "INPUT PRE TEXT".**
- $\blacktriangleright$  Para seleccionar um pré-texto, pressione [VARY].
- **Pressione [NEXT] até aparecer o pré-texto desejado**
- $\blacktriangleright$  Para guardar as as configurações e regressar ao menu principal, pressione duas vezes [RETURN]. O menu principal aparece.

## **1.9. Imprimir as impressões**

#### **ATENÇÃO**

Perigo de cegueira se a tinta entra em contacto com os olhos.

► Evitar o contacto dos injectores <sup>14</sup> do *jetStamp* 790 com o rosto!

## **Imprimir as impressões**  $\Rightarrow$  **Fig.**  $\mathbf{A}$  + **B**

- $\blacktriangleright$  Configurar a impressão pretendida.
- $\triangleright$  Colocar o aparelho sobre uma superfície a imprimir.
- Premir o botão  $(1)$ .

A impressão pretendida é executada.

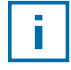

Ajuda, caso surjam problemas

Se aparecer no visor "IMPRINT BLOCKED", o disparador de impressão está bloqueado.

- ▶ Para desbloquear uma vez o disparador de impressão, pressione [QUIT].
- $\triangleright$  Para desbloqueamento permanente do disparador de impressão, proceder como descrito na página 212.

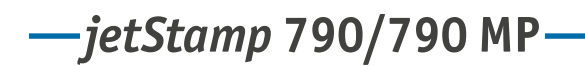

# REINER

## **1.10. Instalar o software de 790 PCset easy**

#### **1.10.1. Requisitos do sistema**

#### **Dispositivos REINER suportados:**

- *jetStamp* 790
- *jetStamp* 792

#### **Hardware:**

- PC com processador Pentium (também compatível) ou superior
- Adaptador gráfico com uma resolução mín. de 800 x 600 pixeis (mín. 256 cores; óptima: TrueColor, 24 Bit, 16,78 milhões de cores)
- Memória de trabalho mín. 32 MB
- 10 MB de espaço livre na memória do disco rígido
- 1 interface USB livre

#### **Sistema operativos suportados**

- Windows 2000, Windows XP, Windows XP 64-Bit
- Windows Vista, Windows Vista 64-Bit, Windows 7, Windows 7 64-Bit

#### **1.10.2. Instalação do software**

Para a instalação, são necessárias autorizações de administrador no PC.

- $\blacktriangleright$  Introduzir o CD do PCset graphic na drive.
- **F** Se o programa de instalação não arrancar imediatamente, iniciar o ficheiro "**setup.exe**".
- $\blacktriangleright$  Sequir as instruções do programa de instalação.

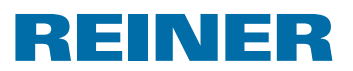

# **2. Como utilizar a** *jetStamp* **790 – em serviço normal**

## **2.1. Numerador**

A função do numerador é a numeração contínua.

Impressão P : 05 a P : 07, P : 11 a P : 14 ou P : 20 a P : 25 ou impressão específica do cliente (ver a página 207) que contém um numerador deve ser seleccionado (ver "Seleccionar impressão", página 208).

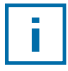

Um distribuidor especializado ou o serviço técnico da REINER pode incluir um segundo numerador nas impressões específicas do cliente (ver "Impressões específicas do cliente", página 207).

## **2.1.1. Configuração dos zeros à esquerda**

Os zeros à esquerda podem ser ocultos ou visualizados, por ex. 5 ou 00000005.

Proceder como descrito no ponto "Introdução ao menu" (ver página 187).

- **Pressione [NEXT] até aparecer "PRE CHAR 0".**
- $\blacktriangleright$  Pressione [VARY].
- Para visualizar os zeros à esquerda, pressione  $[ON]$ . Aparece "PRE CHAR 0 ON".
- $\blacktriangleright$  Para ocultar os zeros à esquerda, pressione [OFF]. Aparece "PRE CHAR 0 OFF".
- $\blacktriangleright$  Para guardar a configuração e regressar ao menu principal, pressione três vezes [RETURN]. O menu principal aparece.

## **2.1.2. Aumentar/Diminuir**

O numerador pode realizar contagens crescentes e decrescentes, por ex. 1, 2, 3 ou 3, 2, 1. Matriz de impressão P : 05 até P : 07, P : 11 até P : 14 ou P : 20 até P : 25 tem de estar seleccionado (ver "Seleccionar matriz de impressão", página 208).

- **Pressione [NEXT] até aparecer "MODE NUM 1".**
- $\blacktriangleright$  Pressione [VARY].
- Para aumentar o valor numérico, pressione  $[INC]$ .
- $\blacktriangleright$  Para diminuir o valor numérico, pressione [DEC].
	- $1 =$ crescente
	- 2 = decrescente
- $\blacktriangleright$  Para guardar a configuração e regressar ao menu principal, pressione três vezes [RETURN]. O menu principal aparece.

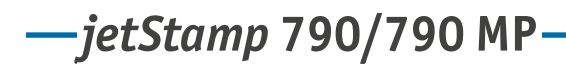

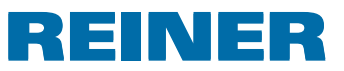

Se for necessário um segundo numerador, a matriz de impressão específica do cliente P : 26 até P : 29 tem de estar seleccionada (ver "Seleccionar matriz de impressão", página 208).

Proceder como descrito no ponto "Introdução ao menu" (ver página 187).

**Pressione [NEXT] até aparecer "MODE NUM 2".** 

Procedimento seguinte, de acordo com o mesmo padrão.

#### **2.1.3. Amplitude do passo**

A amplitude do passo indica o intervalo de contagem realizado pelo numerador, por ex., de 3 em 3.

Matriz de impressão P : 05 até P : 07, P : 11 até P : 14 ou P : 20 até P : 25 tem de estar seleccionado (ver "Seleccionar matriz de impressão", página 208).

Proceder como descrito no ponto "Introdução ao menu" (ver página 187).

- Pressione [NEXT] até aparecer "SKIP NUM 1".
- $\blacktriangleright$  Pressione [VARY].

f.

- **Fara aumentar** o **valor numérico**, pressione [INC].
- **Fara diminuir o valor numérico**, pressione [DEC].

Amplitudes de passo configuráveis de 01 até 99.

 $\blacktriangleright$  Para guardar a configuração e regressar ao menu principal, pressione três vezes [RETURN]. O menu principal aparece.

Para configurar a amplitude de passo do 2° numerador, a matriz de impressão específica do cliente P : 26 até P : 29 tem de estar seleccionada (ver "Seleccionar matriz de impressão", página 208).

Proceder como descrito no ponto "Introdução ao menu" (ver página 187).

**Pressione [NEXT] até aparecer "SKIP NUM 2".** 

Procedimento seguinte, de acordo com o mesmo padrão.

# REINER

## **2.1.4. Repetição**

Indica o número de vezes que uma impressão é repetida. Se por ex. o valor "03" é configurado, o numerador imprime o mesmo número, 3 vezes, antes de continuar a contagem.

- **Pressione [MODE] até [NO/TXT] aparecer na barra de menu do ecrã.**
- $\blacktriangleright$  Pressione [NO/TXT]. Aparece "INPUT - REPETITION".
- **F** Para seleccionar a casa das **unidades** do valor, pressione [VARY].
- Para aumentar o valor numérico, pressione  $[INC]$ .
- $\blacktriangleright$  Para diminuir o valor numérico, pressione [DEC].
- **Fara seleccionar a casa das dezenas** do valor, pressione [LEFT].
- Para aumentar o valor numérico, pressione  $[INC]$ .
- $\blacktriangleright$  Para diminuir o valor numérico, pressione [DEC].
- $\blacktriangleright$  Para guardar as configurações e regressar ao menu principal, pressione duas vezes [RETURN]. O menu principal aparece.

#### **2.1.5. Valor inicial**

Configuração do valor inicial desejado. Quando, por ex., o valor "15" se encontrar configurado, o numerador efectua a impressão a partir desse número.

- **F** Pressione [MODE] até [NO/TEXT] aparecer na barra de menu do ecrã.
- $\blacktriangleright$  Pressione [NO/TEXT].
- **FIRE ATA PRESSIONE [NEXT] até aparecer "INPUT NUMBERER 1".**
- $\blacktriangleright$  Pressione [VARY].
- **Fara aumentar o valor numérico**, pressione [INC].
- **Fara diminuir o valor numérico**, pressione [DEC].
- Para passar um valor numérico para a esquerda e para o alterar com  $[INC/DEC]$ , pressione [LEFT].

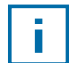

A partir da 2ª posição numérica, a contar do lado direito, podem ser configurados especiais, que não são alterados durante a contagem (hífen, barra, espaço).

 $\blacktriangleright$  Para guardar as configurações e regressar ao menu principal, pressione duas vezes [RETURN]. O menu principal aparece.

# *jetStamp* **792/792 MP 790/790 MP**

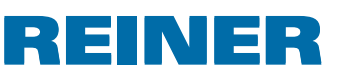

#### **2.1.6.Valores limite (numerador)**

Configuração dos valores limite com os intervalos de contagem do numerador, por ex., se este começa por 10, termina em 20 e recomeça novamente em 10.

#### **Definir os valores limite**

- **F** Pressione [MODE] até [COUNT] aparecer na barra de menu do ecrã.
- $\triangleright$  Pressione [COUNT] até o valor mínimo desejado estar configurado.
- Pressione [MODE] até aparecer [N1 MIN].
- **F** Para memorizar o **valor mínimo** pressione [N1 MIN],  $[N1$  MIN] muda para  $[N1$  MIN  $\blacktriangleleft]$ .
- **Pressione [MODE] até aparecer [COUNT].**
- **FICOUNT** até o valor máximo desejado estar configurado.
- ▶ Pressione [MODE] até aparecer [N1 MAX].
- **F** Para memorizar o **valor máximo** pressione [N1 MAX],  $[N1$  MAX] muda para  $[N1$  MAX  $\blacktriangleleft]$ . Os valores limites encontram-se agora configurados.

#### **Apagar os valores limite**

- **F** Pressione [MODE] até [N1 CLR] aparecer na barra de menu do ecrã.
- **Para apagar valores limite definidos, pressione [N1 CLR].**

#### **2.1.7.Imprimir com número fixo**

Também é possível fazer uma impressão, sempre com o mesmo número fixo.

A matriz de impressão P :8 até P :10 tem que estar selecionada.

(ver "Seleccionar matriz de impressão", página 208).

- $\triangleright$  Pressione [MODE] até [NO/TXT] aparecer na barra de menu do ecrã.
- $\blacktriangleright$  Pressione [NO/TXT]. Aparece "INPUT - PRE TEXT".
- $\blacktriangleright$  Pressione [NEXT]. Aparece "INPUT - NUMBERER 1".
- $\blacktriangleright$  Pressione [VARY].
- **Fara aumentar** o **valor numérico**, pressione [INC].
- **Fara diminuir o valor numérico**, pressione [DEC].
- $\blacktriangleright$  Para passar para um valor numérico à direita e para o alterar com [INC/DEC], pressione [RIGHT].

## ĩ.

Em todas as posições numéricas podem ser configurados caracteres especiais.

 $\blacktriangleright$  Para guardar as configurações e regressar ao menu principal, pressione duas vezes [RETURN]. O menu principal aparece.

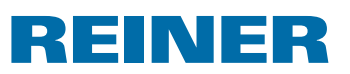

## **2.2. Configuração dos favoritos**

Com esta função, pode reduzir as 29 impressões programadas ao número que necessitar, por ex., só quatro impressões visíveis. Deste modo pode passar mais rapidamente de uma matriz de impressão para outra.

As matrizes de impressão podem ser seleccionadas individualmente no "modo de impressão", pressionando [NEXT].

- **F** Pressione [MODE] até [SETUP] aparecer na barra de menu do ecrã.
- Pressione [SETUP]. Aparece "SETUP - MODULE SETTINGS".
- $\blacktriangleright$  Pressione [CALL]. Aparece "SM - SETTINGS".
- **Pressione [NEXT] até aparecer "SET STAMP PICT".**
- $\blacktriangleright$  Pressione [CALL]. Aparece "SEL ST PICT ALL ON/OFF".

#### **Seleccionar matrizes de impressão individuais**

- $\blacktriangleright$  Pressione [NEXT] até aparecer a matriz de impressão desejada
- $\blacktriangleright$  Pressione [VARY].
- $\blacktriangleright$  Para seleccionar a matriz de impressão pressione [ON]. – ou –
- **Fara não** seleccionar a matriz de impressão, pressione [OFF].
- $\blacktriangleright$  Repita este procedimento com todas as matrizes de impressão que desejar.
- $\blacktriangleright$  Para passar para a matriz de impressão seguinte, pressione uma vez [RETURN]. Pode usar [NEXT] para aceder à matriz de impressão seguinte.  $-$  0U  $-$
- $\blacktriangleright$  Para guardar as configurações e regressar ao menu principal, pressione quatro vezes [RETURN]. O menu principal aparece.

#### **Activar novamente todas as matrizes de impressão (configuração de fábrica)**

- $\blacktriangleright$  Pressione [VARY].
- $\blacktriangleright$  Pressione [ON]. "SEL ST PICT ALL ON", ou seja, estão seleccionadas todas as matrizes de impressão.
- $\blacktriangleright$  Para guardar as configurações e regressar ao menu principal, pressione quatro vezes [RETURN]. O menu principal aparece.

– ou –

 $\blacktriangleright$  Pressione [OFF]. "SEL ST PICT ALL OFF", ou seja, não está seleccionada nenhuma matriz de impressão.

*jetStamp* **792/792 MP 790/790 MP** 

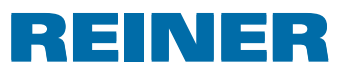

## **2.3. Matriz de impressão específica do cliente**

Matrizes de impressão específicas do cliente, P : 26 até P : 29, podem ser criadas e transmitidas com o 790 PCset easy.

– ou –

Podem ser criados textos individuais até duas linhas no máximo.

Por cada linha estão disponíveis 20 caracteres, respectivamente.

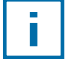

Nas configurações de fábrica, as impressões 26 a 29 estão vazias e pode introduzir-se texto nas mesmas, no aparelho. Após a transferência de impressões específicas do cliente através do PCset easy só é possível voltar a criar textos individuais no aparelho depois de se transferir uma impressão vazia.

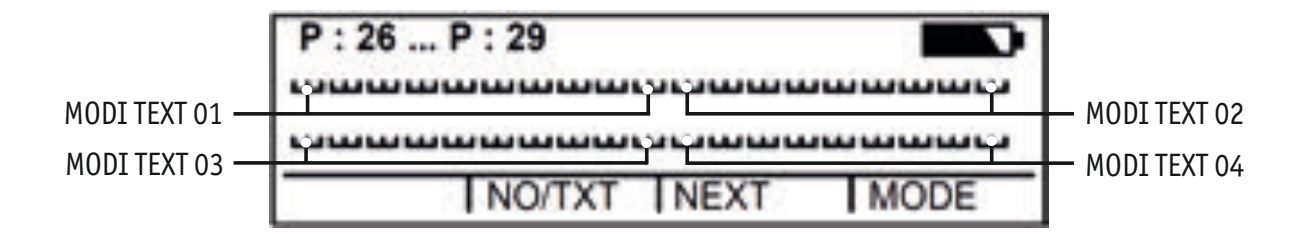

- **F** Pressione [MODE] até aparecer [NO/TXT] aparecer na barra de menu do ecrã.
- $\blacktriangleright$  Pressione [NO/TXT]. Aparece "INPUT - MODI TEXT 01".
- Para introduzir um texto personalizado no "MODI TEXT 01", pressione [VARY].

Estão disponíveis os seguintes caracteres:

 $0 \dots 9$   $A \dots Z$   $C \ddot{A} A \ddot{E} A \ddot{C} \ddot{U} L \ddot{O} \ddot{N} \dot{A} A \ddot{P}$ 

Ê È Ó Ú € Í \$ & \* + , - . / : @

- $\blacktriangleright$  Pressione [INC]. Sequência de caracteres começa com "0" e termina com "@".
- $\blacktriangleright$  Pressione [DEC]. Sequência de caracteres começa com "@" e termina com "0".
- ▶ Para saltar um caractere de entrada para a direita e para o alterar através de [INC/DEC], pressione [RIGHT].
- Para guardar na memória o "MODI TEXT 01", pressione [RETURN].
- $\blacktriangleright$  Pressione [NEXT]. Aparece "INPUT - MODI TEXT 02".

Procedimento seguinte, de acordo com o mesmo padrão.

 $\blacktriangleright$  Para guardar a configuração e regressar ao menu principal, pressione duas vezes [RETURN]. O menu principal aparece.

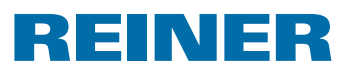

# **3. Módulo de instalação – introdução detalhada**

## **3.1. Introdução ao menu**

O módulo de instalação dispõe de dois itens secundários.

"**SETUP - MODULE UPDATE**" só se pode utilizar em conjunto com o 790 PCset.

"**SETUP - MODULE SETTINGS**" podem ser realizadas outras configurações mais amplas, que influenciam a matriz de impressão e o manuseamento.

- **Fichaga Fressione [MODE] até aparecer [SETUP] aparecer na barra de menu do ecrã.**
- Pressione [SETUP]. Aparece "SETUP - MODULE SETTINGS".
- $\blacktriangleright$  Pressione [CALL]. Aparece "SM - SETTINGS".

## **3.2. Seleccionar matriz de impressão**

- **Pressione [NEXT] até aparecer "STAMP PICTURE".**
- $\blacktriangleright$  Para definir o número de matrizes de impressão desejadas, pressione [VARY].
- **Fara aumentar** o **valor numérico**, pressione [INC].
- **Fara diminuir o valor numérico**, pressione [DEC].
- $\blacktriangleright$  Para aceder directamente ao sequinte ponto do menu, prima uma vez [RETURN]. – ou –
- $\blacktriangleright$  Para guardar a configuração e regressar ao menu principal, prima três vezes [RETURN]. O menu principal aparece.

# *jetStamp* **792/792 MP 790/790 MP**

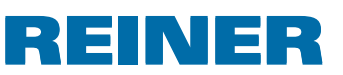

## **3.3. Configurar data e hora**

Impressão guardada P : 01 a P : 04 ou P : 11 a P : 25 ou impressão específica do cliente (ver a página 207) que contém a hora ou a data, deve ser seleccionado (ver "Seleccionar impressão", página 208).

#### **Configurar a hora**

- **F** Pressione [MODE] até [CLOCK] aparecer na barra de menu do ecrã.
- Pressione [CLOCK]. Aparece "INPUT - TIME 1".
- **Fara configurar os minutos** pressione [VARY].
- Para aumentar o valor numérico, pressione  $[INC]$ .
- **Fara configurar as horas** pressione [NEXT].
- Para aumentar o valor numérico, pressione  $[INC]$ .
- $\blacktriangleright$  Para aceder directamente ao ponto do menu seguinte, pressione uma vez [RETURN]. – ou –
- $\blacktriangleright$  Para guardar as configurações e regressar ao menu principal, pressione duas vezes [RETURN]. O menu principal aparece.

#### **Configurar a data**

- **FICHSTER ENGLISTE PRESSIONE [MODE]** até [CLOCK] aparecer na barra de menu do ecrã.
- Pressione [CLOCK].
- **Pressione [NEXT] até aparecer "INPUT DATE 1".**
- **Fara configurar o ano** pressione [VARY].
- Para aumentar o valor do ano, pressione  $[INC]$ .
- **Fara configurar o mês pressione [NEXT].**
- $\blacktriangleright$  Para mudar o mês, pressione [INC].
- $\blacktriangleright$  Para aceder directamente ao ponto do menu sequinte, pressione uma vez [RETURN].  $-$  0u  $-$
- **Para guardar as configurações e regressar ao menu principal,** pressione duas vezes [RETURN]. O menu principal aparece.

# REINER

## **3.4. DOUBLE PRINT (Só para o modelo** *jetStamp* **MP)**

A função de DOUBLE PRINT só está disponível se se usam cartuchos de impressão MP.

Para impressões com cores intensas. O aparelho executa a impressão duas vezes.

Proceder como descrito no ponto "Introdução ao menu" (ver página 187).

- **Pressione [NEXT] até aparecer "DOUBLE PRINT".**
- $\blacktriangleright$  Pressione [CALL].
- **Para activar** "DOUBLE PRINT", pressione [ON].
- **Para desactivar** "DOUBLE PRINT", pressione [OFF].
- $\blacktriangleright$  Pressione [RETURN] uma vez. – ou –
- $\blacktriangleright$  Para guardar as configurações e regressar ao menu principal, pressione [RETURN] três vezes. O menu principal aparece.

## **3.5. Seleccionar o intervalo de limpeza**

O tempo até que a tinta seque nos injectores depende da temperatura ambiente e da humidade do ar. O *jetStamp* 790 pode ser configurado de forma a realizar uma limpeza automática dos injectores a intervalos regulares. Para esse efeito, injecta uma pequena quantidade de tinta. Em caso de temperaturas altas e pouca humidade é necessário aumentar o intervalo.

- **Pressione [NEXT] até aparecer "CLEAN INTERVAL".**
- $\blacktriangleright$  Para definir o nível de limpeza, pressione [CALL].
- Para aumentar o valor numérico, pressione  $[INC]$ .
- $\blacktriangleright$  Para diminuir o valor numérico, pressione [DEC].
	- O = Nenhuma limpeza
	- $1 =$ Limpeza normal
	- 2 = Limpeza média
	- 3 = Limpeza toal
- $\blacktriangleright$  Para aceder directamente ao menu sequinte, prima uma vez [RETURN]  $-$  0U  $-$
- $\blacktriangleright$  Para guardar as configurações e regressar ao menu principal, prima três vezes [RETURN]. O menu principal aparece.

*jetStamp* **792/792 MP 790/790 MP** 

# REINER

## **3.6. Seleccionar idioma**

Proceder como descrito no ponto "Introdução ao menu" (ver página 187).

- **Pressione [NEXT] até aparecer "LANGUAGE".**
- $\blacktriangleright$  Para configurar o idioma pressione [VARY].
- Para aumentar o valor numérico, pressione  $[INC]$ .
- $\blacktriangleright$  Para diminuir o valor numérico, pressione [DEC].

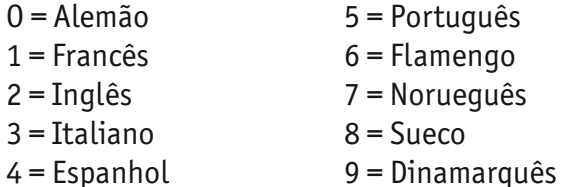

- $\blacktriangleright$  Para aceder directamente ao sequinte ponto do menu, prima uma vez [RETURN]. – ou –
- **Para guardar a configuração e regressar ao menu principal,** prima três vezes [RETURN]. O menu principal aparece.

## **3.7. Divisão da hora**

A divisão da hora oferece a possibilidade de definir uma hora com 60 ou 100 minutos.

- Pressione [NEXT] até aparecer "SPLIT HOUR 60M".
- **F** Pressione [VARY].
- $\blacktriangleright$  1 hora = 60 minutos. Pressione [ON]. – ou –
- $\blacktriangleright$  1 hora = 100 minutos. Pressione [OFF].
- $\blacktriangleright$  Para aceder directamente ao menu sequinte, prima uma vez [RETURN]  $-$  0U –
- **Para guardar as configurações e regressar ao menu principal,** prima três vezes [RETURN]. O menu principal aparece.

# REINER

## **3.8. Horário de verão**

Proceder como descrito no ponto "Introdução ao menu" (ver página 187).

- Pressione [NEXT] até aparecer "SUMMERTIME".
- **Pressione [VARY].**
- $\blacktriangleright$  Para aumentar o valor numérico, pressione [INC].
- $\blacktriangleright$  Para diminuir o valor numérico, pressione [DEC].
	- O = Nenhum horário de verão
	- 1 = Horário de verão na Europa a partir de 1996
	- 2 = Horário de verão na Europa antes de 1996
	- 3 = Horário de verão nos EUA
- $\blacktriangleright$  Para aceder directamente ao menu sequinte, prima uma vez [RETURN] – ou –
- **Para guardar as configurações e regressar ao menu principal,** prima três vezes [RETURN]. O menu principal aparece.

#### **3.9. Bloquear/desbloquear o disparador de impressão**

O bloqueamento do disparador impede uma impressão acidental. Caso o disparador de impressão se encontre já protegido por uma password, é necessário que a mesma seja digitada. A password de fábrica é 2468.

- ▶ Pressione [NEXT] até aparecer "BLOCK IMPRINT 0/1/2/3".
- $\blacktriangleright$  Pressione [VARY].
- Para aumentar o valor numérico, pressione  $[INC]$ .
- $\blacktriangleright$  Para diminuir o valor numérico, pressione [DEC].
	- O = Nenhum bloqueamento de impressão
	- 1 = Bloqueamento de impressão após 60 s
	- 2 = Bloqueamento de impressão após 30 s
	- 3 = Bloqueamento de impressão após 15 s
- $\blacktriangleright$  Para aceder directamente ao menu sequinte, prima uma vez [RETURN] – ou –
- $\blacktriangleright$  Para guardar as configurações e regressar ao menu principal, pressione três vezes [RETURN]. O menu principal aparece.

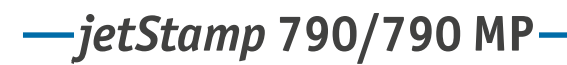

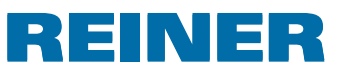

## **3.10. Password [SETUP]**

Bloqueia o módulo de instalação por meio de uma password e protege-o assim contra uso abusivo. A password de fábrica é 2468.

Proceder como descrito no ponto "Introdução ao menu" (ver página 187).

- **Pressione [NEXT] até aparecer "PASSW SETUP".**
- $\blacktriangleright$  Pressione [VARY].
- Para activar a password pressione  $[ON]$ . Introdução da password activada.
- Para alterar a password pressione uma vez  $[RETURN]$ . (ver "Configurar password", página 215). – ou –
- $\blacktriangleright$  Para desactivar a password, introduza a password configurada.
- Para confirmar a password pressione uma vez  $[RETURN]$ . A introdução da password pode agora ser desactivada.
- $\blacktriangleright$  Para desactivar a password pressione [OFF].
- $\blacktriangleright$  Para aceder directamente ao menu sequinte, prima uma vez [RETURN]  $-$  0U  $-$
- $\blacktriangleright$  Para guardar as configurações e regressar ao menu principal, pressione três vezes [RETURN]. O menu principal aparece.

## **3.11. Password [CLOCK]**

Bloqueia a alteração da hora por meio de uma password e protege-o assim contra uso abusivo. A password de fábrica é 2468.

- **Pressione [NEXT] até aparecer "PASSW CLOCK".**
- $\blacktriangleright$  Pressione [VARY].
- Para activar a password pressione  $[ON]$ . Introdução da password activada.
- $\triangleright$  Para alterar a password pressione uma vez [RETURN] (ver "Configurar password", página 215). – ou –
- $\blacktriangleright$  Para desactivar a password, introduza a password configurada.
- **Para confirmar a password pressione uma vez [RETURN].** A introdução da password pode agora ser desactivada.

# REINER

- $\blacktriangleright$  Para desactivar a password pressione [OFF].
- $\blacktriangleright$  Para aceder directamente ao menu sequinte, prima uma vez [RETURN] – ou –
- $\blacktriangleright$  Para guardar as configurações e regressar ao menu principal, pressione três vezes [RETURN]. O menu principal aparece.

## **3.12. Password [NO/TXT]**

Bloqueia o menu NO/TXT por meio de uma password e protege-o assim contra uso abusivo. A password de fábrica é 2468.

- **Pressione [NEXT] até aparecer "PASSW NO/TXT".**
- $\blacktriangleright$  Pressione [VARY].
- Para activar a password pressione  $[ON]$ . Introdução da password activada.
- Para alterar a password pressione uma vez  $[RETURN]$ (ver "Configurar password", página 215). – ou –
- $\blacktriangleright$  Para desactivar a password, introduza a password configurada.
- $\blacktriangleright$  Para confirmar a password pressione uma vez [RETURN]. A introdução da password pode agora ser desactivada.
- $\blacktriangleright$  Para desactivar a password pressione [OFF].
- $\blacktriangleright$  Para aceder directamente ao menu sequinte, prima uma vez [RETURN] – ou –
- $\blacktriangleright$  Para guardar as configurações e regressar ao menu principal, pressione três vezes [RETURN]. O menu principal aparece.
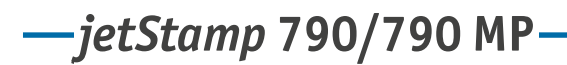

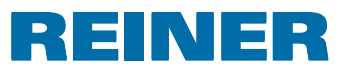

# **3.13. Password [PRINT]**

Bloqueia a impressão por meio de uma password e protege-a assim contra uso abusivo. A password de fábrica é 2468.

Proceder como descrito no ponto "Introdução ao menu" (ver página 187).

- **Pressione [NEXT] até aparecer "PASSW PRINT".**
- $\blacktriangleright$  Pressione [VARY].
- Para activar a password pressione  $[ON]$ . Introdução da password activada.
- $\blacktriangleright$  Para alterar a password pressione uma vez [RETURN] (ver "Configurar password", página 215). – ou –
- $\blacktriangleright$  Para desactivar a password, introduza a password configurada.
- Para confirmar a password pressione uma vez  $[RETURN]$ . A introdução da password pode agora ser desactivada.
- $\blacktriangleright$  Para desactivar a password pressione [OFF].
- $\blacktriangleright$  Para guardar as configurações e regressar ao menu principal, pressione três vezes [RETURN]. O menu principal aparece.

## **3.14. Configurar password**

Proceder como descrito no ponto "Introdução ao menu" (ver página 187).

- $\triangleright$  Colocar uma das password em [ON].
- Pressione [RETURN].
- **Fara aumentar o valor numérico**, pressione [INC].
- **Fara diminuir o valor numérico**, pressione [DEC].
- Para saltar um caractere para a direita e para o alterar através de  $[INC/DEC]$ , prima [RIGHT].
- $\blacktriangleright$  Para guardar as configurações e regressar ao menu principal, pressione três vezes [RETURN]. O menu principal aparece.

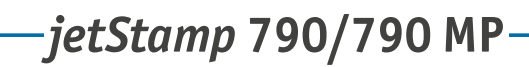

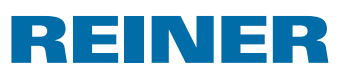

# **4. Aplicação de software 790 PCset easy**

Impressão específica do cliente, P : 26 a P : 29, fácil de criar e transmitir através do 790 PCset easy.

A ajuda em linha do software 790 PCset easy contém informações detalhadas. Para abrir a ajuda em linha, seleccionar "Ajuda" no menu ou premir "F1".

# **4.1. Preparar o** *jetStamp* **790 para o 790 PCset easy**

### **Preparar o jetStamp 790 para o 790 PCset easy**  $\Rightarrow$  **Fig.**  $\mathbf{\Omega}$  **+**  $\mathbf{\Xi}$

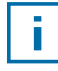

Ħ

Para que o computador reconheça correctamente o aparelho, é necessário instalar primeiro o software 790 PCset easy (ver a página 201).

- $\blacktriangleright$  Usar um cabo USB para ligar o conector Mini USB  $\mathcal D$  ao computador.
- **Fremir [MODE] até que apareça [SETUP] na barra de menu.**
- $\blacktriangleright$  Premir [SETUP]. Aparece "SETUP - MODULE SETTINGS".
- $\blacktriangleright$  Premir [NEXT]. Aparece "SETUP - MODULE UPDATE".
- $\blacktriangleright$  Premir [CALL]. Aparece "SM - UPDATE FIRMWARE ALL".
- $\blacktriangleright$  Premir duas vezes [NEXT]. Aparece "SM -- UPDATE STAMP PICTURE".
- $\blacktriangleright$  Premir [START]. Aparece "SM - UPDATE STAMP PICTURE ACTIVE".

## **4.2. Iniciar o software**

**F** Clicar duas vezes no símbolo do **790 PCset easy** O software 790 PCset easy é iniciado.

# **4.3. Verificar a ligação**

f Para verificar se o computador está devidamente conectado ao *jetStamp* 790, clicar em "Info" no menu de "Ajuda". Quando se abre a janela "Informação sobre o PCset easy", o computador está devidamente ligado ao *jetStamp* 790. Se se abre a janela "Configurações da porta", ver as informações do capítulo "Eliminação de erros do 790 PCset easy" na ajuda em linha (ver "Ajuda em linha", página 216).

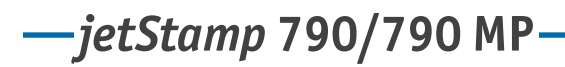

# REINER

# **4.4. Interface do utilizador**

A interface do utilizador está dividida em quatro áreas:

- Barra de menus  $\mathbf{a}$
- Barra de símbolos  $\overline{\mathbf{b}}$
- 2 linhas para configurar as impressões  $\odot$
- Pré-visualização  $\mathbf{d}$

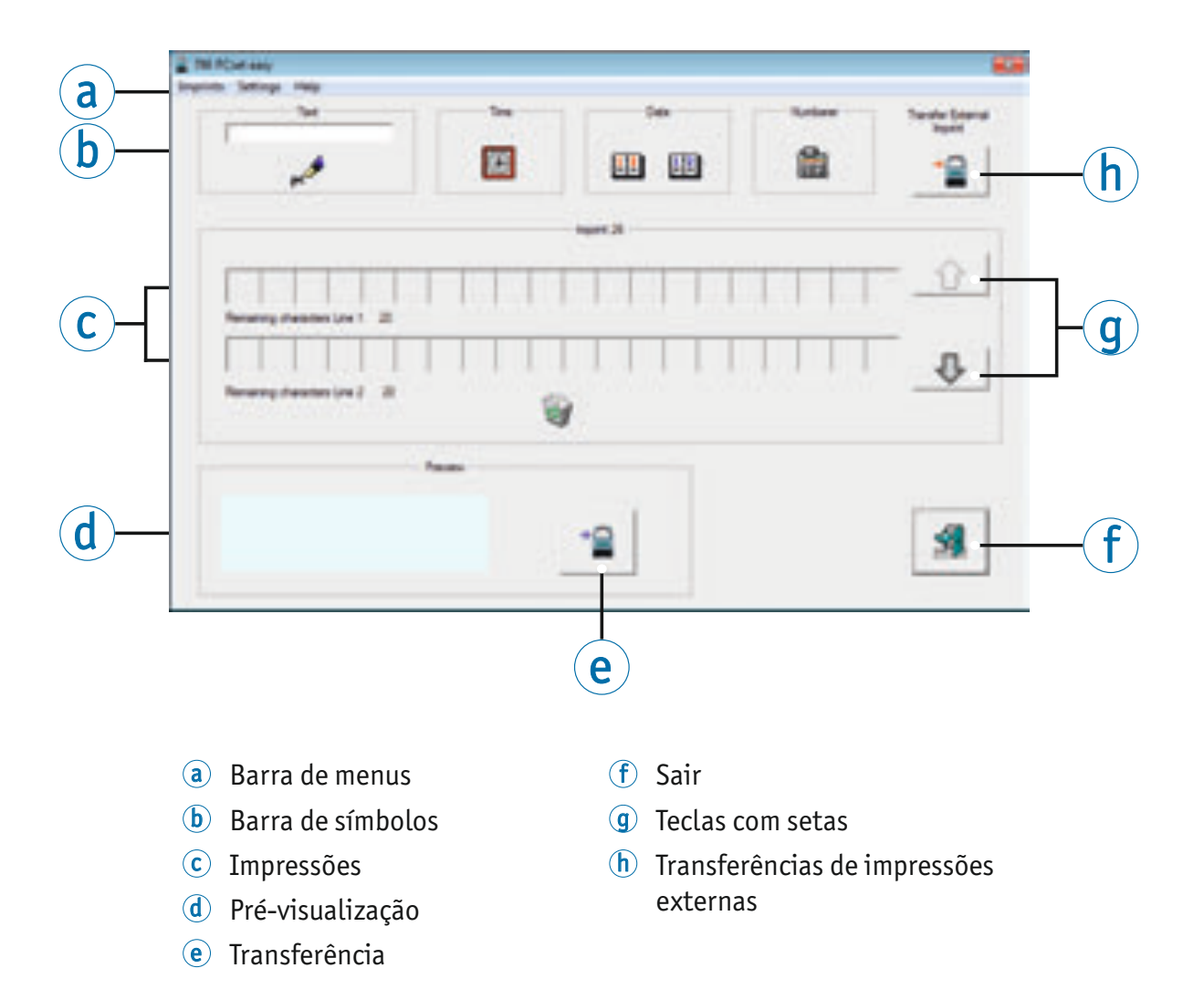

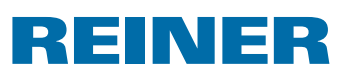

### **4.4.1. Comando de menu**

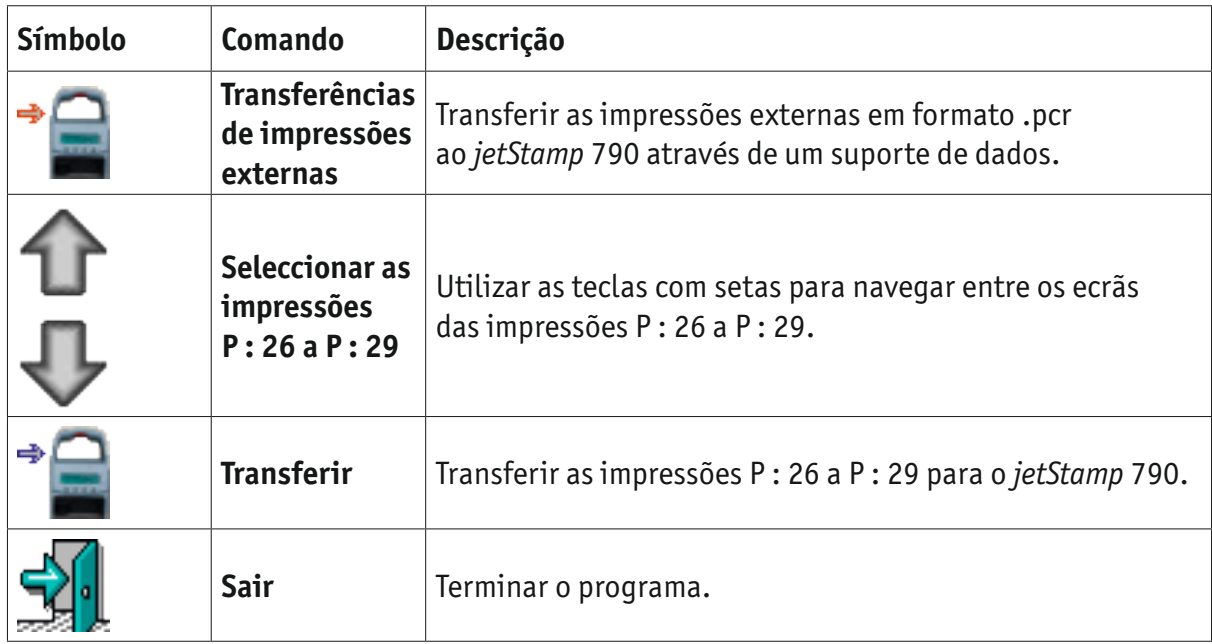

### **4.4.2. Objectos**

As impressões compõem-se de objectos dos quatro grupos de objectos descritos abaixo. Utilizar a função de "Arrastar e Largar" para colocar os objectos

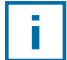

É possível configurar as características de todos os grupos de objectos. Clicar com o botão direito do rato no objecto para aceder aos menus de configurações de formato. Na ajuda em linha (ver a "Ajuda em linha", página 216) pode encontrar informações detalhadas.

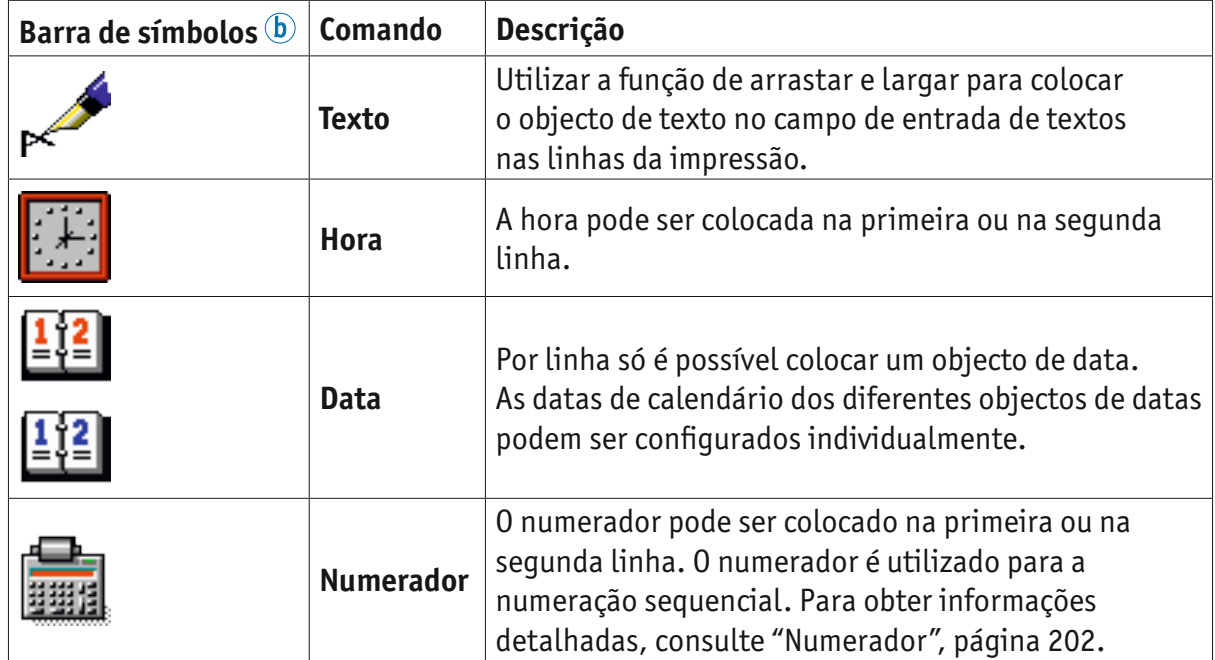

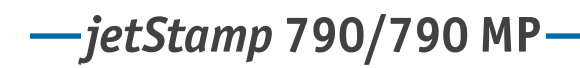

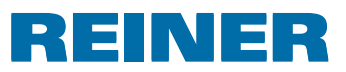

### **4.4.3. Barra de menus**

Para além das funções que se encontram na barra de símbolos  $\Phi$ , a aplicação do 790 PCset easy dispõe de uma barra de menus  $\alpha$ .

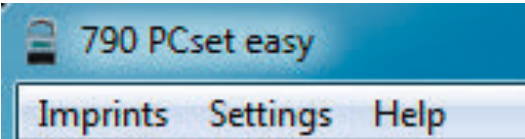

Na barra de menus encontram-se os comandos gerais habituais e auto-explicativos, assim como os menus dos comandos específicos do 790 PCset easy.

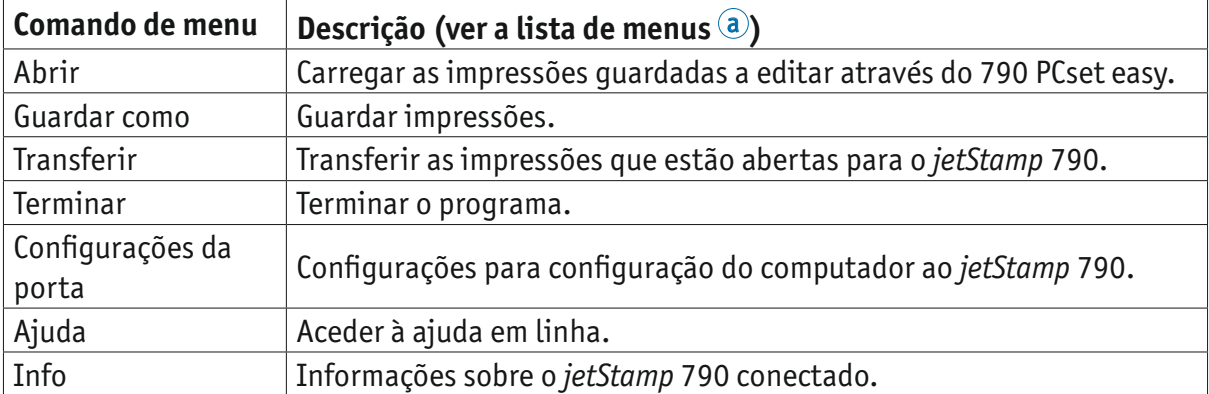

# *jetStamp* **790/790 MP**

# **4.5. Fluxo de trabalho: Criar Impressões**

Importar impressões próprias, substitui, sempre, as 4 impressões guardadas no aparelho (P : 26 a P : 29).

### **4.5.1. Iniciar o 790 PCset easy**

Ť.

**F** Clicar duas vezes no símbolo do **790 PCset easy** . O software 790 PCset easy é iniciado.

### **4.5.2. Configurar a impressão**

- **F** Com as teclas com setas  $\overline{9}$ , seleccionar a impressão pretendida (P : 26 a P : 29).
- $\blacktriangleright$  Clicar no campo de entrada de textos na barra de símbolos  $\mathfrak b$ .
- $\blacktriangleright$  Introduzir o texto pretendido.
- **►** Clicar no símbolo de **texto** e manter o botão do rato pressionado. Arrastar para a primeira posição na linha superior da impressão  $\overline{\mathbb{C}}$  e largar o botão do rato.
- **Arrastar, do mesmo modo, o símbolo do numerador <b>para** para a linha superior.
- **F** Arrastar os símbolos da **hora e da data e da data e da data e da data e da data e da data e da data e da data e da data e da data e da data e da data e da data e da data e d**

A configuração das linhas do exemplo de impressão  $\odot$  deve de ser a seguinte:

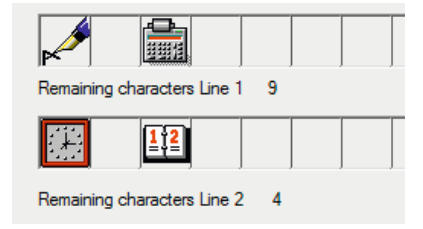

Desta forma, a configuração na **pré-visualização** d é a seguinte.

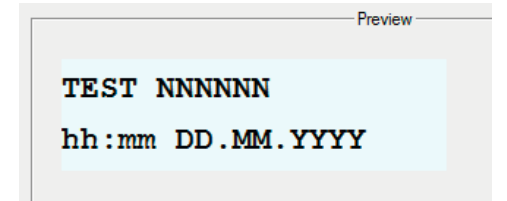

### **4.5.3. Preparar o** *jetStamp* **790 para o 790 PCset easy**

► Ver "Preparar o *jetStamp* 790 para o 790 PCset easy", página 216.

# *jetStamp* **792/792 MP 790/790 MP**

# IN 132

### **4.5.4. Transferir as impressões para o** *jetStamp* **790**

f Clicar no símbolo de **transferência** . Abre-se a janela de transferência.

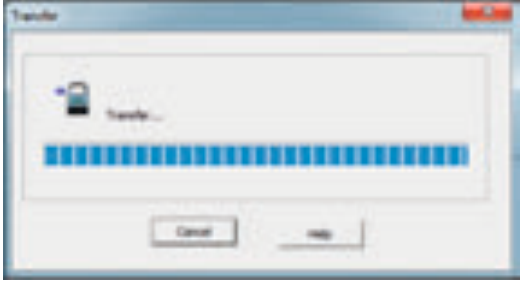

Alguns segundo após a transferência bem sucedida, aparece a seguinte mensagem no ecrã do *jetStamp* 790.

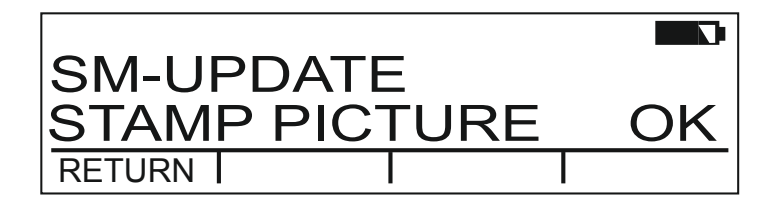

As impressões P : 26 a P : 29 foram guardadas no *jetStamp* 790 e podem ser imprimidas.

 $\blacktriangleright$  Para voltar ao menu principal, premir [RETURN] três vezes. Aparece o menu principal.

### **4.5.5. Imprimir as impressões**

### **ATENÇÃO**

Perigo de cegueira se a tinta entra em contacto com os olhos.

► Evitar o contacto dos injectores <sup>14</sup> do *jetStamp* 790 com o rosto!

### **Imprimir as impressões**  $\Rightarrow$  **Fig.**  $\blacksquare$  +  $\blacksquare$

- **F** Configurar a impressão pretendida (ver página 208).
- $\triangleright$  Colocar o aparelho sobre uma superfície a imprimir.
- **Pressionar o botão 1.** A impressão pretendida é executada.

*jetStamp* **790/790 MP** 

# REINER

# **5. Manutenção**

# **5.1. Substituir o cartucho de impressão**

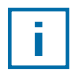

Antes de utilizar a tinta especial (MP), leia atentamente as instruções de uso do cartucho de impressão.

### **CUIDADO**

Risco para a saúde em caso de ingestão de tinta.

- $\blacktriangleright$  Não ingerir!
- $\blacktriangleright$  Mantenha os cartuchos de tinta fora do alcance das crianças!

### **Substituir o cartucho de impressão**  $\Rightarrow$  Fig.  $\mathbf{G}$  +  $\mathbf{E}$

- ► Retirar o *jetStamp* 790 da estação de carregamento 4.
- **F** Pressione [MODE] até [INKJET] aparecer na barra de menu do ecrã.
- Pressione [INKJET]. O quadro de impressão desloca-se para o cento do aparelho.
- **Fulle** Empurre a alça de retenção  $\overline{10}$  para a posição mais atrás possível.
- Remova o cartucho de impressão  $13$  usado para fora do quadro de impressão.
- **F** Retire o novo cartucho de impressão  $\overline{13}$  da embalagem e remova a película protetora  $\overline{16}$ que cobre o bico  $\overline{14}$  ou do clip.
- Ao usar tinta padrão encoste o feltro  $\overline{15}$  (que também se encontra na embalagem) ao bico  $\overline{4}$  do cartucho de impressão  $\overline{13}$ , até esta começar a pingar.
- $\triangleright$  Coloque o cartucho de impressão  $\overline{13}$  pelo puxador  $\overline{9}$  no quadro de impressão.
- Puxe a alça de retenção  $10$  novamente para a frente.
- Pressione [INKJET]. O quadro desloca-se para a posição de impressão.

## **5.2. Limpar os contactos do cartucho de impressão**

### **Limpar os contactos do cartucho de impressão**  $\Rightarrow$  **Fig.**  $\blacksquare$  +  $\blacksquare$  +  $\blacksquare$

Em casos raros, a sujidade nos contactos do cartucho de impressão  $\Omega$  podem causar resultados de impressão incorrectos.

- Retirar o cartucho de impressão  $(3)$ .
- **F** Limpar os contactos do cartucho de impressão  $\Omega$  e o carreto de tinta com uma pano macio, se necessário humedecido com etanol (álcool).

# *jetStamp* **792/792 MP 790/790 MP**

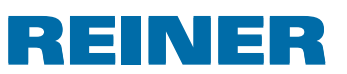

# **5.3. Limpar os injectores**

Se se formam riscos ou há problemas com a qualidade da impressão, isto pode dever-se a tinta seca no injector  $(14)$ .

Para garantir uma elevada qualidade de impressão, é necessário limpar os injectores  $\overline{14}$ a intervalos regulares.

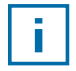

Para informações sobre as temperaturas e a humidade do ar, ver "Dados técnicos", página 227 e os documentos que acompanham o cartucho de impressão.

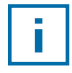

Para evitar que a tinta seque nos injectores  $(4)$ , adaptar o intervalo de limpeza às condições ambientes (ver "Seleccionar intervalo de limpeza", página 210)

### **5.3.1. Limpeza automática dos injectores**

### **ATENÇÃO**

Perigo de cegueira se a tinta entra em contacto com os olhos.

► Evitar o contacto dos injectores <sup>14</sup> do *jetStamp* 790 com o rosto!

### **Iniciar o mecanismo de limpeza automática**  $\Rightarrow$  **Fig.**  $\blacksquare$

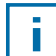

Para limpar os injectores  $\mathcal{F}$ , injecta-se uma pequena quantidade de tinta.

- $\blacktriangleright$  Colocar o *jetStamp* 790 na estação de carregamento  $\cancel{4}$ .
- **F** Pressionar [MODE], até que apareça [CLEAN] na barra de menu.
- $\blacktriangleright$  Para iniciar a limpeza, prima [CLEAN].

### **5.3.2. Limpeza manual dos injectores**

### **Limpeza manual dos injectores**  $\Rightarrow$  **Fig.**  $\blacksquare$

Se o resultado da limpeza automática não for o desejado, recomendamos que tome as seguintes medidas:

- $\blacktriangleright$  Para soltar a tinta solta, pressione um pano macio, ligeiramente humedecido com etanol (álcool), se necessário, contra os injectores  $(14)$ .
- Recolher a tinta solta e secar os injectores  $\overline{14}$ .

## **5.4. Seleccionar o intervalo de limpeza**

 $\blacktriangleright$  Ver "Intervalo de limpeza", página 210.

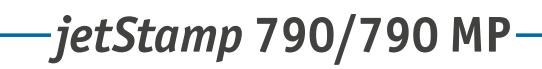

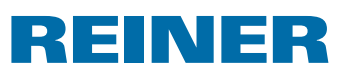

# **5.5. Limpar o quadro de impressão**

A tinta e os resíduos secos de tinta no quadro de impressão são removidos, utilizando um pano de limpeza embebido em álcool.

# **5.6. Limpar a Estrutura**

### **CUIDADO**

Perigo de choque eléctrico se a água entrar dentro do dispositivo.

- $\blacktriangleright$  Retirar a ficha da tomada
- $\triangleright$  Informar os serviços especializados ou o apoio ao cliente REINER.

### *AVISO*

Os produtos de limpeza agressivos podem danificar a estrutura exterior do equipamento.

- $\triangleright$  Não utilizar detergente em pó nem produtos de limpeza que dissolvam o plástico.
- $\triangleright$  Se necessário, limpe a estrutura exterior do aparelho, com um pano macio. Se estiver muito sujo, humedeça ligeiramente o pano em água e utilize um detergente suave.

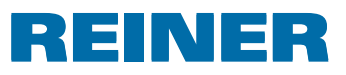

# **6. Reconhecimento e eliminação de avarias**

# **6.1. Instruções de utilização e mensagens de erro**

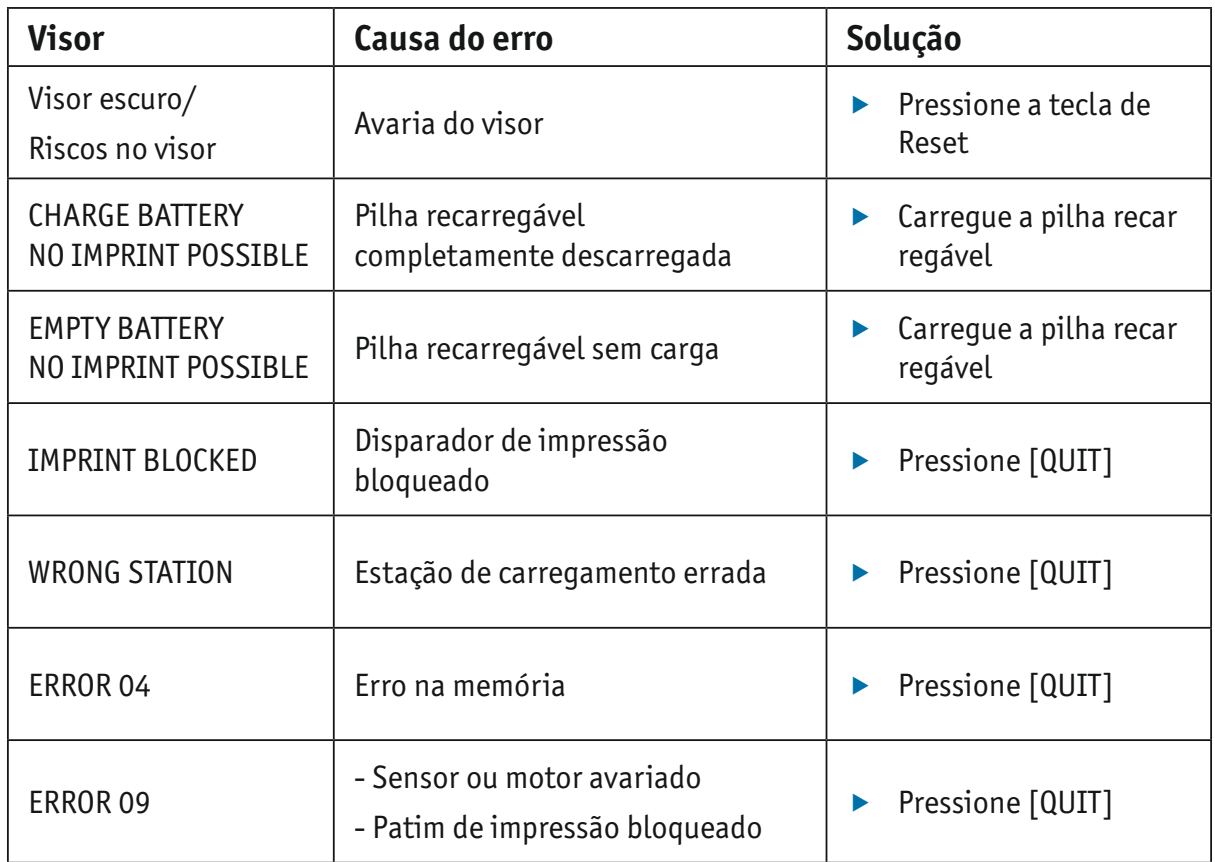

# **6.2. Tecla de Reiniciar**

Um reiniciar do aparelho implica a perda de várias configurações, como por ex., da data e hora ou do indicador de capacidade da pilha recarregável. A seguir, a *jetStamp* 790 tem de ser colocada na estação de carregamento  $\overline{4}$  durante aprox. três horas para poder sincronizar o indicador de capacidade das pilhas recarregáveis.

Depois de uma descarga total da pilha recarregável é possível que sejam visualizados no visor alguns caracteres desordenados durante o subsequente processo de carregamento. Pressionando a tecla de reset 3 elimina esta situação.

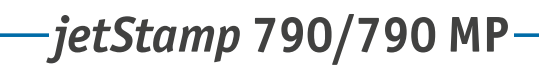

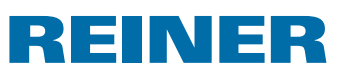

# **7. Dados técnicos**

# **7.1. Placa de características**

Familiarize-se com os dados na placa de características antes de ligar o aparelho.

A placa de características encontra-se na parte inferior do *jetStamp* 790.

Explicação das abreviaturas:

- •Mod. = Modelo do seu datador electrónico
- •Nr. = Número de artigo do seu datador electrónico
- 
- $\bullet$  GEPR.  $=$  Data de inspecção

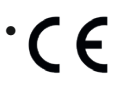

- $\epsilon$  = *jetStamp* 790 cumpre os requisitos das Directivas CE 2004/108/CE relativas à "Compatibilidade electromagnética"
	- = *jetStamp* 790 é fabricado em conformidade com as normas de segurança IEC/EN 60950-1

### **Eliminação**

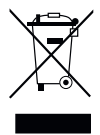

### **Directiva 2002/96/CE REEE:**

Não descartar os aparelhos velhos com o lixo doméstico doméstico. Em vez disso, entregue-os num ecoponto designado para a reciclagem de equipamentos eléctricos e electrónicos.

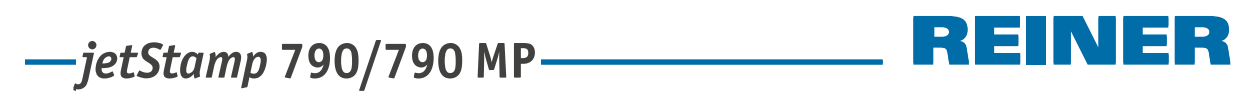

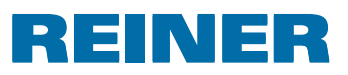

# **7.2. Dados técnicos**

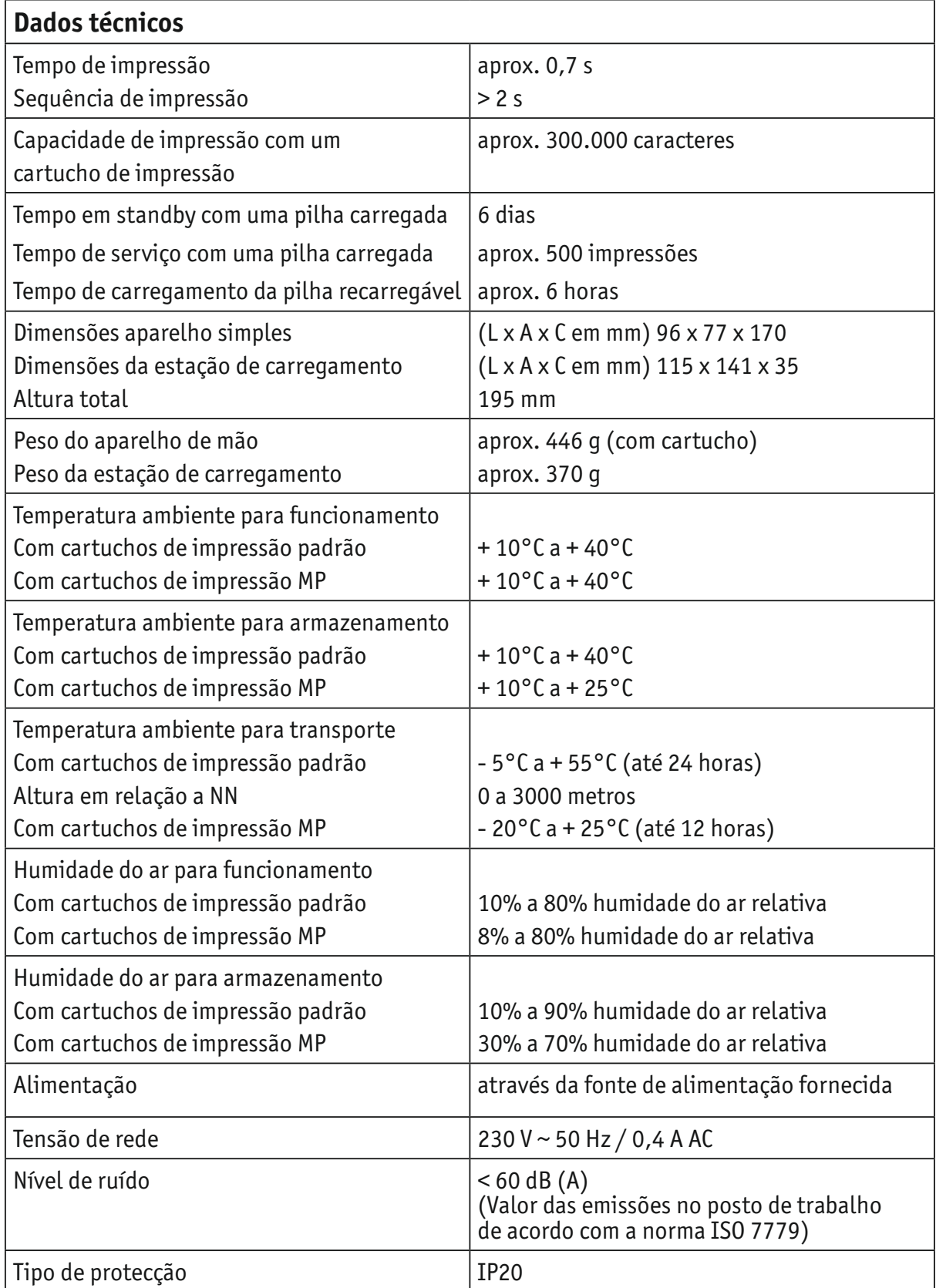

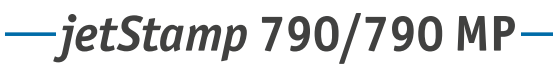

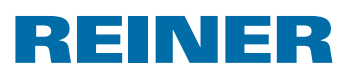

# **7.3. Transporte e eliminação adequada**

### **Transporte**

Guarde a embalagem da *jetStamp* 790 com o devido cuidado, pois ela serve como protecção durante o transporte.

### **Eliminação**

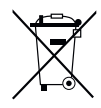

**Directiva 2006/66/CE:** Os consumidores devem entregar as pilhas e as baterias usadas num ecoponto adequado.As pilhas e as baterias podem ser entregues gratuitamente nos ecopontos municipais designados para o efeito ou no local de compra.

Este símbolo significa: Não descartar pilhas e as baterias com o lixo doméstico. Os seguintes sinais podem aparecer debaixo do símbolo:

Cd = Contém mais de 0,002 por cento de peso de cádmio

Hg = Contém mais de 0,005 por cento de peso de mercúrio

Pb = Contém mais do que 0,004 por cento de peso de chumbo

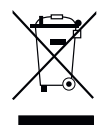

### **Directiva 2002/96/CE REEE:**

Não descartar os aparelhos velhos com o lixo doméstico doméstico. Em vez disso, entregue-os num ecoponto designado para a reciclagem de equipamentos eléctricos e electrónicos.

# **8. Acessórios**

### **Cartucho de impressão inkjet**

- $\bullet$  N.º encomenda: 801 307 000
- $\bullet$  N<sup>o</sup> encomenda: 801 307 050

### **Cartucho de impressão de jato de tinta MP**

- $\bullet$  N.º encomenda: 791 060 000
- l N.º encomenda: 791 060 001

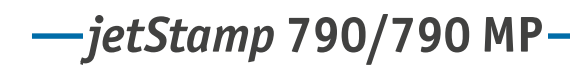

# REINER

# **9. Contacto**

### **Ernst Reiner GmbH & Co. KG**

Baumannstr. 16 78120 Furtwangen / Germany Phone: +49 7723 657-0 Fax: +49 7723 657-200 E-Mail: reiner@reiner.de www.reiner.de

© 2014 Ernst Reiner GmbH & Co. KG

Reservados todos os direitos. A tradução, reimpressão ou a reprodução deste manual, ainda que parcialmente e sob qualquer forma, requer a nossa autorização expressa por escrito. Reservamo-nos o direito de realizar alterações do conteúdo deste manual sem aviso prévio. Este manual foi preparado com cuidado, no entanto não podemos aceitar a responsabilidade por quaisquer erros ou omissões ou por qualquer dano resultante.

# *jetStamp* **790/790 MP**

# REINER

# **10.Índice**

# **A**

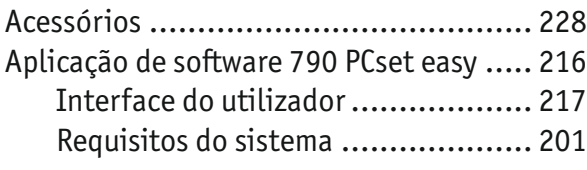

# **B**

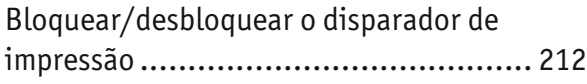

# **C**

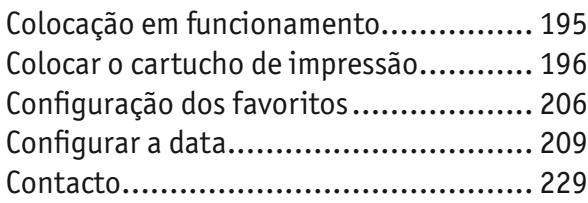

# **D**

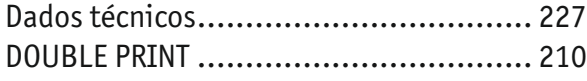

# **E**

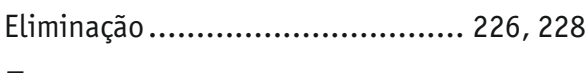

# **F**

Fluxo de trabalho: Criar impressão ......... 220

# **H**

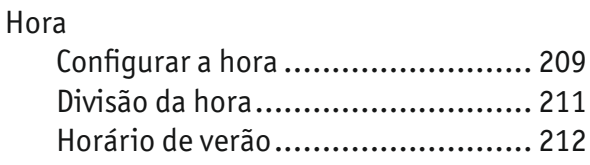

## **I**

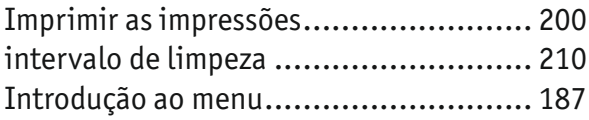

# **L**

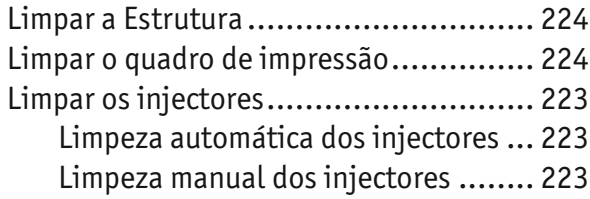

## **M**

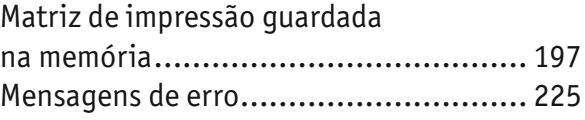

## **N**

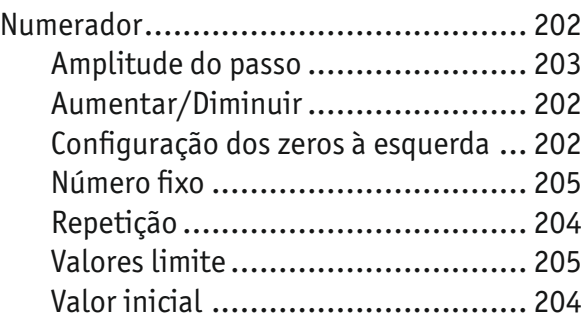

### **P**

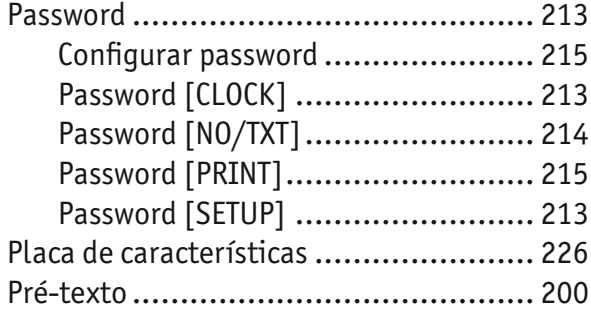

# **R**

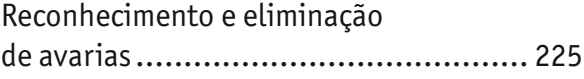

## **S**

```
segurança ......................................... 192
Seleccionar a matriz de impressão ......... 197
Seleccionar idioma ............................. 211
Substituir o cartucho de impressão ........ 222
```
## **T**

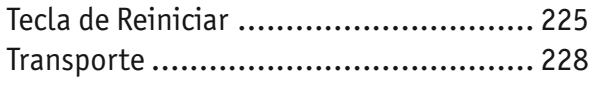

## **V**

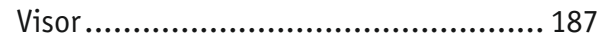

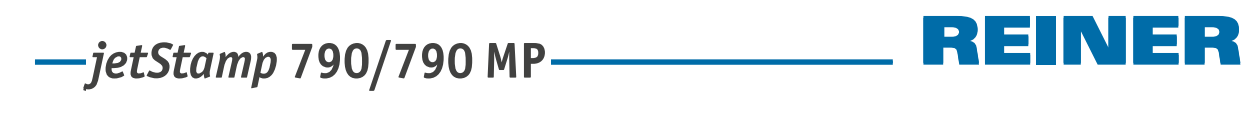

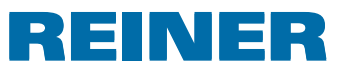

# **Anotações**

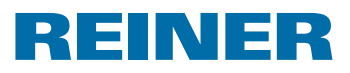

*jetStamp* **790/790 MP** 

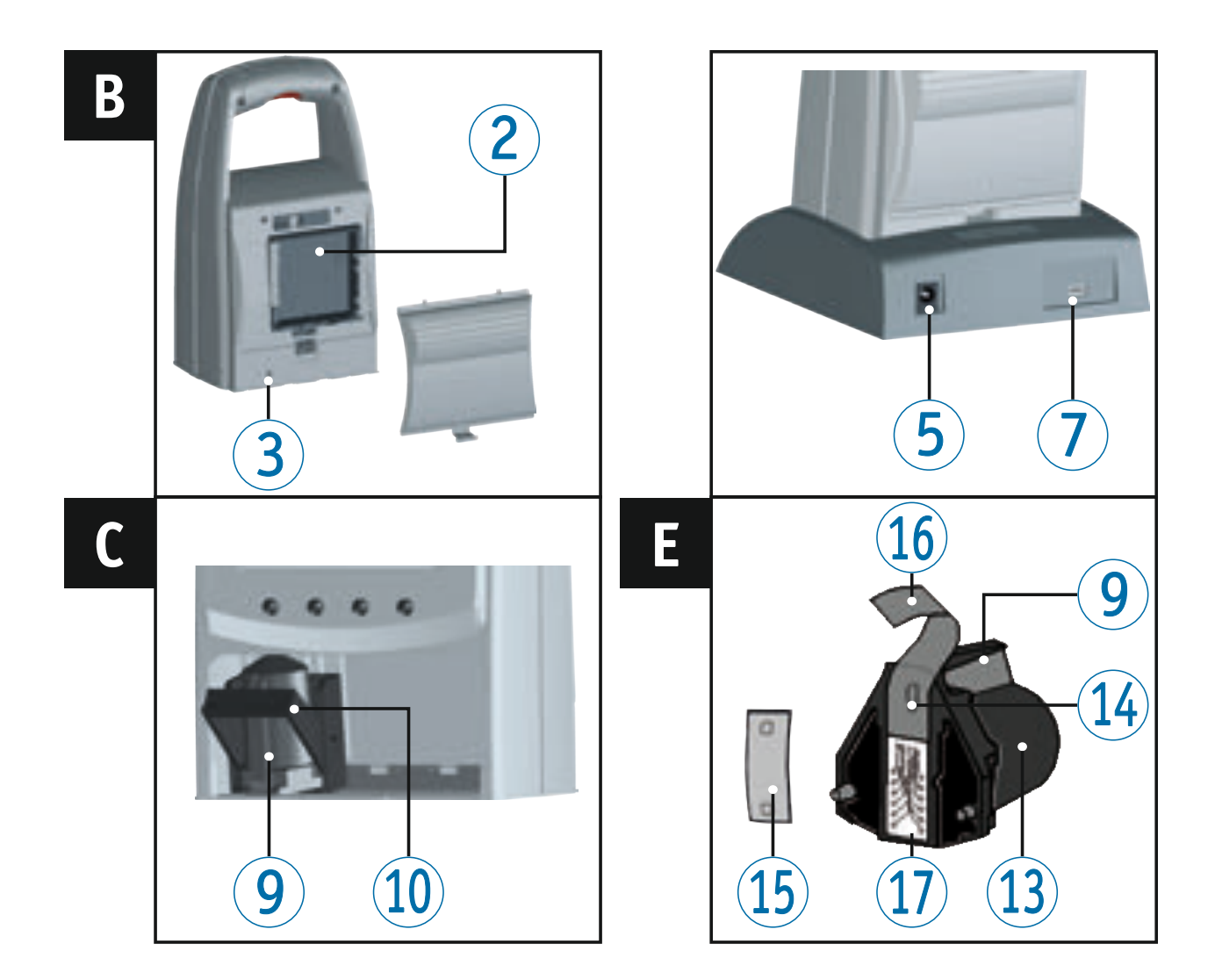

# **Comandi**

- Tasto di azionamento
- Vano batterie (retro)
- Pulsante reset (retro)
- Stazione di carica
- Connessione per cavo alimentazione
- Spia verde di controllo della carica
- Porta Mini-USB
- Nasello di arresto
- Listello di presa
- Leva di bloccaggio
- Tastierino
- Display
- Cartuccia di stampa
- Ugelli
- Piastrine di feltro
- Pellicola protettiva
- Contatti della cartuccia di stampa

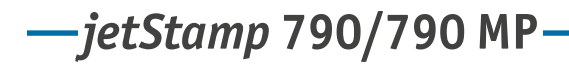

### INER RIE

# **Display e funzione dei tasti**

Il display è suddiviso nelle seguenti zone:

- Numero dell'impronta impostata (P : 01 ... P : 29) Ripetizione (ad es. R : 01/01) del numeratore  $\left( \mathbf{A} \right)$
- Impronta impostata Riga superiore: testo introduttivo e numero Riga inferiore: data e ora  $\left( \mathbf{B}\right)$
- Barra dei menu del display con voci menu e comandi  $\odot$
- Quattro pulsanti Ciascun pulsante è sempre assegnato alla voce di menu o al comando posti immediatamente sopra di esso nella barra dei menu del display.  $\odot$

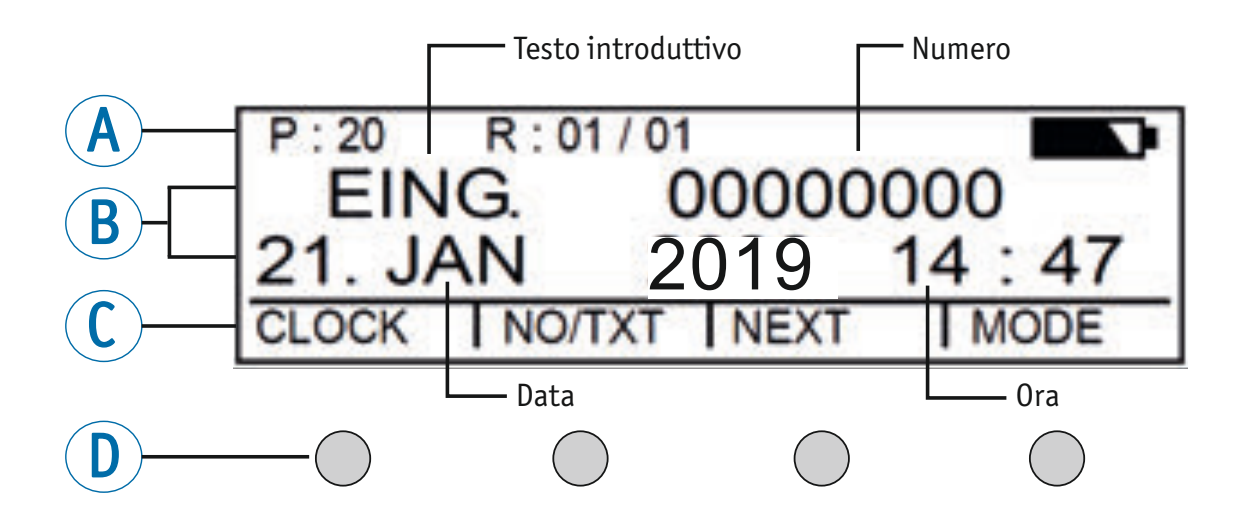

## **Accesso al menu**

- **FREM** Premere [MODE] finchè nella barra dei menu del display compare [SETUP].
- ▶ Premere [SETUP]. Comparirà "SETUP - MODULE SETTINGS".
- $\blacktriangleright$  Premere [CALL]. Comparirà "SM - SETTINGS".

# *jetStamp* **790/790 MP**

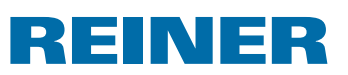

# **Sommario**

# Comandi........................................................................................................232 Display e funzione dei tasti ...............................................................................233 Accesso al menu .............................................................................................233 **Avvertenze di sicurezza** Descrizione dei simboli ....................................................................................238 Avvertenze di sicurezza per le batterie.................................................................239 Indicazioni di sicurezza ....................................................................................240 Gestione delle cartucce di stampa in sicurezza ......................................................240 **1. Preparazione e messa in funzione** 1.1. Messa in funzione ................................................................................... 241 1.2. Regolazione di data e ora ......................................................................... 242 1.3. Inserimento della cartuccia di stampa ........................................................ 242 1.4. Selezione della lingua .............................................................................. 242 1.5. Impronte memorizzate ............................................................................. 243 1.6. Selezione dell'impronta ........................................................................... 243 1.7. Panoramica delle impronte memorizzate ..................................................... 244 1.8. Selezione del testo introduttivo ................................................................. 246 1.9. Esecuzione della stampa .......................................................................... 246 1.10. Installazione del software 790 PCset easy .................................................... 247 1.10.1. Requisiti di sistema ...................................................................... 247 1.10.2. Installazione del software ............................................................. 247 **2. Utilizzo di** *jetStamp* **790 – funzionamento normale** *jetStamp* **790/790 MP**

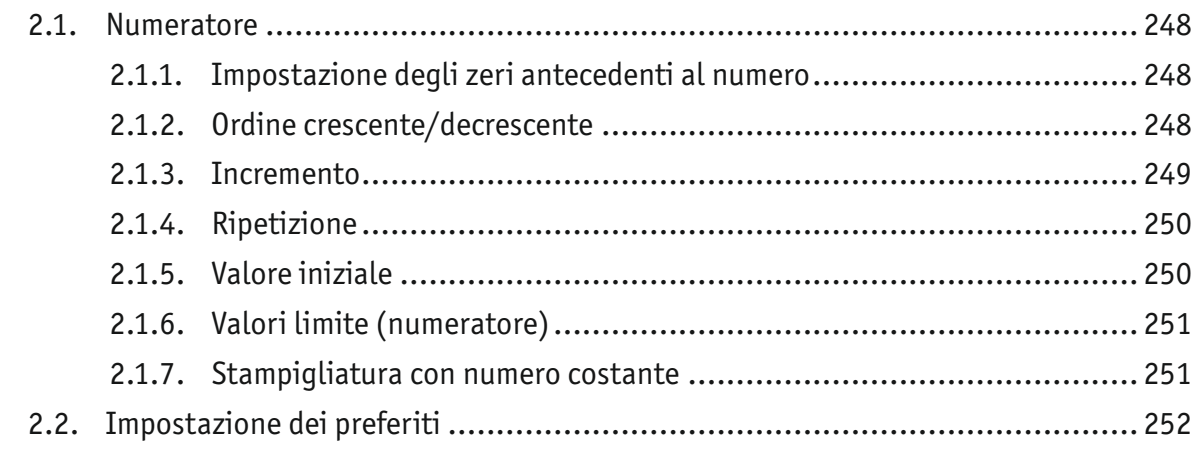

# $-$ *jetStamp* 790/790 MP **790** 12

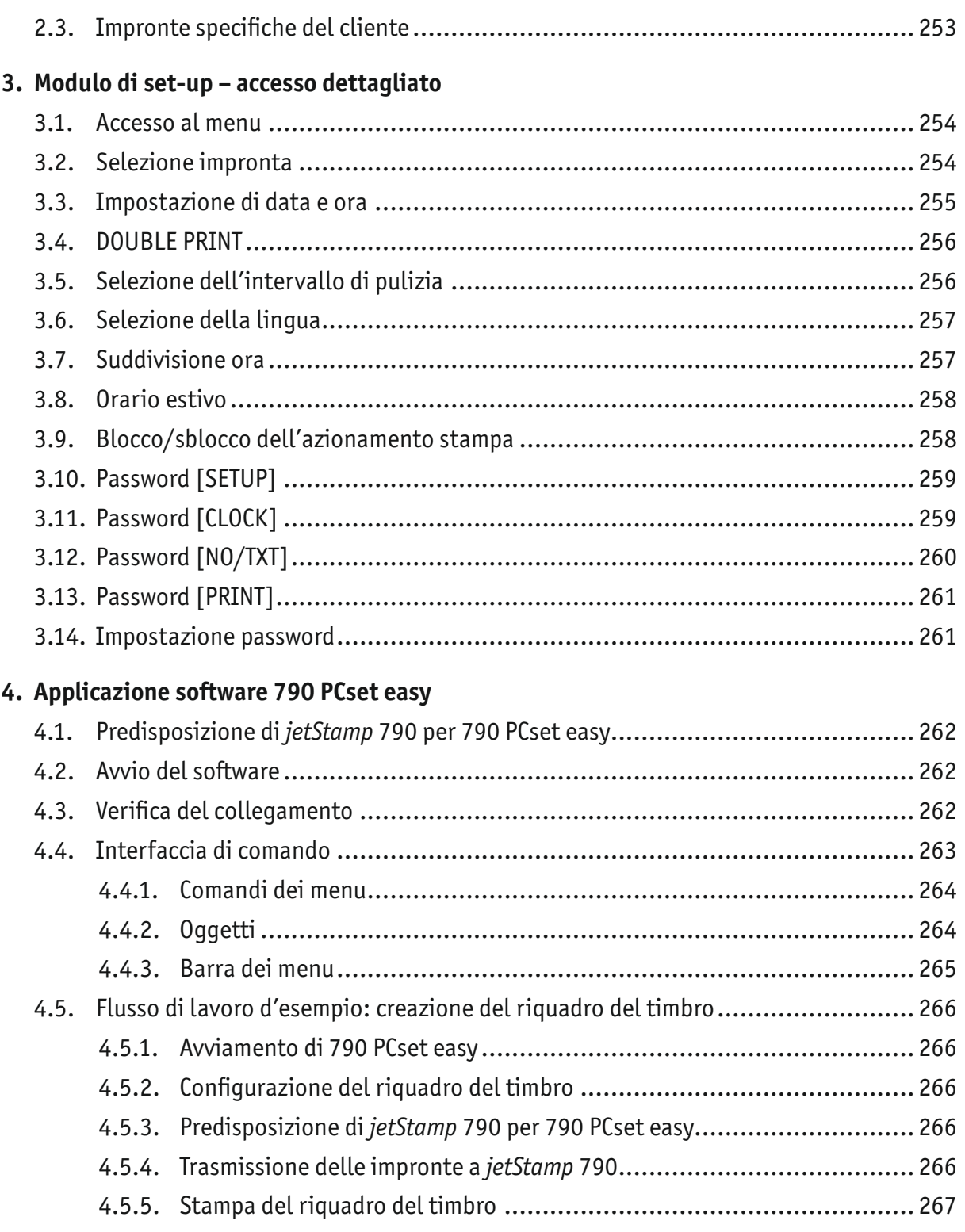

# $-jetStamp$  790/790 MP  $\qquad \qquad \qquad$  REINER

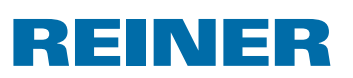

## 5. Manutenzione

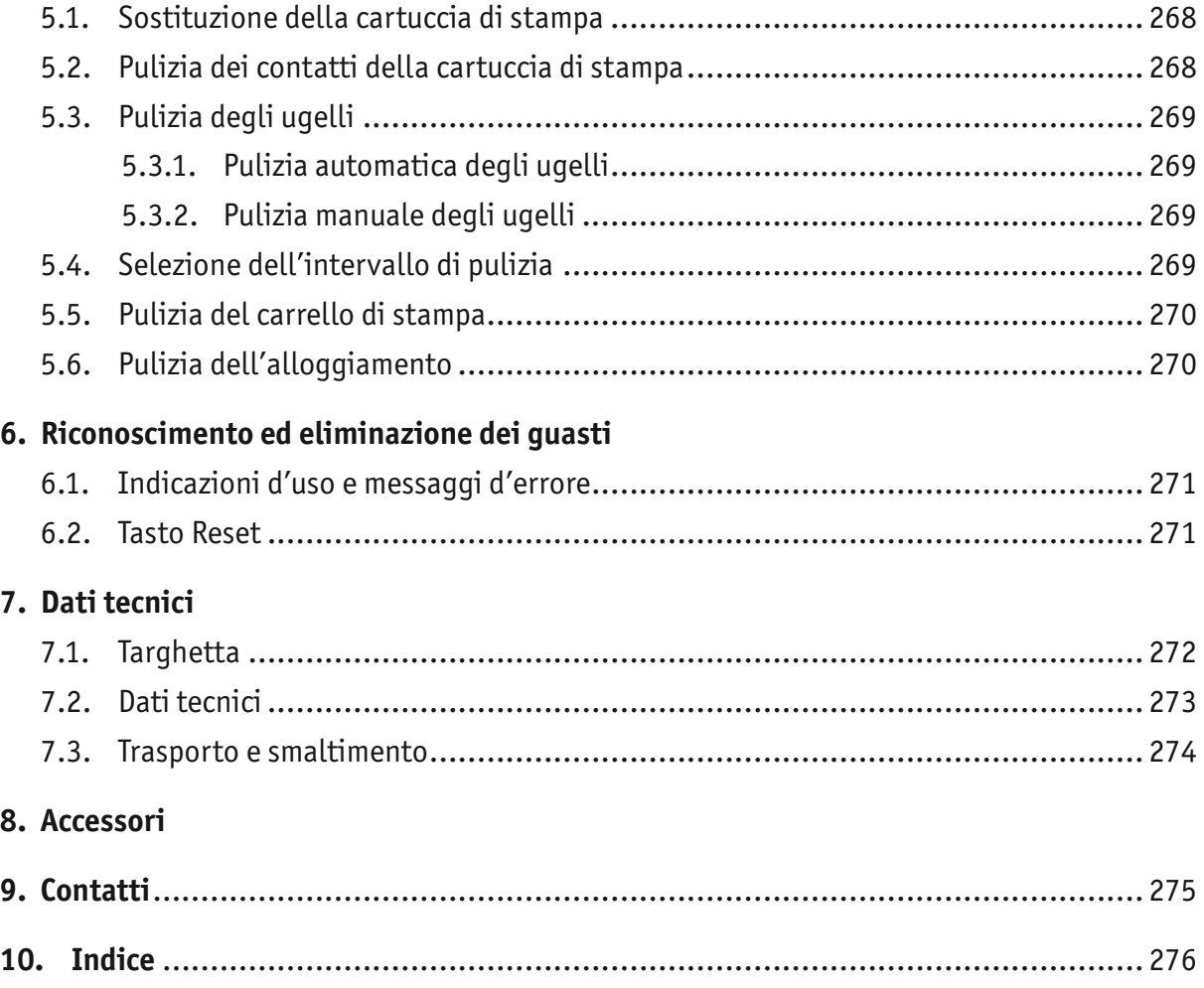

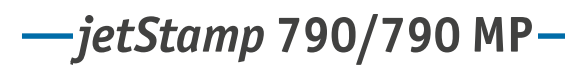

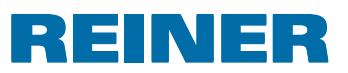

# **Indicazioni importanti**

Prima della messa in funzione di *jetStamp* 790/790MP è necessario leggere con attenzione il manuale di istruzioni, in particolare le avvertenze di sicurezza. In questo modo si eviteranno incertezze nell'uso della stampigliatrice elettronica e rischi di sicurezza correlati, a beneficio della propria incolumità e dell'integrità del dispositivo.

# **Batterie**

Il caricamento delle batterie è gestito elettronicamente. Ciò garantisce che le celle delle batterie vengano caricate in modo ottimale e corretto.

### **Caricamento**

 $\triangleright$  Caricare completamente le batterie per il primo utilizzo. Durata dell'operazione: circa 14 ore. Successivamente il tempo di carica ammonta ad un massimo di sei ore.

Al termine della prima carica completa, le batterie non raggiungono ancora la loro piena capacità. In questo caso, si devono mettere in conto tempi di disponibilità inferiori rispetto alla norma.

### **Raggiungimento della pienca capacità**

La piena capacità si raggiunge quando le batterie si scaricano e ricaricano completamente più volte.

Le batterie sono completamente scariche quando compare la visualizzazione [EMPTY BAT]. Le batterie sono completamente cariche quando la spia verde di controllo della carica è spenta.

### **Sostituzione delle batterie**

Quando si rimuovono le batterie l'indicazione sul display viene azzerata. *jetStamp* 790/790MP va lasciato quindi per circa tre ore nella stazione di carica per sincronizzare l'indicazione di capacità delle batterie.

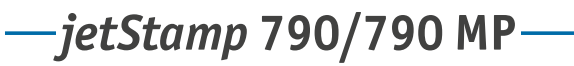

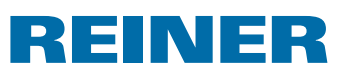

# **Avvertenze di sicurezza**

## **Descrizione dei simboli**

### **A PERICOLO**

Segnalazione di pericoli che in caso di mancato rispetto delle misure indicate provocano **morte immediata o gravi lesioni**.

### **A** AVVERTENZA

Segnalazione di pericoli che in caso di mancato rispetto delle misure indicate provocano **morte o gravi lesioni**.

### **AT TENZIONE**

Segnalazione di pericoli che in caso di mancato rispetto delle misure indicate provocano **lesioni**.

### *AVVISO*

Segnalazione di pericoli che in caso di mancato rispetto delle misure indicate provocano **danni materiali**.

 $\blacktriangleright$  Questo simbolo segnala la richiesta di un'azione.

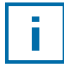

Note e suggerimenti volti ad agevolare ulteriormente l'utilizzo di *jetStamp* 790/790MP.

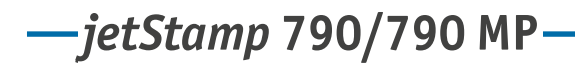

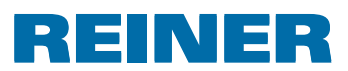

# **Avvertenze di sicurezza per le batterie**

Le batterie sono soggette ad usura. Per tale ragione, non è possibile garantire una vita utile superiore ai sei mesi.

### **A** AVVERTENZA

Pericolo di esplosione in caso di contatto con il fuoco

 $\blacktriangleright$  Non gettare mai le batterie nel fuoco.

### **Tipo da utilizaare**

Utilizzare esclusivamente la stazione di carica  $\overline{4}$  fornita in dotazione per ricaricare le batterie.

Utilizzare esclusivamente batterie ricaricabili NiMH

(nichel-metalidrato, codice articolo REINER: 791 213 - 100) del formato AAA.

Sostituire sempre tutte e quattro le batterie utilizzate allo stesso tempo.

L'uso di batterie non consentite può causare danni o malfunzionamenti.

 $\blacktriangleright$  Utilizzare solo le batterie prescritte.

### **Inserimento**

Durante l'inserimento rispettare la polarità (osservare i simboli nel vano batterie)!

### **Smaltimento**

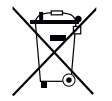

**Direttiva 2006/66/CE:** Gli utenti sono tenuti a fornire le batterie usate a un centro di raccolta adeguato. È possibile restituire le batterie gratuitamente ai centri di raccolta comunali competenti o al punto vendita.

Il simbolo riportato a lato significa che non è consentito smaltire le batterie insieme ai rifiuti domestici.

I caratteri riportati di seguito possono essere presenti sotto al simbolo.

Cd = contiene più di 0,002 di percentuale in peso di cadmio

Hg = contiene più di 0,005 di percentuale in peso di mercurio

Pb = contiene più di 0,004 di percentuale in peso di piombo

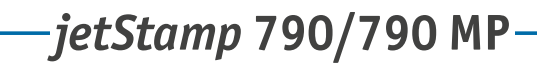

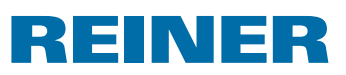

## **Indicazioni di sicurezza**

### **AVVERTENZA**

Pericolo d'incendio a causa della tensione di rete errata.

 $\triangleright$  Controllare che la tensione di rete locale corrisponda al valore della tensione riportato sull'alimentatore.

### **AT TENZIONE**

Pericolo di inciampo e danni all'apparecchio a causa dei cavi dell'apparecchiatura disposti liberamente negli ambienti.

**•** Disporre i cavi dell'apparecchiatura in modo che non costituiscano una fonte di pericolo.

### *AVVISO*

Danni all'apparecchiatura in caso di trasporto inappropriato.

 $\blacktriangleright$  Utilizzare esclusivamente un imballaggio che garantisca all'apparecchiatura una protezione da contraccolpi e sollecitazioni.

### *AVVISO*

Danni all'apparecchiatura a causa dell'umidità.

 $\blacktriangleright$  Prima dell'attivazione attendere fino al raggiungimento della temperatura ambiente dell'apparecchiatura ed accertarsi che quest'ultima sia completamente asciutta.

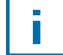

Le riparazioni devono essere effettuate da personale qualificato

## **Gestione delle cartucce di stampa in sicurezza**

### **AWVERTENZA**

È presente il pericolo di danni alla vista in caso di contatto dell'inchiostro con gli occhi.

**Non tenere** *jetStamp* 790 con gli ugelli rivolti verso il viso delle persone.

### **AT TENZIONE**

Danni alla salute causati dall'ingerimento di inchiostro.

- $\blacktriangleright$  Non ingerire!
- $\blacktriangleright$  Tenere la cartuccia di stampa lontano dalla portata dei bambini!

*jetStamp* **792/792 MP 790/790 MP** 

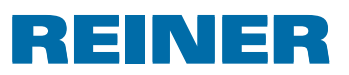

# **1. Preparazione e messa in funzione**

## **1.1. Messa in funzione**

i I

Collegare l'apparecchio al PC solo dopo aver installato il software 790 PCset easy (vedere "Installazione del software 790 PCset easy", pagina 247).

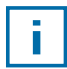

Le batterie vanno caricate completamente per il primo utilizzo. Durata dell'operazione: circa 14 ore.

### **Inserimento delle batterie ⇒ Fig. B**

- Aprire il vano batterie  $\overline{2}$  sul retro della stampigliatrice.
- $\triangleright$  Osservare la corretta polarità e inserire le batterie.
- $\blacktriangleright$  Chiudere il vano batterie  $\textcircled{2}$

### **Caricare le batterie**  $\Rightarrow$  **Fig.**  $\mathbf{\Omega}$  **+ D**

- **►** Innestare prima *jetStamp* 790 con il nasello d'arresto <sup>8</sup> nella stazione di carica 4.
- $\blacktriangleright$  Collegare all'alimentatore di rete la porta mini-USB  $\mathcal D$  della stazione di carica  $\mathcal D$  con il cavo USB.
- $\triangleright$  Collegare l'alimentatore alla rete elettrica.
- $\blacktriangleright$  Le batterie vengono ricaricate quando la spia di controllo della ricarica emette una luce verde $(6)$ .
- **•** Dopo alcuni minuti lo stato di ricarica viene mostrato dall'icona  $\blacksquare$  sul display  $\Omega$ .

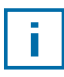

### Suggerimento in caso di problemi

Dopo l'inserimento delle batterie sul display 12 compare il messaggio "EMPTY BATTERY - NO IMPRINT POSSIBLE". Le batterie non vengono riconosciute dal sistema.

 $\blacktriangleright$  Premere un tasto qualsiasi.

Il display 12 è scuro o compaiono dei trattini. Sono stati immessi dati non validi.  $\blacktriangleright$  Premere il tasto Reset  $(3)$  .

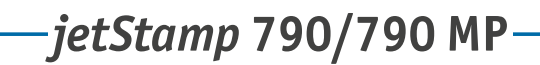

# REINER

# **1.2. Regolazione di data e ora**

▶ Vedere "Regolazione di data e ora", pagina 255.

## **1.3. Inserimento della cartuccia di stampa**

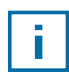

Utilizzando l'inchiostro speciale (MP) prestare attenzione alle indicazioni contenute nelle istruzioni per l'uso sulla cartuccia di stampa.

### **AT TENZIONE**

Danni alla salute causati dall'ingerimento di inchiostro.

- $\blacktriangleright$  Non ingerire!
- $\triangleright$  Tenere la cartuccia di stampa lontano dalla portata dei bambini!

### **Inserimento della cartuccia di stampa**  $\Rightarrow$  Fig.  $\blacksquare$  +  $\blacksquare$  +  $\blacksquare$

- $\blacktriangleright$  Togliere *jetStamp* 790 dalla stazione di carica  $\widehat{4}$ .
- **Fremere [MODE] finchè nella barra dei menu del display compare [INKJET].**
- Premere [INKJET]. Il carrello di stampa si sposta al centro del dispositivo.
- **Premere la leva di bloccaggio**  $\Omega$  **nella posizione più arretrata.**
- **F** Estrarre la nuova cartuccia di stampa  $\overline{13}$  dalla confezione e rimuovere la pellicola protettiva  $16$  dagli ugelli  $14$  o la clip.
- **Per l'impiego dell'inchiostro standard tenere le piastrine di feltro**  $\overline{15}$  **fornite in dotazione** sugli ugelli <sup>14</sup> della cartuccia <sup>13</sup> finchè fuoriesce l'inchiostro.
- **F** Inserire la cartuccia di stampa  $(13)$  dal listello di presa  $(9)$  nel carrello di stampa.
- Firare la leva di bloccaggio  $10$  nuovamente in avanti.
- $\blacktriangleright$  Premere [INKJET]. Il carrello di stampa si sposta in posizione di stampigliatura.

## **1.4. Selezione della lingua**

 $\blacktriangleright$  Vedere "Selezione della lingua", pagina 257.

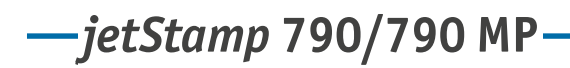

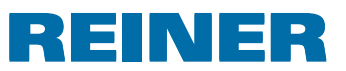

## **1.5. Impronte memorizzate**

I codici da P : 01 a P : 25 rappresentano le impronte predefinite (vedere "Panoramica delle impronte memorizzate", pagina 244) che comprendono alcuni campi di stampa come ad esempio "Prefisso" (vedere pagina 246), "Numeratore" (vedere pagina 248), "Orario" e "Data" (vedere pagina 255) e devono essere impostati prima della stampa.

Come "testo introduttivo" si può scegliere fra 12 testi standard (vedere pagina 246). Il contenuto delle impronte raffigurate è riportato solo a titolo esemplificativo ed è modificabile.

I numeri da P : 26 a P : 29 sono impronte specifiche del cliente creabili a piacimento (vedere pagina 253).

L'impronta di volta in volta attiva è visualizzata in alto a sinistra del display, ad es. P : 09.

## **1.6. Selezione dell'impronta**

Per selezionare l'impronta desiderata:

- $\triangleright$  Premere [MODE] finchè nella barra dei menu del display compare [NEXT].
- **Premere [NEXT] finchè compare P : numero desiderato.**

### **Alternative per la selezione delle impronte:**

- Preferiti (vedere pagina 252).
- Modulo di set-up, voce "STAMP PICTURE" (vedere pagina 254).

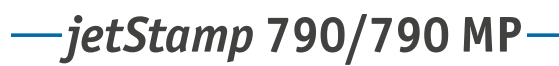

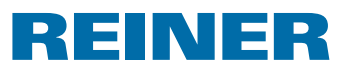

# **1.7. Panoramica delle impronte memorizzate**

### Impronte da P : 01 a P : 04 = testo introduttivo + data

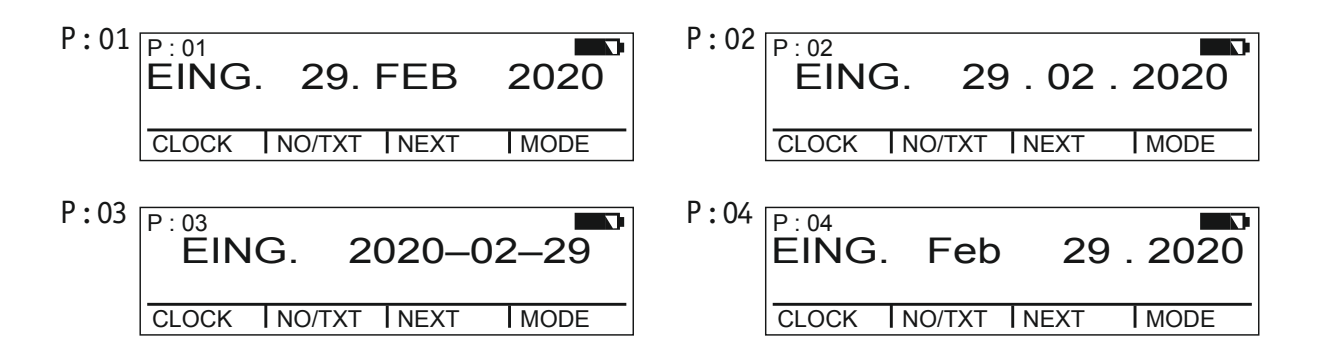

### Impronte da P : 05 a P : 07 = testo introduttivo + numeratore

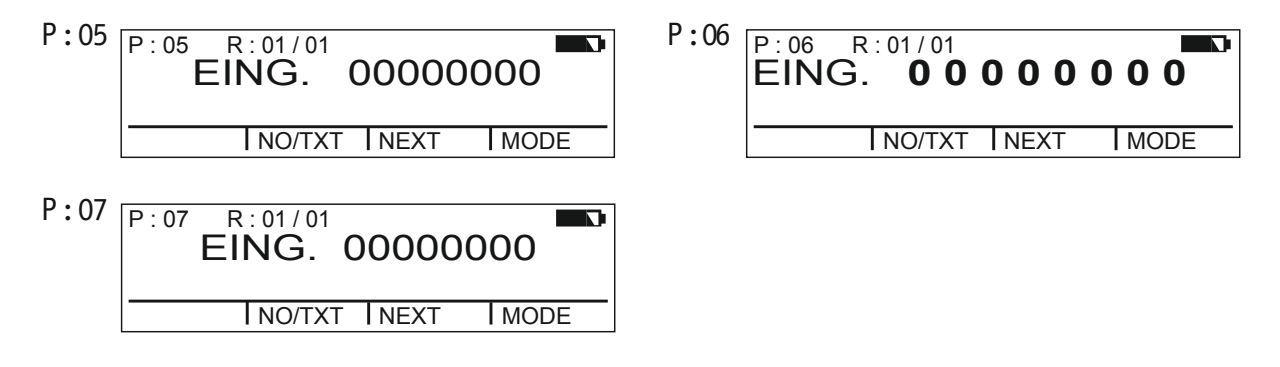

### Impronte da P : 08 a P : 10 = testo introduttivo + numero costante

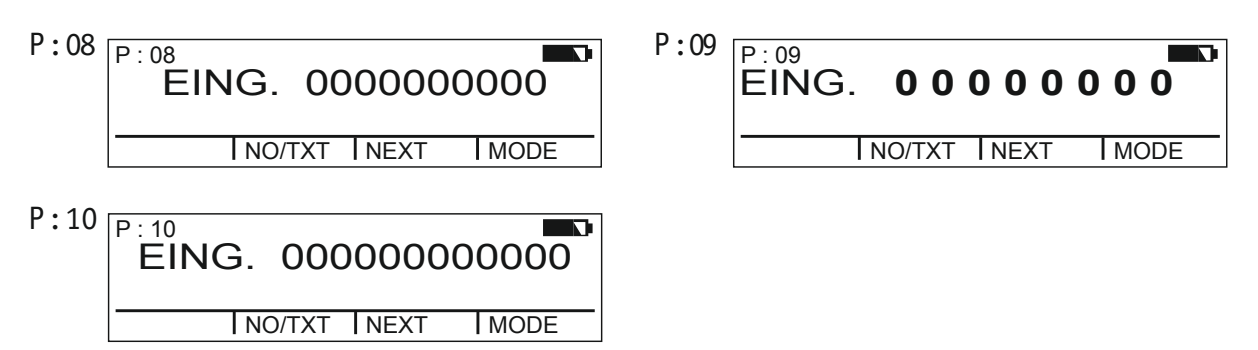

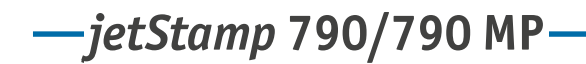

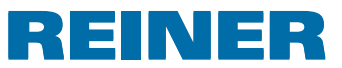

### Impronte da P : 11 a P : 14 = numeratore + testo introduttivo + data

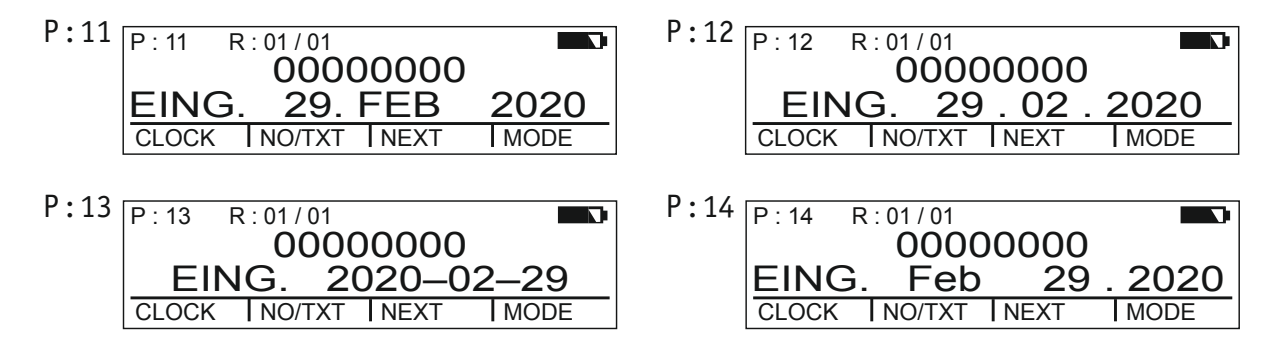

### Impronte da  $P: 15$  a  $P: 19$  = testo introduttivo + data + ora

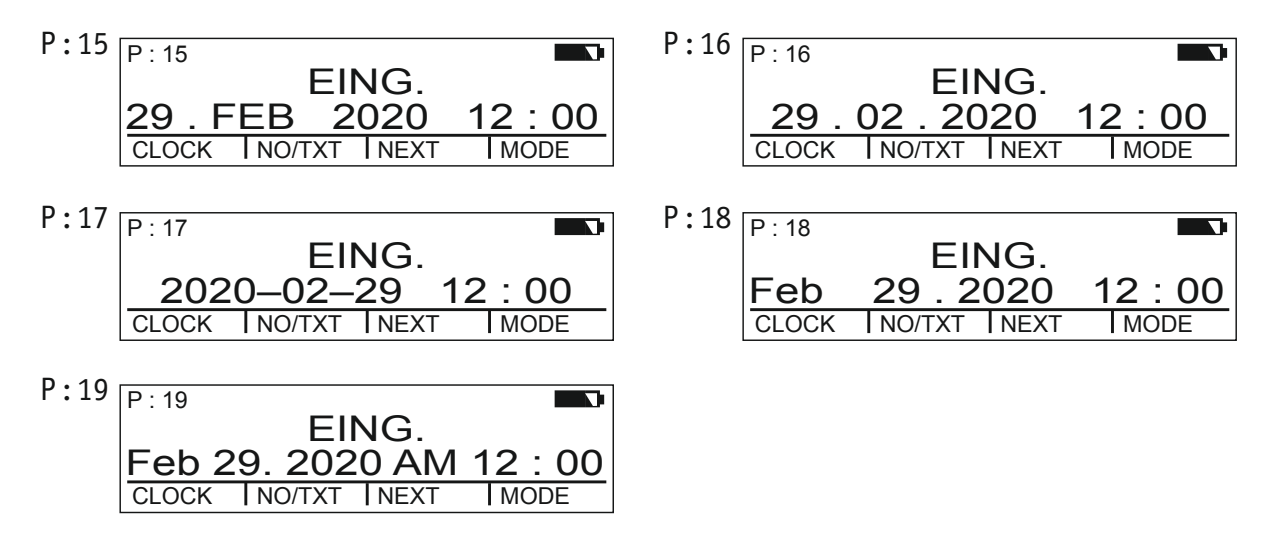

#### Impronte da P : 20 a P : 25 = testo introduttivo + numeratore + data + ora

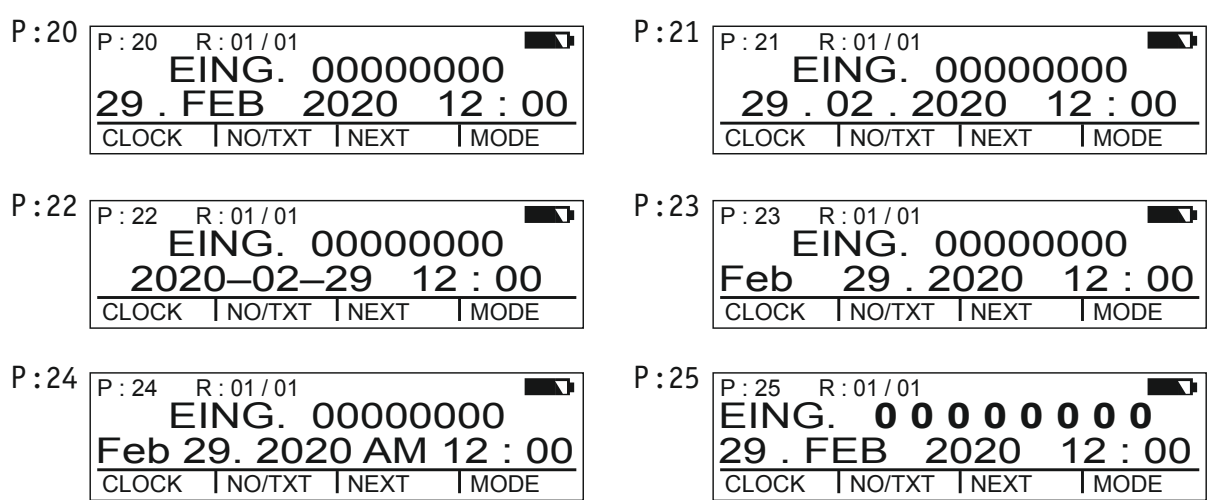

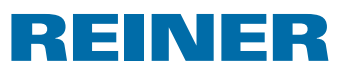

# **1.8. Selezione del testo introduttivo**

Per le impronte da P : 01 a P : 25 si possono impostare i sequenti testi introduttivi.

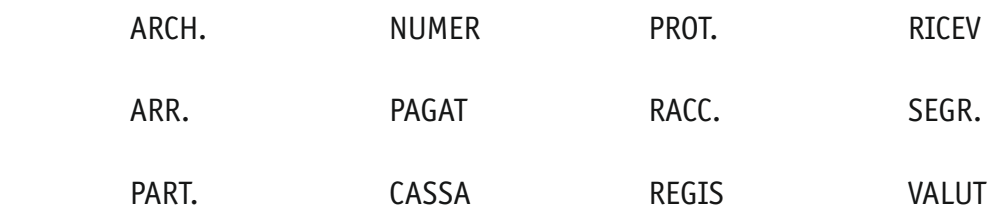

(= testo introduttivo disattivato)

- **Premere [MODE] finchè nella barra dei menu del display compare [NO/TXT].**
- $\blacktriangleright$  Premere [NO/TXT]. Comparirà "INPUT - REPETITION".
- **FREMILE FINEXT** finchè compare "INPUT PRE TEXT".
- $\blacktriangleright$  Per selezionare il testo introduttivo, premere [VARY].
- $\blacktriangleright$  Premere [NEXT] finchè compare il testo introduttivo desiderato.
- $\blacktriangleright$  Per salvare l'impostazione e ritornare al menu principale, premere due volte [RETURN]. Comparirà il menu principale.

# **1.9. Esecuzione della stampa**

### **A** AVVERTENZA

È presente il pericolo di perdita della vista in caso di contatto dell'inchiostro con gli occhi.

**►** Non tenere *jetStamp* 790 con gli ugelli <sup>14</sup> rivolti contro il viso delle persone.

### **Esecuzione della stampa**  $\Rightarrow$  **Fig.**  $\mathbf{A}$  **+ B**

- $\blacktriangleright$  Impostarel'impronta desiderata
- $\triangleright$  Disporre l'apparecchio su un'area da stampare.
- Selezionare il tasto di azionamento  $\Omega$ . Viene stampata l'impronta selezionata.

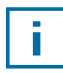

Suggerimento in caso di problemi

Se sul display compare "IMPRINT BLOCKED" significa che il meccanismo della stampa è bloccato.

- ▶ Premere [QUIT] una sola volta per sbloccare il meccanismo della stampa.
- $\triangleright$  Procedere come descritto apagina 212 per sbloccare in modo permanente il meccanismo di stampa.

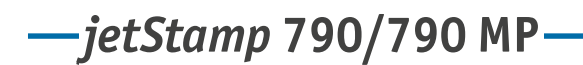

# **REINER**

# **1.10. Installazione del software 790 PCset easy**

### **1.10.1. Requisiti di sistema**

### **Apparecchi REINER supportati:**

- *jetStamp* 790
- *jetStamp* 792

### **Hardware:**

- PC con processore Pentium (anche compatibile) o superiore
- Scheda grafica con risoluzione minima di 800 x 600 pixel (256 colori min.; soluzione ottimale: TrueColor, 24 Bit, 16,78 milioni di colori)
- 32 MB di RAM
- 10 MB di spazio libero sul disco fisso
- 1 porta USB libera

### **Sistemi operativi supportati**

- Windows 2000, Windows XP, Windows XP 64-Bit
- Windows Vista, Windows Vista 64-Bit, Windows 7, Windows 7 64-Bit

### **1.10.2. Installazione del software**

Le autorizzazioni di amministratore sono richieste per l'installazione sul PC.

- $\blacktriangleright$  Inserire il CD di PCset graphic nel lettore.
- $\triangleright$  Se il programma di installazione non si avvia in modo automatico, lanciare il file "**setup.exe**".
- $\blacktriangleright$  Seguire le istruzioni del programma di installazione.

*jetStamp* **790/790 MP** 

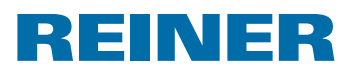

# **2. Utilizzo di** *jetStamp* **790 – funzionamento normale**

## **2.1. Numeratore**

Il numeratore serve per eseguire la numerazione progressiva.

È necessario selezionare un riquadro del timbro da P : 05 a P : 07, da P : 11 a P : 14 o da P : 20 a P : 25 oppure un riquadro del timbro personalizzato (vedere pagina 253) in cui è presente un numeratore (vedere "Selezione dell'impronta", pagina 254).

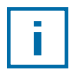

Il rivenditore specializzato o il servizio di supporto REINER può inserire un secondo numeratore nell'impronta personalizzata (vedere "Impronte personalizzate", pagina 253).

### **2.1.1. Impostazione degli zeri antecedenti al numero**

Gli zeri antecedenti al numero possono essere visualizzati o nascosti, ad es. 5 oppure 00000005.

Procedere come per l'accesso al menu (vedere pagina 233).

- **Premere [NEXT] finchè compare "PRE CHAR 0".**
- $\blacktriangleright$  Premere [VARY].
- $\blacktriangleright$  Per visualizzare gli zeri antecedenti al numero, premere [ON]. Comparirà "PRE CHAR 0 ON".
- $\blacktriangleright$  Per nascondere gli zeri antecedenti al numero, premere [OFF]. Comparirà "PRE CHAR 0 OFF".
- $\blacktriangleright$  Per salvare l'impostazione e ritornare al menu principale, premere tre volte [RETURN]. Comparirà il menu principale.

### **2.1.2. Ordine crescente/decrescente**

Il numeratore può eseguire il conteggio in ordine crescente o decrescente, ad es. 1, 2, 3 o 3, 2, 1.

Deve essere impostata l'impronta da P : 05 a P : 07, da P : 11 a P : 14 o da P : 20 a P : 25 (vedere "Selezione dell'impronta", pagina 254).

Procedere come per l'accesso al menu (vedere pagina 233).

- **Premere [NEXT] finchè compare "MODE NUM 1".**
- $\blacktriangleright$  Premere [VARY].
- $\blacktriangleright$  Per incrementare il valore numerico, premere [INC].
- $\blacktriangleright$  Per ridurre il valore numerico, premere [DEC].
	- 1 = ordine crescente
	- 2 = ordine decrescente
- $\blacktriangleright$  Per salvare l'impostazione e ritornare al menu principale, premere tre volte [RETURN].

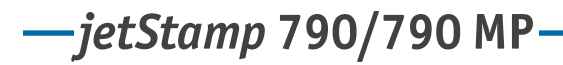

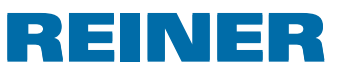

Comparirà il menu principale.

Se è necessario un secondo numeratore, va selezionata l'impronta specifica del cliente da P : 26 a P : 29 (vedere "Selezione dell'impronta", pagina 254).

Procedere come per l'accesso al menu (vedere pagina 233).

**Premere [NEXT] finchè compare "MODE NUM 2".** 

Per le altre impronte, procedere in modo analogo.

### **2.1.3. Incremento**

L'incremento indica con quale intervallo il numeratore esegue il conteggio, ad es. ogni 3 unità.

Deve essere impostata l'impronta da P : 05 a P : 07, da P : 11 a P : 14 o da P : 20 a P : 25 (vedere "Selezione dell'impronta",pagina 254).

Procedere come per l'accesso al menu (vedere pagina 233).

- Premere [NEXT] finchè compare "SKIP NUM  $1$ ".
- $\blacktriangleright$  Premere [VARY].
- **FRE** Per **incrementare** il **valore numerico**, premere [INC].
- **Follo Fear ridurre** il **valore numerico**, premere [DEC].
- Ť.

L'incremento è impostabile da 01 a 99.

 $\blacktriangleright$  Per salvare l'impostazione e ritornare al menu principale, premere tre volte [RETURN]. Comparirà il menu principale.

Per impostare l'incremento nel secondo numeratore, è necessario selezionare l'impronta specifica del cliente da P : 26 a P : 29 (vedere "Selezione dell'impronta", pagina 254).

Procedere come per l'accesso al menu (vedere pagina 233).

**Premere [NEXT] finchè compare "SKIP NUM 2".** 

Per le altre impronte, procedere in modo analogo.

# *jetStamp* **790/790 MP**

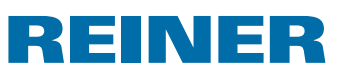

### **2.1.4. Ripetizione**

Se viene indicato il numero di ripetizioni di un'impronta, impostando ad es. il valore "03", il numeratore efettua tre stampigliature dello stesso numero prima di continuare con il conteggio.

- $\triangleright$  Premere [MODE] finchè nella barra dei menu del display compare [NO/TXT].
- $\blacktriangleright$  Premere [NO/TXT]. Comparirà "INPUT - REPETITION".
- **F** Per selezionare **l'unità** del valore numerico, premere [VARY].
- $\blacktriangleright$  Per incrementare il valore numerico, premere [INC].
- $\blacktriangleright$  Per ridurre il valore numerico, premere [DEC].
- **FREE** Per selezionare **la decina** del valore numerico, premere [LEFT].
- $\blacktriangleright$  Per incrementare il valore numerico, premere [INC].
- $\blacktriangleright$  Per ridurre il valore numerico, premere [DEC].
- $\blacktriangleright$  Per salvare l'impostazione e ritornare al menu principale, premere due volte [RETURN]. Comparirà il menu principale.

### **2.1.5. Valore iniziale**

Impostazione del valore iniziale desiderato. Se ad es. è impostato il valore "15", il numeratore inizia a stampigliare a partire da questo numero.

- $\triangleright$  Premere [MODE] finchè nella barra dei menu del display compare [NO/TEXT].
- $\blacktriangleright$  Premere [NO/TEXT].
- **FIREM** Premere [NEXT] finchè compare "INPUT NUMBERER 1".
- $\blacktriangleright$  Premere [VARY].
- **FRE** Per **incrementare** il **valore numerico**, premere [INC].
- **Follow Per ridurre** il **valore numerico**, premere [DEC].
- $\blacktriangleright$  Per spostarsi di una cifra verso sinistra e modificarla con [INC/DEC], premere [LEFT].

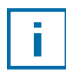

A partire dalla seconda cifra da destra è possibile impostare caratteri speciali che rimangono invariati durante il conteggio (trattino, barra, spazio).

 $\blacktriangleright$  Per salvare l'impostazione e ritornare al menu principale, premere due volte [RETURN]. Comparirà il menu principale.
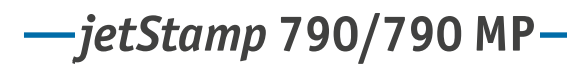

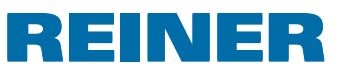

#### **2.1.6. Valori limite (numeratore)**

Impostazione dei valori limite fra i quali il numeratore esegue il conteggio, ad es. inizia da 10, finisce a 20 e ricomincia da 10.

#### **Impostazione dei valori limite**

- ▶ Premere [MODE] finchè nella barra dei menu del display compare [COUNT].
- $\blacktriangleright$  Premere [COUNT] fino ad impostare il valore minimo desiderato.
- $\triangleright$  Premere [MODE] finchè compare [N1 MIN].
- **Figure 1** Per salvare il **valore minimo**, premere [N1 MIN],  $[N1$  MIN] passa a  $[N1$  MIN  $\blacktriangleleft]$ .
- **Premere [MODE] finchè compare [COUNT].**
- $\blacktriangleright$  Premere [COUNT] fino ad impostare il valore massimo desiderato.
- $\triangleright$  Premere [MODE] finchè compare [N1 MAX].
- **Figure 1** Per salvare il **valore massimo**, premere [N1 MAX],  $[N1$  MAX] passa a  $[N1$  MAX  $\blacktriangleleft]$ . I valori limite sono ora impostati.

#### **Cancellazione dei valori limite**

- **Fremere [MODE] finchè nella barra dei menu del display compare [N1 CLR].**
- $\blacktriangleright$  Per cancellare i valori limite impostati, premere [N1 CLR].

#### **2.1.7. Stampigliatura con numero costante**

È possibile stampigliare anche con un numero che rimane sempre costante. Deve essere impostata l'impronta da P : 08 a P : 10 (vedere "Selezione dell'impronta", pagina 254).

- **Premere [MODE]** finchè nella barra dei menu del display compare  $[NO/TXT]$ .
- $\blacktriangleright$  Premere [NO/TXT]. Comparirà "INPUT - PRE TEXT".
- $\blacktriangleright$  Premere [NEXT]. Comparirà "INPUT - NUMBERER 1".
- $\blacktriangleright$  Premere [VARY].
- **F** Per **incrementare** il **valore numerico**, premere [INC].
- **Follo Feart ridurre il valore numerico**, premere [DEC].
- $\blacktriangleright$  Per spostarsi di una cifra verso destra e modificarla con [INC/DEC], premere [RIGHT].

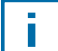

#### In corrispondenza di tutte le cifre si possono impostare caratteri speciali.

 $\blacktriangleright$  Per salvare l'impostazione e ritornare al menu principale, premere due volte [RETURN]. Comparirà il menu principale.

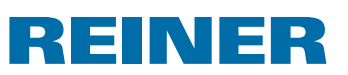

## **2.2. Impostazione dei preferiti**

Con questa funzione si possono ridurre le 29 impronte programmate a quelle efettivamente utilizzate, rendendone visibili ad es. solo quattro. In questo modo si può passare più rapidamente da un'impronta all'altra.

Le impronte possono essere selezionate singolarmente in modalità stampigliatura con [NEXT].

- **Fremere [MODE] finchè nella barra dei menu del display compare [SETUP].**
- ▶ Premere [SETUP]. Comparirà "SETUP - MODULE SETTINGS".
- $\blacktriangleright$  Premere [CALL]. Comparirà "SM - SETTINGS".
- **Premere [NEXT] finchè compare "SET STAMP PICT".**
- $\blacktriangleright$  Premere [CALL]. Comparirà "SEL ST PICT ALL ON/OFF".

#### **Selezione di impronte singole**

- $\blacktriangleright$  Premere [NEXT] finchè compare l'impronta desiderata.
- $\blacktriangleright$  Premere [VARY].
- $\blacktriangleright$  Per selezionare l'impronta, premere [ON]. – oppure –
- **Fig. 2** Per **non** selezionare l'impronta, premere [OFF].
- $\blacktriangleright$  Ripetere per tutte le impronte desiderate.
- $\blacktriangleright$  Per passare all'impronta successiva, premere una volta [RETURN]. Eventualmente premere [NEXT] per passare all'impronta successiva. – oppure –
- $\blacktriangleright$  Per salvare l'impostazione e ritornare al menu principale, premere quattro volte [RETURN]. Comparirà il menu principale.

#### **Riattivazione di tutte le impronte (impostazione di fabbrica)**

- $\blacktriangleright$  Premere [VARY].
- $\blacktriangleright$  Premere [ON]. Comparirà "SEL ST PICT ALL ON", ovvero sono selezionate tutte le impronte.
- $\blacktriangleright$  Per salvare l'impostazione e ritornare al menu principale, premere quattro volte [RETURN]. Comparirà il menu principale. – oppure –
- $\blacktriangleright$  Premere [OFF]. Comparirà "SEL ST PICT ALL OFF", ovvero sono deselezionate tutte le impronte.

*jetStamp* **792/792 MP 790/790 MP** 

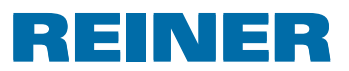

### **2.3. Impronte specifiche del cliente**

Le impronte specifiche del cliente, da P : 26 a P : 29, possono essere create o trasferite tramite 790 PCset easy.

– oppure –

Si possono creare testi personalizzati di due righe al massimo direttamente al dispositivo. Per ciascuna riga sono disponibili 20 caratteri.

ĩ.

Nelle impostazioni di fabbrica sono disponibili i riquadri del timbro da 26 a 29 e possono essere utilizzati con dei testi nell'apparecchio. Dopo la trasmissione dei riquadri del timbro personalizzati attraverso PCset easy è possibile creare nuovamente i singoli testi dall'apparecchio solo dopo aver trasmesso un riquadro vuoto.

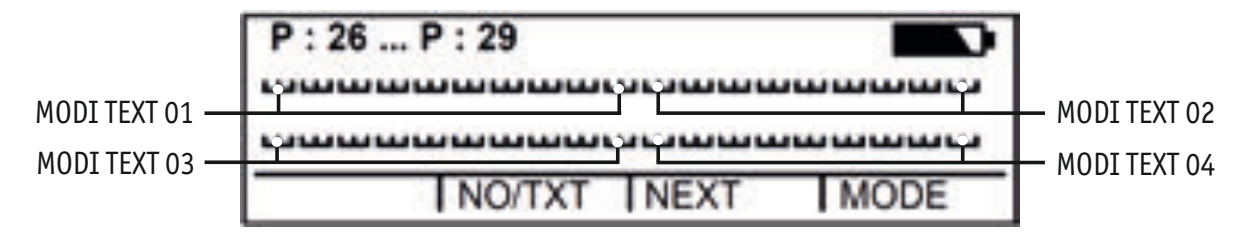

- **Premere [MODE] finchè nella barra dei menu del display compare [NO/TXT].**
- $\blacktriangleright$  Premere [NO/TXT]. Comparirà "INPUT - MODI TEXT 01".
- $\blacktriangleright$  Per aggiungere un testo personalizzato in "MODI TEXT 01", premere [VARY].

Sono disponibili i seguenti caratteri:

 $0 \dots 9$   $A \dots Z$   $C \ddot{A} \dot{A} \dot{\epsilon} \mathcal{A} \ddot{O} \ddot{U} \epsilon \ddot{O} \ddot{N} \dot{A} \dot{A} \dot{A}$ 

 $\hat{E} \hat{E} \hat{O} \hat{U} \hat{\epsilon} \hat{I} \hat{S} \hat{S}^{*} + (-1)^{2} (\hat{\omega}$ 

- $\blacktriangleright$  Premere [INC]. La sequenza di caratteri inizia con "0" e termina con " $@$ ".
- $\blacktriangleright$  Premere [DEC]. La sequenza di caratteri inizia con " $@$ " e termina con "0".
- $\blacktriangleright$  Per spostarsi di un carattere verso destra e modificarlo con [INC/DEC], premere [RIGHT].
- $\blacktriangleright$  Per memorizzare "MODI TEXT 01". premere [RETURN].
- $\blacktriangleright$  Premere [NEXT]. Comparirà "INPUT - MODI TEXT 02".

Per le altre impronte, procedere in modo analogo.

 $\blacktriangleright$  Per salvare l'impostazione e ritornare al menu principale, premere due volte [RETURN]. Comparirà il menu principale.

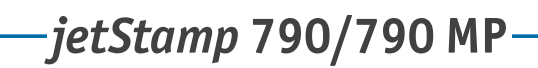

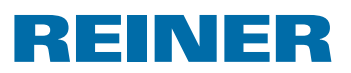

## **3. Modulo di set-up – accesso dettagliato**

### **3.1. Accesso al menu**

Il modulo di set-up presenta due sottovoci.

"**SETUP - MODULE UPDATE**" è possibile utilizzare solo in combinazione a 790 PCset easy.

"**SETUP - MODULE SETTINGS**"**,** che consente di eseguire altre impostazioni relative all'impronta e alla gestione.

- **FREM** Premere [MODE] finchè nella barra dei menu del display compare [SETUP].
- ▶ Premere [SETUP]. Comparirà "SETUP - MODULE SETTINGS".
- $\blacktriangleright$  Premere [CALL]. Comparirà "SM - SETTINGS".

## **3.2. Selezione impronta**

- **Premere [NEXT] finchè compare "STAMP PICTURE".**
- $\blacktriangleright$  Per impostare il numero desiderato dell'impronta, premere [VARY].
- $\blacktriangleright$  Per incrementare il valore numerico, premere [INC].
- $\blacktriangleright$  Per ridurre il valore numerico, premere [DEC].
- $\blacktriangleright$  Per passare direttamente alla voce di menu successiva, premere una volta [RETURN]. – oppure –
- $\blacktriangleright$  Per salvare l'impostazione e tornare al menu principale, premere tre volte [RETURN]. Comparirà il menu principale.

## *jetStamp* **792/792 MP 790/790 MP**

## RENER

### **3.3. Impostazione di data e ora**

È necessario selezionare un riquadro del timbro da P : 01 a P : 04 o da P : 11 a P : 25 oppure un impronta personalizzata (vedere pagina 253) in cui sono presenti orario e data (vedere "Selezione dell'impronta", pagina 254).

#### **Impostazione dell'ora**

- $\triangleright$  Premere [MODE] finchè nella barra dei menu del display compare [CLOCK].
- $\blacktriangleright$  Premere [CLOCK]. Comparirà "INPUT - TIME 1".
- **Fig. 2** Per impostare i **minuti**, premere [VARY].
- $\blacktriangleright$  Per incrementare il valore numerico, premere [INC].
- **Falle** Per impostare l'ora, premere [NEXT].
- $\blacktriangleright$  Per incrementare il valore numerico, premere [INC].
- $\blacktriangleright$  Per passare direttamente alla voce di menu successiva, premere una volta [RETURN]. – oppure –
- $\blacktriangleright$  Per salvare l'impostazione e ritornare al menu principale, premere due volte [RETURN]. Comparirà il menu principale.

#### **Impostazione della data**

- ▶ Premere [MODE] finchè nella barra dei menu del display compare [CLOCK].
- Premere [CLOCK].
- **FIRM** Premere [NEXT] finchè compare "INPUT DATE 1".
- **Fall Per impostare l'anno**, premere [VARY].
- $\blacktriangleright$  Per incrementare l'anno, premere [INC].
- **Follow** Per impostare il **mese**, premere [NEXT].
- $\blacktriangleright$  Per modificare il mese, premere [INC].
- $\blacktriangleright$  Per passare direttamente alla voce di menu successiva, premere una volta [RETURN]. – oppure –
- $\blacktriangleright$  Per salvare l'impostazione e ritornare al menu principale, premere due volte [RETURN]. Comparirà il menu principale.

## REINER

## **3.4. DOUBLE PRINT**

f.

DOUBLE PRINT è disponibile solo utilizzando le cartucce di stampa MP.

Si utilizza per una stampa a colori intensi. L'apparecchio stampa l'impronta due volte.

Procedere come per l'accesso al menu (vedere pagina 233).

- **FIREM** Premere [NEXT] fino a quando compare "DOUBLE PRINT".
- $\blacktriangleright$  Premere [CALL].
- **Per attivare** "DOUBLE PRINT" premere [ON].
- **Per disattivare** "DOUBLE PRINT" premere [OFF].
- $\blacktriangleright$  Premere una volta [RETURN]. – oppure –
- $\blacktriangleright$  Per salvare l'impostazione e tornare al menu principale, premere tre volte [RETURN]. Comparirà il menu principale.

## **3.5. Selezione dell'intervallo di pulizia**

Il tempo necessario all'eventuale asciugatura dell'inchiostro sugli ugelli dipende dalla temperatura ambiente e dall'umidità dell'aria. Con una configurazione corretta, *jetStamp* 790 esegue periodicamente la pulizia automatica degli ugelli. Durante questa operazione viene rilasciata una piccola quantità d'inchiostro. In presenza di temperature elevate e ridotta umidità dell'aria è necessario aumentare l'intervallo di pulizia in modo adeguato.

- **Premere [NEXT] finchè compare "CLEAN INTERVAL".**
- $\blacktriangleright$  Per impostare l'intensità di pulizia, premere [CALL].
- $\blacktriangleright$  Per incrementare il valore numerico, premere [INC].
- $\blacktriangleright$  Per ridurre il valore numerico, premere [DEC].
	- O = nessuna pulizia
	- 1 = pulizia normale
	- 2 = pulizia media
	- 3 = pulizia a fondo
- $\blacktriangleright$  Per passare direttamente alla voce di menu successiva, premere una volta [RETURN]. – oppure –
- $\blacktriangleright$  Per salvare l'impostazione e tornare al menu principale, premere tre volte [RETURN]. Comparirà il menu principale.

## *jetStamp* **792/792 MP 790/790 MP**

# **REINER**

## **3.6. Selezione della lingua**

Procedere come per l'accesso al menu (vedere pagina 233).

- **Premere [NEXT] finchè compare "LANGUAGE".**
- $\blacktriangleright$  Per impostare la lingua, premere [VARY].
- $\blacktriangleright$  Per incrementare il valore numerico, premere [INC].
- $\blacktriangleright$  Per ridurre il valore numerico, premere [DEC].

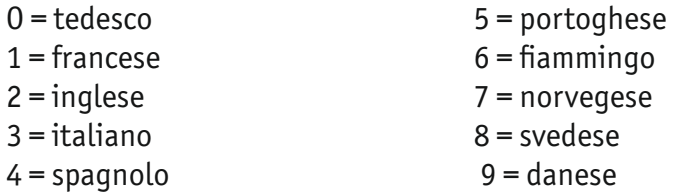

- $\blacktriangleright$  Per passare direttamente alla voce di menu successiva, premere una volta [RETURN]. – oppure –
- $\blacktriangleright$  Per salvare l'impostazione e tornare al menu principale, premere tre volte [RETURN]. Comparirà il menu principale.

### **3.7. Suddivisione ora**

La suddivisione ora consente di rappresentare l'ora nel formato da 60 o da 100 minuti.

- **FILT** Premere [NEXT] finchè compare "SPLIT HOUR 60M".
- $\blacktriangleright$  Premere [VARY].
- $\blacktriangleright$  1 ora = 60 minuti. Premere [ON]. – oppure –
- $\blacktriangleright$  1 ora = 100 minuti. Premere [OFF].
- $\blacktriangleright$  Per passare direttamente alla voce di menu successiva, premere una volta [RETURN]. – oppure –
- $\blacktriangleright$  Per salvare l'impostazione e tornare al menu principale, premere tre volte [RETURN]. Comparirà il menu principale.

## REINER

### **3.8. Orario estivo**

Procedere come per l'accesso al menu (vedere pagina 233).

- Premere [NEXT] finchè compare "SUMMERTIME".
- $\blacktriangleright$  Premere [VARY].
- $\blacktriangleright$  Per incrementare il valore numerico, premere [INC].
- $\blacktriangleright$  Per ridurre il valore numerico, premere [DEC].

O = nessun orario estivo

1 = orario estivo europeo dal 1996

- 2 = orario estivo europeo prima del 1996
- 3 = orario estivo americano
- $\blacktriangleright$  Per passare direttamente alla voce di menu successiva, premere una volta [RETURN]. – oppure –
- $\blacktriangleright$  Per salvare l'impostazione e tornare al menu principale, premere tre volte [RETURN]. Comparirà il menu principale.

## **3.9. Blocco/sblocco dell'azionamento stampa**

Il blocco dell'azionamento stampa serve ad evitare la stampa non desiderata. Se l'azionamento stampa è già protetto da una password, è necessario inserirla. La password impostata in fabbrica è 2468.

- Premere [NEXT] finchè compare "BLOCK IMPRINT  $0/1/2/3$ ".
- $\blacktriangleright$  Premere [VARY].
- $\blacktriangleright$  Per incrementare il valore numerico, premere [INC].
- $\blacktriangleright$  Per ridurre il valore numerico, premere [DEC].
	- O = nessun blocco stampa
	- 1 = blocco stampa dopo 60 secondi
	- 2 = blocco stampa dopo 30 secondi
	- 3 = blocco stampa dopo 15 secondi
- $\blacktriangleright$  Per passare direttamente alla voce di menu successiva, premere una volta [RETURN]. – oppure –
- $\blacktriangleright$  Per salvare l'impostazione e tornare al menu principale, premere tre volte [RETURN]. Comparirà il menu principale.

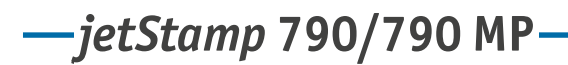

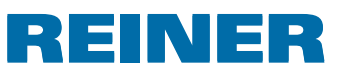

## **3.10. Password [SETUP]**

Blocca il modulo di set-up con una password e lo protegge dall'uso indebito. La password impostata in fabbrica è 2468.

Procedere come per l'accesso al menu (vedere pagina 233).

- **FIRM** Premere [NEXT] finchè compare "PASSW SETUP".
- $\blacktriangleright$  Premere [VARY].
- $\blacktriangleright$  Per attivare la password, premere  $[ON]$ . L'immissione della password è attiva.
- $\blacktriangleright$  Per modificare la password, premere una volta [RETURN]. (vedere "Impostazione della password", pagina 254). – oppure –
- $\blacktriangleright$  Per disattivare la password, immettere la password impostata.
- $\blacktriangleright$  Per confermare la password, premere una volta [RETURN]. L'immissione della password può essere ora disattivata.
- $\blacktriangleright$  Per disattivare la password, premere [OFF].
- $\blacktriangleright$  Per passare direttamente alla voce di menu successiva, premere una volta [RETURN]. – oppure –
- $\blacktriangleright$  Per salvare l'impostazione e tornare al menu principale, premere tre volte [RETURN]. Comparirà il menu principale.

## **3.11. Password [CLOCK]**

Blocca la regolazione dell'ora con una password e la protegge dall'uso indebito. La password impostata in fabbrica è 2468.

- **Premere [NEXT] finchè compare "PASSW CLOCK".**
- $\blacktriangleright$  Premere [VARY].
- $\blacktriangleright$  Per attivare la password, premere [ON]. L'immissione della password è attiva.
- $\blacktriangleright$  Per modificare la password, premere una volta [RETURN]. (vedere "Impostazione della password", pagina 261). – oppure –
- $\blacktriangleright$  Per disattivare la password, immettere la password impostata.
- $\blacktriangleright$  Per confermare la password, premere una volta [RETURN].

## REINER

L'immissione della password può essere ora disattivata. Per disattivare la password, premere [OFF].

- $\blacktriangleright$  Per passare direttamente alla voce di menu successiva, premere una volta [RETURN]. – oppure –
- $\blacktriangleright$  Per salvare l'impostazione e tornare al menu principale, premere tre volte [RETURN]. Comparirà il menu principale.

## **3.12. Password [NO/TXT]**

Blocca il menu NO/TXT con una password e lo protegge dall'uso indebito. La password impostata in fabbrica è 2468.

- **Premere [NEXT] finchè compare "PASSW NO/TXT".**
- $\blacktriangleright$  Premere [VARY].
- $\blacktriangleright$  Per attivare la password, premere [ON]. L'immissione della password è attiva.
- $\blacktriangleright$  Per modificare la password, premere una volta [RETURN]. (vedere "Impostazione della password", pagina 261). – oppure –
- $\blacktriangleright$  Per disattivare la password, immettere la password impostata.
- $\blacktriangleright$  Per confermare la password, premere una volta [RETURN]. L'immissione della password può essere ora disattivata.
- $\blacktriangleright$  Per disattivare la password, premere [OFF].
- $\blacktriangleright$  Per passare direttamente alla voce di menu successiva, premere una volta [RETURN]. – oppure –
- $\blacktriangleright$  Per salvare l'impostazione e tornare al menu principale, premere tre volte [RETURN]. Comparirà il menu principale.

*jetStamp* **792/792 MP 790/790 MP** 

## REINER

## **3.13. Password [PRINT]**

Blocca la stampigliatura con una password e la protegge dall'uso indebito. La password impostata in fabbrica è 2468.

Procedere come per l'accesso al menu (vedere pagina 233).

- **FIRM** Premere [NEXT] finchè compare "PASSW PRINT".
- $\blacktriangleright$  Premere [VARY].
- $\blacktriangleright$  Per attivare la password, premere  $[ON]$ .
- $\blacktriangleright$  Per modificare la password, premere una volta [RETURN]. (vedere "Impostazione della password",pagina 261). – oppure –
- $\blacktriangleright$  Per disattivare la password, immettere la password impostata.
- $\blacktriangleright$  Per confermare la password, premere una volta [RETURN]. L'immissione della password può essere ora disattivata.
- $\blacktriangleright$  Per disattivare la password, premere [OFF].
- $\blacktriangleright$  Per salvare l'impostazione e ritornare al menu principale, premere tre volte [RETURN]. Comparirà il menu principale.

### **3.14. Impostazione password**

- $\blacktriangleright$  Impostare una delle password su [ON].
- Premere [RETURN].
- **FRE** Per **incrementare** il **valore numerico**, premere [INC].
- **Follow Per ridurre** il **valore numerico**, premere [DEC].
- $\blacktriangleright$  Per spostarsi di un carattere verso destra e modificarlo con [INC/DEC], premere [RIGHT].
- $\blacktriangleright$  Per salvare l'impostazione e ritornare al menu principale, premere tre volte [RETURN]. Comparirà il menu principale.

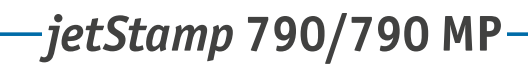

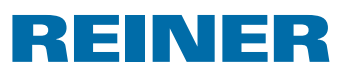

## **4. Applicazione software 790 PCset easy**

Le impronte personalizzate da P : 26 a P : 29 possono essere creati e trasmessi con 790 PCset easy.

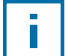

La guida online del software 790 PCset easy comprende ulteriori informazioni. Per aprire la guida online, selezionare la voce del menu Guida nel menu "Guida" o premere "F1".

### **4.1. Predisposizione di** *jetStamp* **790 per 790 PCset easy**

#### **Predisposizione di** *jetStamp* **790 per 790 PCset easy**  $\Rightarrow$  **Fig.**  $\blacksquare$  **+**  $\blacksquare$

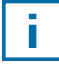

Per consentire il corretto riconoscimento dell'apparecchio da parte del PC, è necessario installare prima il software 790 PCset easy (vedere pagina 247).

- $\triangleright$  Collegare la porta Mini-USB  $\mathcal D$  al PC con il cavo USB.
- **Fight** Premere [MODE] fino a quando non viene visualizzata la barra dei menu [SETUP].
- Premere [SETUP]. Viene visualizzato "SETUP - MODULE SETTINGS".
- $\blacktriangleright$  Premere [NEXT]. Viene visualizzato "SETUP - MODULE UPDATE".
- $\blacktriangleright$  Premere [CALL]. Viene visualizzato "SM - UPDATE FIRMWARE ALL".
- Premere [NEXT] due volte. Viene visualizzato "SM -- UPDATE STAMP PICTURE".
- $\blacktriangleright$  Premere [START]. Viene visualizzato "SM - UPDATE STAMP PICTURE ACTIVE".

### **4.2. Avvio del software**

**Fare doppio clic sull'icona di 790 PCset easy** Viene avviato il software 790 PCset easy.

### **4.3. Verifica del collegamento**

**►** Per controllare il corretto collegamento del PC a *jetStamp* 790 fare clic su "Informazioni" nel menu "Guida".

Se viene visualizzata la finestra "Informazioni su 790 PCset easy", il PC risulta collegato in modo corretto a *jetStamp* 790.

Se viene visualizzata la finestra "Impostazioni porta", prestare attenzione alle indicazioni del capitolo "Risoluzione dei guasti 790 PCset easy" nella guida online (vedere "Guida online", pagina 266).

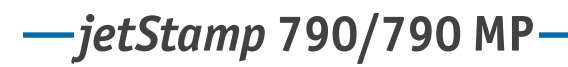

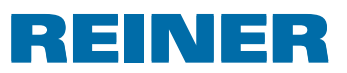

## **4.4. Interfaccia di comando**

L'interfaccia di comando è suddivisa in quattro aree:

- Barra dei menu  $(a)$
- Barra delle icone  $\circled{b}$
- 2 righe per l'organizzazione dei riquadri del timbro  $\odot$
- L'anteprima  $\mathbf{d}$

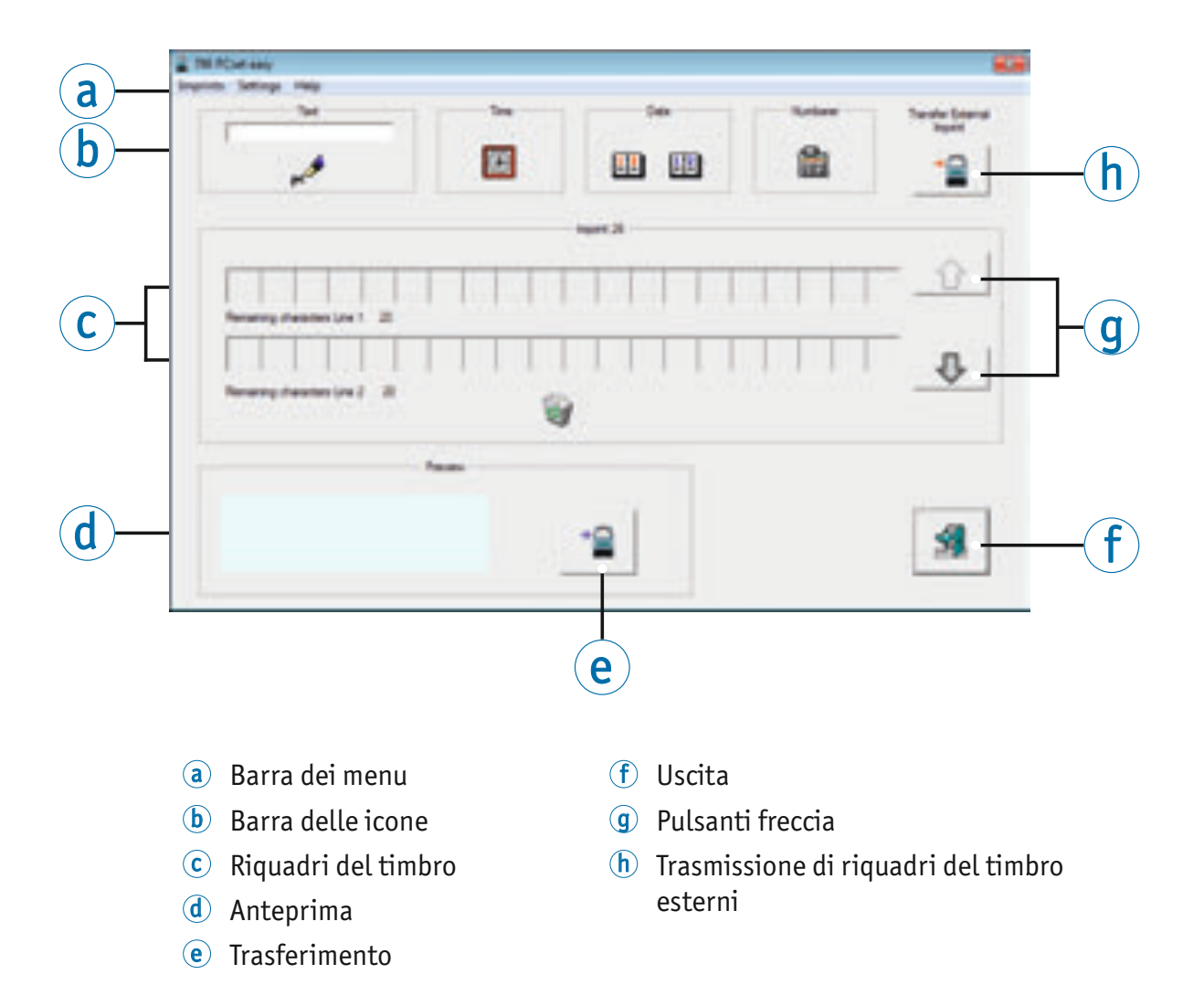

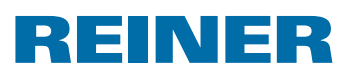

#### **4.4.1. Comandi dei menu**

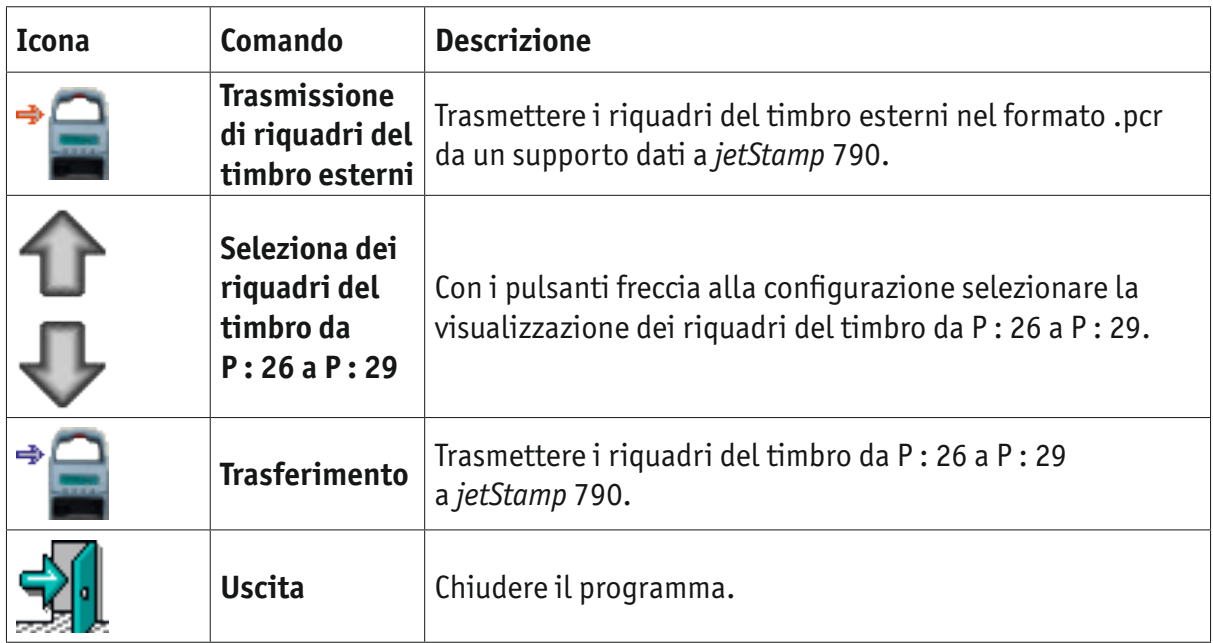

#### **4.4.2. Oggetti**

I riquadri del timbro sono composti dagli oggetti dei quattro gruppi descritti di seguito. È possibile disporre gli oggetti con il metodo "Drag and Drop".

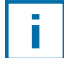

È possibile configurare le proprietà dei singoli gruppi oggetti. Si accede ai menu delle impostazioni dei formati facendo clic con il pulsante destro del mouse sui diversi oggetti. Ulteriori informazioni sono disponibili nella guida online (vedere "Guida online", pagina 266).

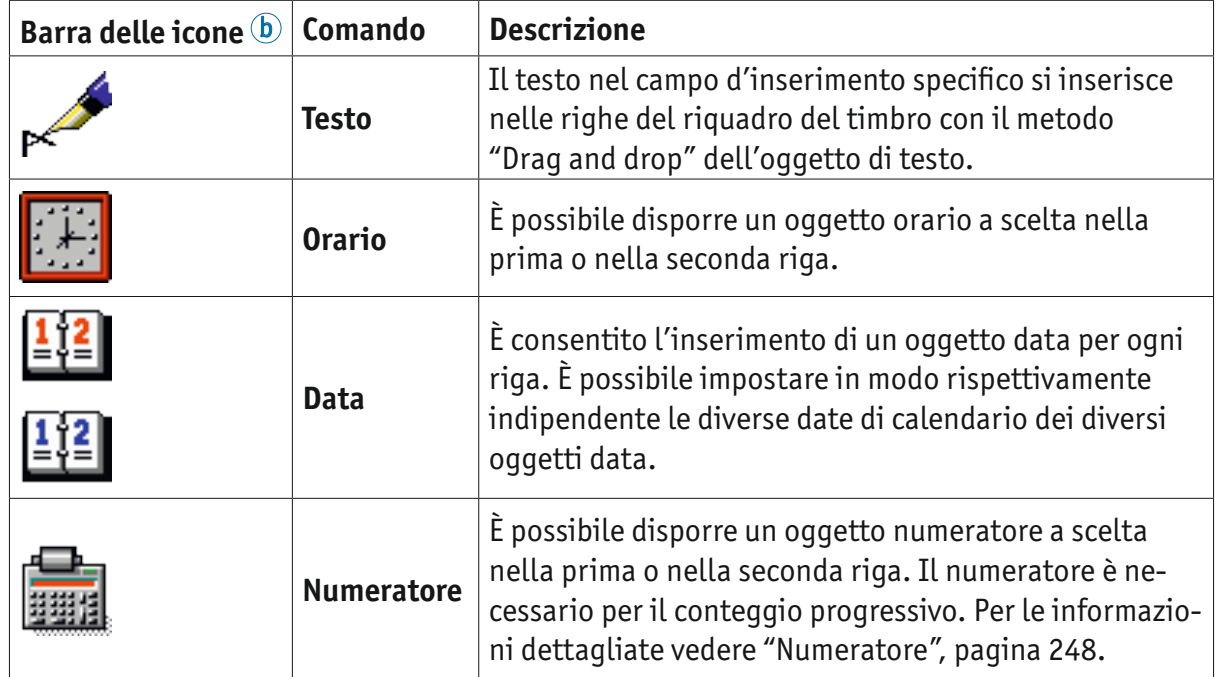

## *jetStamp* **792/792 MP 790/790 MP**

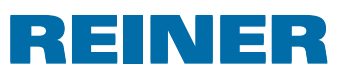

#### **4.4.3. Barra dei menu**

Oltre alle funzioni nella barra delle icone  $\mathbf b$ , nell'applicazione 790 PCset easy è presente anche la barra dei menu $\left( \mathbf{a} \right)$ .

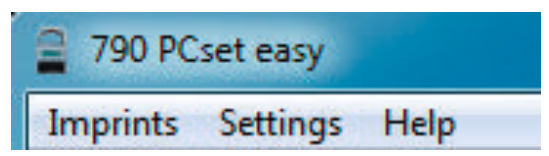

Nella barra dei menu sono disponibili tutti i comandi standard generalmente utilizzati ed intuitivi, ma anche i comandi dei menu specifici di 790 PCset easy.

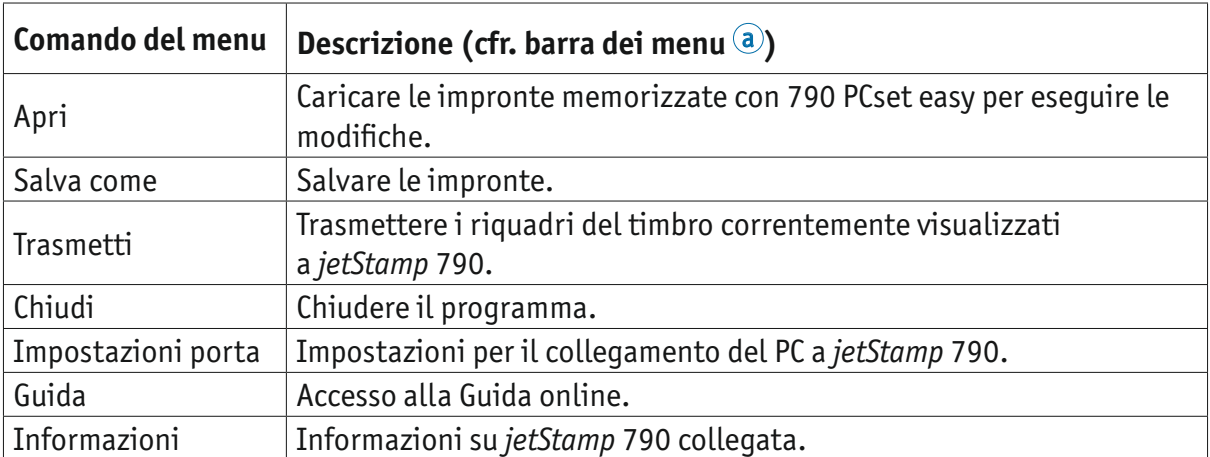

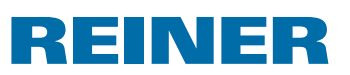

### **4.5. Flusso di lavoro d'esempio: creazione del riquadro del timbro**

Configurando i propri riquadri del timbro vengono sovrascritti tutti e 4 i riquadri memorizzati nell'apparecchio (da P : 26 a P : 29).

#### **4.5.1. Avviamento di 790 PCset easy**

**Fare doppio clic sull'icona di 790 PCset easy** . Viene avviato il software 790 PCset easy.

#### **4.5.2. Configurazione del riquadro del timbro**

- Selezionare il riquadro del timbro desiderato con i pulsanti freccia  $\mathcal{Q}$  (da P : 26 a P : 29).
- Fare clic sul campo d'inserimento del testo nella barra delle icone  $\mathfrak{b}$ .
- $\blacktriangleright$  Inserire il testo desiderato.

ī.

- **►** Fare clic sull'icona del **testo**  $\swarrow$  e tenere premuto il pulsante del mouse. Trascinarlo sulla prima posizione nella riga superiore del riguadro del timbro  $\mathbb C$  e rilasciare il pulsante del mouse.
- **F** Trascinare allo stesso modo l'icona del **numeratore nella** nella riga superiore.
- **F** Trascinare le icone di **orario della** e **data [12]** nella riga inferiore.

Le righe del riguadro d'esempio  $\odot$  dovrebbero presentarsi come mostrato di seguito:

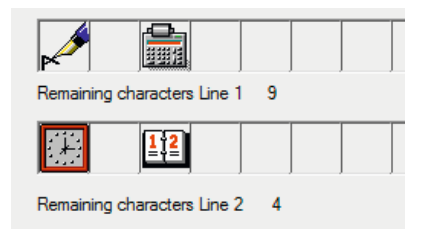

La configurazione riportata di sequito viene visualizzata nell'anteprima (d).

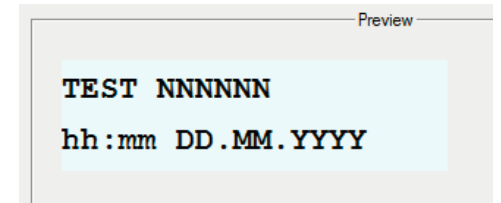

#### **4.5.3. Predisposizione di** *jetStamp* **790 per 790 PCset easy**

▶ Vedere "Predisposizione di *jetStamp* 790 per 790 PCset easy", pagina 262.

## *jetStamp* **792/792 MP 790/790 MP**

## INER

#### **4.5.4. Trasmissione delle impronte a** *jetStamp* **790**

▶ Fare clic sull'icona del **trasferimento** Viene visualizzata la finestra della trasmissione.

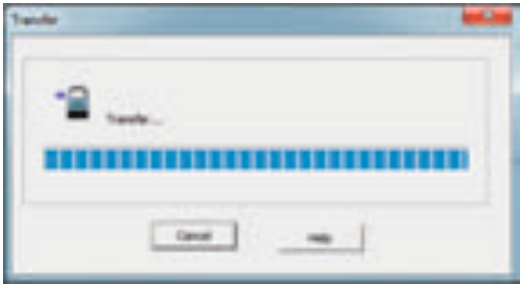

Una volta completata la trasmissione con successo, viene visualizzato il messaggio riportato di seguito dopo qualche secondo.

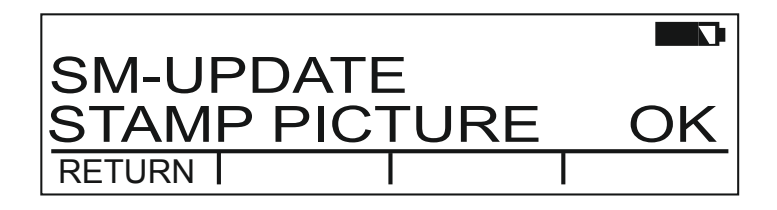

I riquadri del timbro da P : 26 a P : 29 sono stati memorizzati in *jetStamp* 790 ed è possibile stamparli.

 $\blacktriangleright$  Per tornare al menu principale, premere tre volte [RETURN]. Viene visualizzato il menu principale.

#### **4.5.5. Stampa del riquadro del timbro**

#### **AVVERTENZA**

È presente il pericolo di danni alla vista in caso di contatto dell'inchiostro con gli occhi.

**►** Non tenere *jetStamp* 790 con gli ugelli <sup>14</sup> rivolti contro il viso delle persone.

#### **Stampa del riquadro del timbro**  $\Rightarrow$  **Fig.**  $\blacksquare$  +  $\blacksquare$

- $\blacktriangleright$  Impostare l'impronta desiderata (vedere pagina 254).
- $\triangleright$  Disporre l'apparecchio su un'area da stampare.
- Selezionare il tasto di azionamento  $\overline{1}$ . Viene stampata l'impronta selezionata.

## REINER

## **5. Manutenzione**

### **5.1. Sostituzione della cartuccia di stampa**

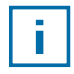

Utilizzando l'inchiostro speciale (MP) prestare attenzione alle indicazioni contenute nelle istruzioni per l'uso sulla cartuccia di stampa.

#### **ATTENZIONE**

Danni alla salute causati dall'ingerimento di inchiostro.

- $\blacktriangleright$  Non ingerire!
- $\triangleright$  Tenere la cartuccia di stampa lontano dalla portata dei bambini!

#### **Sostituzione della cartuccia di stampa**  $\Rightarrow$  **Fig. E** + **E**

- **►** Rimuovere *jetStamp* 790 dalla stazione di carica 4.
- $\blacktriangleright$  Premere [MODE] finchè nella barra dei menu del display compare [INKJET].
- $\blacktriangleright$  Premere [INKJET]. Il carrello di stampa si sposta al centro del dispositivo.
- **Premere la leva di bloccaggio**  $\Omega$  **nella posizione più arretrata.**
- **F** Estrarre la cartuccia di stampa  $\overline{13}$  esaurita dal carrello di stampa.
- **Estrarre la nuova cartuccia di stampa**  $\overline{13}$  dalla confezione e rimuovere la pellicola protettiva  $16$  dagli ugelli  $14$  o la clip.
- **Per l'impiego dell'inchiostro standard tenere le piastrine di feltro**  $\overline{15}$  **fornite in dotazione** sugli ugelli <sup>14</sup> della cartuccia <sup>13</sup> finchè fuoriesce l'inchiostro.
- **F** Inserire la cartuccia di stampa  $(13)$  sulla barra d'innesto  $(9)$  nel carrello di stampa.
- Firare la leva di bloccaggio  $10$  nuovamente in avanti.
- Premere [INKJET]. Il carrello di stampa si sposta in posizione di stampigliatura.

## **5.2. Pulizia dei contatti della cartuccia di stampa**

### **Pulizia dei contatti della cartuccia di stampa** ⇒ Fig.  $\blacksquare$  +  $\blacksquare$  +  $\blacksquare$

In rari casi le incrostazioni sui contatti della cartuccia di stampa  $\widehat{\mathbb{U}}$  possono provocare risultati di stampa errati:

- $\blacktriangleright$  Rimuovere la cartuccia di stampa  $\overline{13}$ .
- **Pulire i contatti della cartuccia di stampa**  $\overline{12}$  sulla cartuccia di stampa  $\overline{13}$  e sul carrello di stampa con un panno morbido, leggermente imbevuto di etanolo (alcool) in caso di necessità.

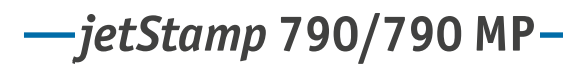

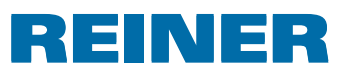

## **5.3. Pulizia degli ugelli**

Se si verificano delle strisce o dei problemi relativi alla qualità di stampa, si può trattare di inchiostro che si è seccato sugli ugelli  $\overline{14}$ .

Per garantire un'elevata qualità di stampa, si consiglia di pulire gli ugelli <sup>14</sup> periodicamente.

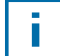

Per le indicazioni sulle temperature e sull'umidità dell'aria, vedere "Specifiche tecniche" a pagina 273 e la documentazione d'accompagnamento delle cartucce di stampa.

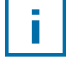

Per evitare l'asciugatura dell'inchiostro sugli ugelli  $\mathfrak{B}$ , adattare l'intervallo di pulizia alle condizioni climatiche dell'ambiente (vedere "Selezione dell'intervallo di pulizia", pagina 256).

#### **5.3.1. Pulizia automatica degli ugelli**

#### **A** AVVERTENZA

È presente il pericolo danni alla vista in caso di contatto dell'inchiostro con gli occhi.

▶ Non tenere *jetStamp* 790 con gli ugelli <sup>14</sup> rivolti contro il viso delle persone.

#### **Attivazione del meccanismo automatico di pulizia** B **Fig. A**

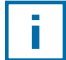

Per consentire la pulizia degli ugelli  $\overline{\mathfrak{B}}$  , viene rilasciata una piccola quantità di inchiostro.

- **•** Disporre *jetStamp* 790 nella stazione di carica  $\overline{4}$ .
- $\triangleright$  Premere [MODE] fino a quando non viene visualizzata la barra dei menu [CLEAN].
- $\blacktriangleright$  Per avviare la pulizia, premere [CLEAN].

#### **5.3.2. Pulizia manuale degli ugelli**

#### **Pulizia manuale degli ugelli** ⇒ **Fig.** E

Se la pulizia automatica degli ugelli non porta al risultato desiderato, si consiglia di eseguire le operazioni riportate di seguito.:

- $\blacktriangleright$  Per rimuovere l'inchiostro secco, premere un panno, leggermente imbevuto di etanolo (alcool) se necessario, contro gli ugelli  $\overline{14}$  per tre secondi circa.
- **Fr** Tamponare l'inchiostro rimosso ed asciugare gli ugelli  $\Phi$ .

### **5.4. Selezione dell'intervallo di pulizia**

 $\blacktriangleright$  Vedere "Intervallo di pulizia", pagina 256.

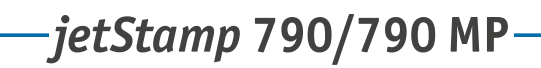

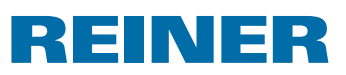

## **5.5. Pulizia del carrello di stampa**

L'inchiostro e i residui secchi di inchiostro sul carrello di stampa vanno rimossi con un panno morbido imbevuto d'alcol.

## **5.6. Pulizia dell'alloggiamento**

#### **AT TENZIONE**

È presente il pericolo di scariche elettriche se oggetti, come ad esempio, clip o liquidi, finiscono all'interno dell'apparecchiatura.

- $\triangleright$  Scollegare l'alimentatore dalla presa di rete.
- $\blacktriangleright$  Informare il rivenditore specializzato o il servizio di assistenza tecnica REINER.

#### *AVVISO*

I detergenti troppo aggressivi possono danneggiare la superficie dell'alloggiamento.

- $\blacktriangleright$  Per la pulizia non utilizzare polveri abrasive o detergenti a base di sostanze solventi.
- $\blacktriangleright$  Pulire la superficie dell'alloggiamento dell'apparecchiatura con un panno morbido in caso di necessità. In presenza di forti incrostazioni di sporco inumidire leggermente il panno con acqua e un detergente delicato.

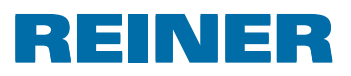

## **6. Riconoscimento ed eliminazione dei guasti**

### **6.1. Indicazioni d'uso e messaggi d'errore**

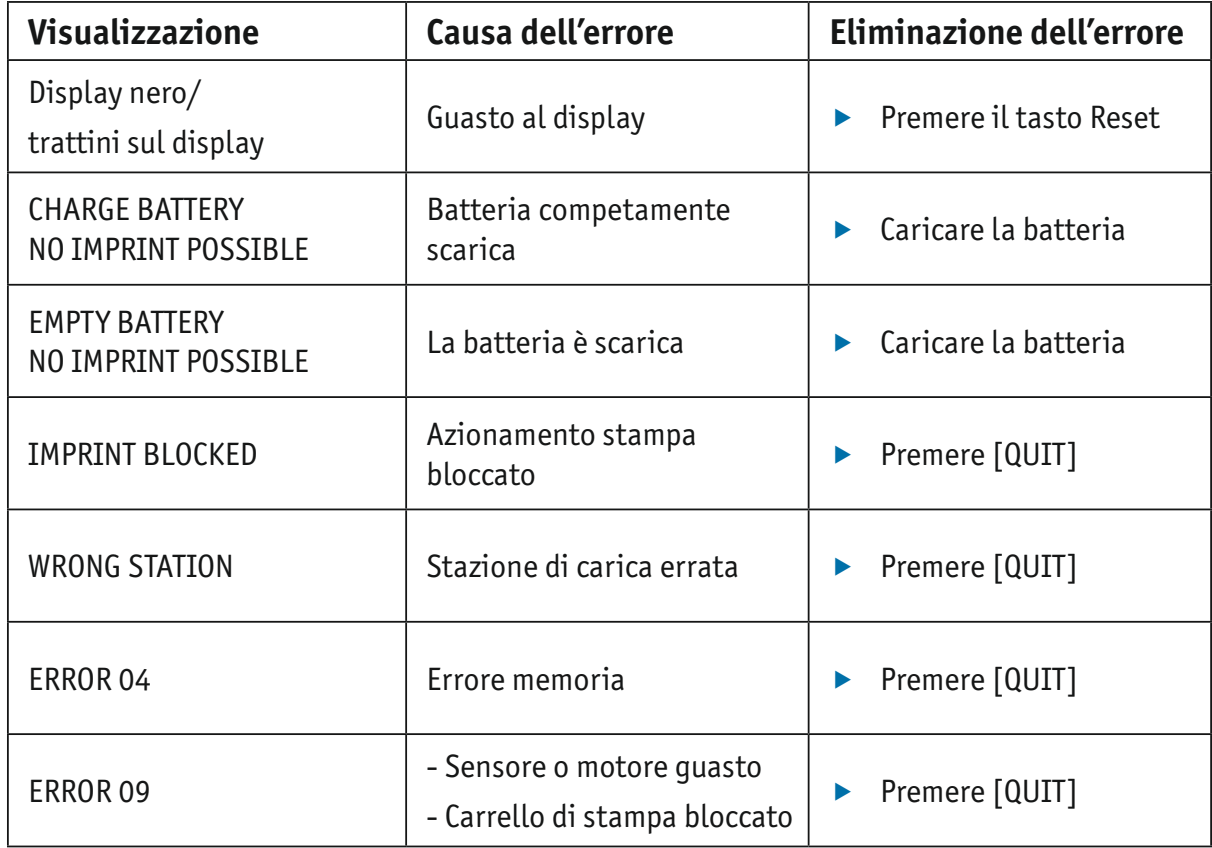

### **6.2. Tasto Reset**

Il reset del dispositivo comporta la perdita di alcune impostazioni, quali l'ora e la data o l'indicazione di capacità delle batterie. *jetStamp* 790 va lasciato quindi per circa tre orenella stazione di carica  $\overline{4}$  per sincronizzare l'indicazione di capacità delle batterie.

Dopo lo scaricamento completo della batteria possono comparire sul display strani caratteri durante la successiva operazione di carica. Questa condizione viene eliminata premendo il tasto reset  $\odot$ .

## **REINER**

## **7. Dati tecnici**

## **7.1. Targhetta**

Osservare la targhetta prima di collegare il dispositivo.

La targhetta si trova sul lato inferiore di *jetStamp* 790.

Significato delle indicazioni ivi riportate:

- •Mod. = Modello della stampigliatrice elettronica
- •Nr. = Numero articolo della stampigliatrice elettronica
- $\bullet$  GEPR.  $=$  Data di collaudo

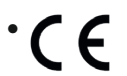

•  $\epsilon$  = *jetStamp* 790 è conforme ai requisiti delle direttive CE 2004/108/CE in materia di "Compatibilità elettromagnetica"

• = *jetStamp* 790 è prodotto secondo lo standard di sicurezza IEC/EN 60950-1

#### **Smaltimento**

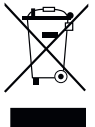

#### **Direttiva 2002/96/CE (RAEE):**

Non smaltire le apparecchiature usate insieme ai comuni rifiuti domestici, ma consegnarle ad un apposito centro di raccolta per il riciclaggio delle apparecchiature elettriche ed elettroniche..

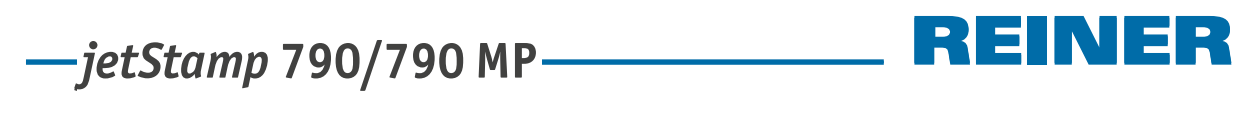

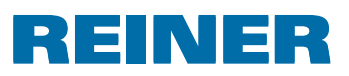

## **7.2. Dati tecnici**

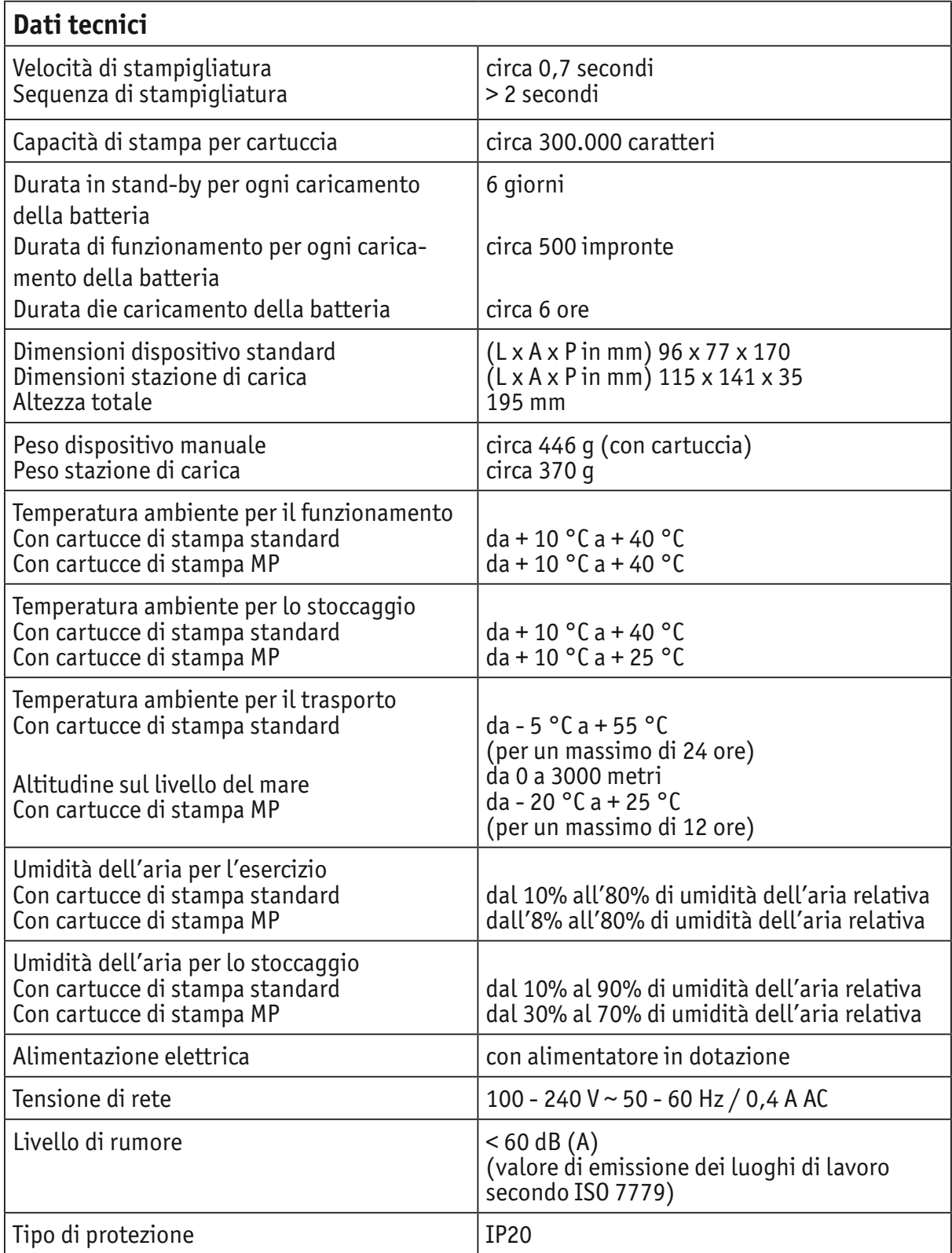

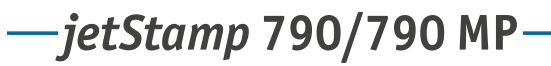

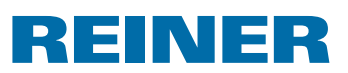

### **7.3. Trasporto e smaltimento**

#### **Trasporto**

Conservare con cura l'imballaggio di *jetStamp* 790 poiché va utilizzato per proteggere il dispositivo in caso di trasporto.

#### **Smaltimento**

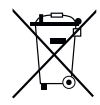

**Direttiva 2006/66/CE:** Gli utenti sono tenuti a fornire le batterie usate a un centro di raccolta adeguato. È possibile restituire le batterie gratuitamente ai centri di raccolta comunali competenti o al punto vendita.

Il simbolo riportato a lato significa che non è consentito smaltire le batterie insieme ai rifiuti domestici.

I caratteri riportati di seguito possono essere presenti sotto al simbolo.

Cd = contiene più di 0,002 di percentuale in peso di cadmio

Hg = contiene più di 0,005 di percentuale in peso di mercurio

Pb = contiene più di 0,004 di percentuale in peso di piombo

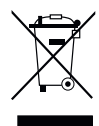

#### **Direttiva 2002/96/CE (RAEE):**

Non smaltire le apparecchiature usate insieme ai comuni rifiuti domestici, ma consegnarle ad un apposito centro di raccolta per il riciclaggio delle apparecchiature elettriche ed elettroniche.

## **8. Accessori**

#### **Cartuccia di stampa a getto d'inchiostro**

- $\bullet$  N. ord.: 801 307 000
- $\bullet$  N. ord.: 801 307 050

#### **Cartuccia di stampa a getto d'inchiostro MP**

- $\bullet$  N. ord.: 791 060 000
- $\bullet$  N. ord.: 791 060 001

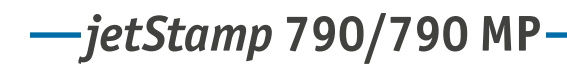

## **REINER**

## **9. Contatti**

#### **Ernst Reiner GmbH & Co. KG**

Baumannstr. 16 78120 Furtwangen / Germany Phone: +49 7723 657-0  $Fax: +497723657-200$ E-Mail: reiner@reiner.de www.reiner.de

#### **Distributore in Italia:**

#### **Luigi Villa & figlio Srl** Via Statuto nr. 4 20121 Milano MI

Telefono: 02.6599562 Fax: 02.6590889 E-Mail: info@villamark.it www.villamark.it

#### **Per Assistenza:**

#### **Villa Assistenza Sas**

Via Statuto nr. 4 20121 Milano MI Telefono: 02.6599562 Fax: 02.6590889 E-Mail: villassistenza@villamark.it

© 2014 Ernst Reiner GmbH & Co. KG

Tutti i diritti riservati. Le traduzioni, la ristampa e altre riproduzioni delle presenti istruzioni per l'uso, anche in forma parziale e a prescindere dalla forma utilizzata, richiedono il consenso espresso in forma scritta da parte dell'azienda produttrice. L'azienda si riserva il diritto di apportare modifiche ai contenuti delle presenti senza preavviso. Le presenti istruzioni per l'uso sono state realizzate con accuratezza. Tuttavia l'azienda non si assume nessuna responsabilità di errori e difetti da cui derivino eventuali danni secondari.

## **10.Indice**

## **A**

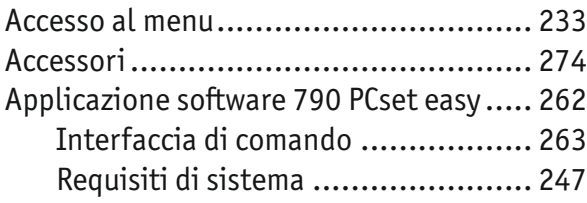

## **B**

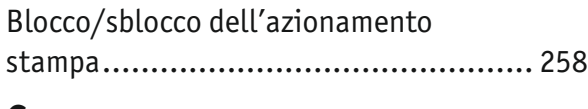

## **C**

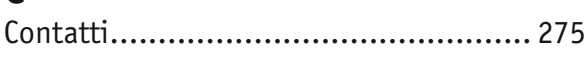

## **D**

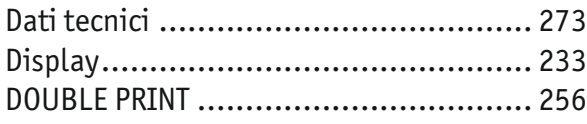

## **F**

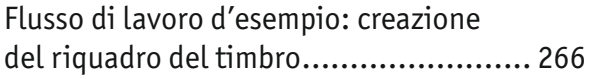

## **I**

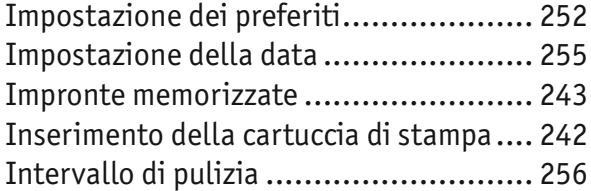

### **M**

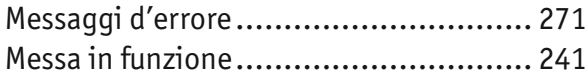

## **N**

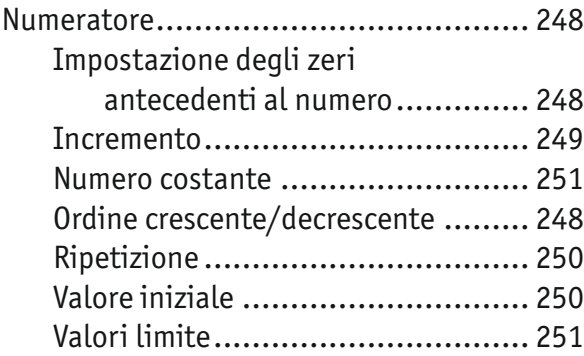

#### **O** Ora

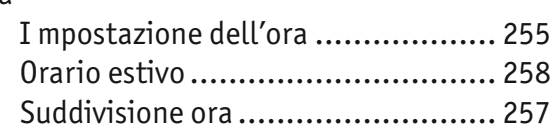

## **P**

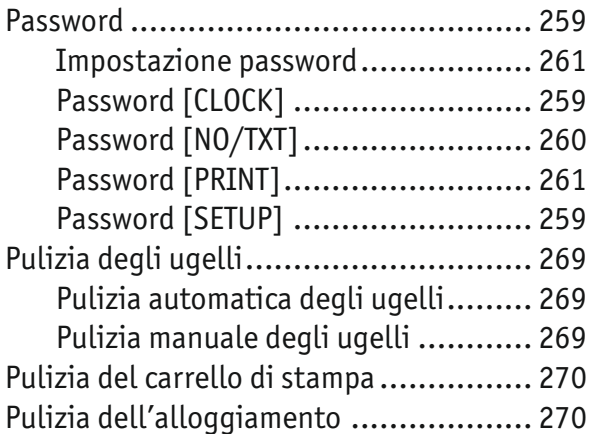

## **R**

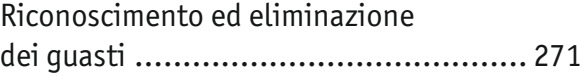

## **S**

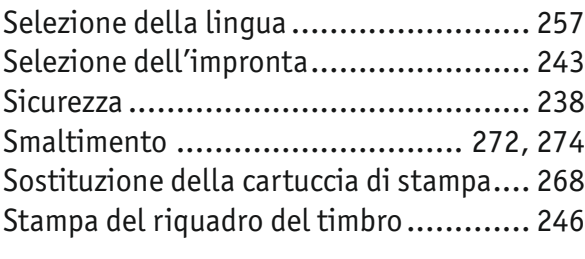

### **T**

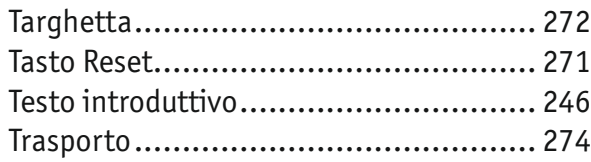

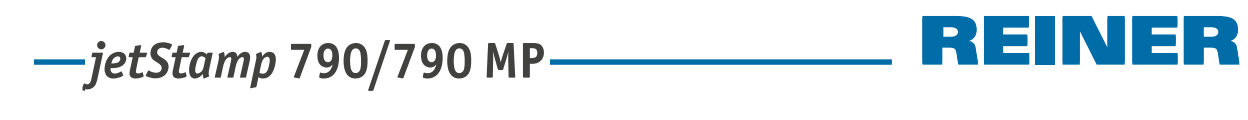

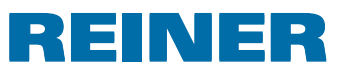

## **Appunti**

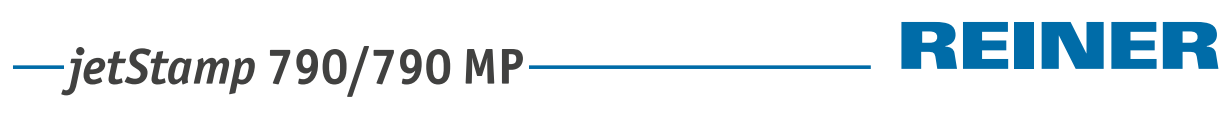

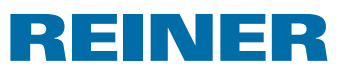

## **Appunti**

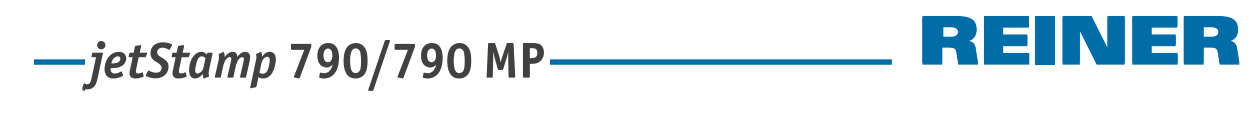

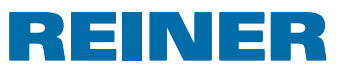

## **Appunti**

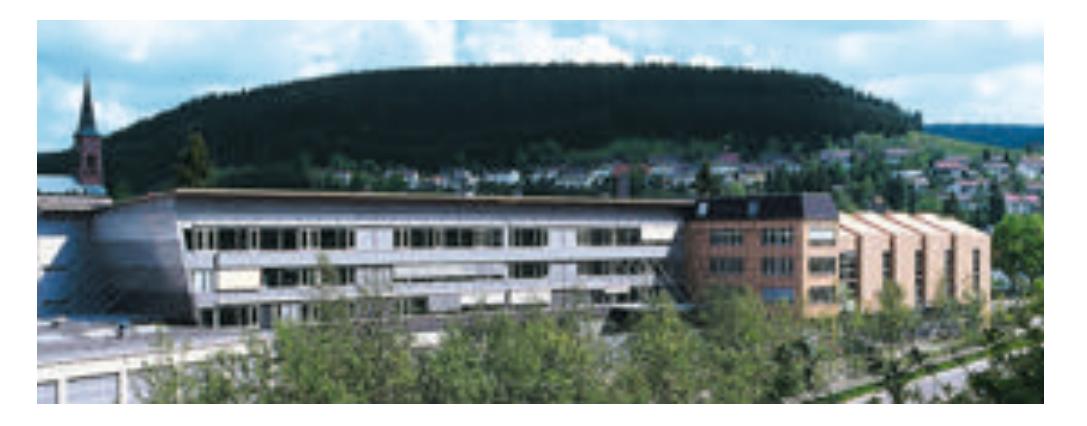

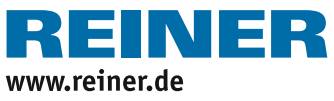

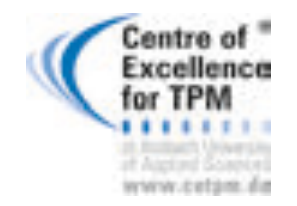

**Award for Operational Excellence**

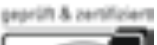

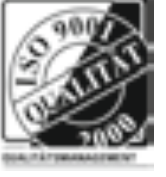

Ihr Ansprechpartner:

GEW

**TEC** 

GeWi.Tec GmbH Robert-Koch-Str. 1 82152 Planegg b.Mchn Telefon : 089-235089 0 Telefax: 089-235089 53

mail@gewi-tec.de oder www.gewi-tec.de

Die Münchner Profis - mit Herz